http://www1.iwate-ed.jp/

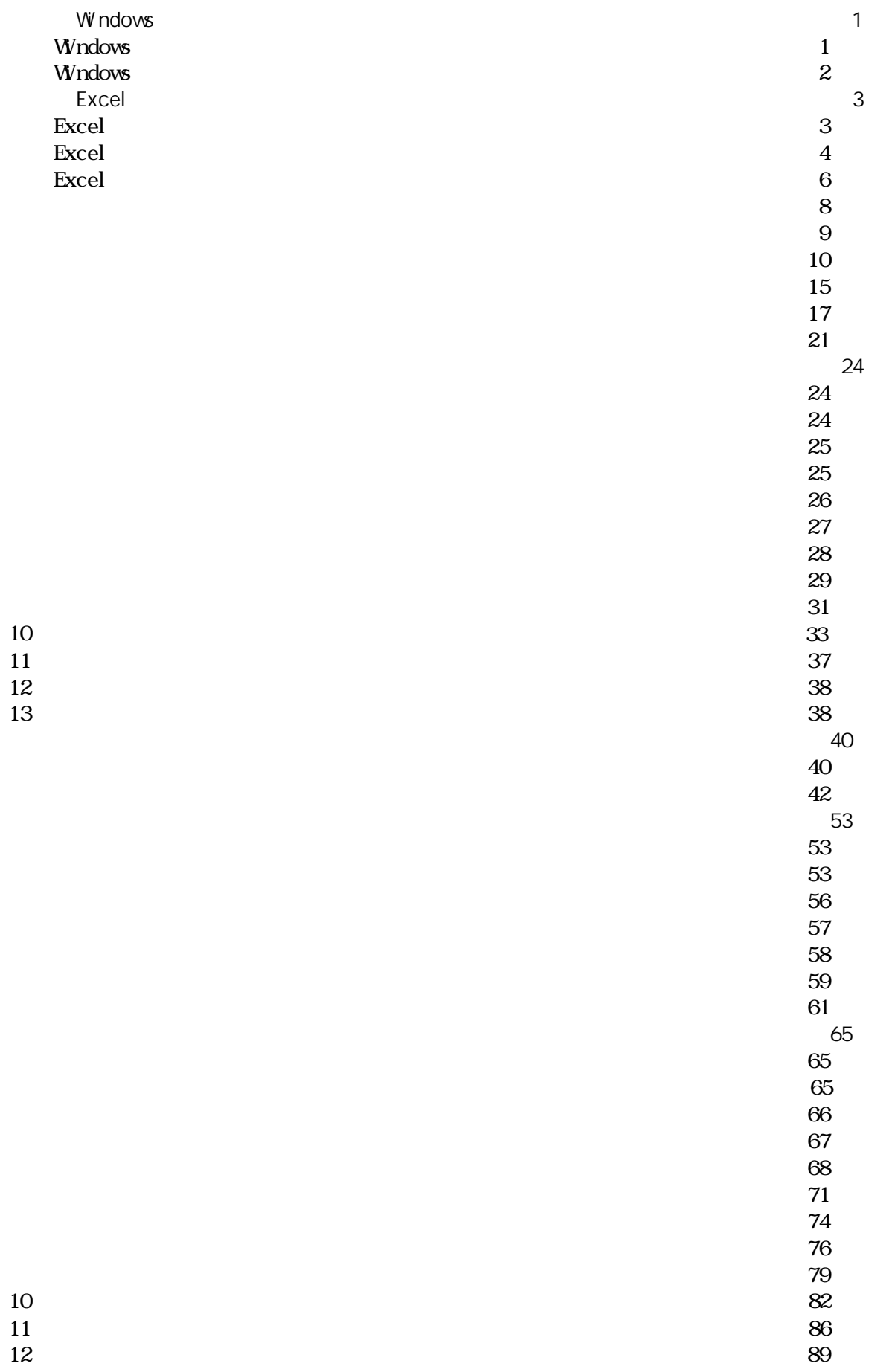

 $\mathcal{P}$ 4 $\mathcal{P}$  =  $\mathcal{P}$  Excelsive  $\mathcal{P}$  and  $\mathcal{P}$  and  $\mathcal{P}$  and  $\mathcal{P}$  and  $\mathcal{P}$  and  $\mathcal{P}$  and  $\mathcal{P}$  and  $\mathcal{P}$  and  $\mathcal{P}$  and  $\mathcal{P}$  and  $\mathcal{P}$  and  $\mathcal{P}$  and  $\mathcal{P}$  and  $\mathcal{P}$  and 1 条件付き書式 ・・・・・・・・・・・・・・・・・・・・・・・・・・・・・・・・・・・・・・・・・・・・・・・・・・・・ 94  $27<sub>1</sub>$  $\overline{100}$  $102$  $\frac{106}{106}$  $88$  +  $109$  $109 - 109$  $213$  $316$  $118$ 第9章 セキュリティ設定 ・・・・・・・・・・・・・・・・・・・・・・・・・・・・・・・・・・・・・・・・・・・・・・・・ 120  $120$  $23$  $124$  $10$  $126$  $26$  $\overline{127}$  $128$  $\sim$  25  $\sim$  136 第11章 演習 ・・・・・・・・・・・・・・・・・・・・・・・・・・・・・・・・・・・・・・・・・・・・・・・・・・・・・・・・・・・・ 138  $138$  $\frac{138}{138}$  $\frac{145}{145}$  $\sim$  153  $156$  $2^{2}$  expressed to the contract of the contract of the contract of the contract of the contract of the contract of the contract of the contract of the contract of the contract of the contract of the contract of the contr  $\frac{159}{159}$  $\frac{162}{162}$  $364$  $\sim$  164

イ タックシールラベルの作成 ・・・・・・・・・・・・・・・・・・・・・・・・・・・・・・・・・・・・ 169

# Windows

#### Windows

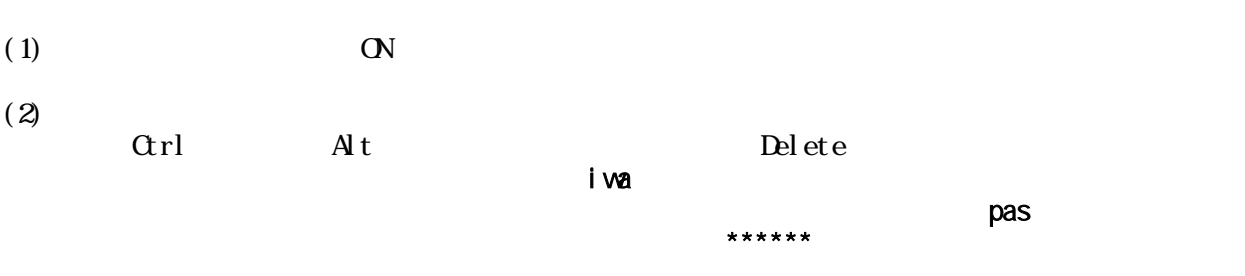

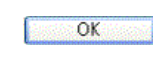

# $(3)$  WindowsXP

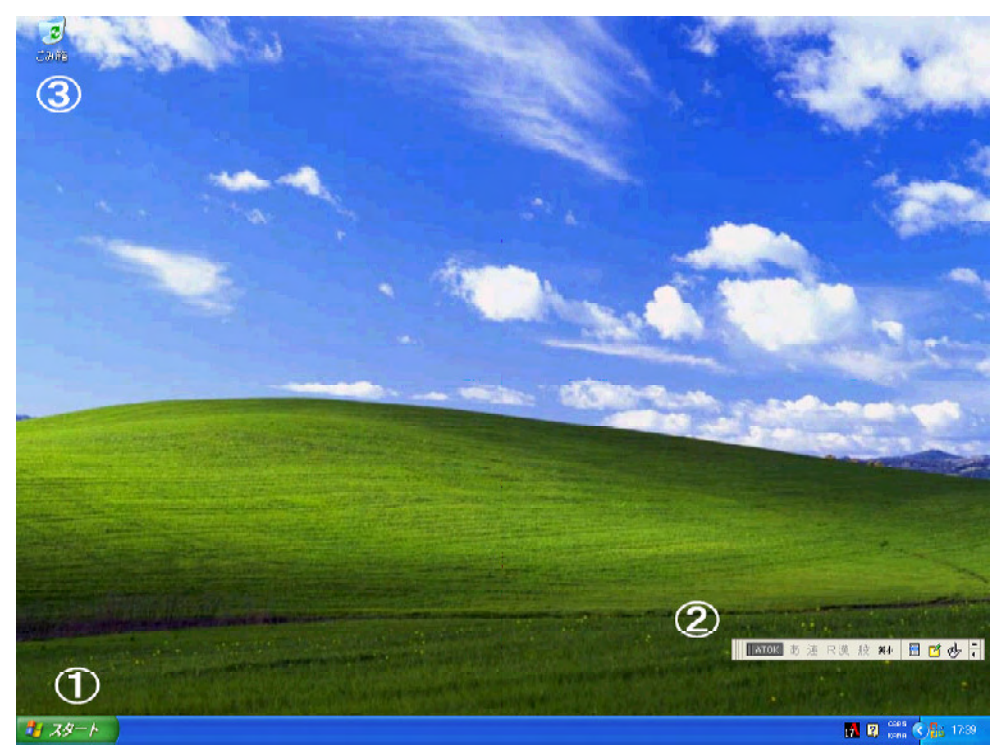

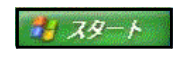

HATOK あ 連 R 漢 般 科 日 凹 吵 <mark>-</mark>

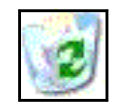

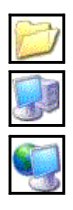

#### Windows

 $(1)$   $\mathcal{F}_{\mathcal{I}}$   $\mathcal{I}_{\mathcal{I}}$ 

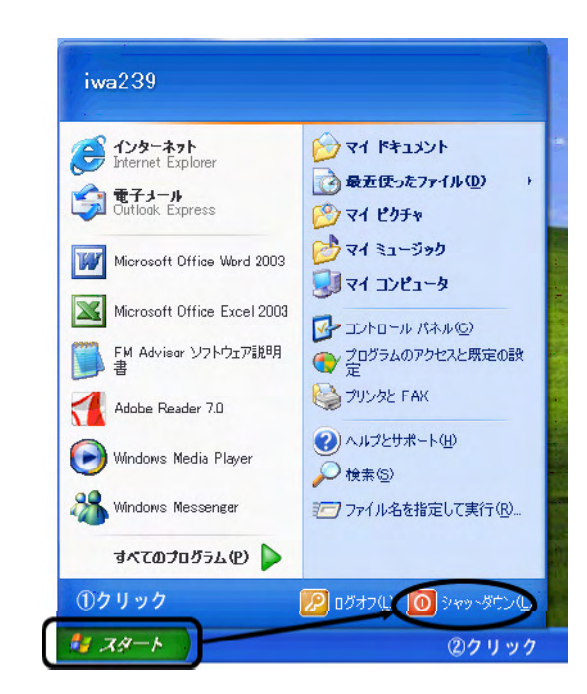

 $(2)$  Windows

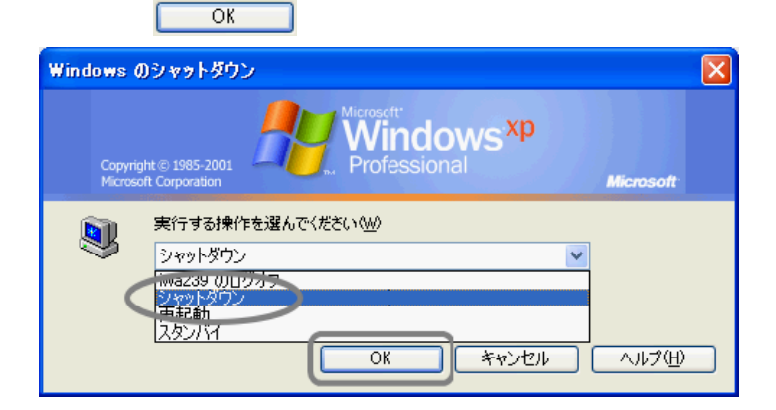

 $\times$   $\times$   $\times$   $\times$ 

Windows

# Excel

# Excel

Excel しょうかい こうしょうかい こうしょうかい こうしゅうかい しゅうしゅう しゅうしゅう しゅうしゅうしょう

#### Windows しゅうしゅうしゅぎ しゅうしゅう しゅうしゅう しゅうしゅう しゅうしゅう しゅうしゅう しゅうしゅうしゅう

# $(1)$

ーンのことを「ブック」ということを「ブック」と呼ばれるファイルのことを「ブック」と呼ばれるファイルのことを「ブック」と呼ばれるファイルのことを「ブック」と呼ばれるファイルのことを「ブック」と呼ばれるフ

#### $256 \times 65536$

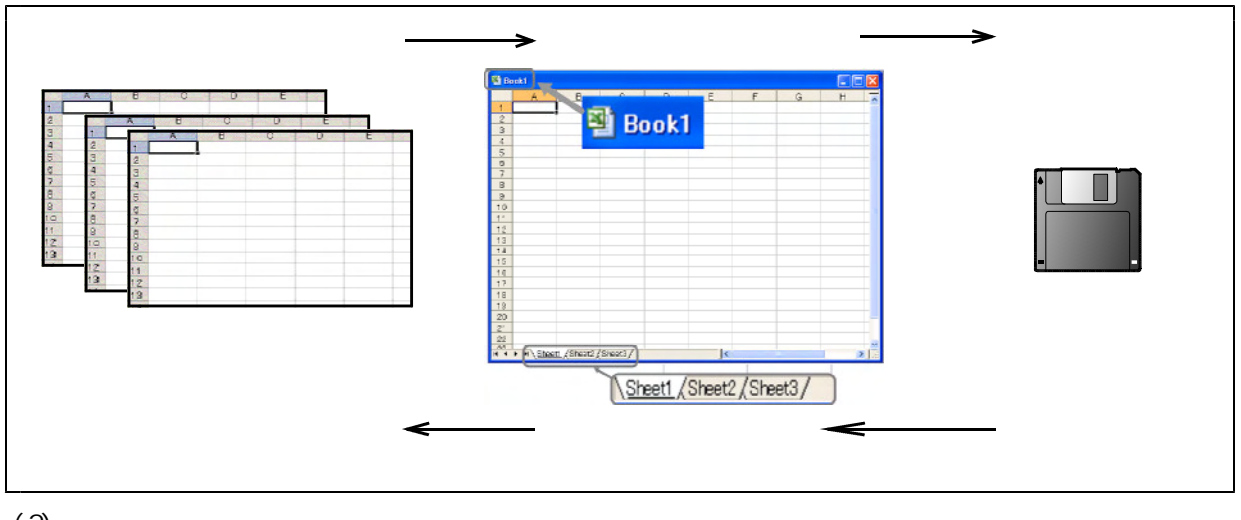

 $(2)$ 

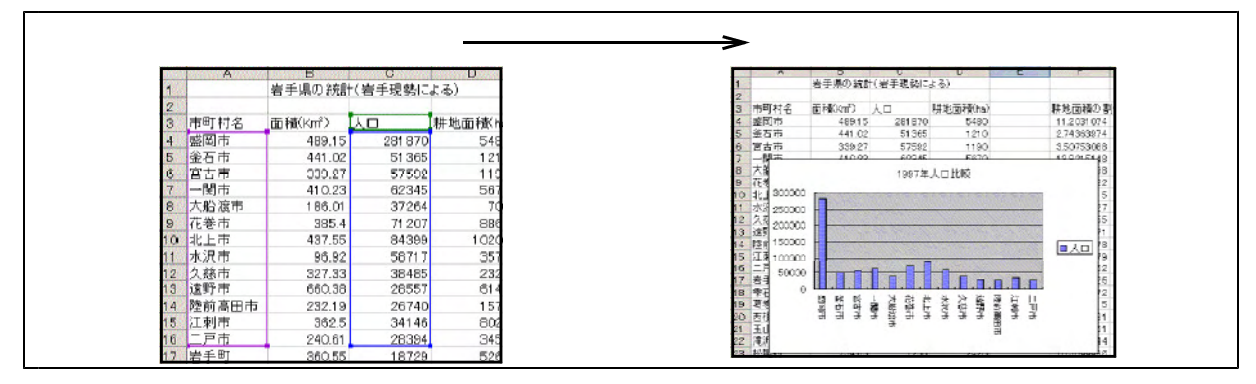

 $(3)$ 

 ${\bf Access}$ 

 $\text{Excel}$ 

#### Excel

### Excel

Excel

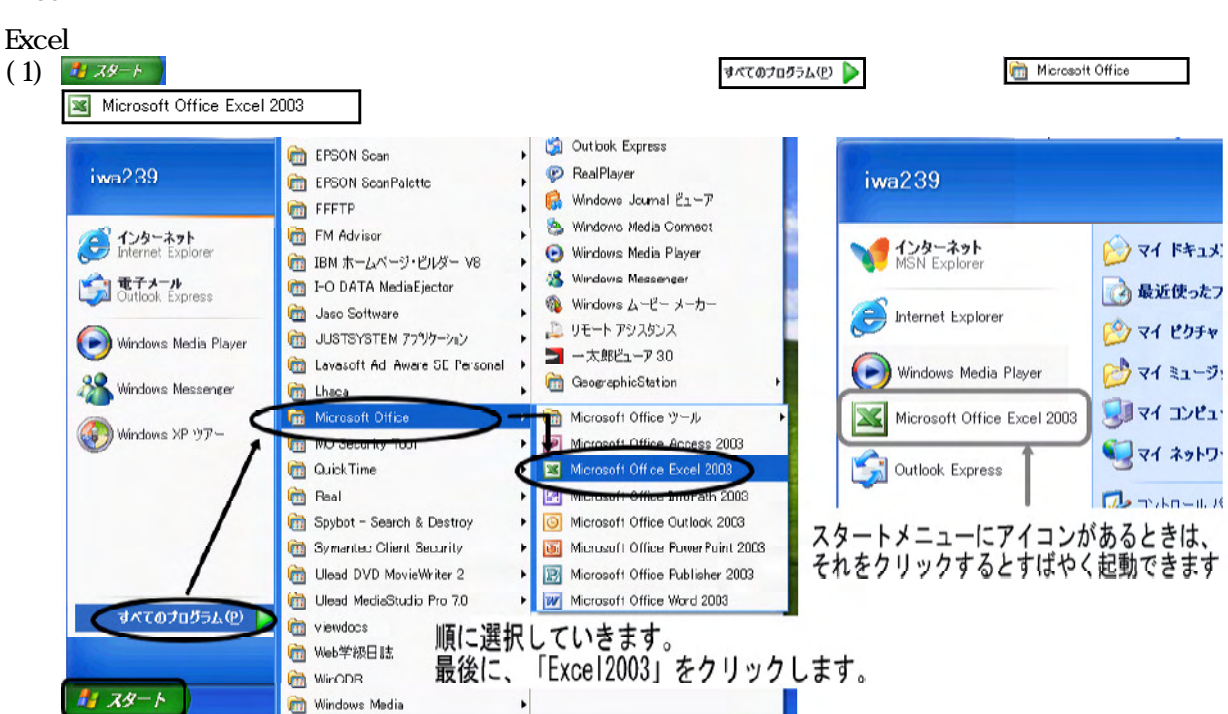

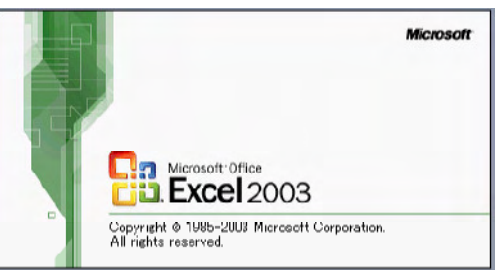

**El Microsoft Excel - Book1** :通] ファイル(E) 編集(E) 表示(M) 挿入(D) 書式(D) ツール(D) データ(D) ウィンドウ(M) ヘルプ(B) MS P1995  $\mathbb{E}[\mathbb{H}]\times\left[\mathbf{B}\right]\times\left[\mathbf{B}\right]\oplus\mathbf{B}\oplus\mathbf{B}\oplus\left[\mathbf{B}\right]\oplus\mathbf{B}\times\left[\mathbf{B}\right]\oplus\left[\mathbf{B}\times\mathbf{B}\right]\times\mathbf{A}$ 1089999108-1-182-21100  $\overline{A}$ F G H J J K MEOMS  $B$  $\overline{D}$  $F$  $\overline{1}$ 01016 **B**ioffice Online - Microsoft Office Online 伝接线<br>- Microsoft Office Online 伝接线 - Mac Company State<br>- Face(面倒) 古いていて、最新の<br>- ニュースを入手する<br>- こがリストを Web から自動的に更<br>新する<br>- その他 梭索 18 (9) "2 SAXLEFIDING" enc. <sub>用へ</sub><br>- 支援豊丞準額<br>- rennminnm inniani<br>- 平成19年度情報室担当請座<br>- パレー集計<del>表</del><br>- 全 その他-T Billy Avannet **INSTERNATION** & STREET RESERVED TO BE STREET  $\begin{array}{c|c} \hline \textbf{y} & \textbf{y} \\\hline \end{array}$  $\vert \cdot \vert$ マント NUM **12 13 Sept (c)** (2) 17 **Factor** income **ES** Mich Excel 2003

 $(2)$  Excel 2003

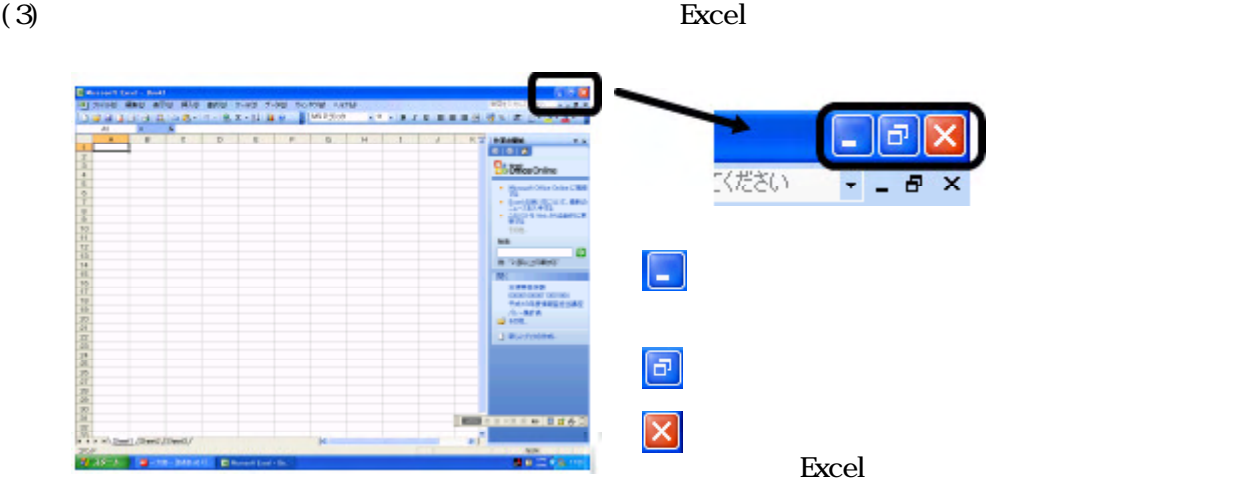

#### $(4)$  Excel 2003

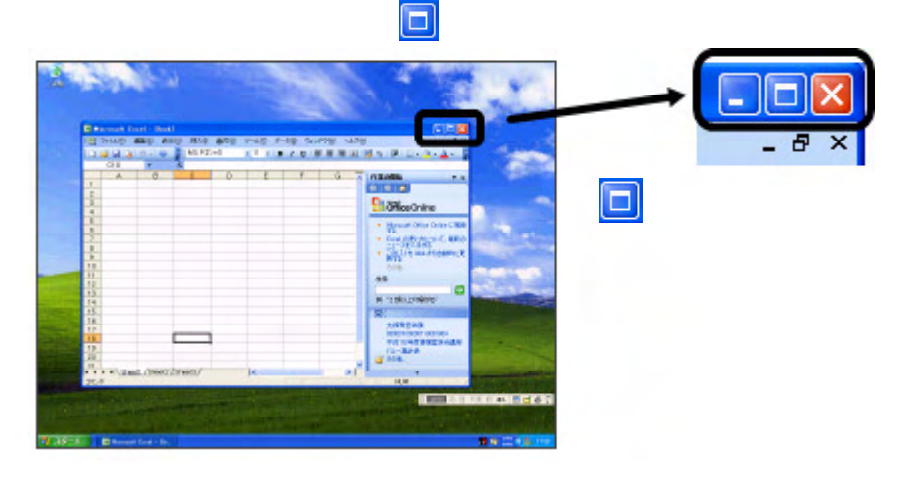

Excel

Excel

(1)  $\vert \mathbf{X} \vert$  (F)

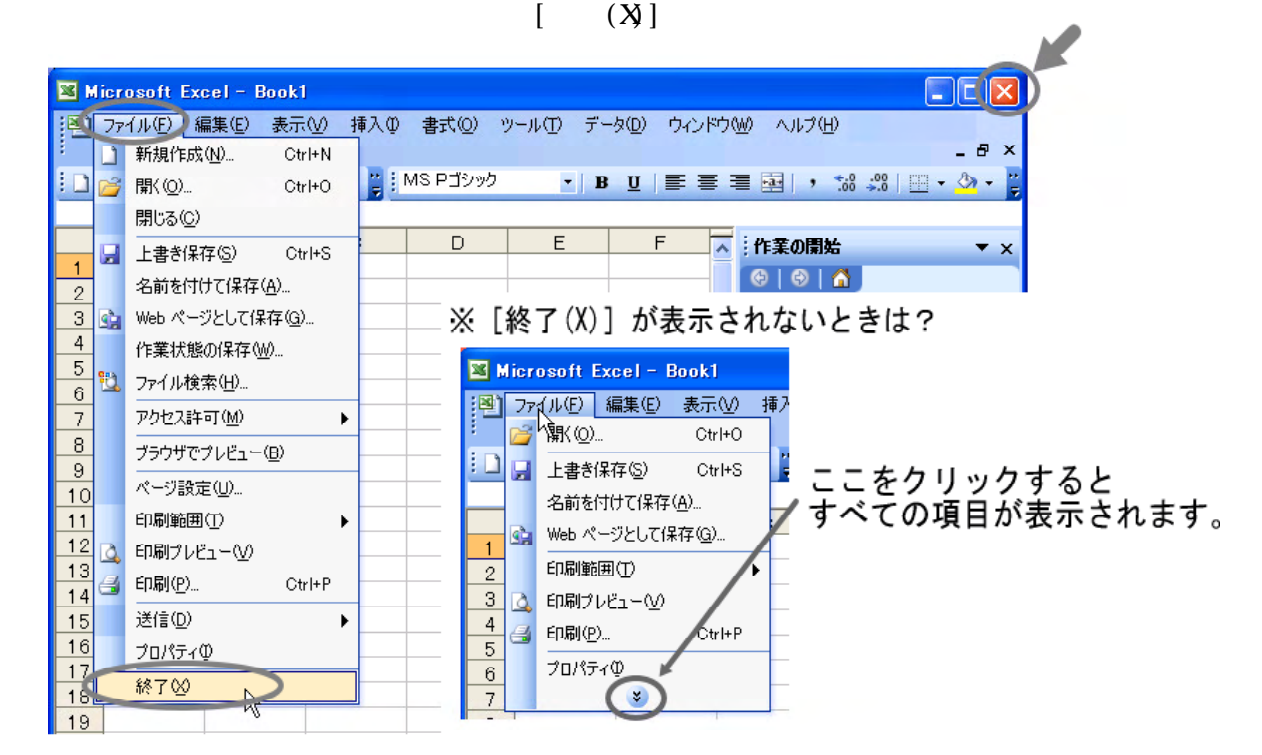

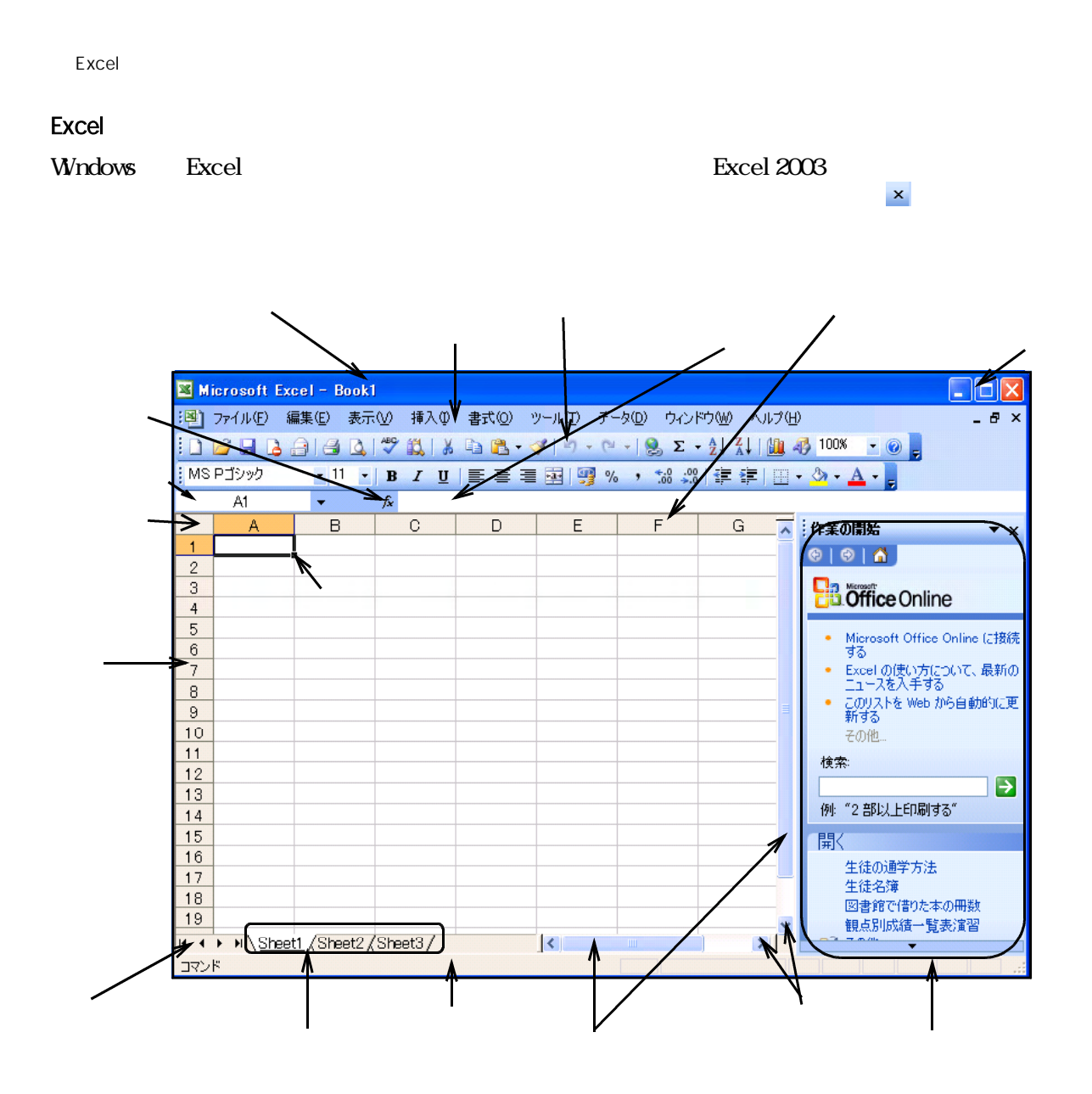

 $256 \times 65536$ 

・現在マウスで指定しているセルが、 で表示されます。これをセルポインタといいま す。このセルは、現在データが入力可能なので、このセルのことをアクティブセルといいます。

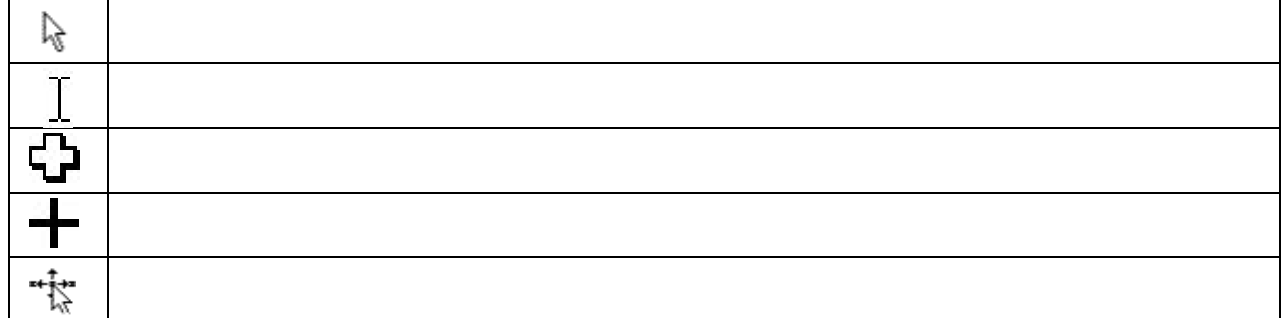

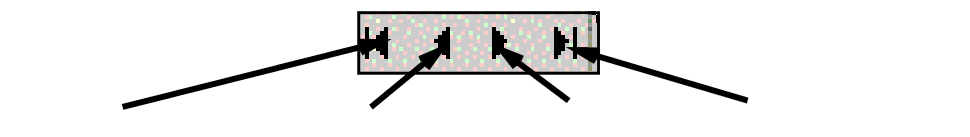

ート<br>Excel

Excel

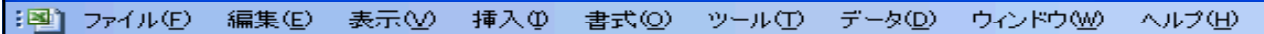

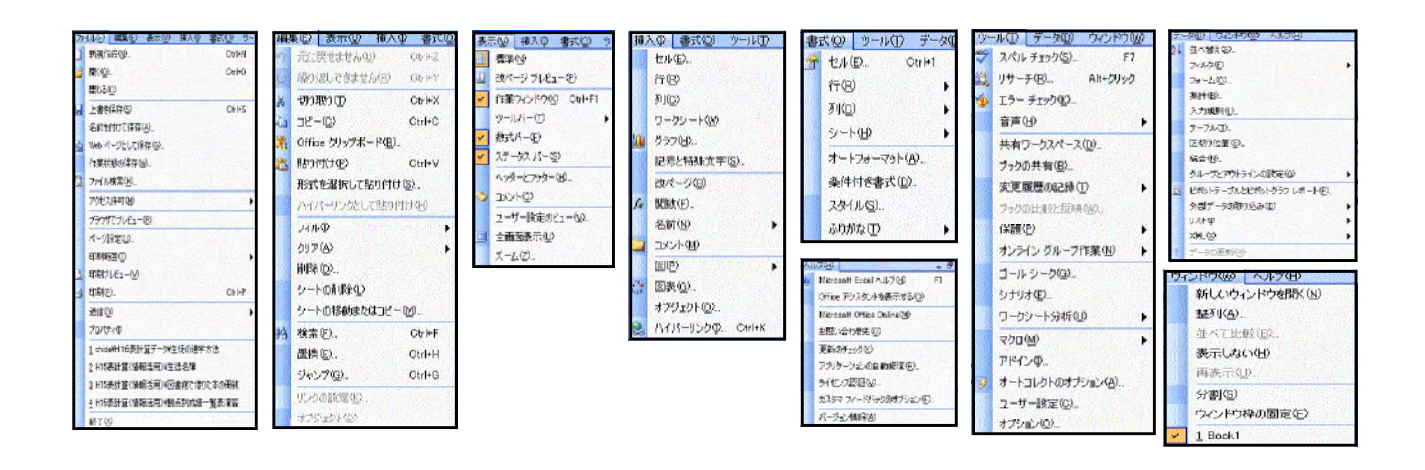

 $(2)$ 

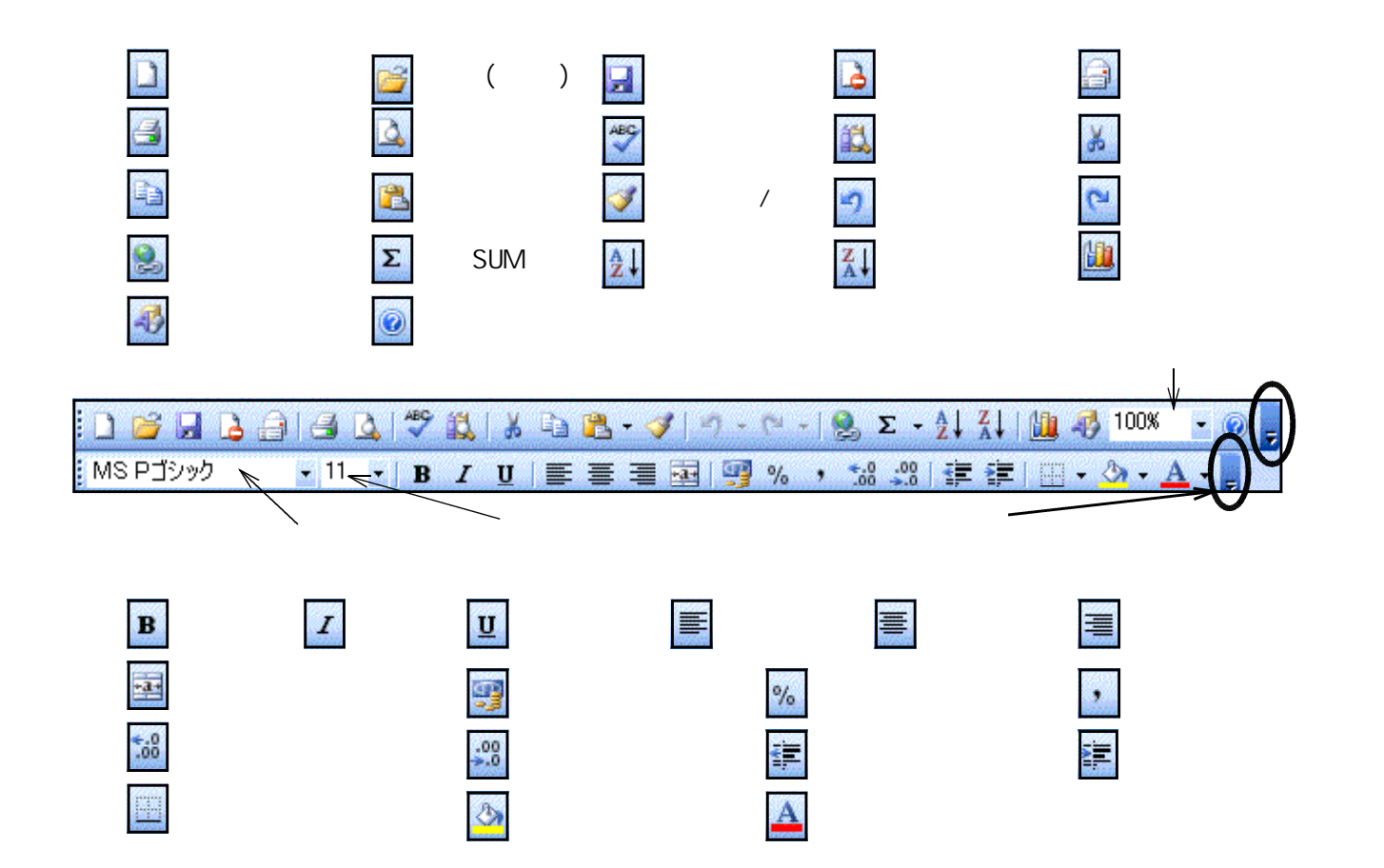

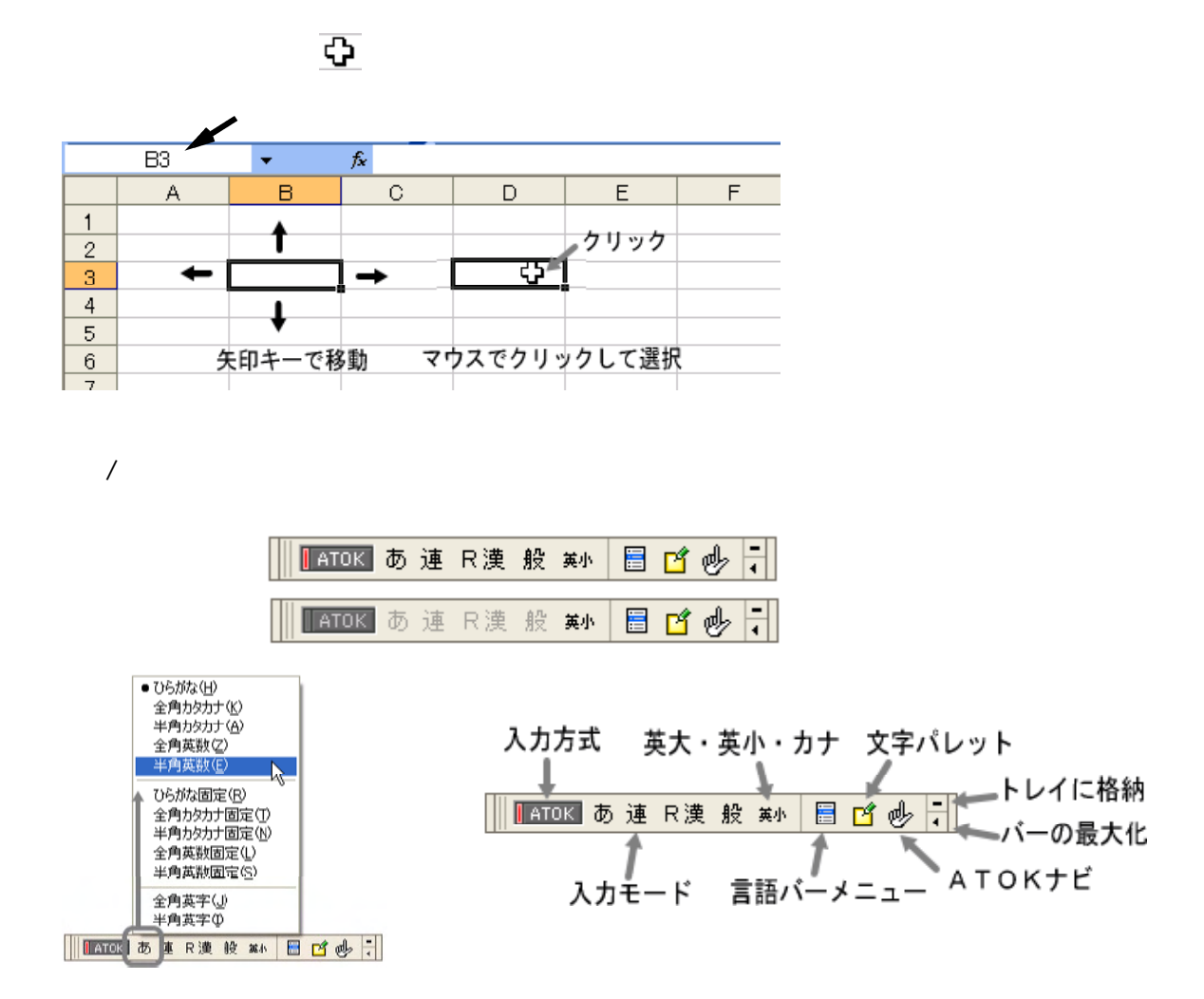

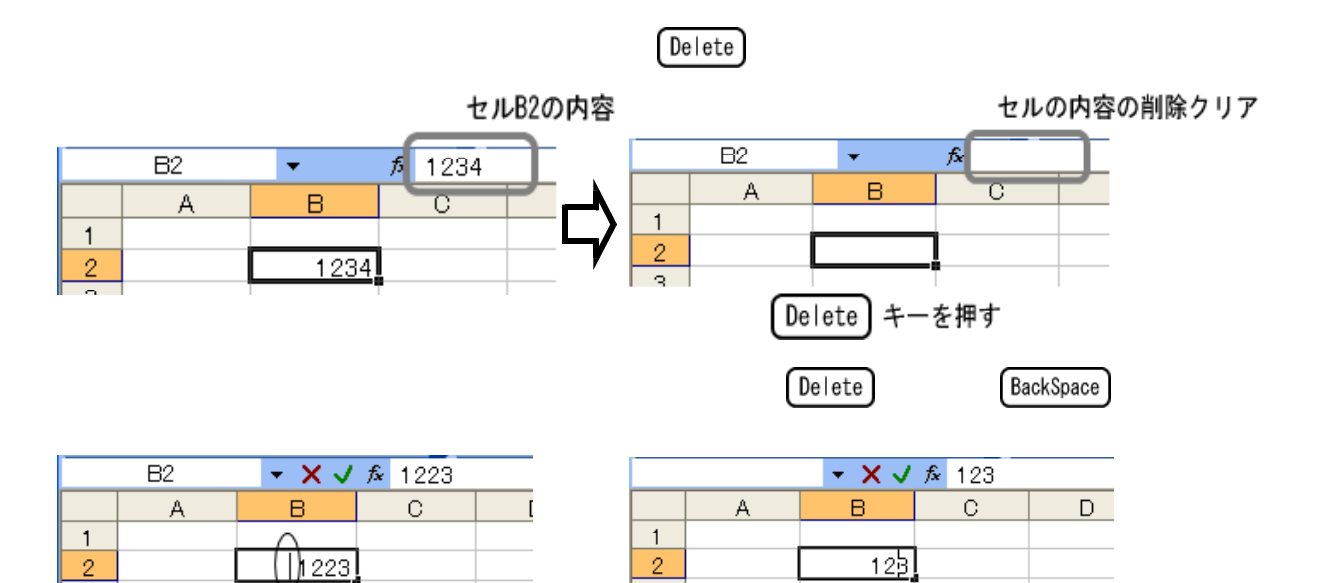

 $\Box$ 3

カーソルを移動して不要な数値を削除

 $\overline{s}$ 

ダブルクリックするとカーソルに変化

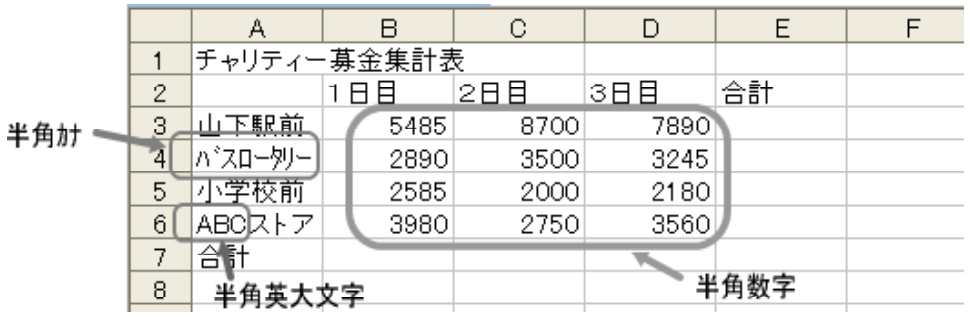

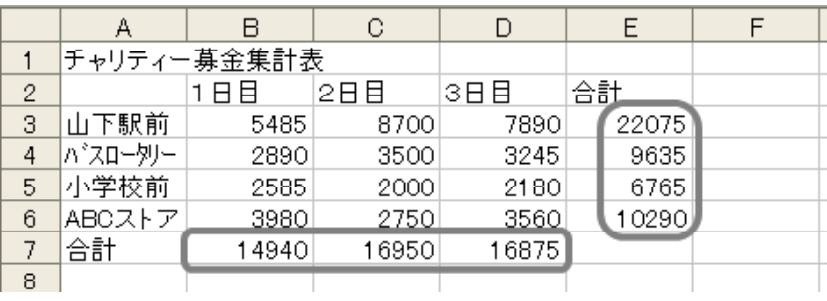

 $(1)$ 

|   | EЗ          |      | fx   |      |    |  |
|---|-------------|------|------|------|----|--|
|   | д           |      | С    | n    | F. |  |
|   | チャリティー募金集計表 |      |      |      |    |  |
| 2 |             | 1日目  | 2日目  | 3日目  | 合計 |  |
| 3 | 山下駅前        | 5485 | 8700 | 7890 |    |  |
| 4 | バスロータリー     | 2890 | 3500 | 3245 |    |  |
| 5 | 小学校前        | 2585 | 2000 | 2180 |    |  |
| 6 | ABCストア      | 3980 | 2750 | 3560 |    |  |
|   | 合計          |      |      |      |    |  |
| 8 |             |      |      |      |    |  |

■数式バーにも表示されます

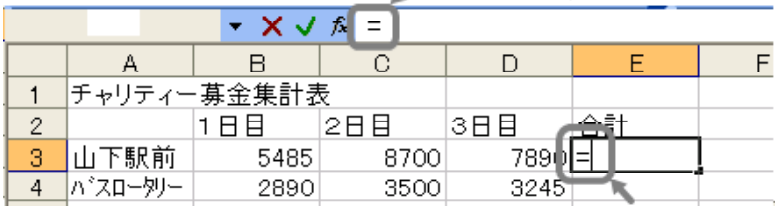

 $\blacksquare$ 

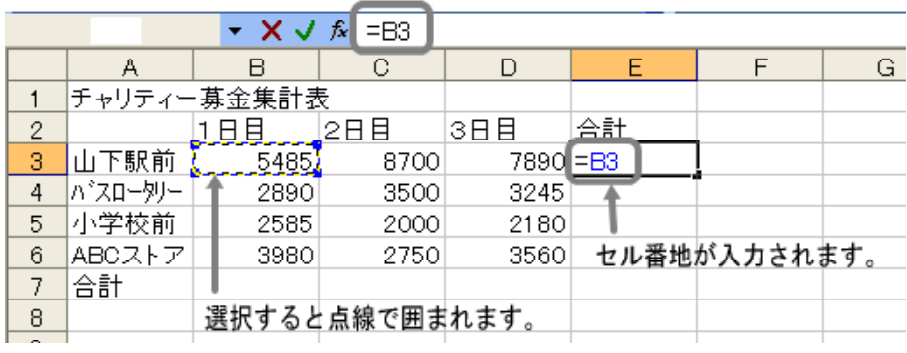

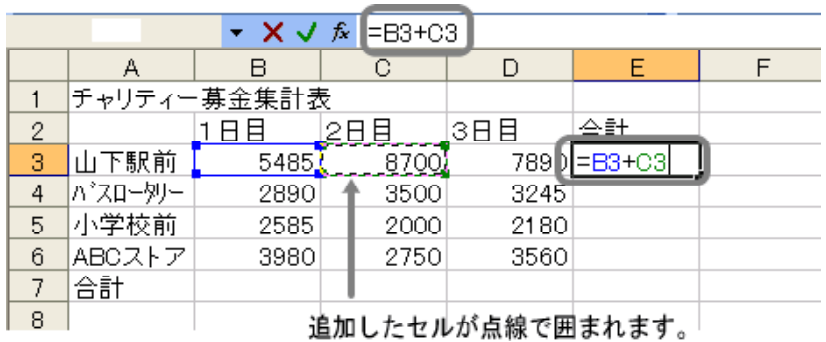

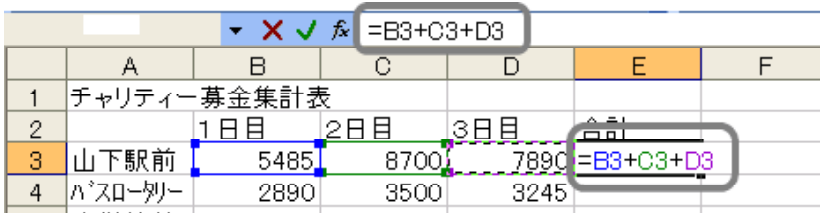

 $\Box$  Enter  $\Box$ 

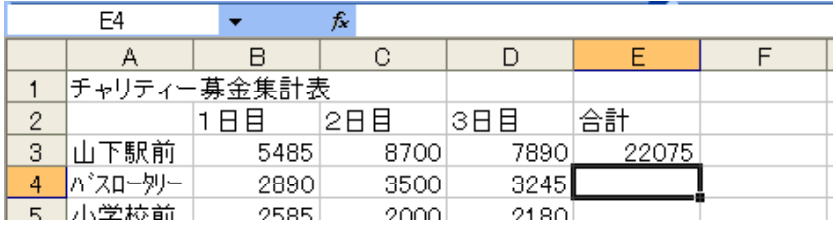

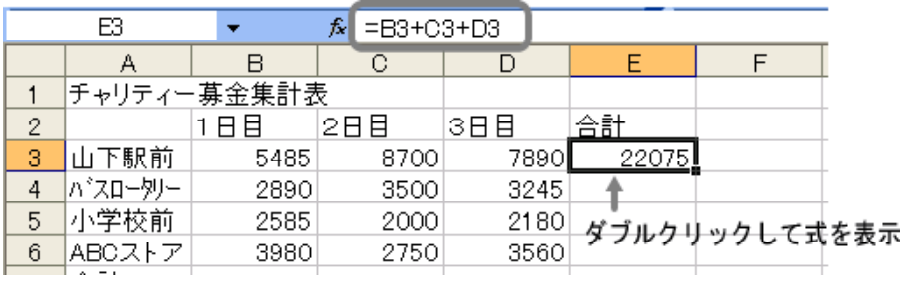

 $=B3+C3+D3$ 

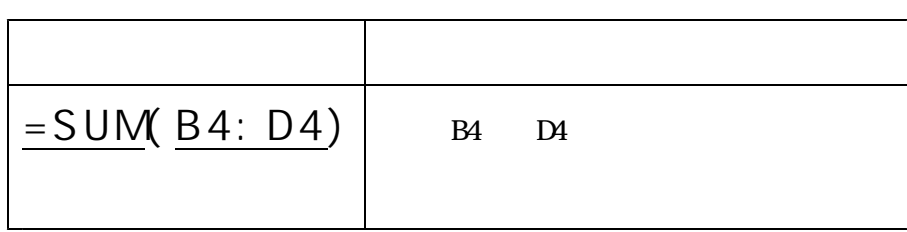

計算式と同様には、「=」ということには、( )で引数を行うことによる。

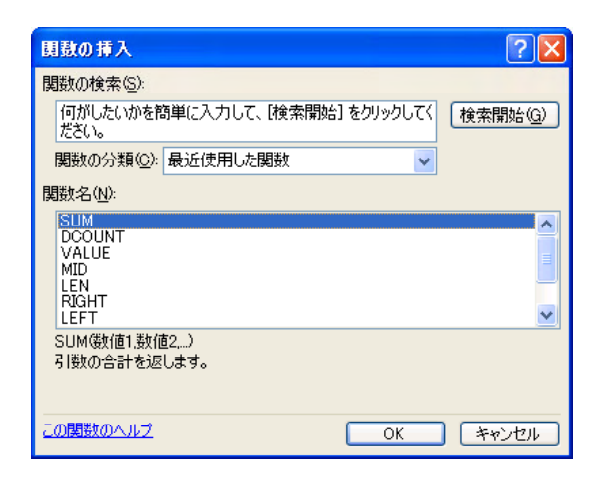

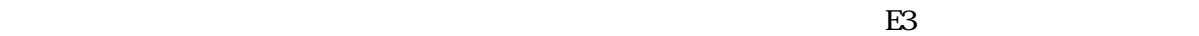

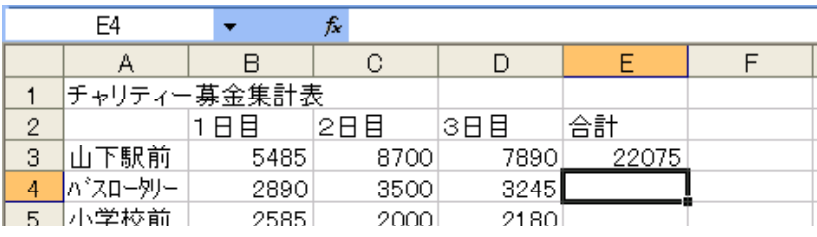

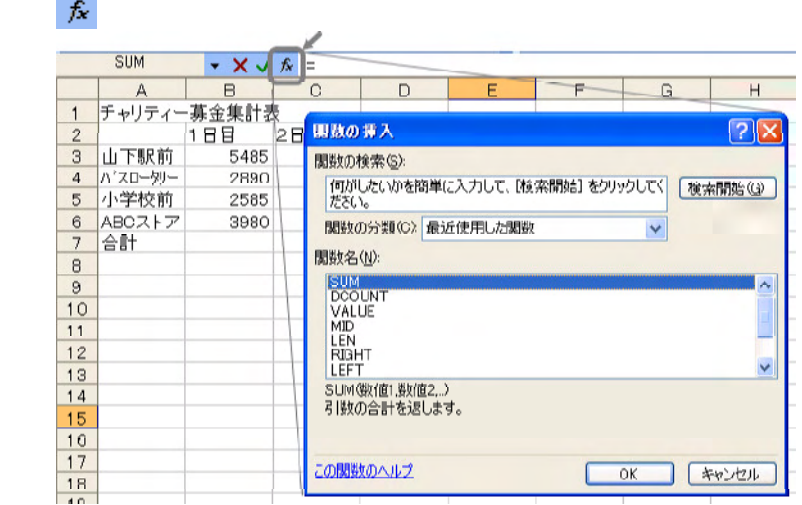

Excel

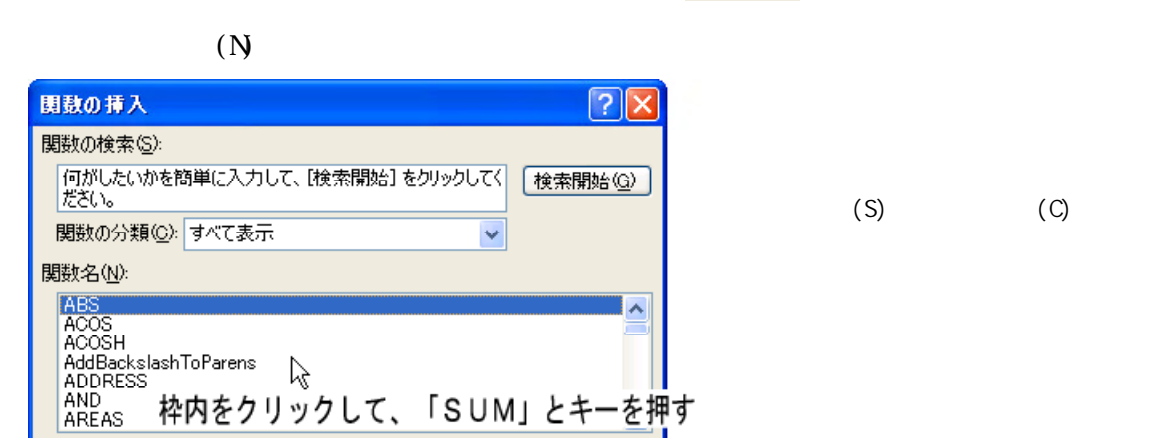

 $\Box$  SUM  $\Box$ 

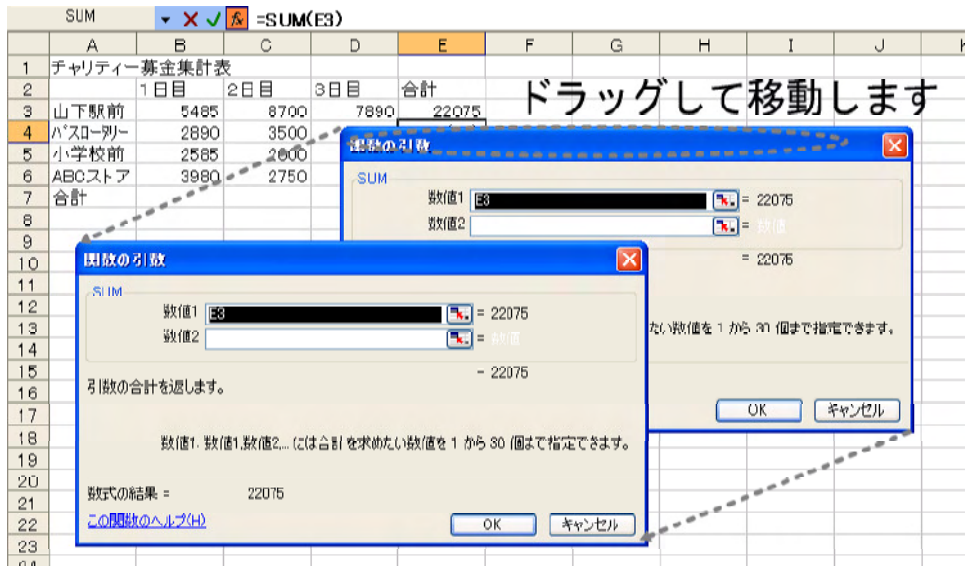

B4 D4  $=$ SUM $(B4:DA)$ 

 $\overline{X}$ ſ

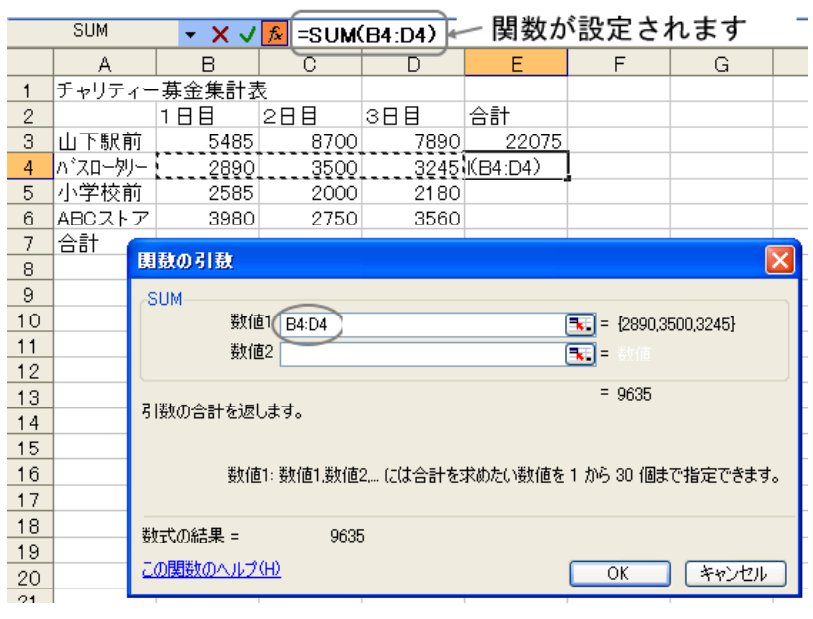

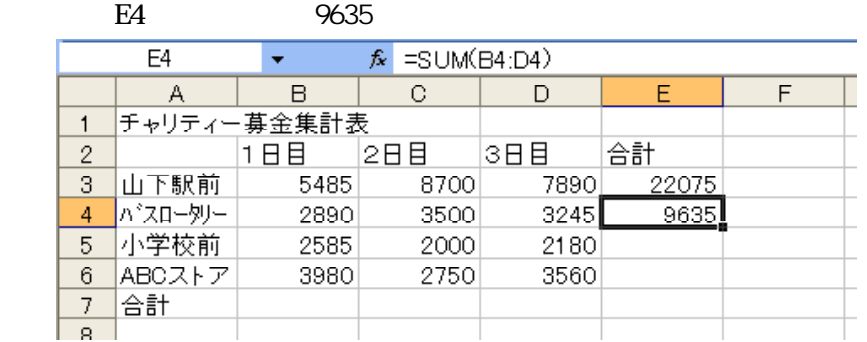

 $=$ SUM(B4: D4)

Enter

 $(3)$ 

 $\bf{Excel}$ 

 $E5$ 

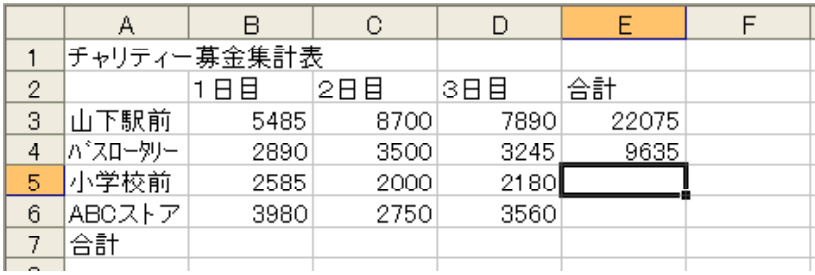

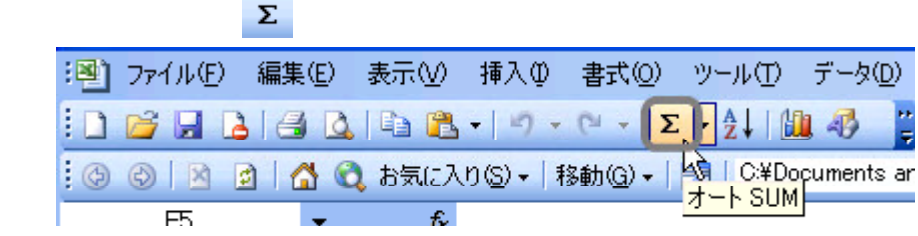

 $\sim$  B5 D5

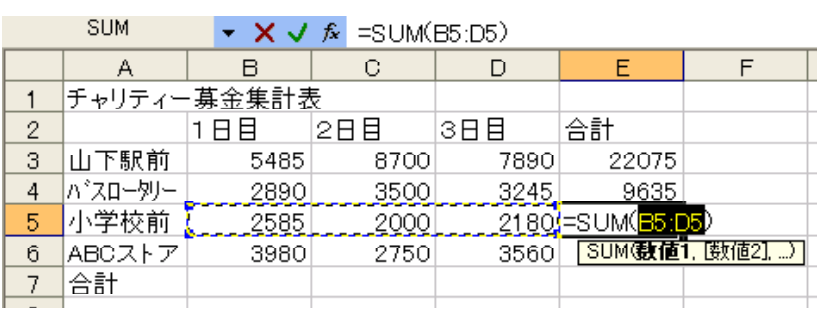

 $D7$ 

 $\rm{C}$  $\overline{D}$  $E$  $\overline{F}$  $\mathsf B$ A. チャリティー募金集計表  $1$ <u>)一次。</u><br>1日目  $\overline{2}$ 2日目 3日目 合計 -<br>3 山下駅前<br>4 <sup>パスロー</sup><sup>リー</sup> .<br>22075 8700 7890 5485 2890 3500 3245 9635 5 小学校前 2585 2000 2180 6765  $6$ ABCストア 3980 2750 3560  $\frac{1}{2}$ **合計** 14940 16950 16875

④ 「ABCストア」の合計を求めるセルE6、1日目から3日目までの合計を求めるセルB7から

Excel

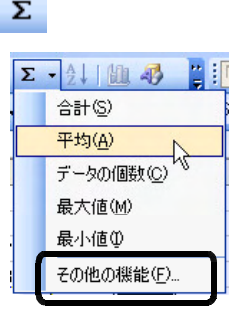

 $(E)$ 

Excel  $\alpha$ 

 $(1)$ 

 $(P)$  (A)

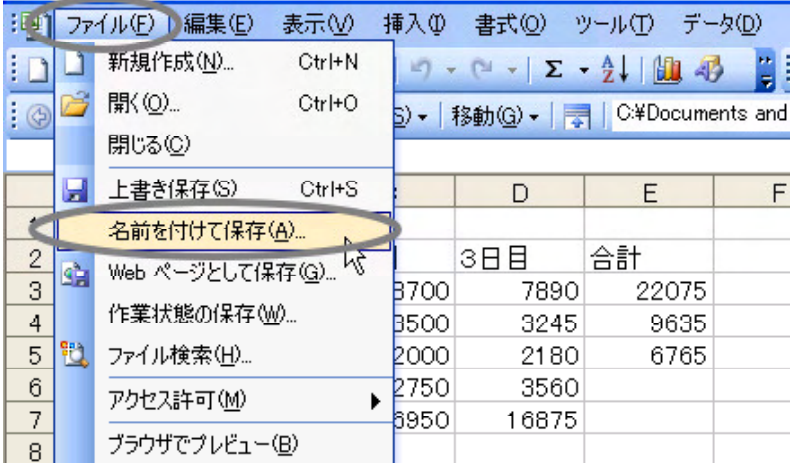

 $\overline{N}$ 

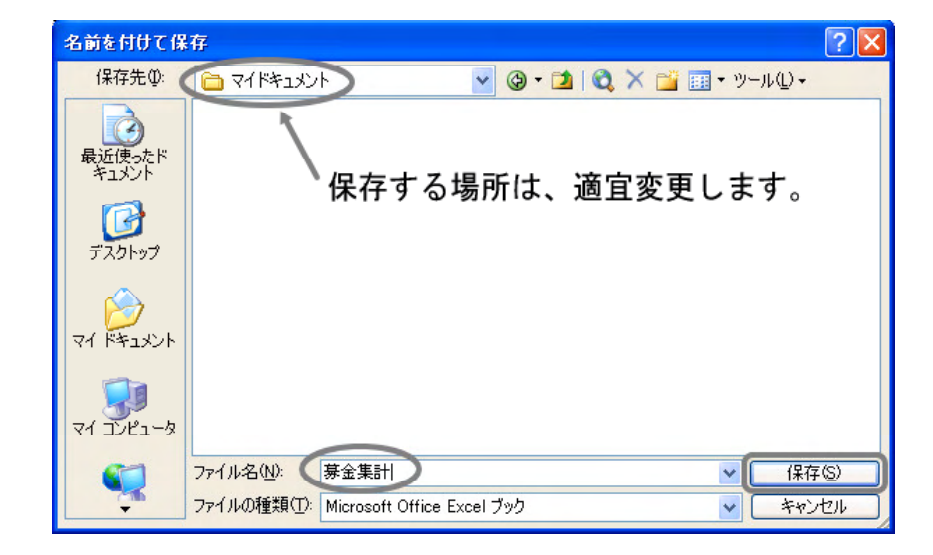

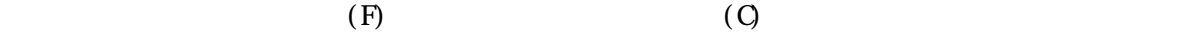

$$
(\mathrm{O})
$$

 $(2)$ 

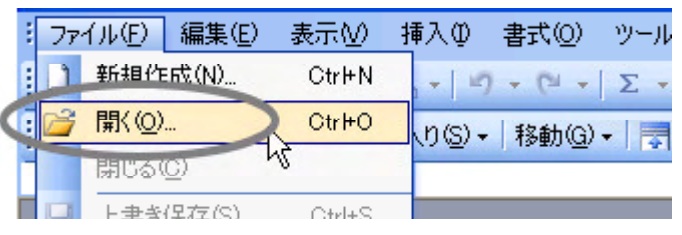

<mark> 開〈 ① 下</mark>

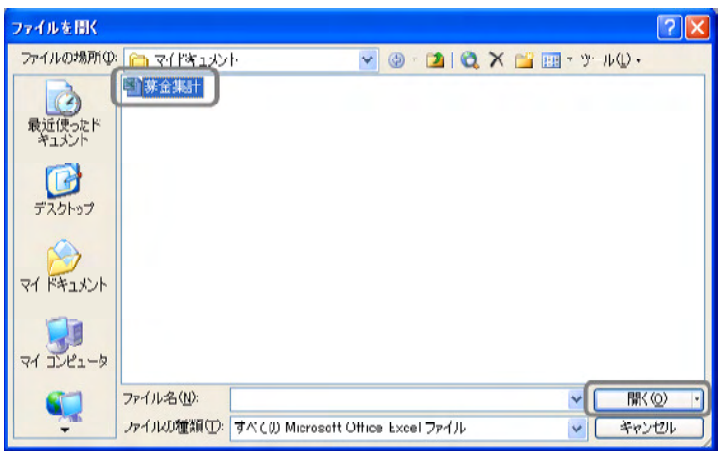

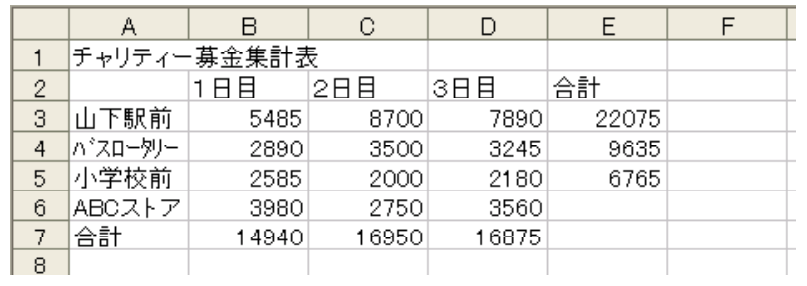

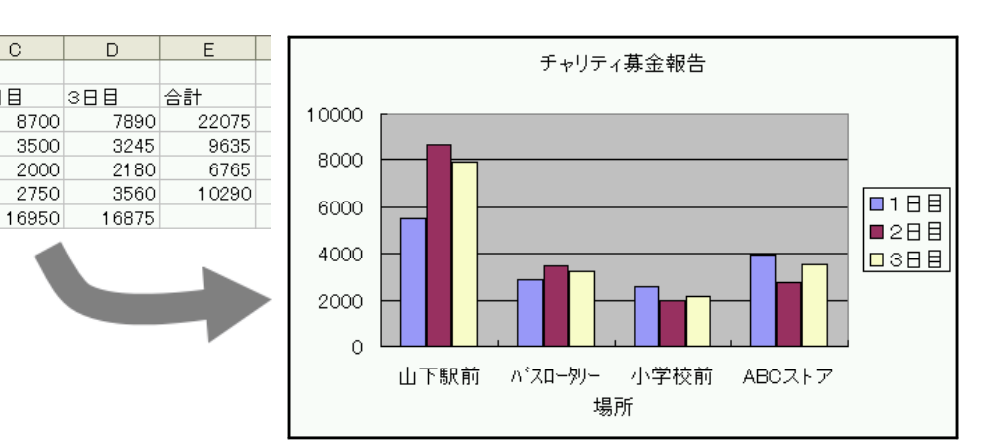

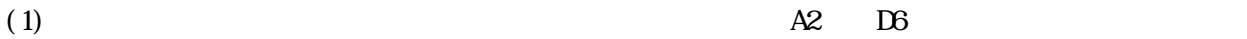

 $\overline{B}$ 

1日目

 $\frac{1}{5485}$ 

2890

2585

3980

14940

チャリティー募金集計表

 $\mathbf C$ 

2日目

 $A$ 

山下駅前

パスロータリー

5 小学校前

<u>6</u> ABCストア<br>7 合計

 $\frac{1}{2}$ 

 $\overline{\mathbf{3}}$ 

 $\overline{4}$ 

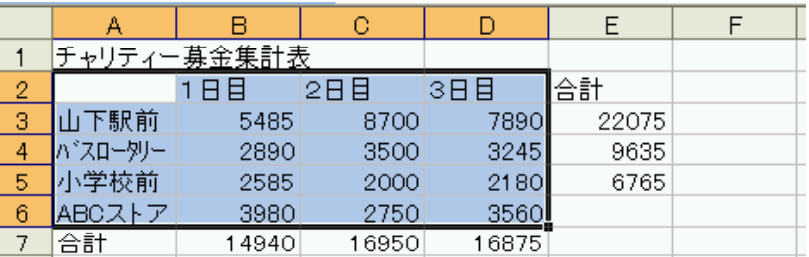

 $(2)$   $1/4$  -  $(1/4 - 1)$ 

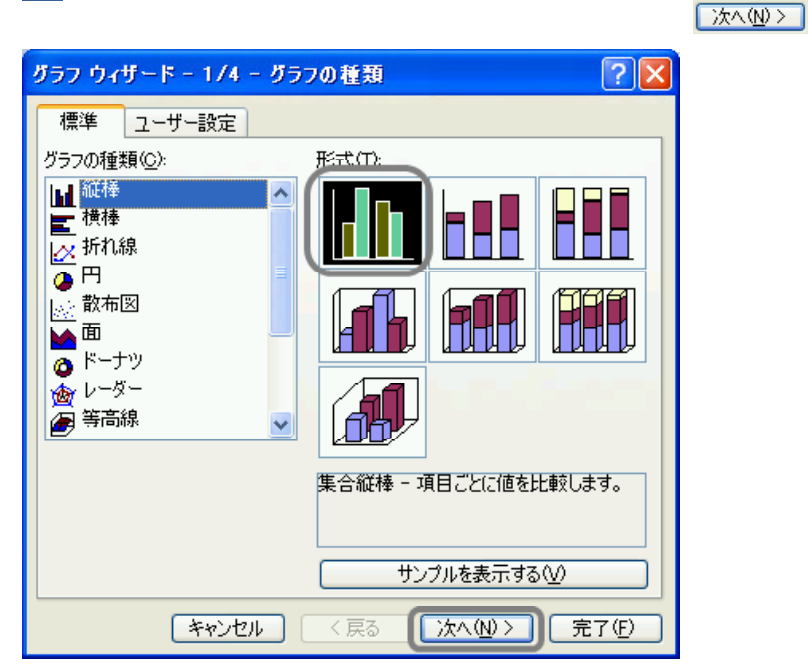

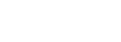

 $(3)$   $2/4$  -

[完了(F)]

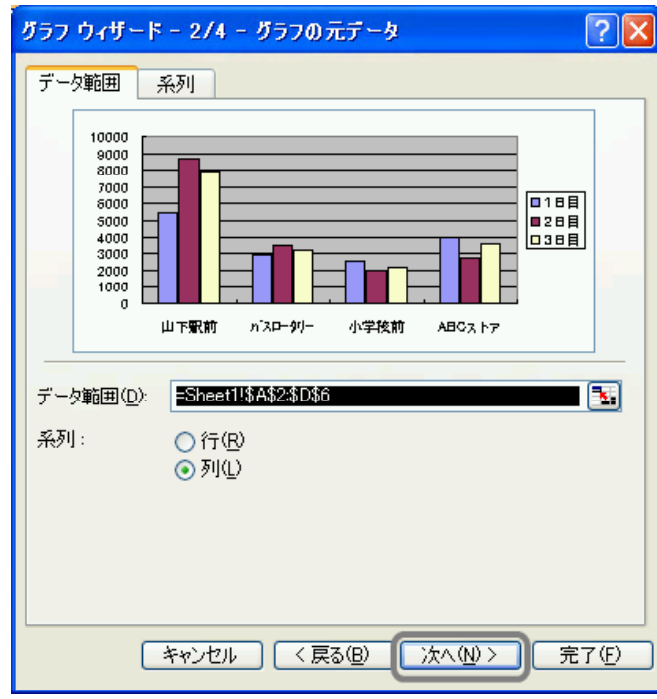

 $(4)$   $3/4$  -  $(7)$ 

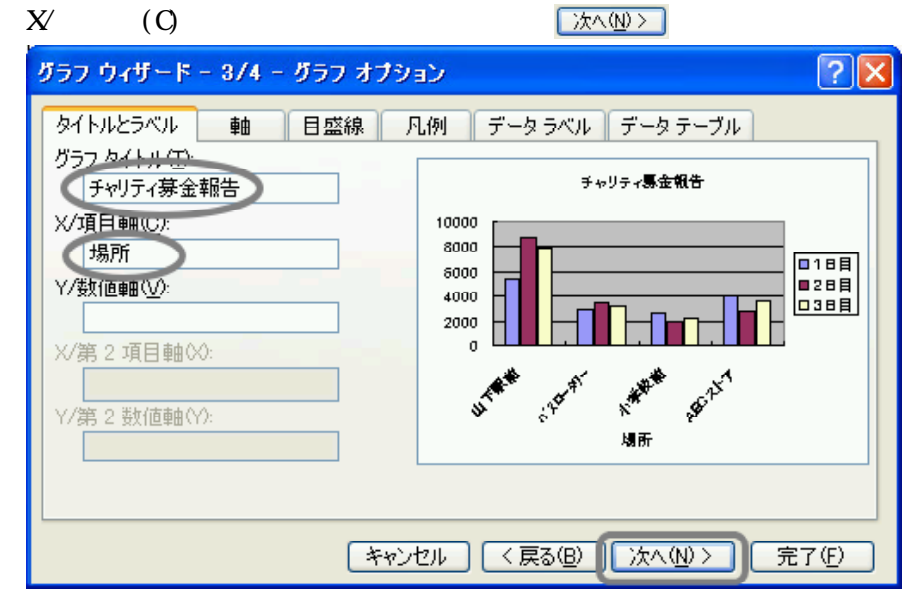

 $(5)$   $4/4$  -

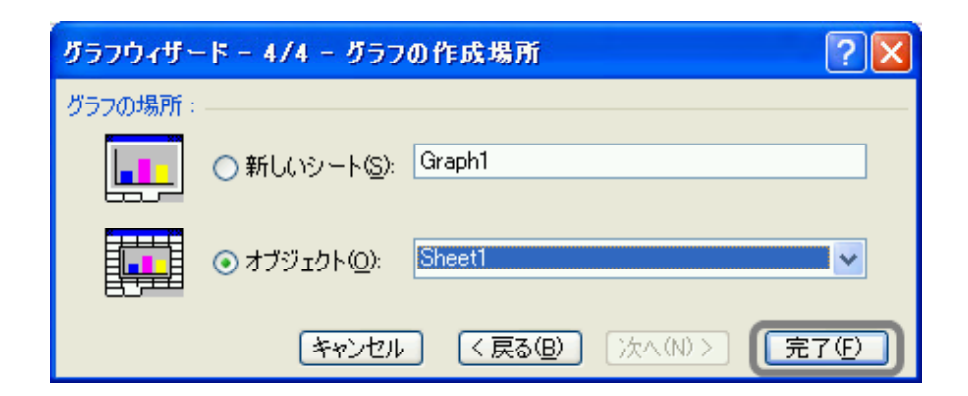

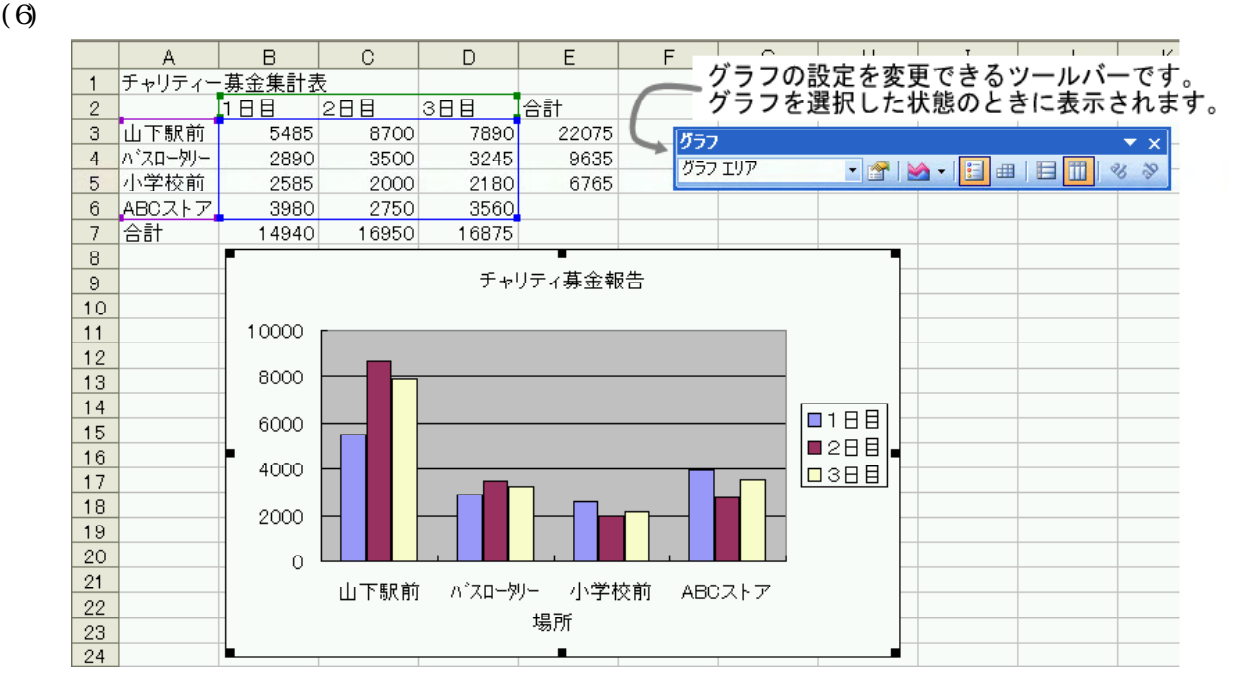

 $(7)$ 

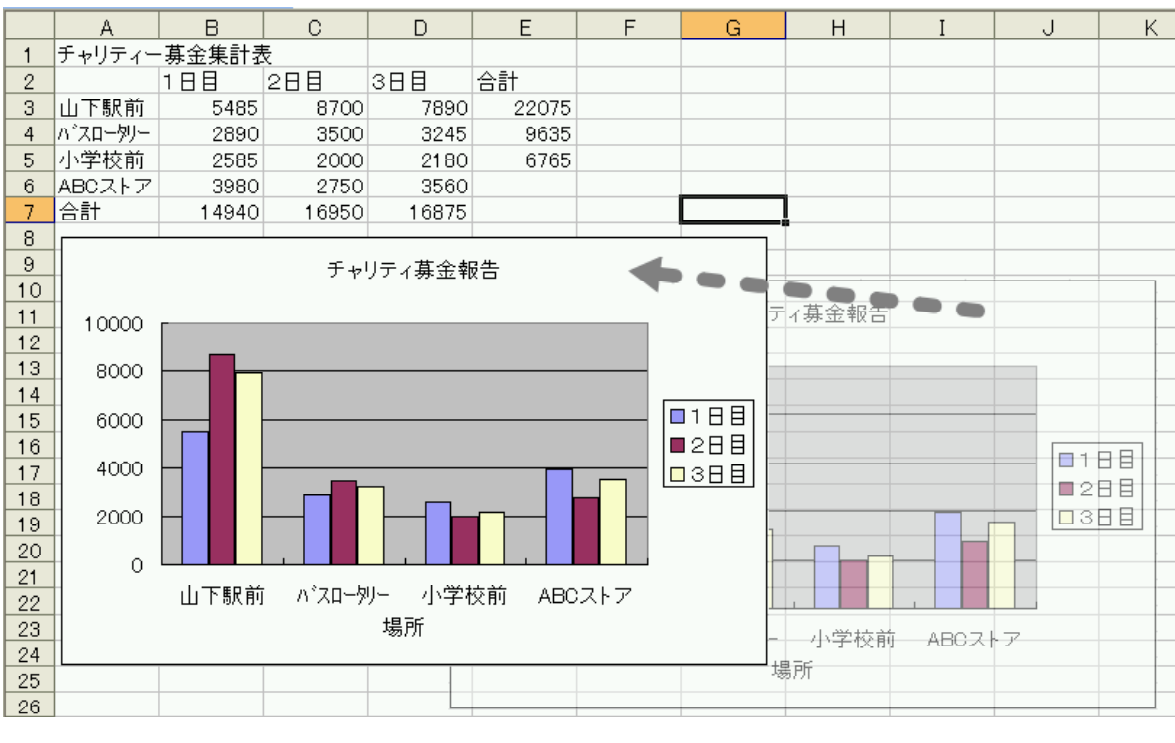

 $(8)$  (8)  $(1)$ 

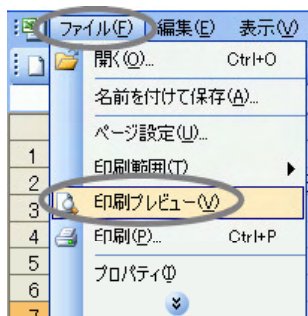

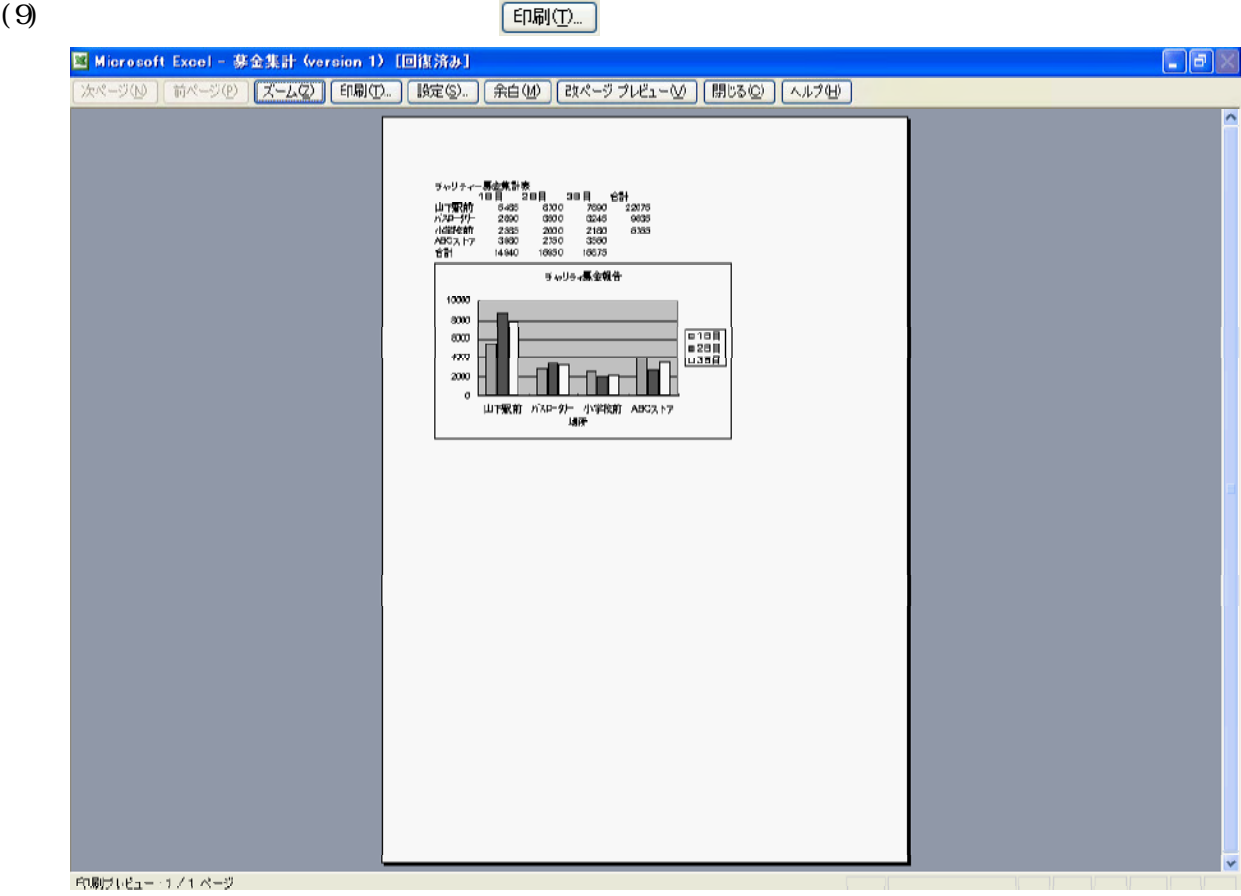

(10)  $\frac{0}{\sqrt{2\pi}}$ 

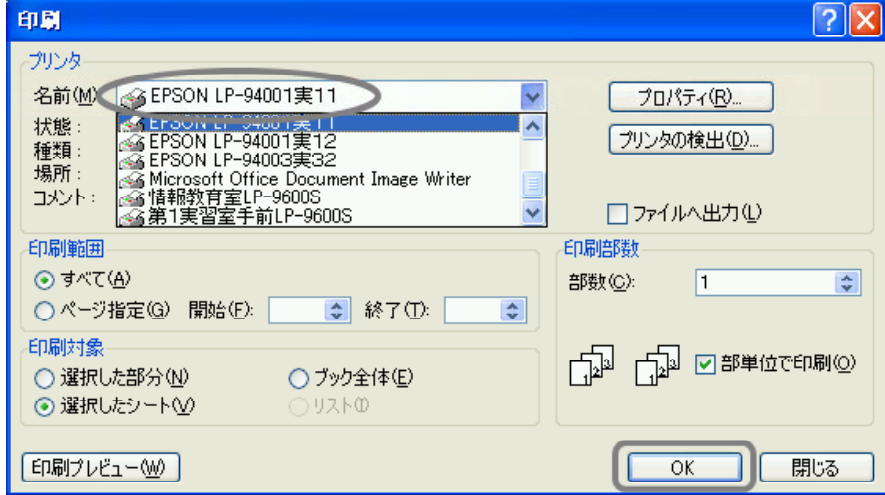

 $(11)$ 

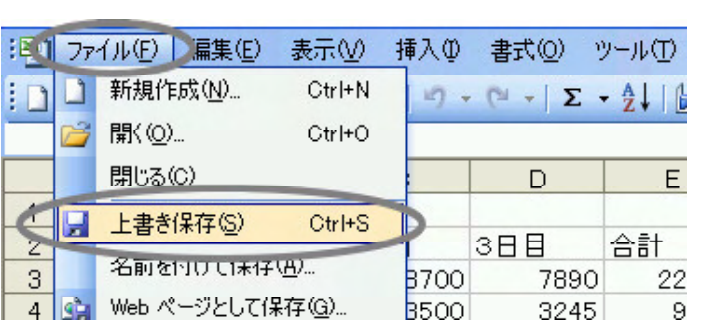

 $(S)$ 

レ

 $(F)$  (S)

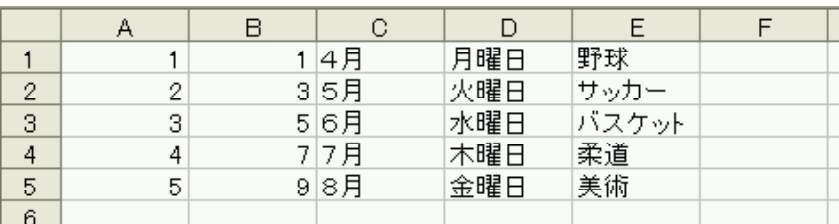

(1)  $\Delta 1$ 

 $\rm Al$  1  $\rm Al$ カーソル 中国 しょうしょく

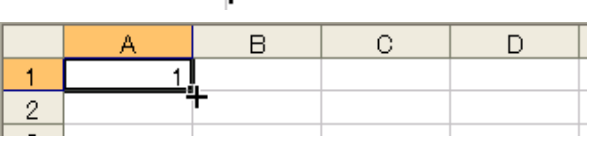

 $\overline{A5}$ 

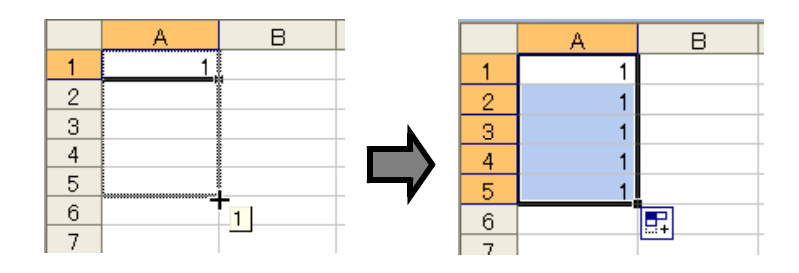

③ 範囲の右下に表示される をクリックすると、コピーの種類が表示されます。  $(S)$ 

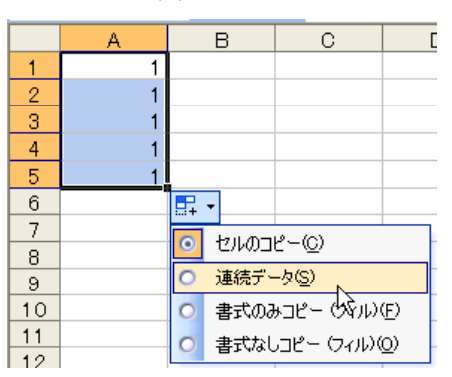

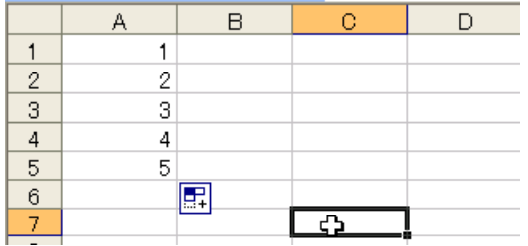

 $(C)$ ]  $(\ )$  (F)  $($   $)$  $($ O)

 $\begin{array}{|c|c|}\n\hline\n\vdots\n\end{array}$ 

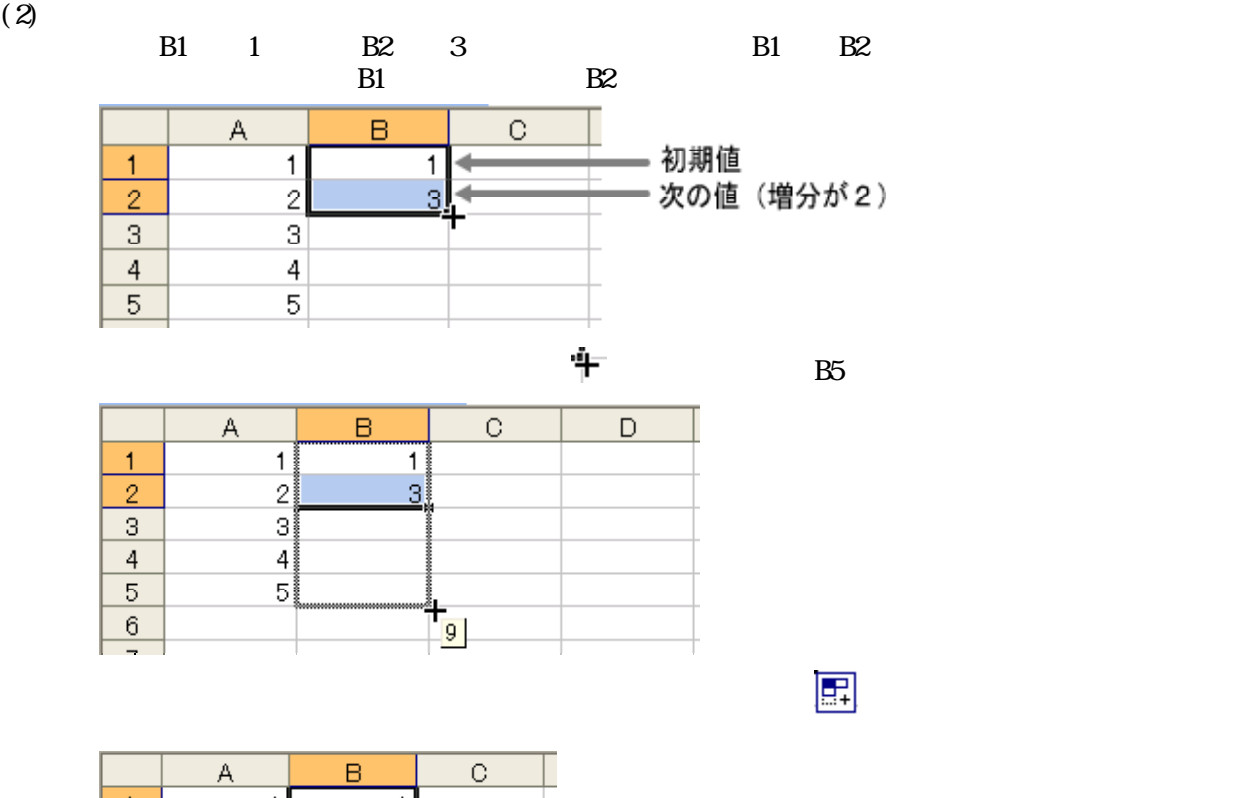

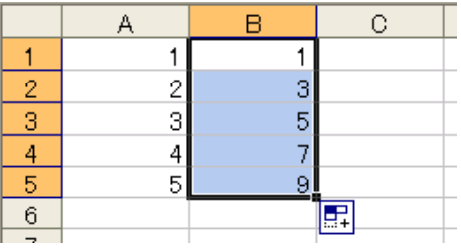

 $(3)$ 

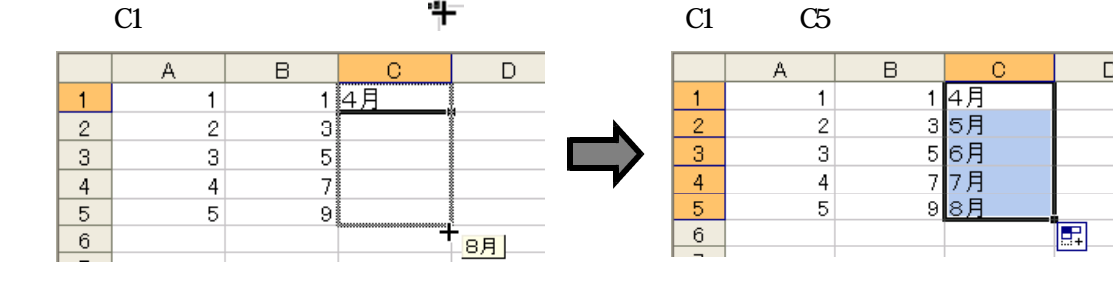

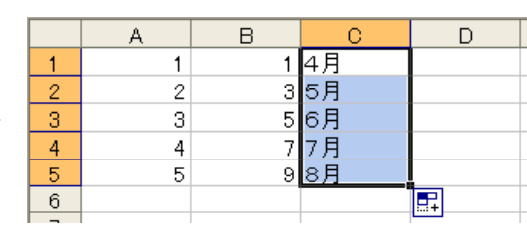

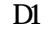

 $D1 \hspace{1.5cm} D5$ 

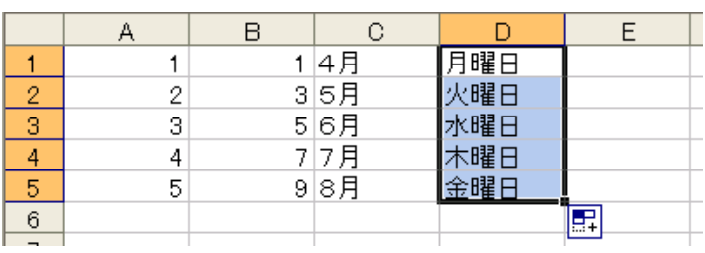

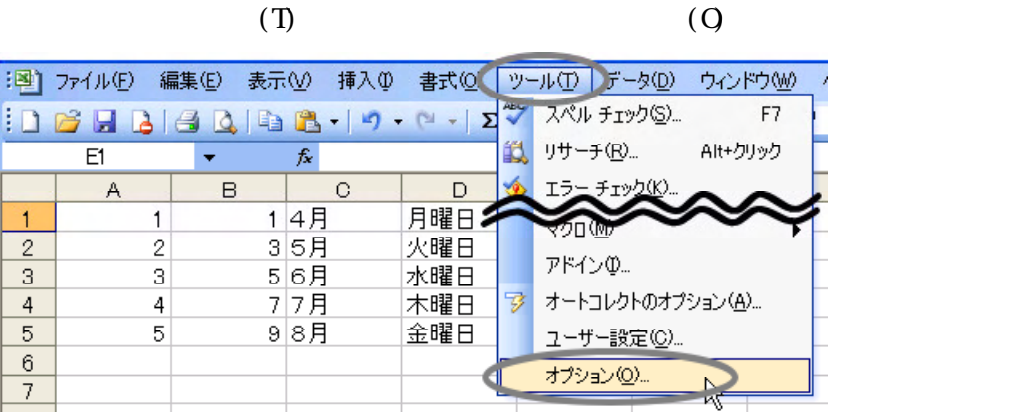

 $\mathbf{D}$ 

 $\sqrt{\frac{1}{2} \pi \sum_{i=1}^{n} \sum_{j=1}^{n} \sum_{j=1}^{$  $\boxed{\phantom{a} \text{OK}}$ 

<u>ि।×</u> オブション  $7x^0$ ll,  $7x^0y$ エラー チェック <u>コーナ ポル チェック スプラフ</u><br>コントリング スープー設定リスト コングラフ インターナショナル 自動保存 セキュリティ 編集 色 表示 計算方法 全般 ユーザー設定リスト(L): リストの横足(E): ユーザー設定リスト(L):<br>
Ember Man, Tue, Wed, Thu, Fri, Sat<br>
Sunday, Monday, Tuesday, Wednesday<br>
Jan, Feb, Mar, Apr, May, Jun, Jul, Aug,<br>
Jan, Feb, Mar, Apr, March, April, May,<br>
Jan, Feb, Mar, Apr, March, April, May,<br>
Jan, 月, 火, 水, が野サバ柔美<br>- 野サバス道術<br>- エネオカメ 追加(A) 削除(D) リストを区切る場合は、Enter キーを押します リストの取り込み元範囲(1): **图 インボートMD**  $\overline{\alpha}$ キャンセル

※入力済みのセル範囲を指定してリストに登録することもできます。

|   |   | Dб  |     |    |
|---|---|-----|-----|----|
|   |   |     |     |    |
|   |   | 4月  | 月曜日 |    |
| ∩ |   | 35月 | 火曜日 |    |
| З | 3 | 56月 | 水曜日 |    |
|   |   | 77月 | 木曜日 |    |
| 5 | 5 | 98月 | 金曜日 |    |
| 6 |   |     |     | 美術 |
|   |   |     |     |    |

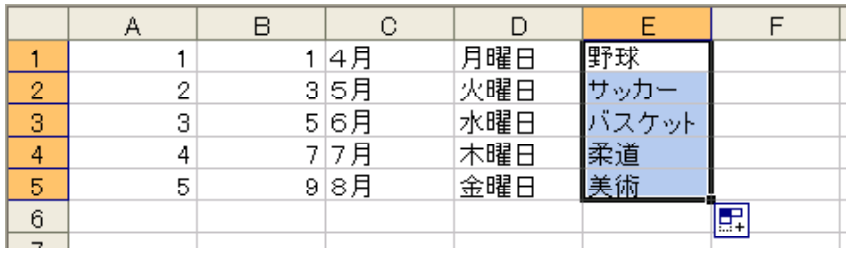

#### Excel and the Excel and the Excel and the Excel and the Excel and the Excel and the Excel and the Excel and the Excel and the Excel and the Excel and the Excel and the Excel and the Excel and the Excel and the Excel and th

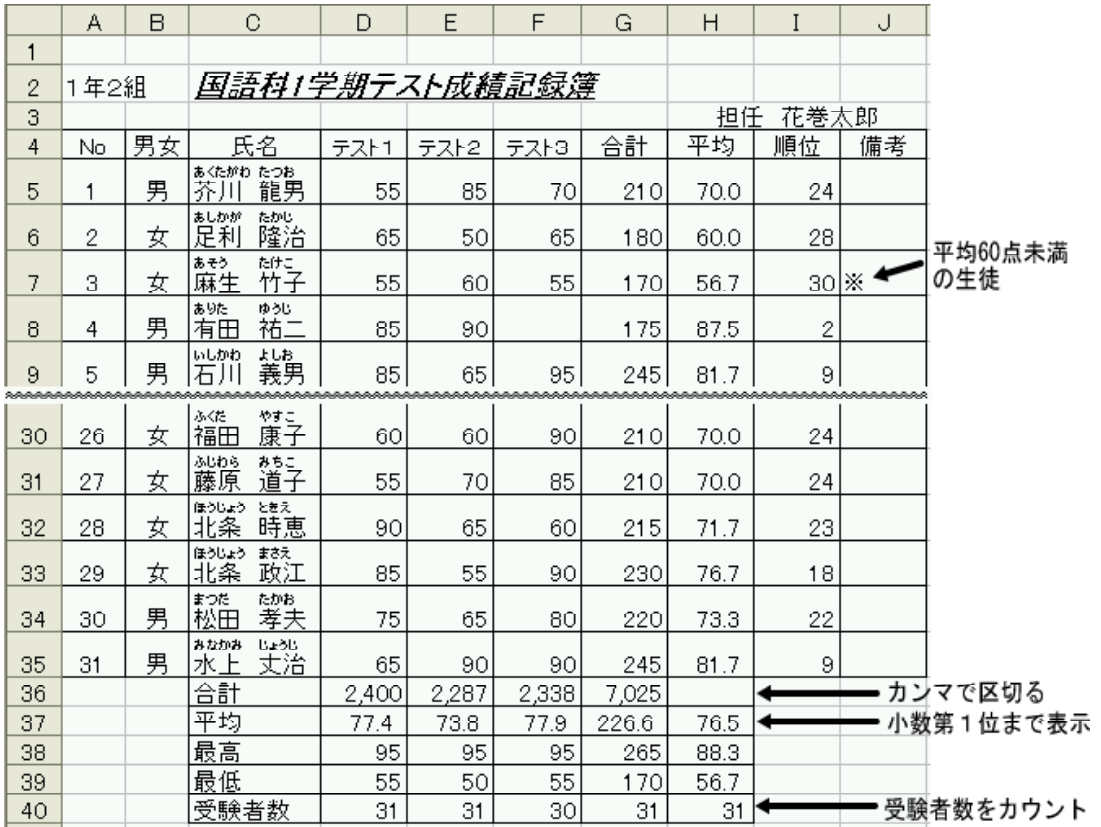

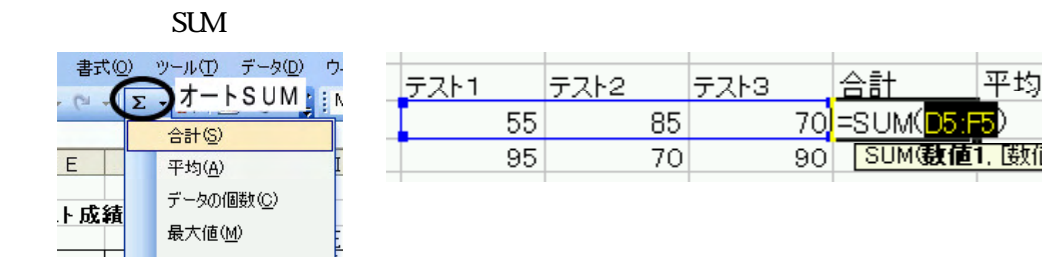

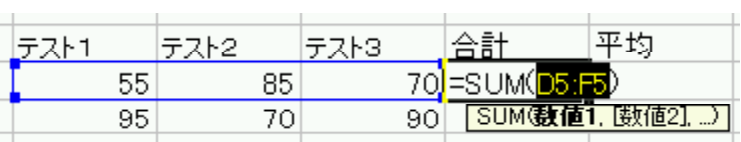

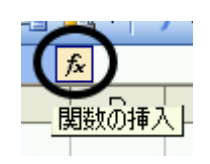

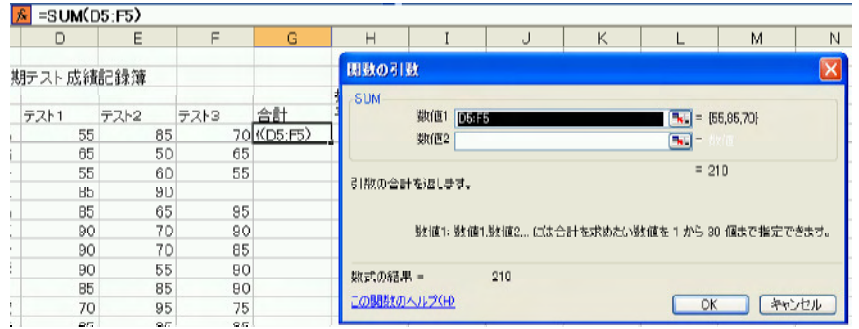

# (1) G  $\qquad \qquad \qquad$  C5 SUM

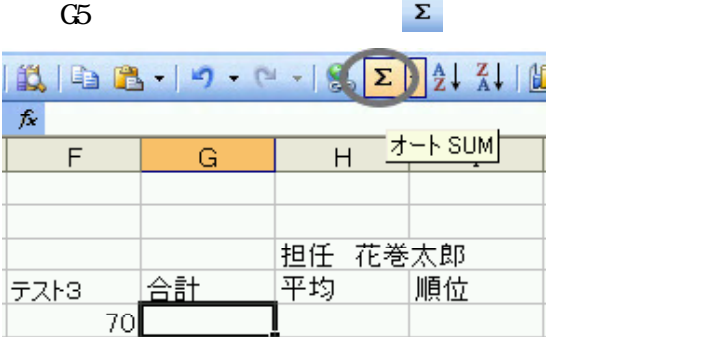

## $(2)$  SUM D5 F5

Enter) ……<br>順位 平均 テスト3 合計 자년 テスト2  $\overline{55}$  $_{.85}$ 70<sup>2</sup>=SUM(D5 F5  $65$  $50$  $65$ SUM(数值1, [数值2] <del>J</del>  $55$  $60$  $55$ 

#### $(3)$

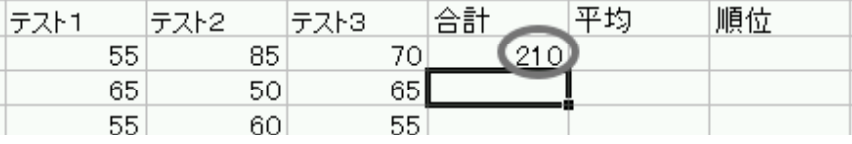

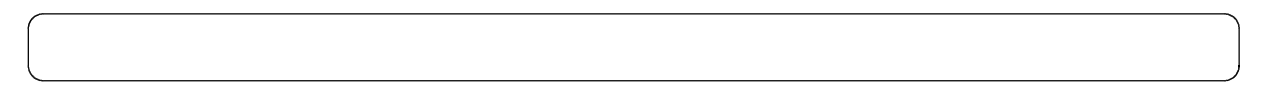

## (1) H<sub>5</sub> H<sub>5</sub>  $\overline{z}$  + H<sub>5</sub> AVERAGE  $H5$

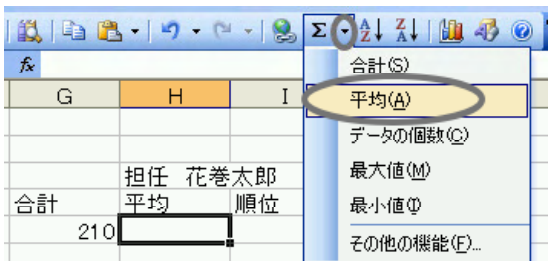

#### (2) AVERAGE

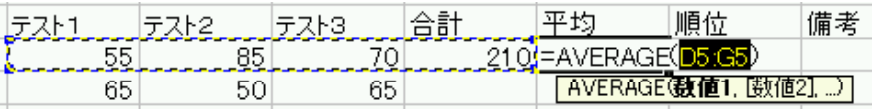

め、合計(G5)まで引数の範

#### $(3)$  D5 F5

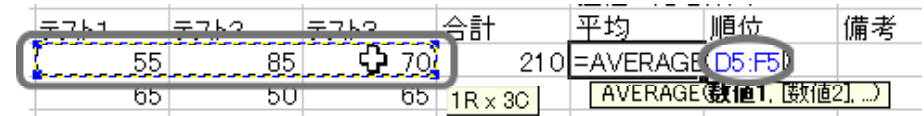

#### $(4)$  [Enter]

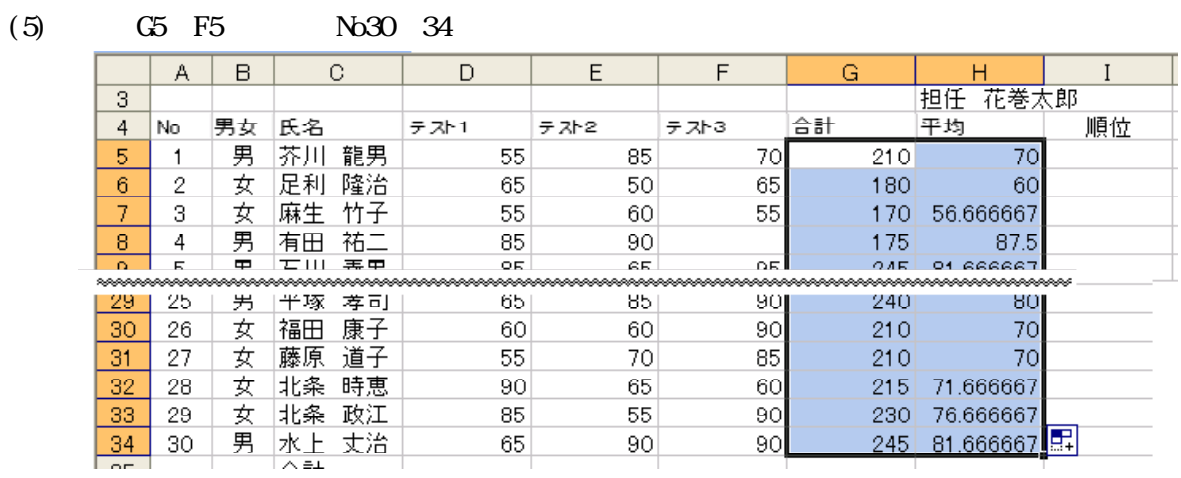

D G D H

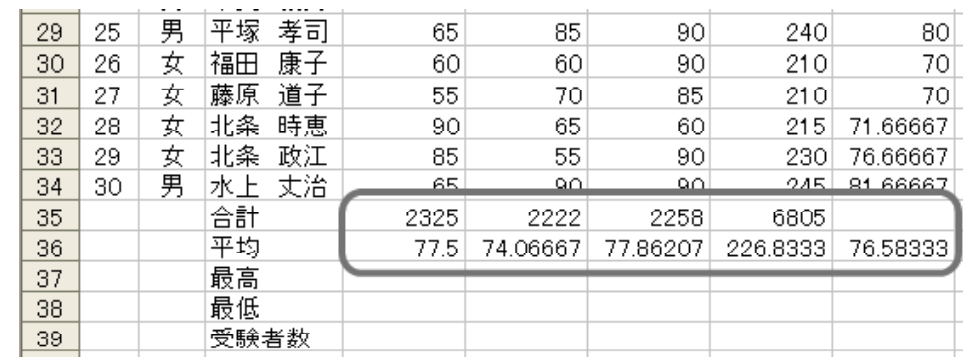

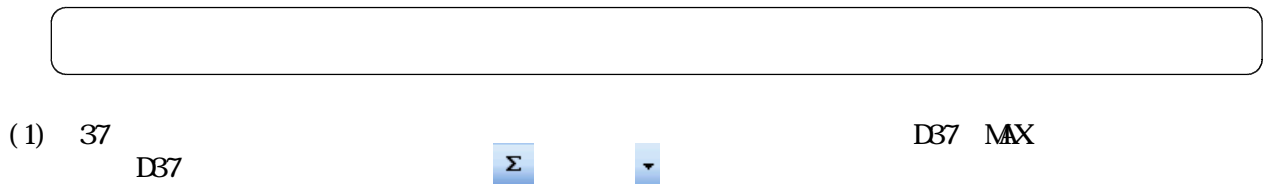

 $DS7$   $\Sigma$   $\sim$ 

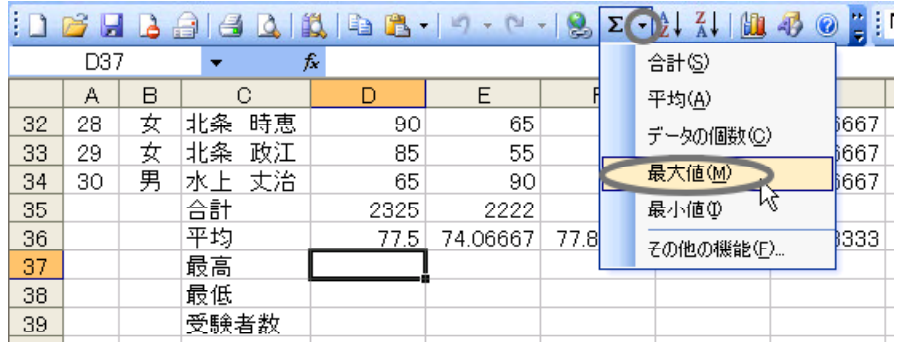

 $(2)$  MAX

D<sub>5</sub> D34

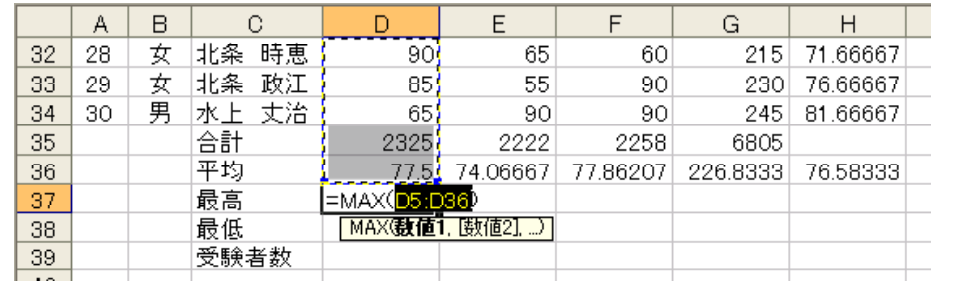

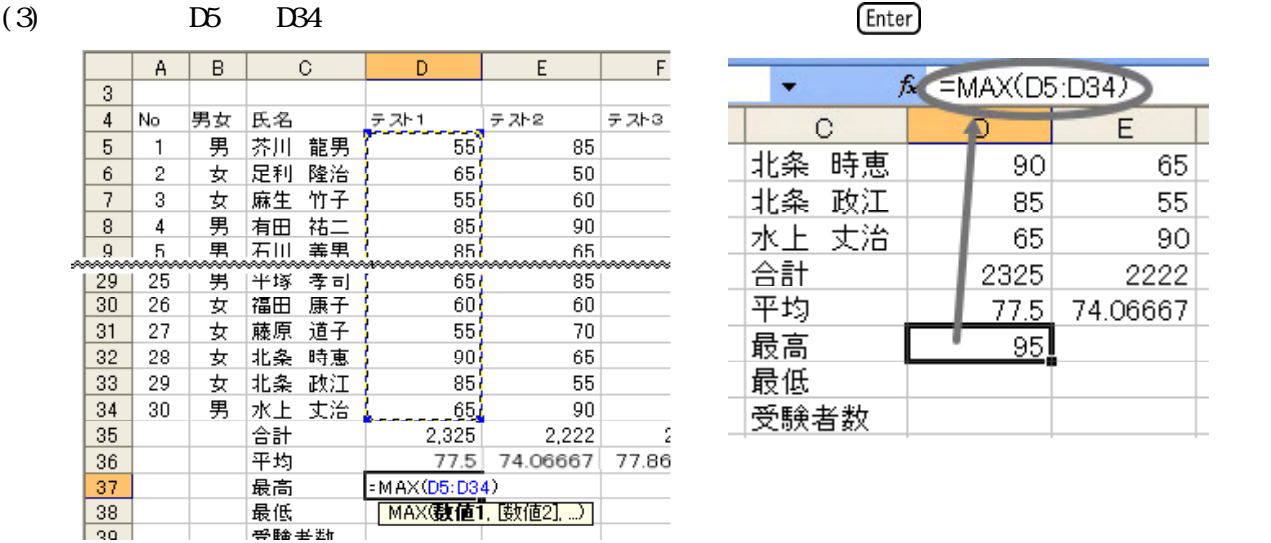

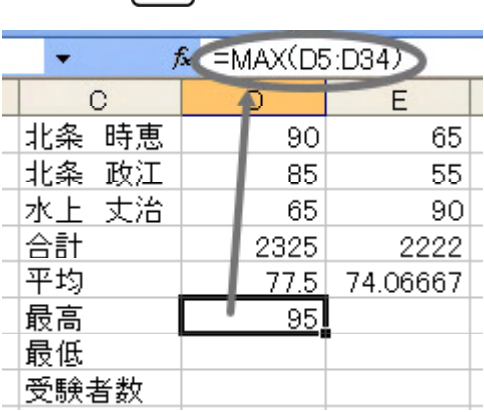

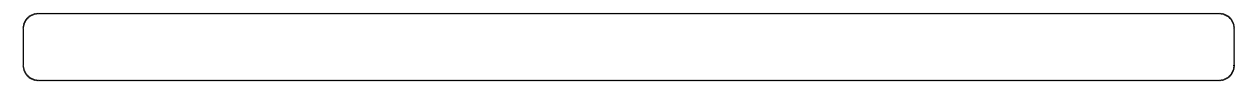

(1) 38 RMIN  $\Sigma$   $\blacksquare$  $D38$ 

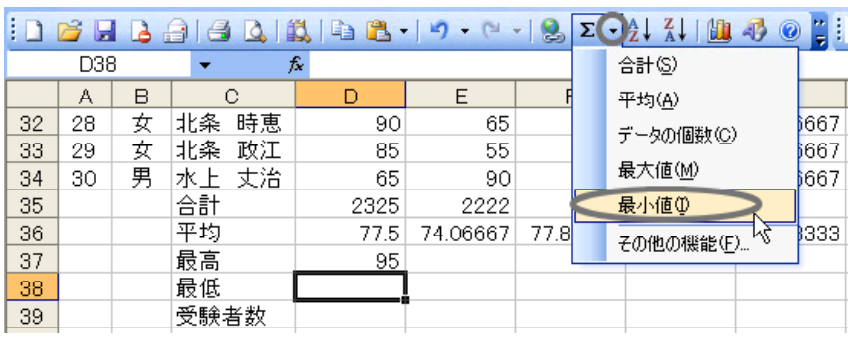

(2) MN  $DS$ 

D34

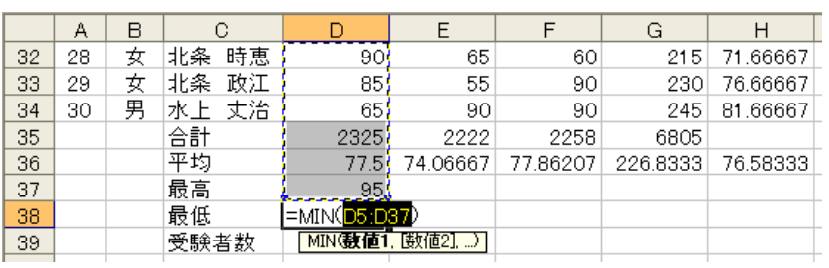

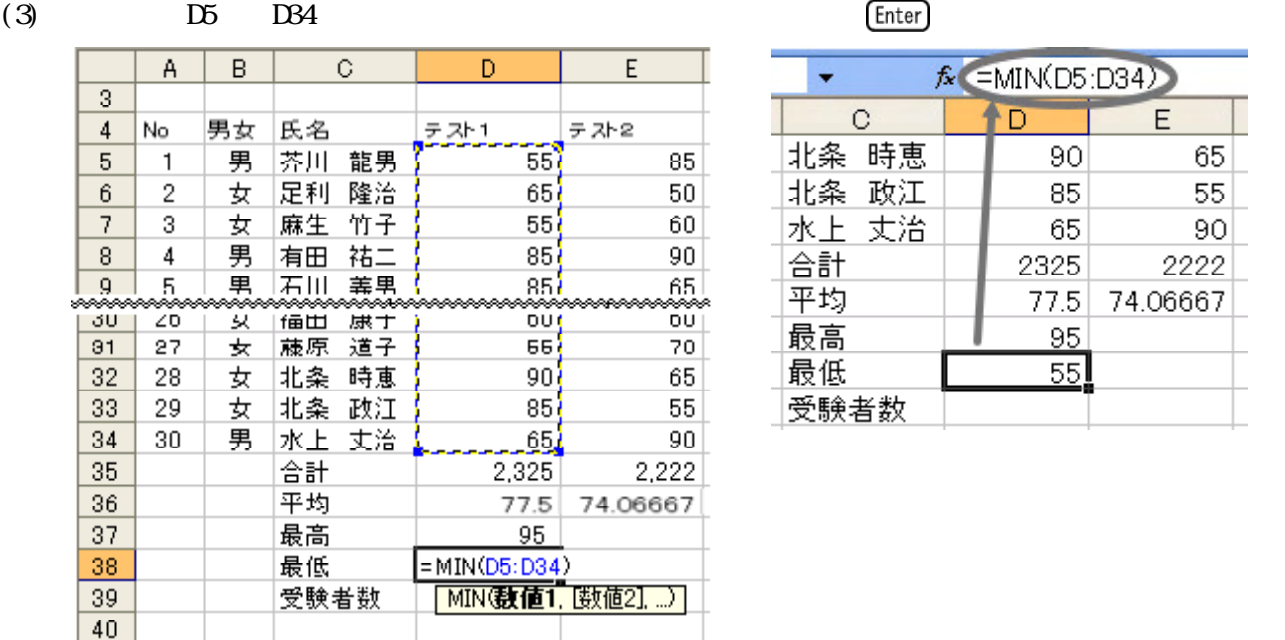

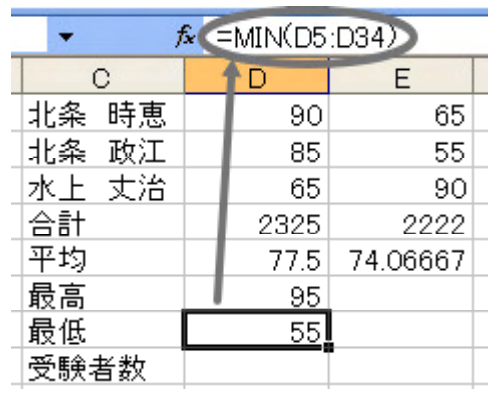

(1) 39  $\Box$ 

 $D39$ 

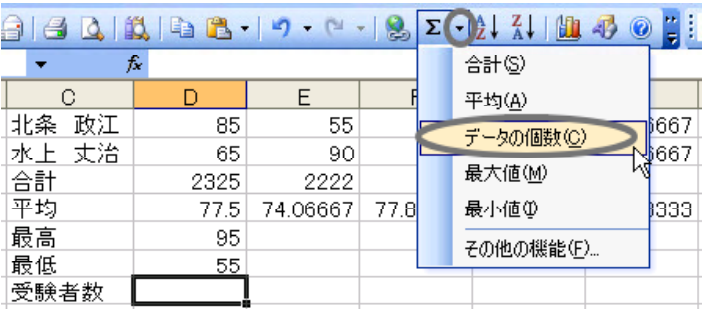

(2)  $\alpha$ UNT  $\alpha$ 

D34

|     | А  | R |          |                               | E        |          |
|-----|----|---|----------|-------------------------------|----------|----------|
| 33. | 29 | 女 | 政江<br>北条 | 85                            | 55       | 90       |
| 34  | 30 | 男 | 水上 丈治    | 65                            | 90       | 90       |
| 35  |    |   | 合計       | 2325                          | 2222     | 2258     |
| 36  |    |   | 平均       | 77.5                          | 74.06667 | 77.86207 |
| 37  |    |   | 最高       | 95                            |          |          |
| 38  |    |   | 最低       | 55                            |          |          |
| 39  |    |   | 受験者数     | =COUNT( <mark>D51D38</mark> ) |          |          |
| 40  |    |   |          | COUNT(直1,[值2], )              |          |          |
| 41  |    |   |          |                               |          |          |

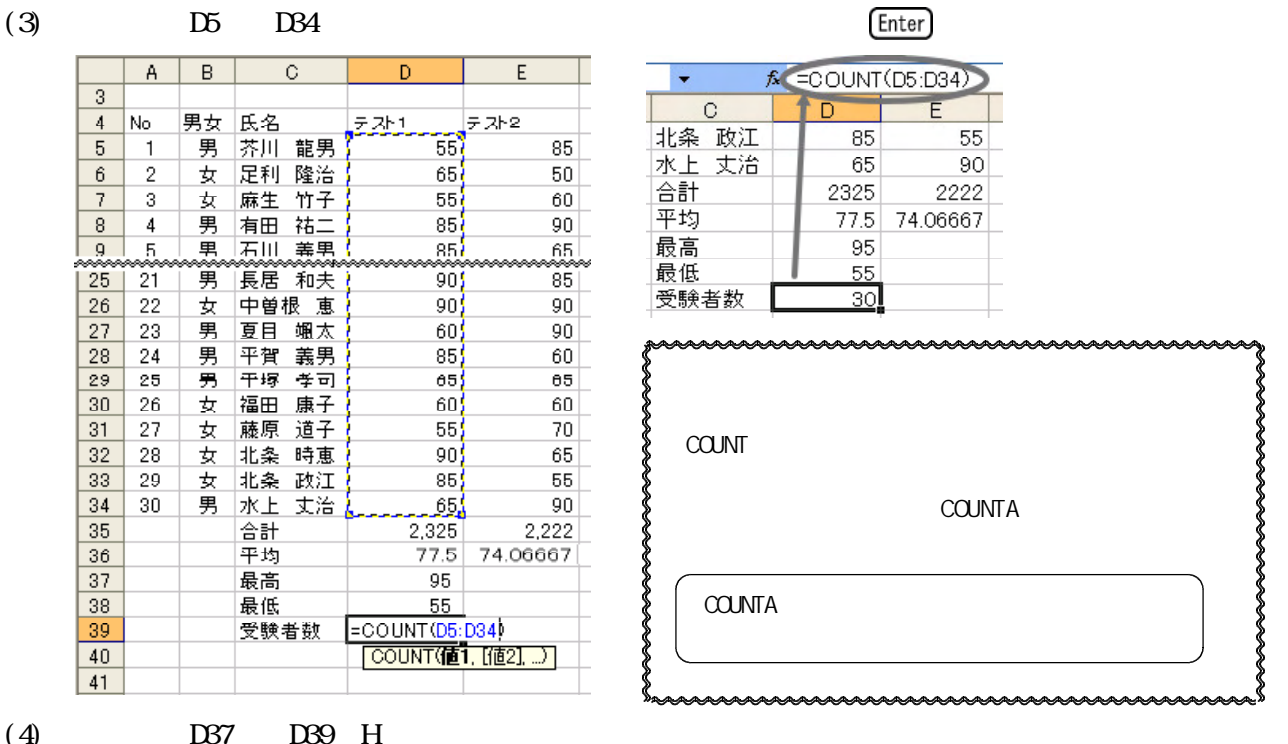

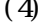

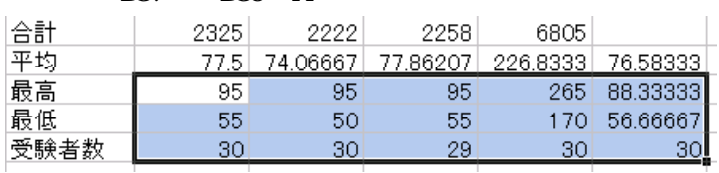

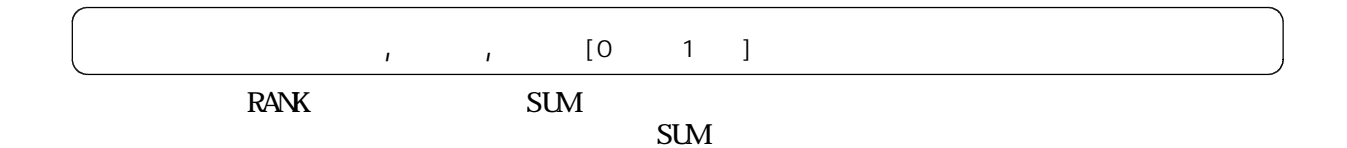

(1) I I I5 RANK I5  $\kappa$ 

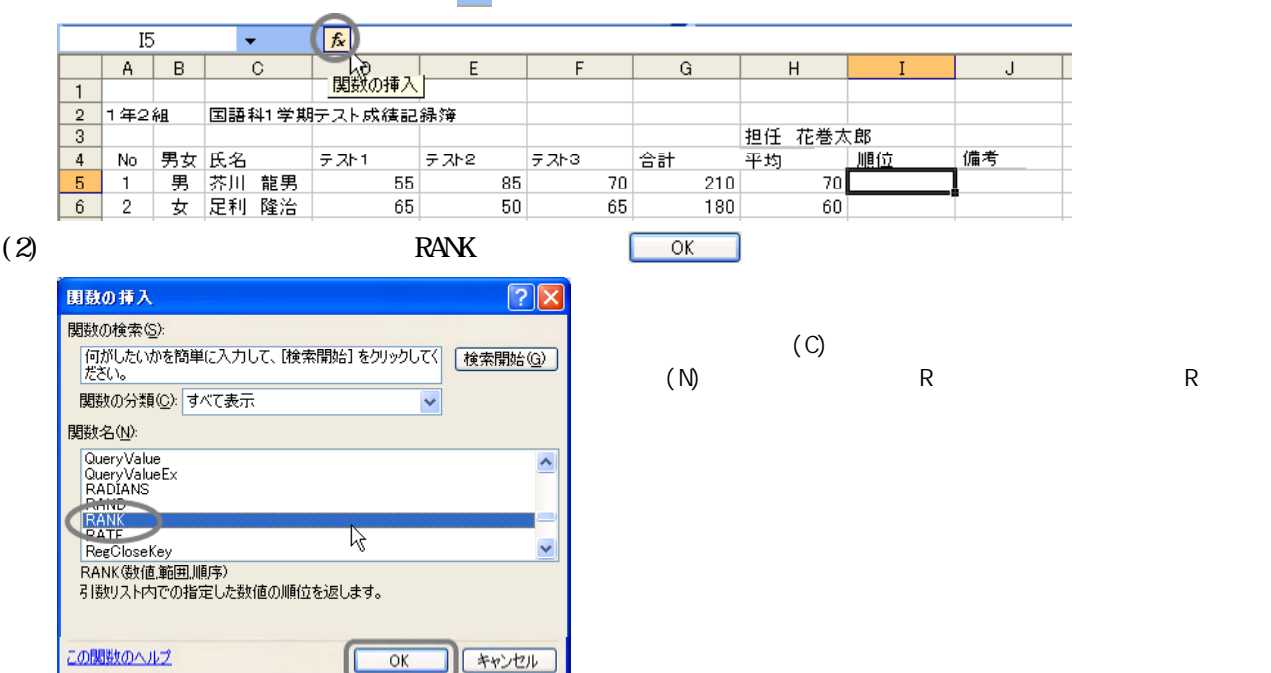

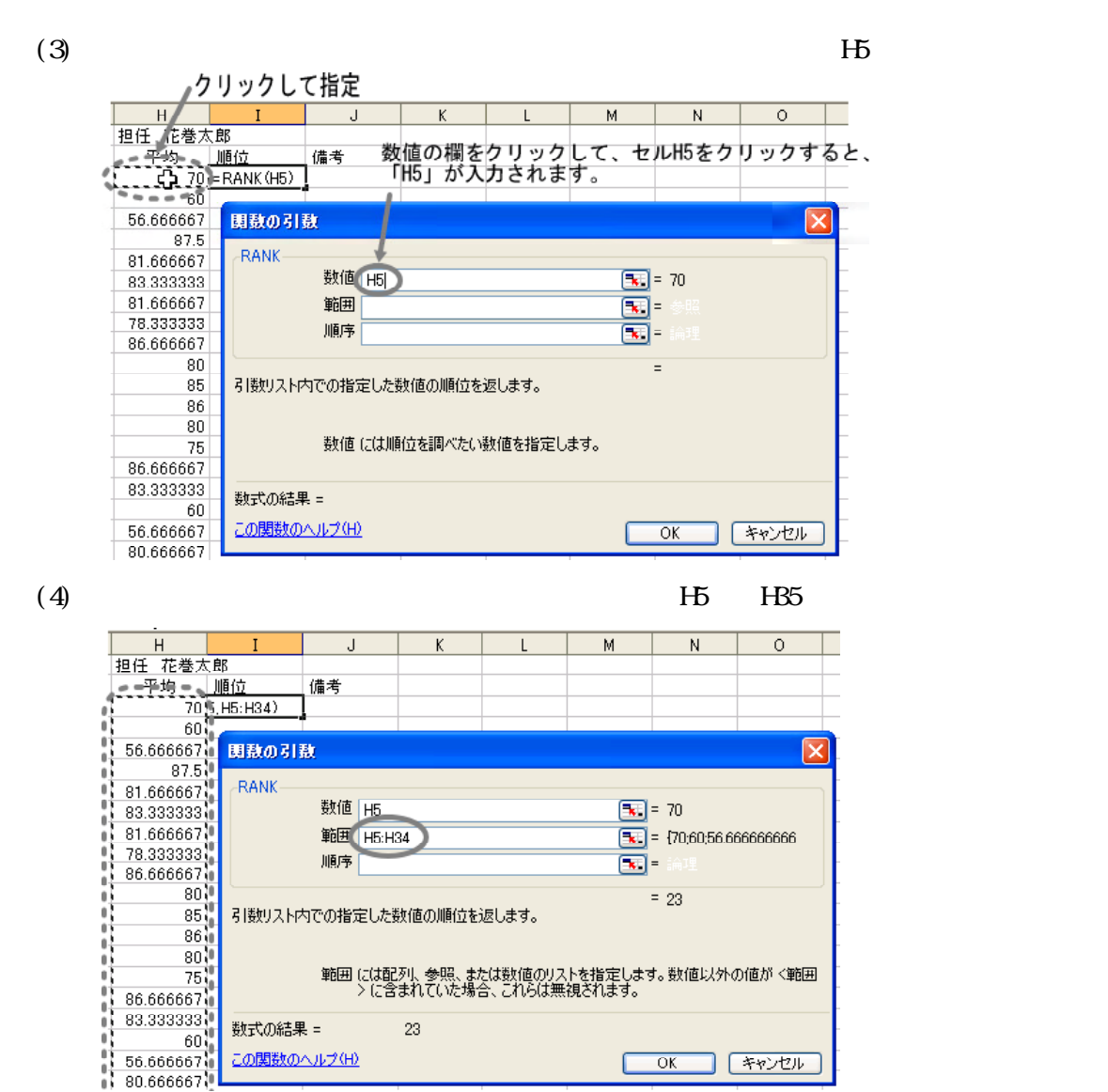

 $(5)$   $15:HB4$   $(F4)$ 

SH\$5: SH\$34

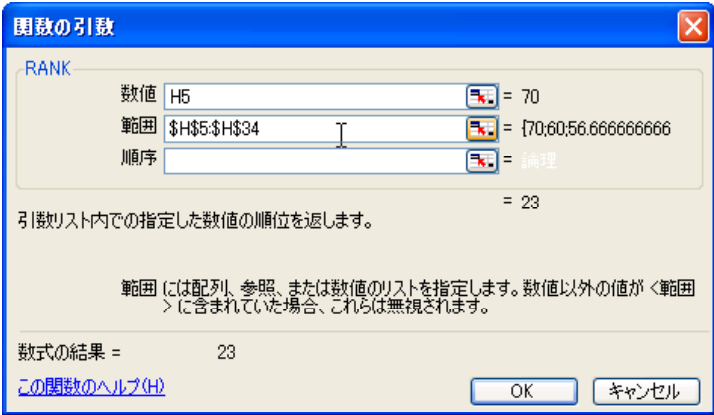

 $(6)$  [ 0]

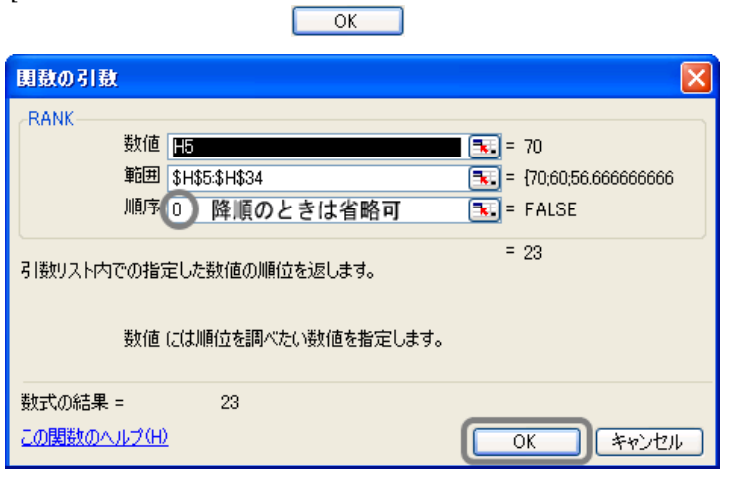

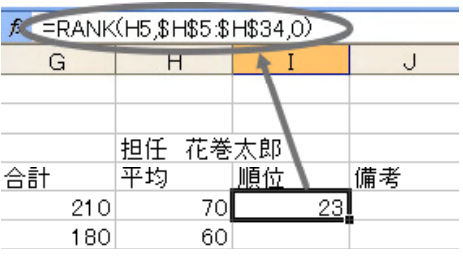

 $(7)$  I5 I34

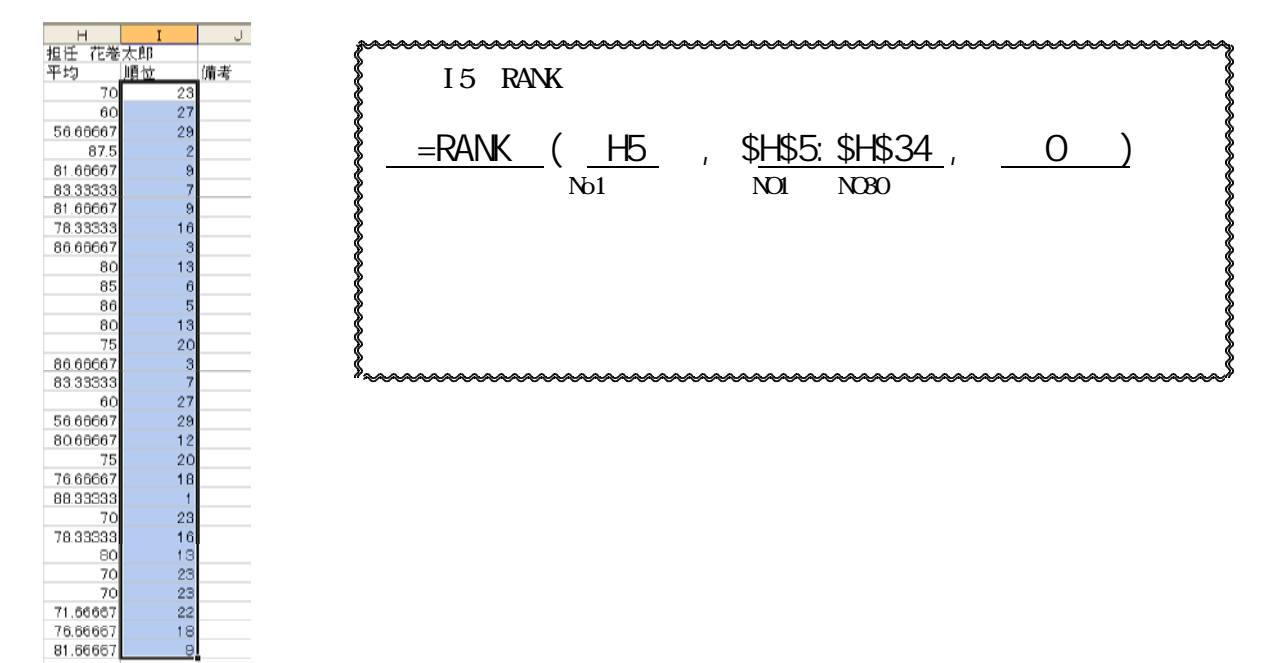

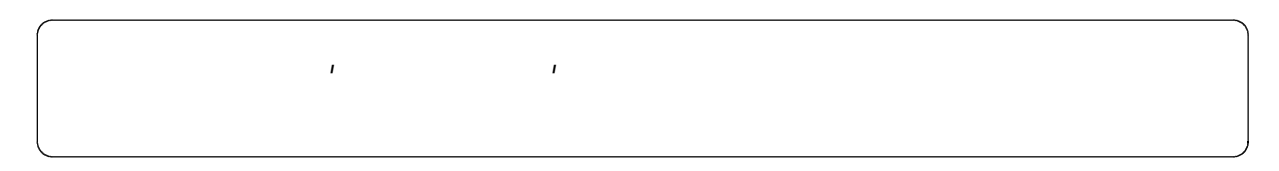

 $\rm I\,F$ 

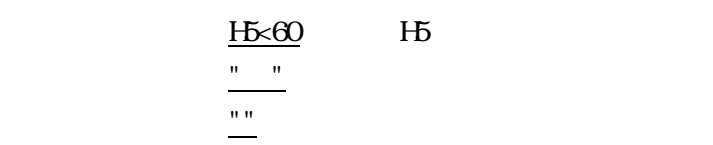

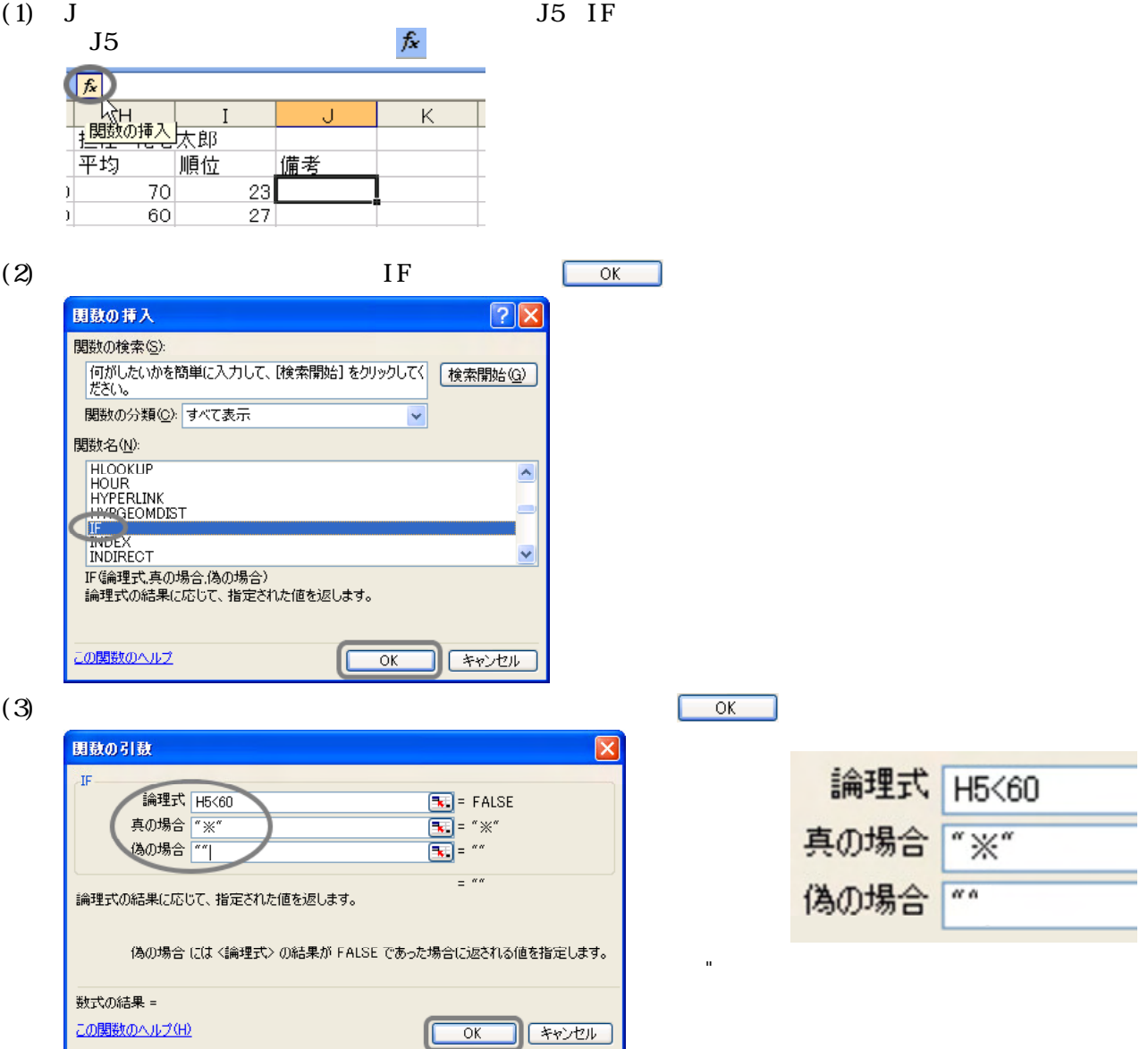

(4) IF

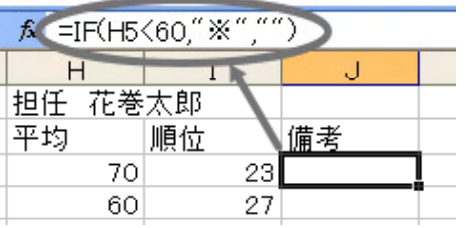

 $(5)$   $J5$   $J34$ 

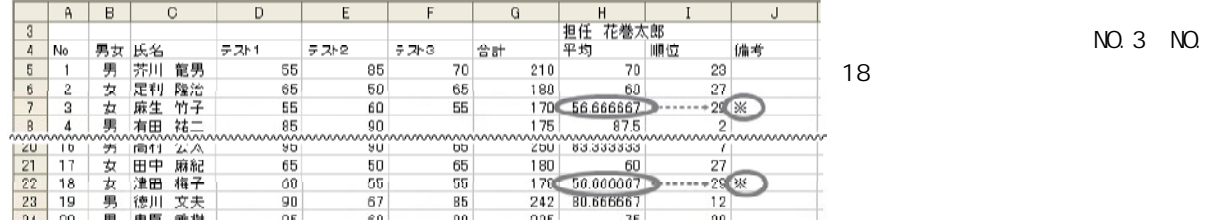

NO. 3 NO.
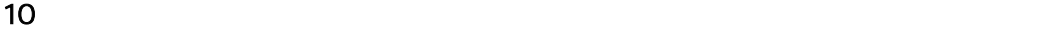

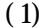

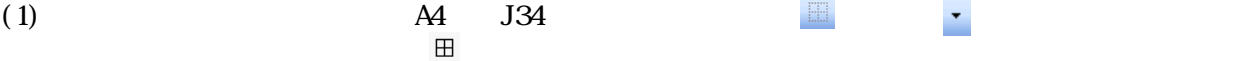

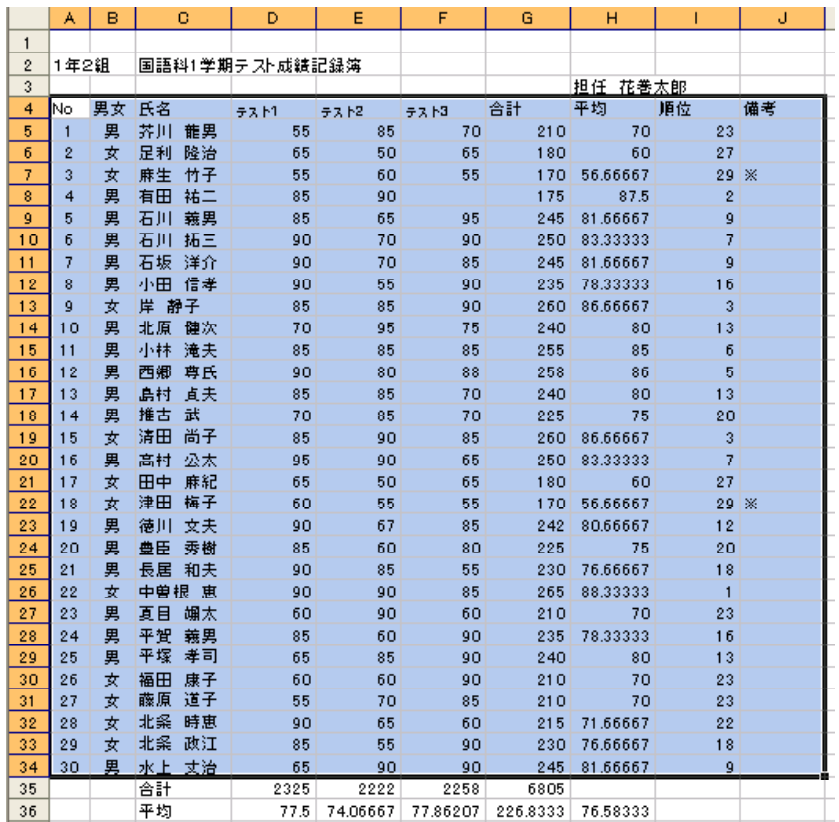

#### A  $\mathbf{\Omega}$  . EE EE E ₽ ľ portion of the second second the second second the second second the second second the second second second to the second second second second second second second second second second second second second second second se  $\frac{\text{m}}{\text{m}}$ b. E  $\frac{1}{2}$ <mark>♪ 罫線(格子</mark>)①

田

#### $(2)$   $C35$   $H39$

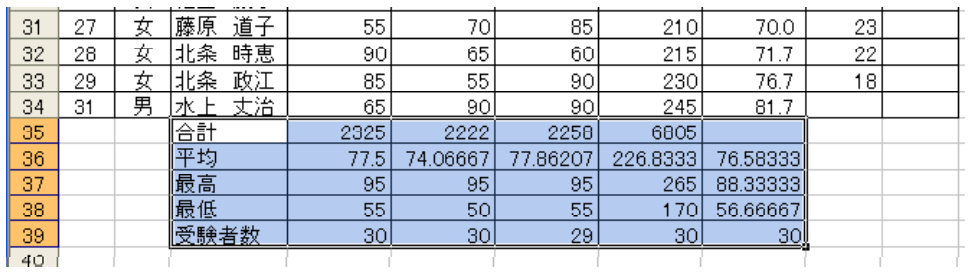

 $(3)$ 

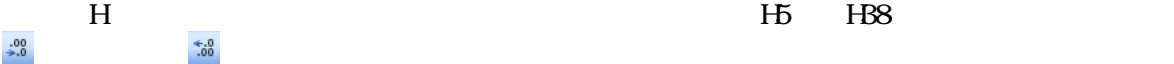

 $\overline{B}$  $\overline{\circ}$  $\overline{D}$  $\overline{E}$  $\overline{F}$  $\overline{G}$  $\overline{H}$  $\overline{\mathsf{A}}$  $\overline{1}$ T  $\overline{1}$  $\frac{2}{3}$ 1年2組 国語科1学期テスト成績記録簿 │<u>担任 花巻太郎</u><br>│平均 │順  $771$  $77/2$ <u>| テスト3|</u> <u> |合計</u> |順位 |備考  $\overline{4}$ <u>男女 氏名</u>  $No$ </u> <del>28月 京都 - 第2回<br>- 男子の - 第2回 - 第2回 - 第2回 - 第2回 - 第2回 - 第2回 - 第2回 - 第2回 - 第2回 - 第2回 - 第2回 - 第2回 - 第2回 - 第2回 - 第2回 - 第2回 - 第2回 - 第2回 - 第2回 - 第2回 - 第2回 - 第2回 - 第2回 - 第2回 - 第2回 - 第2回 - 第2回 - 第2回 - 第2回 - 第2回 - 第2回 - 第2回 - 第2回 - </del>  $\frac{55}{65}$  $\frac{23}{27}$  $\overline{85}$  $\overline{70}$  $\overline{210}$  $\begin{array}{r} 5 \\ \hline 6 \\ 7 \end{array}$  $\mathbf 1$  $70.0$  $60.0$  $\overline{2}$ 50 65 180  $\overline{3}$  $\overline{55}$  $170$  $\overline{56.7}$  $\frac{1}{29}$   $\frac{1}{29}$  $55$  $60$  $\overline{8}$  $\overline{4}$  $85$  $90$  $175$  $87.5$  $\overline{2}$ 

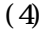

 $(4)$  36

 $\mathcal{F}$ 

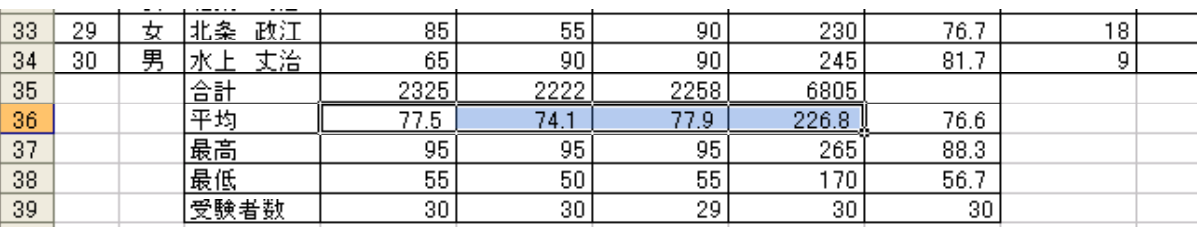

#### $(5)$  35  $(5)$ ,  $(5)$  35  $G$ 35

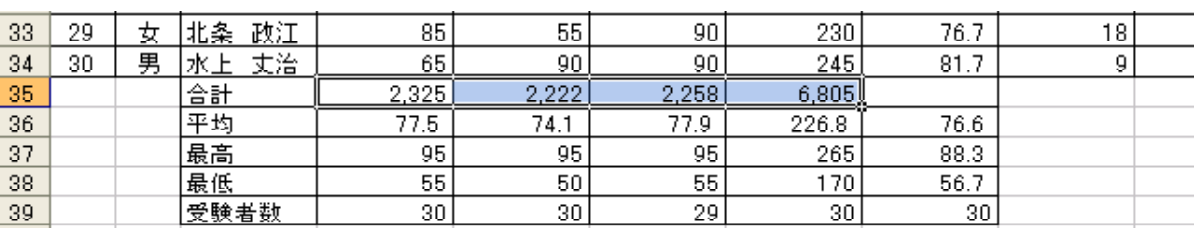

 $(6)$  D J D J D J

そのときでは、このときマウスカーソルは の形になります。このときマウスカー

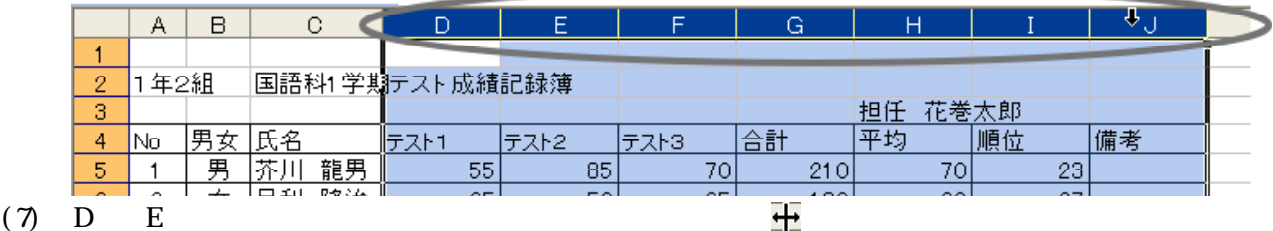

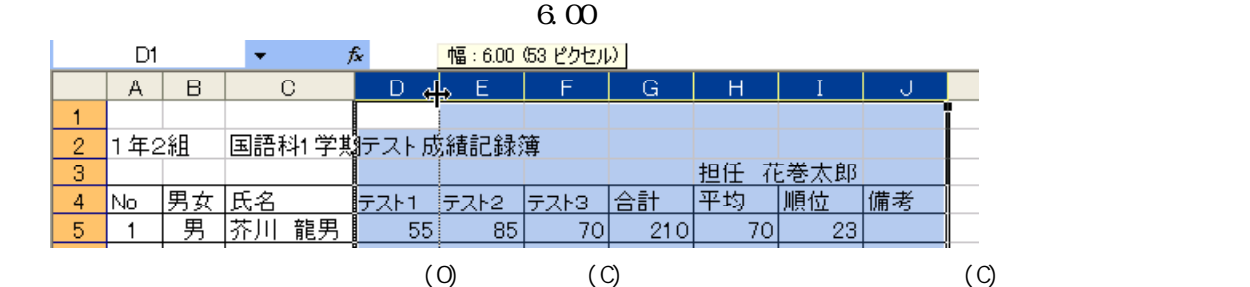

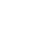

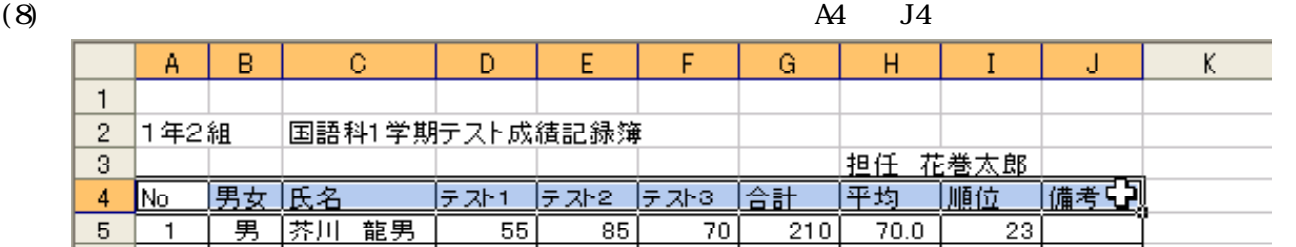

 $(9)$   $\equiv$ 

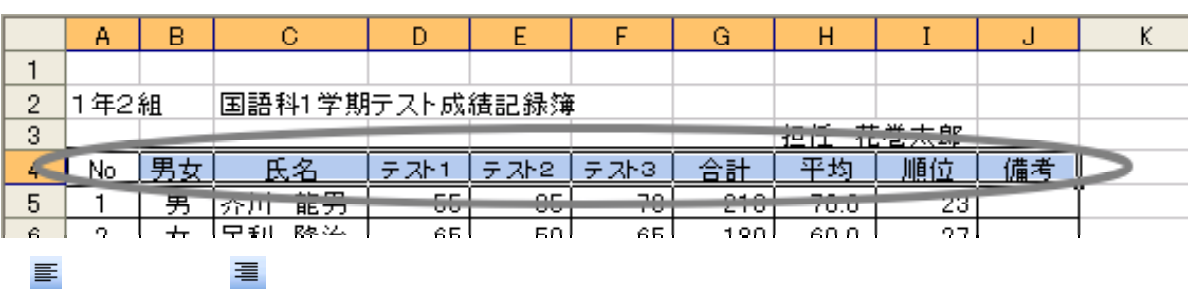

 $(10)$ 

# $14$

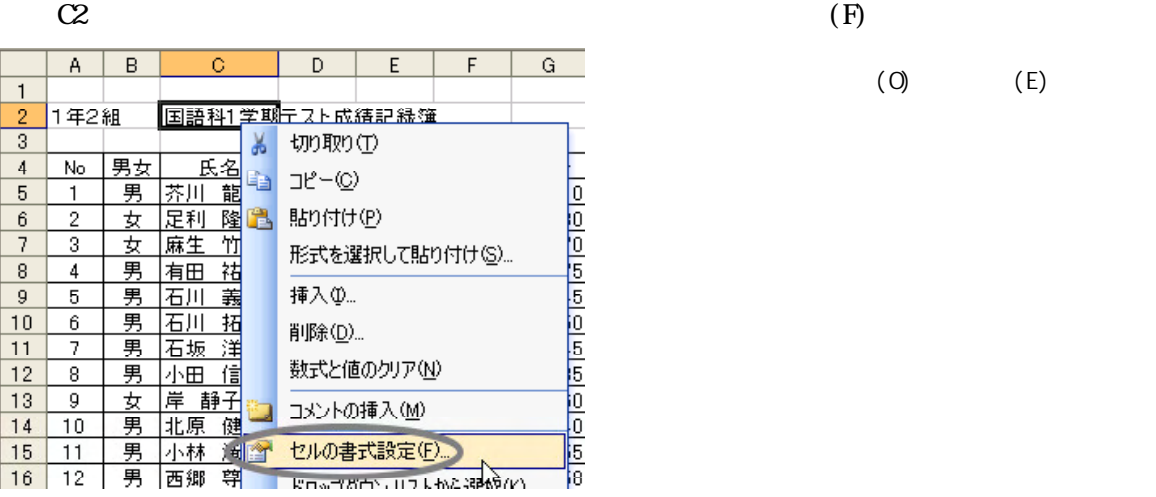

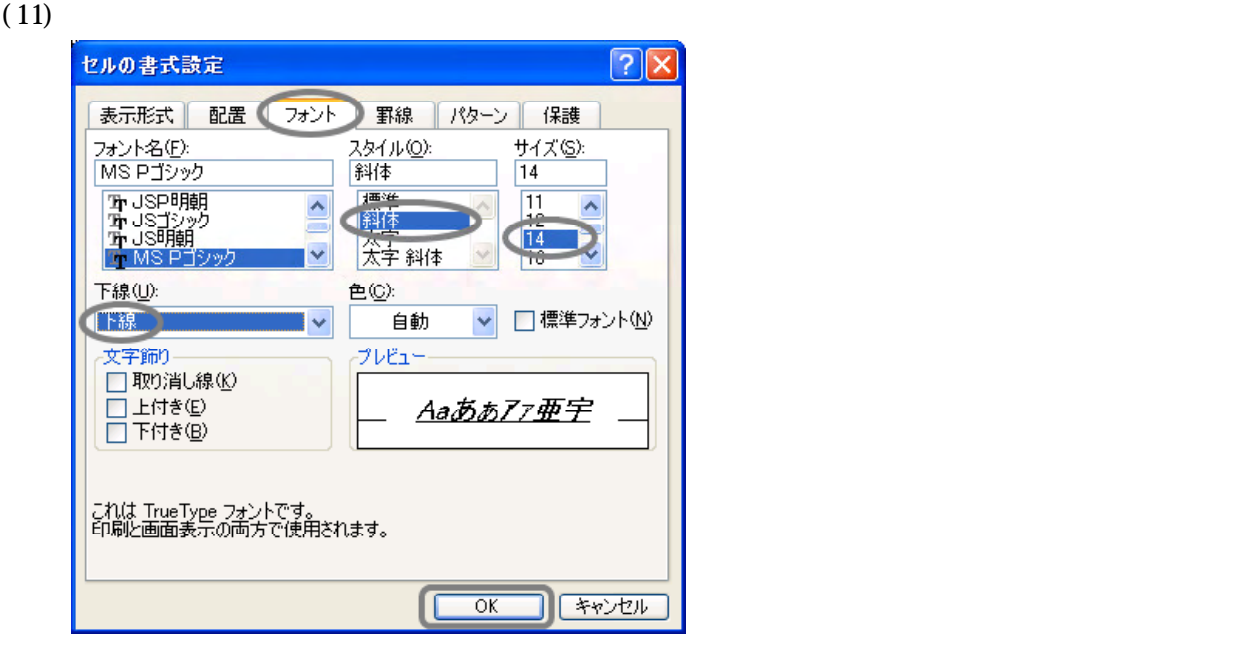

 $(12)$ 

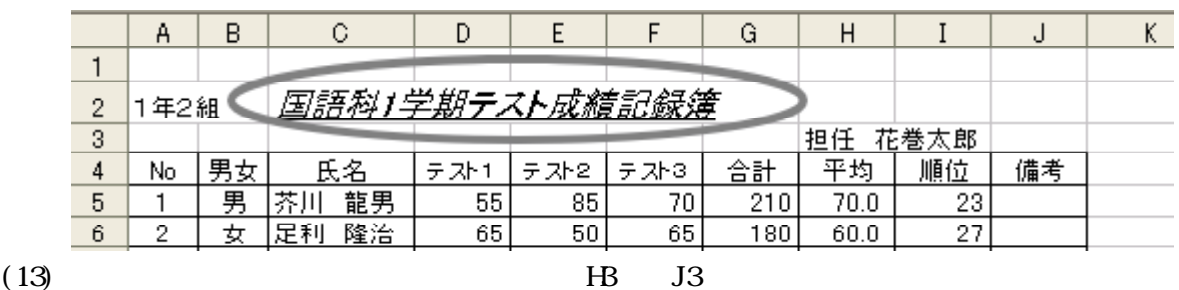

セル範囲H3からJ3をドラックして範囲指定し、 をクリックします。

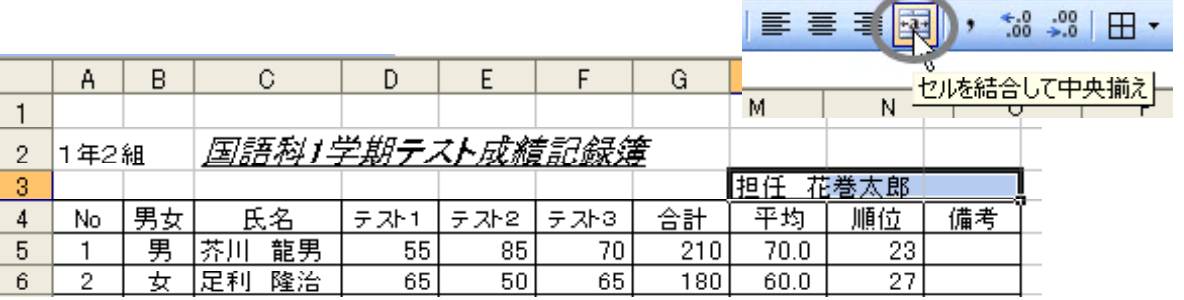

 $(0)$   $(E)$ 

 $(14)$ 

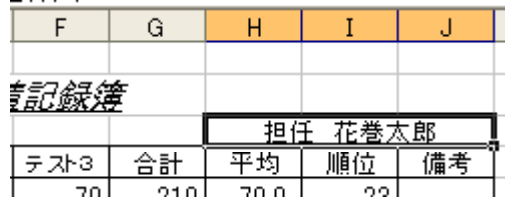

pummmmmmmmmmmm

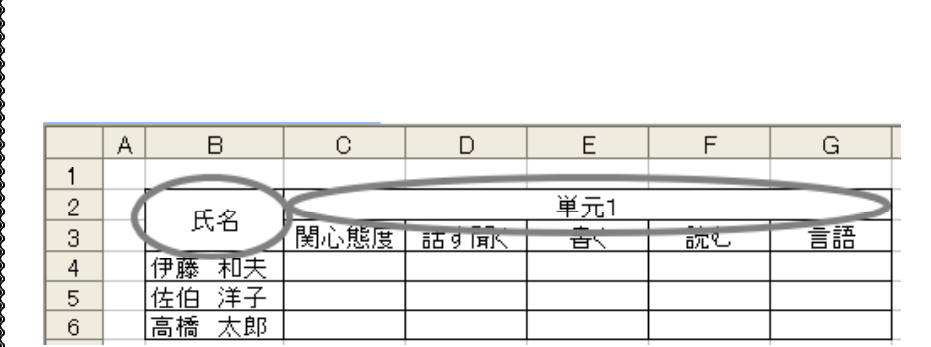

→ 元のセルに使うことには、もう一度をクリッ<mark>の</mark>

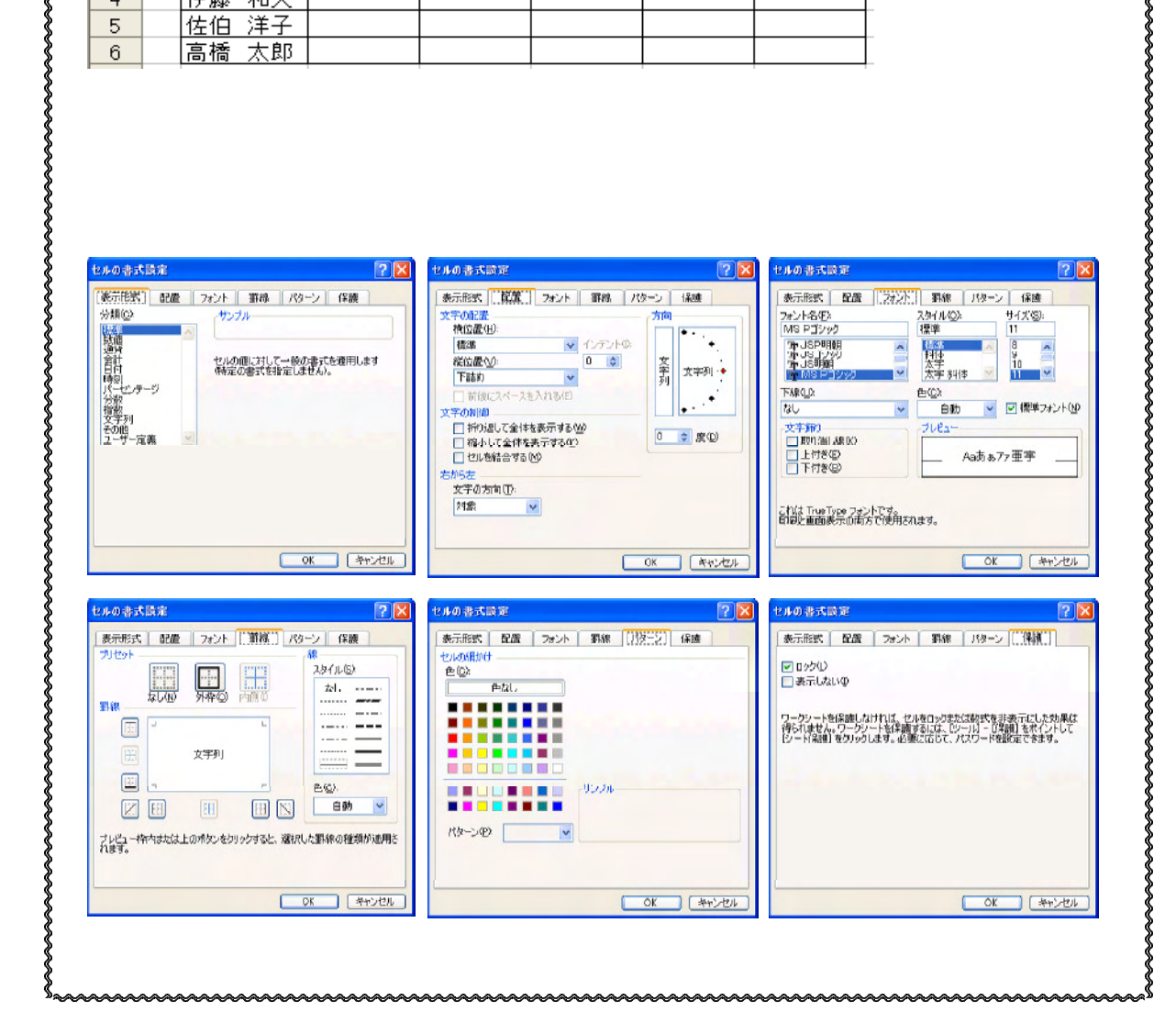

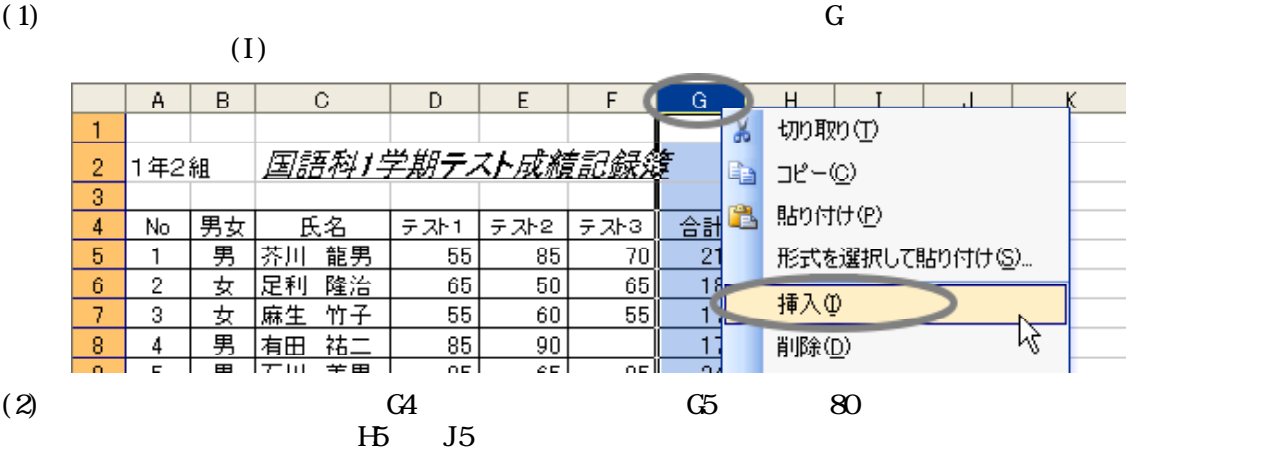

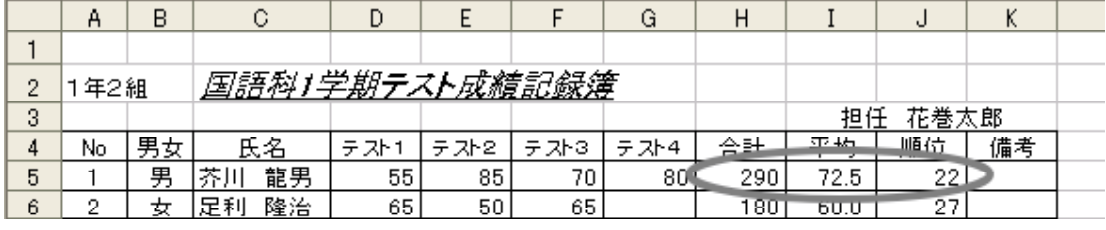

(3) G  $\qquad \qquad \qquad$  G  $\qquad \qquad$  (D)

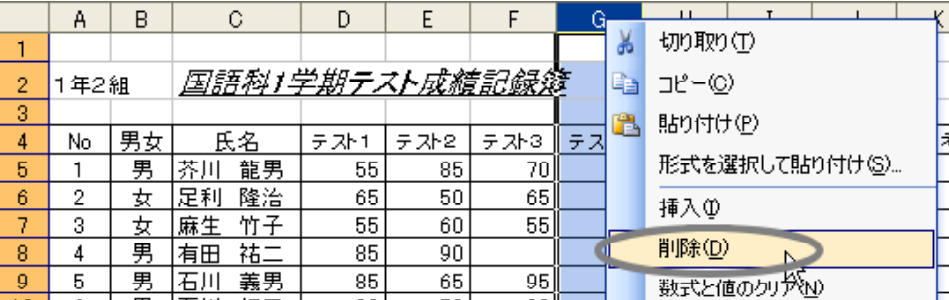

 $(4)$ 

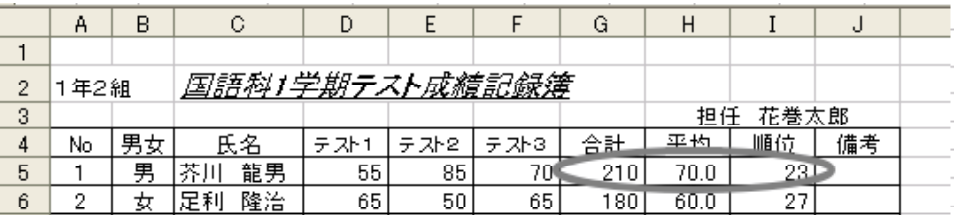

11 表の修正(行や列の削除・挿入・移動)

### Excel でんしょう しょうしょう しょうしょう しょうしゅうしゅぎょう しょうしゅうしゅう

# $(1)$  35

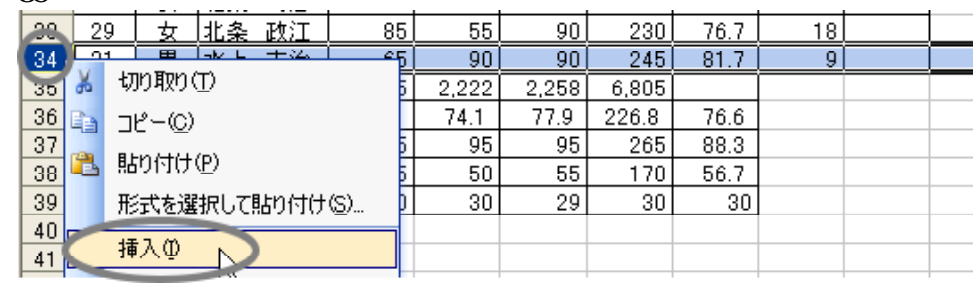

 $(2)$ 

 $C34$  J34  $36$ 

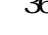

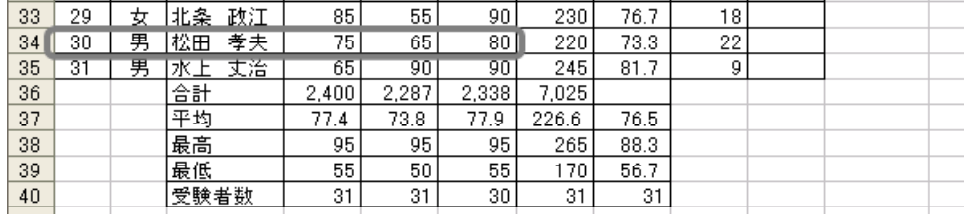

13

(1)  $\qquad \qquad \text{C5} \qquad \text{C35}$ 

|    | А    | B  |                       | c  | D   | F    | F   | G   | Н          |      | J  |  |
|----|------|----|-----------------------|----|-----|------|-----|-----|------------|------|----|--|
|    |      |    |                       |    |     |      |     |     |            |      |    |  |
| 2  | 1年2組 |    | <u>国語科1学期テスト成績記録簿</u> |    |     |      |     |     |            |      |    |  |
| 3  |      |    |                       |    |     |      |     |     | 花巻太郎<br>担任 |      |    |  |
| 4  | No   | 男女 | 氏名                    |    | 문가1 | テ가 2 | テ자3 | 合計  | 平均         | 順位   | 備考 |  |
| 5  |      | 男  | "芥)                   | 龍男 | 55  | 85   | 70  | 210 | 70.0       | 24   |    |  |
| 6  | 2    | 女  | 足利                    | 隆治 | 65  | 50   | 65  | 180 | 60.0       | 28   |    |  |
| 7  | 3    | 女  | 麻生                    | 竹子 | 55  | 60   | 55  | 170 | 56.7       | 30 I | Ж  |  |
| 8  | 4    | 男  | 有田                    | 祐一 | 85  | 90   |     | 175 | 87.5       | 2    |    |  |
| 9  | 5    | 男  | 16 J I                | 義男 | 85  | 65   | 95  | 245 | 81.7       | 9    |    |  |
| 10 | 6    | 男  | 临川                    | 拓三 | 90  | 70   | 90  | 250 | 83.3       | 7    |    |  |
|    |      |    |                       |    |     |      |     |     |            |      |    |  |

(2)  $(0)$   $(1)$   $(5)$ 

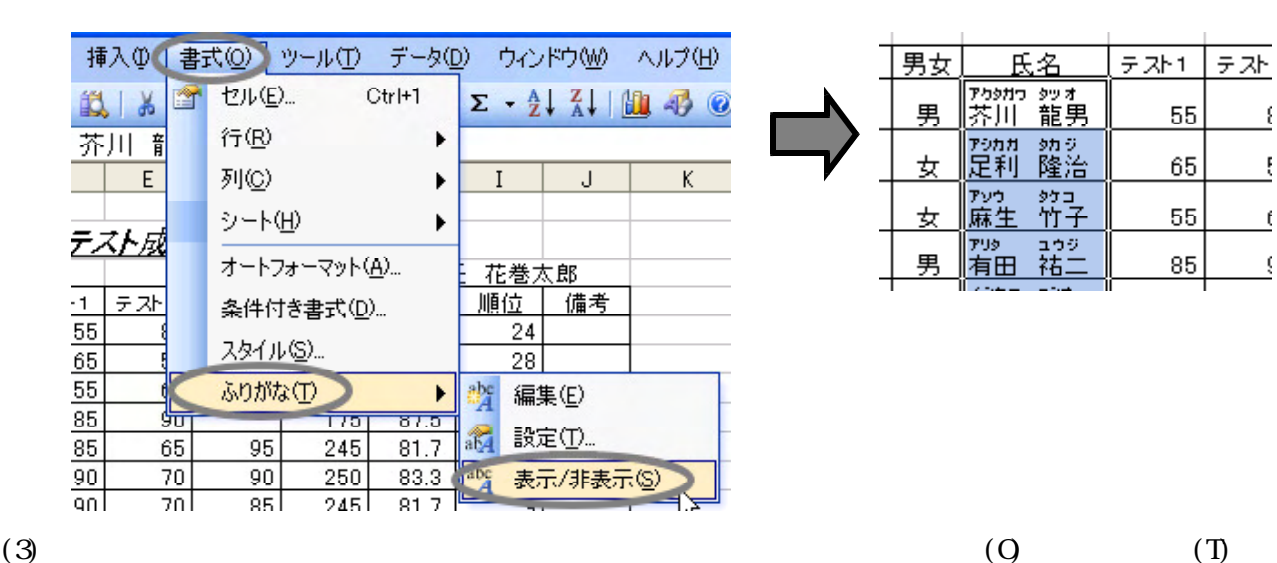

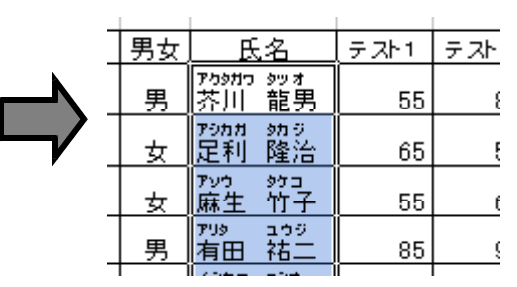

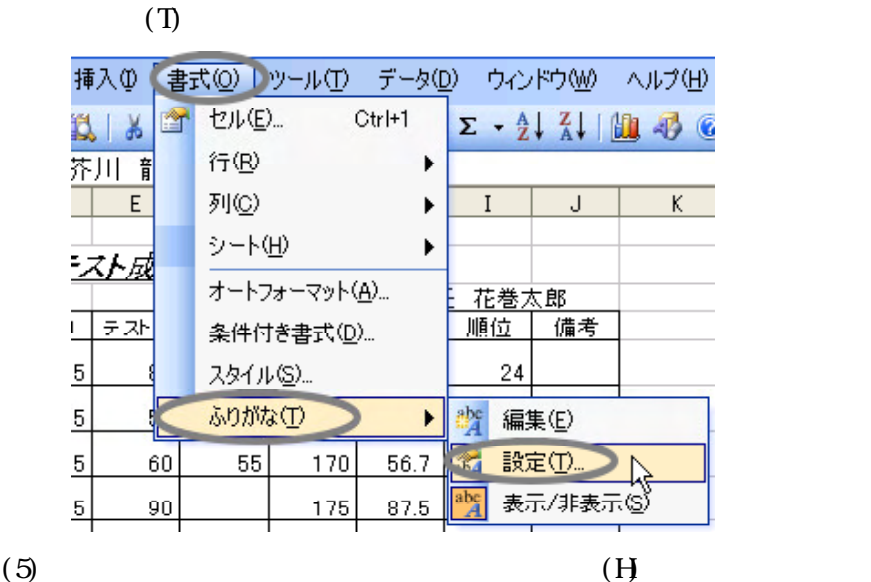

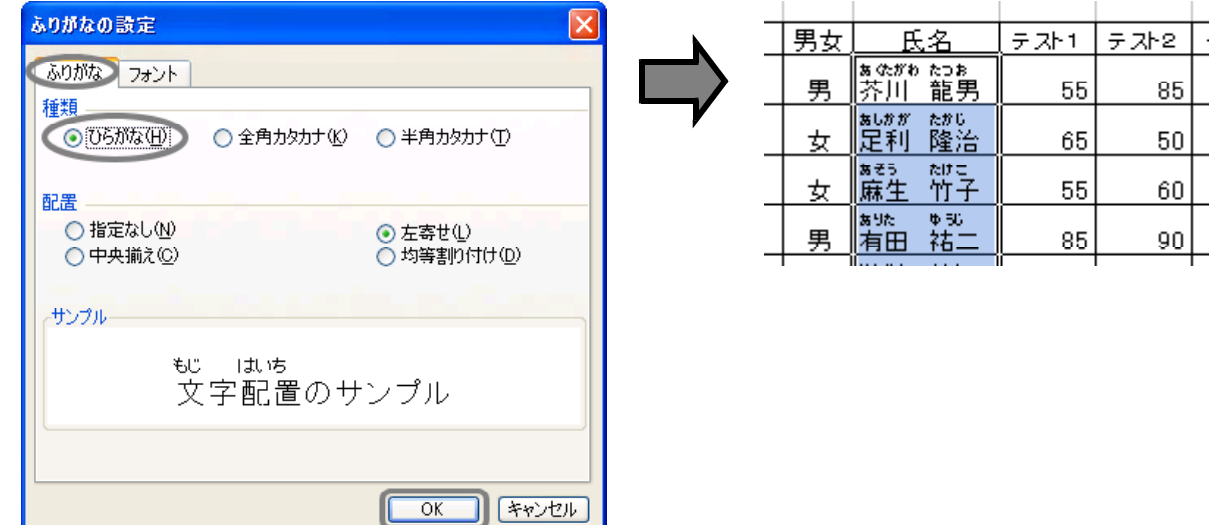

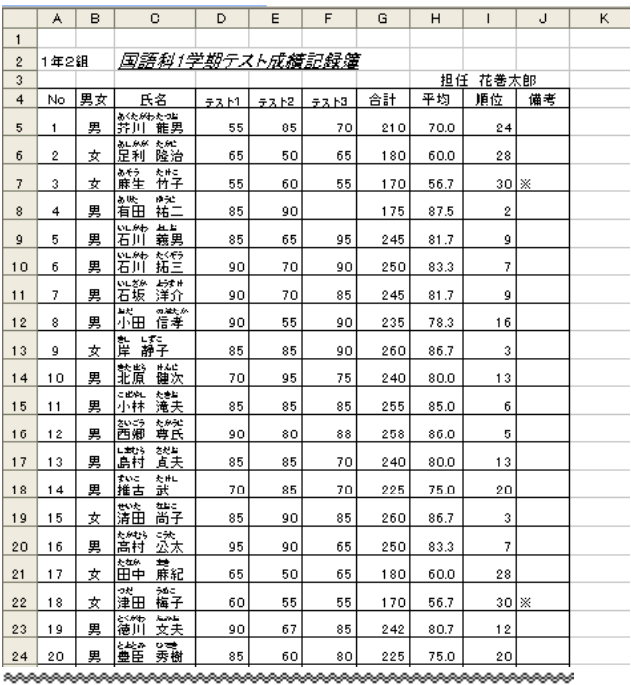

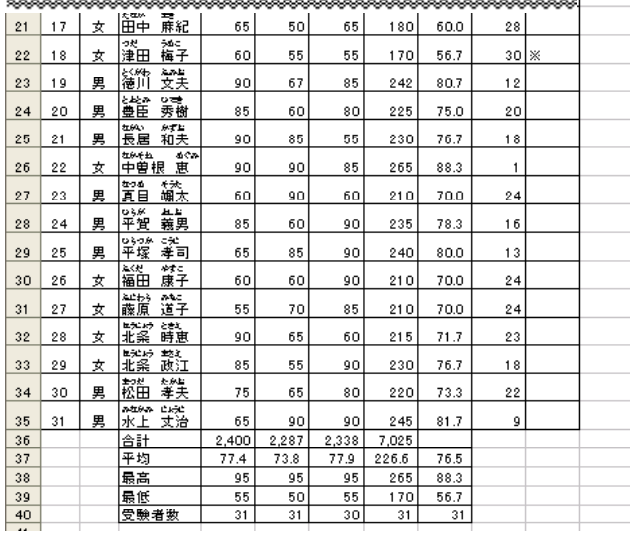

# Excel しんしんのういろいろいろがあります。これは、作成したワークシートがあります。14種類のことができます。14種類類のことができます。14種類類類類類類類類類類類類類類類類類類類類類類類類類類

 $(1)$ 

 $(2)$ 

 $(3)$ 

 $(4)$ 

 $(5)$ 

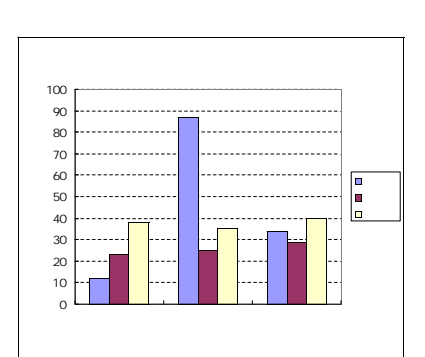

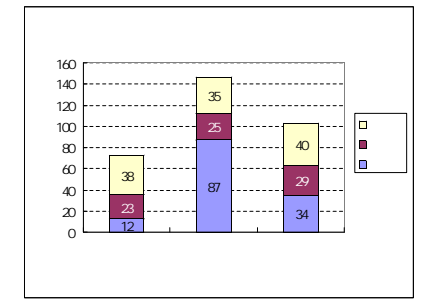

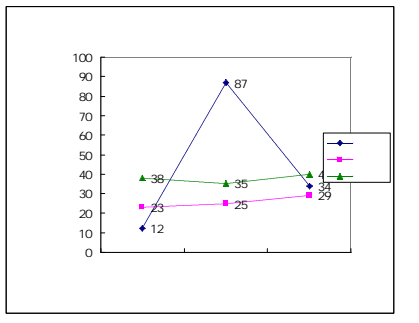

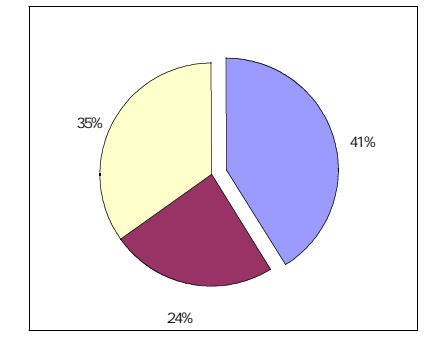

 $100%$ 

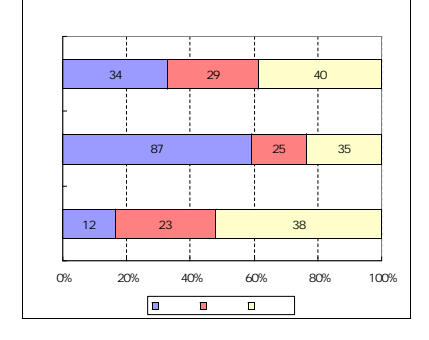

 $(6)$ 

 $(7)$ 

 $(8)$ 

 $(9)$ 

 $(10)$ 

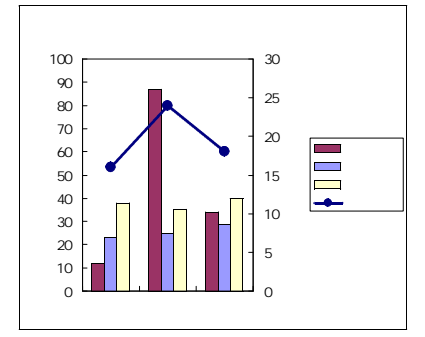

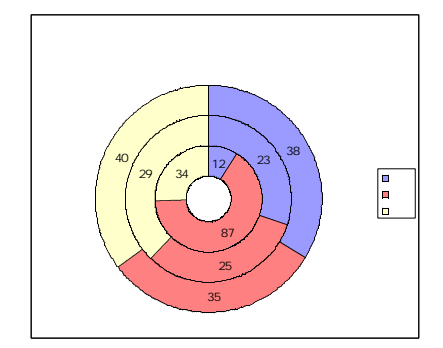

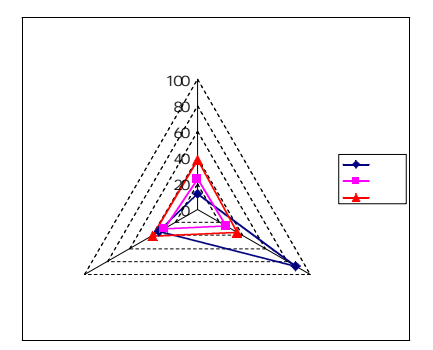

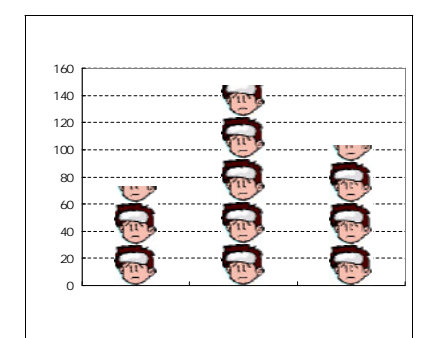

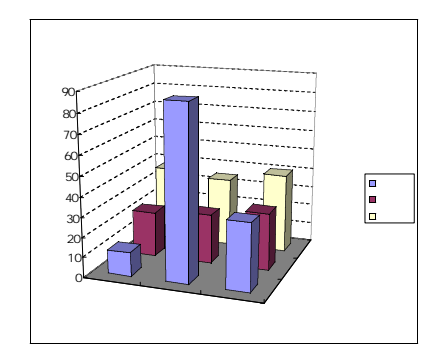

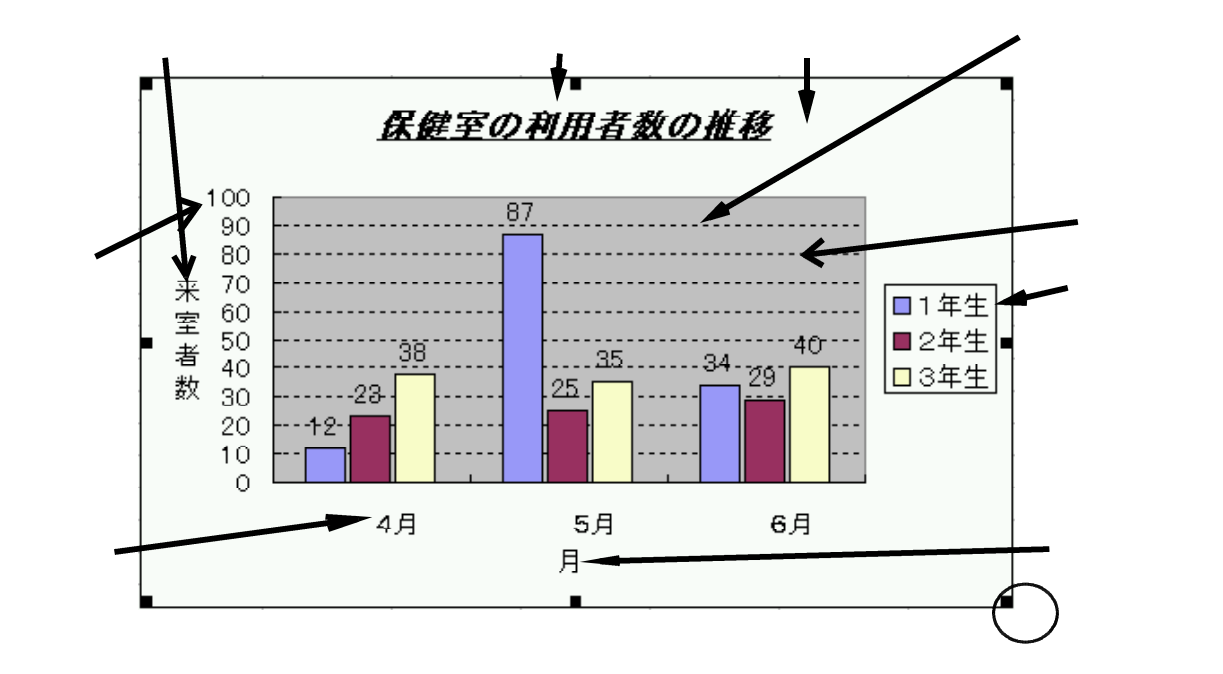

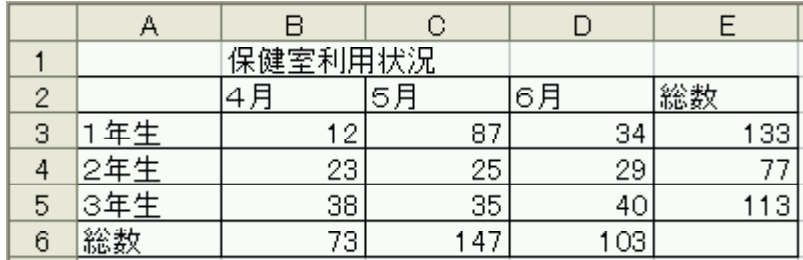

 $(1)$ 

 $A2$   $D5$ 

 $(2)$ 

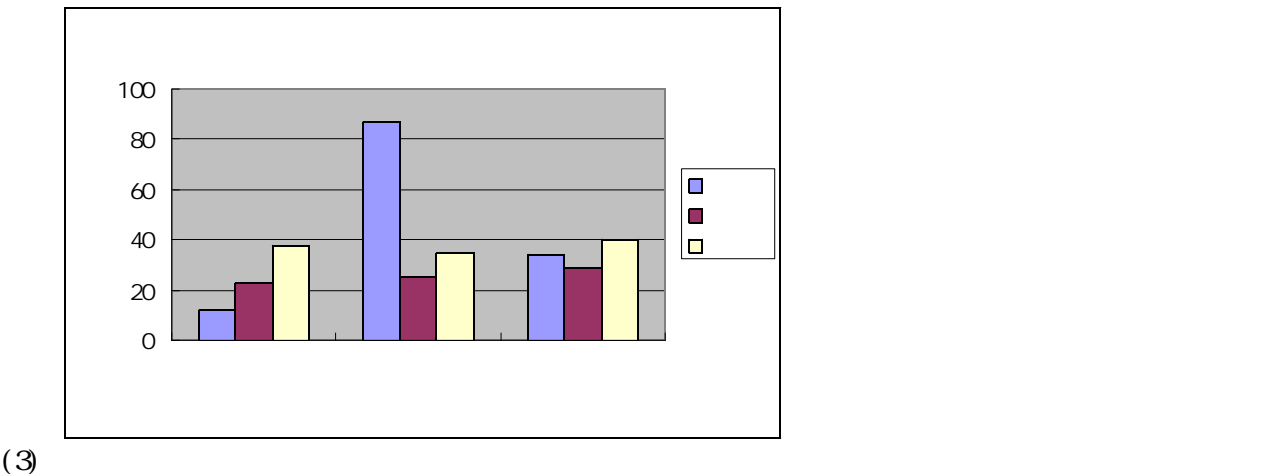

 $\overline{O}($ 

OK キャンセル

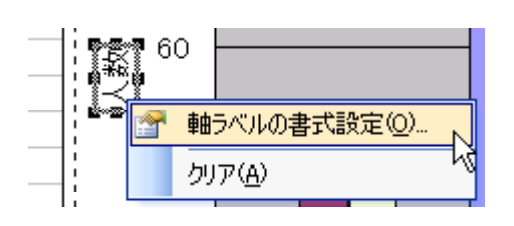

# $(4)$

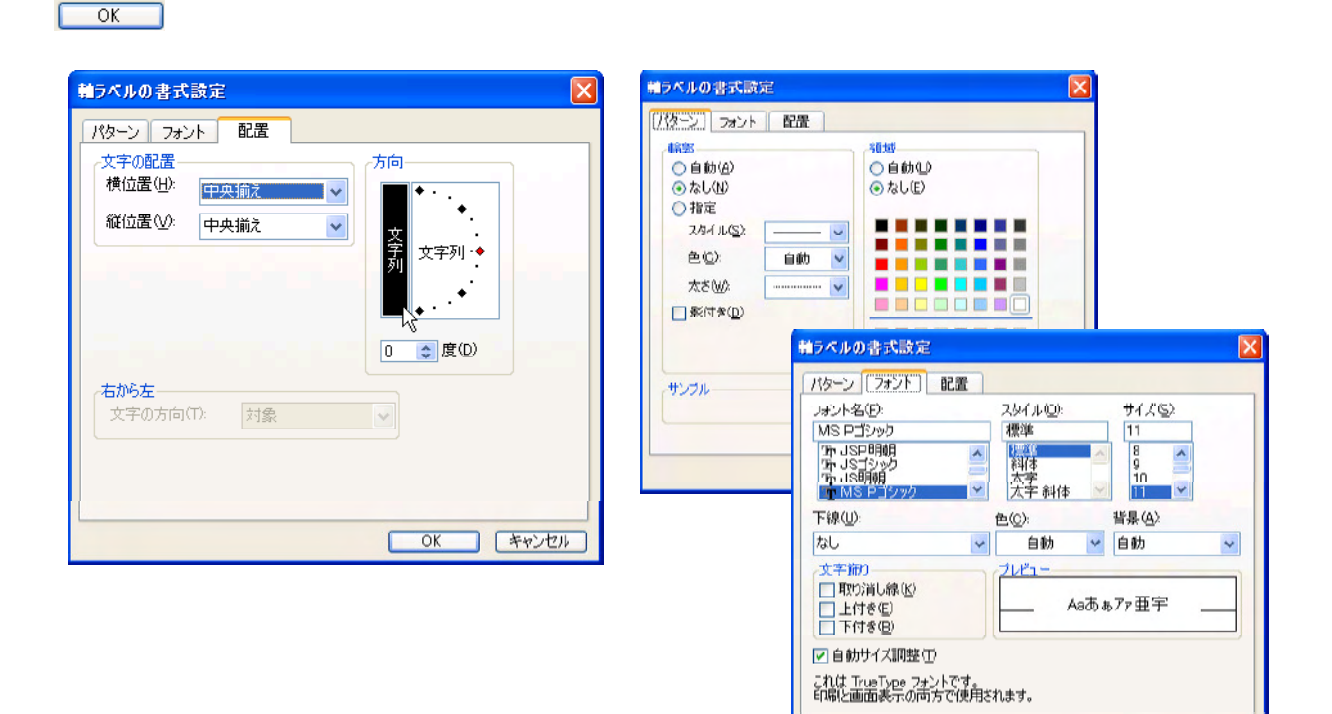

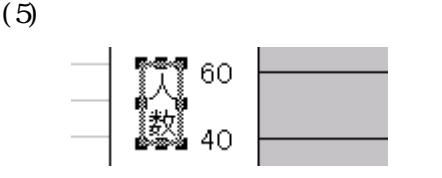

 $(6)$ 

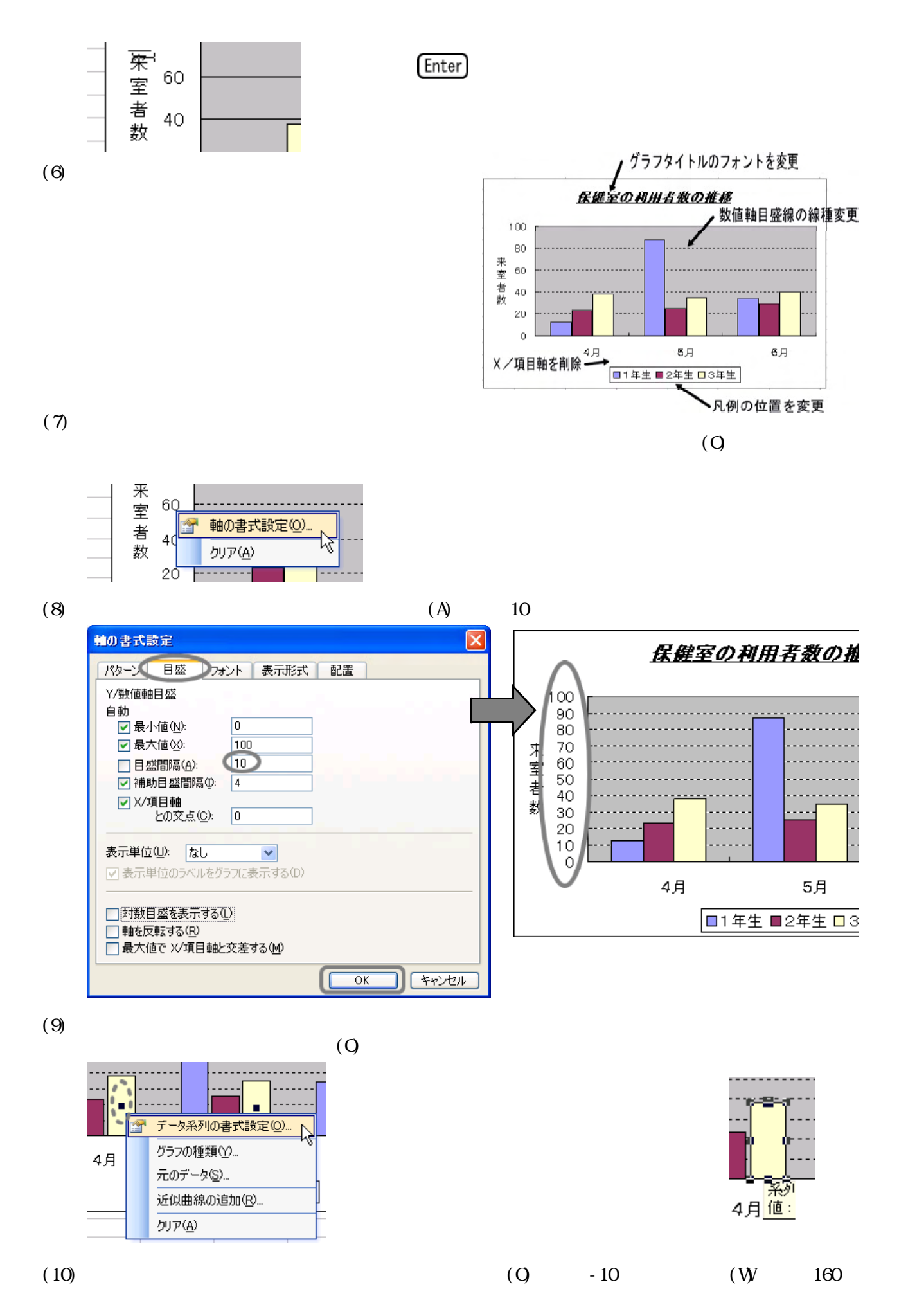

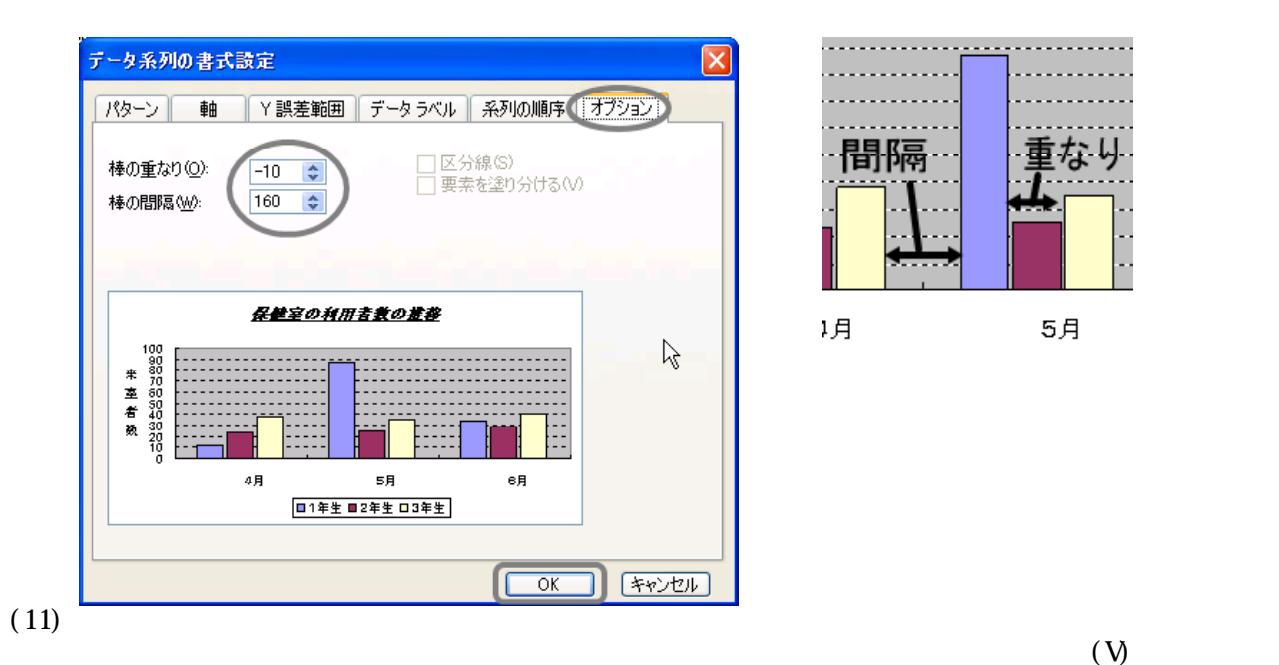

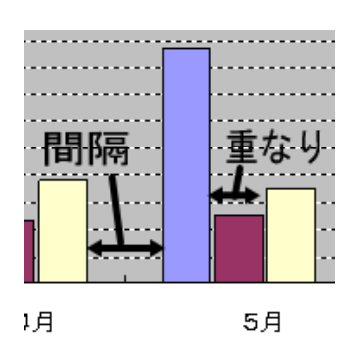

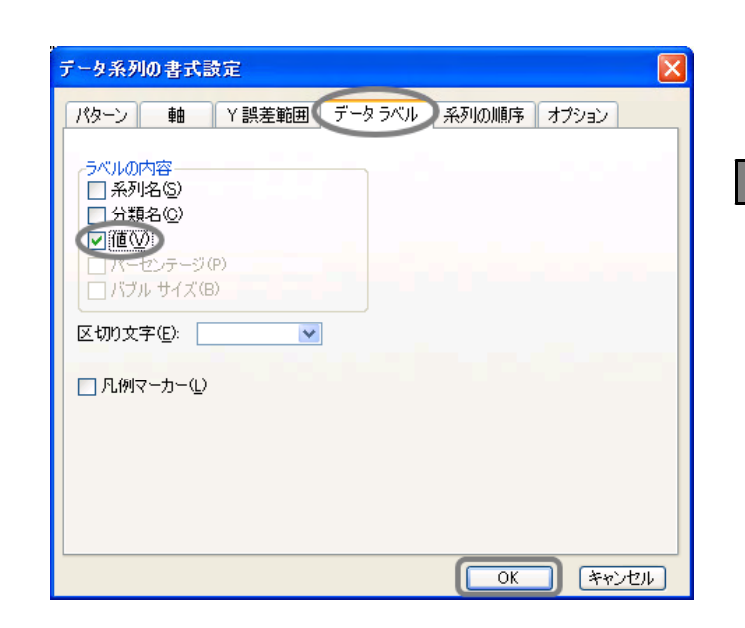

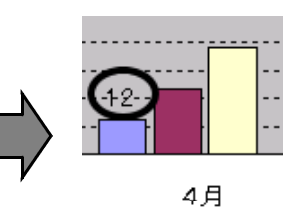

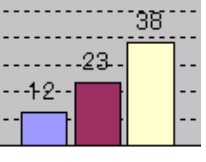

4月

 $(12)$  $(0, 1)$  $4<sub>U</sub>$  $1.044$  $25.$  $-23-$ 30 **복) 2분** 20 データラベルの書式設定(Q)...  $10$ 'n  $\circ$ ΜŚ クリア(A) ਲਾਸ ਹਸ (13)  $(P)$ 

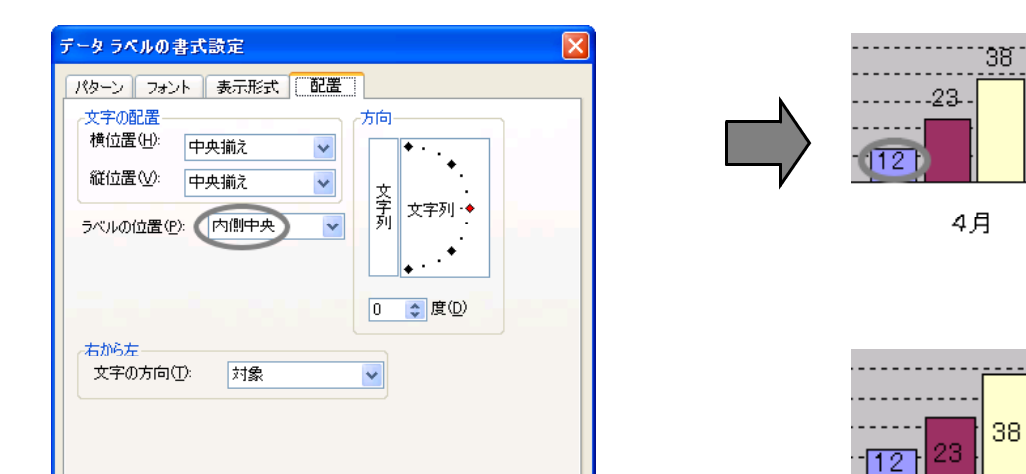

■ 【キャンセル

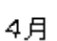

L,

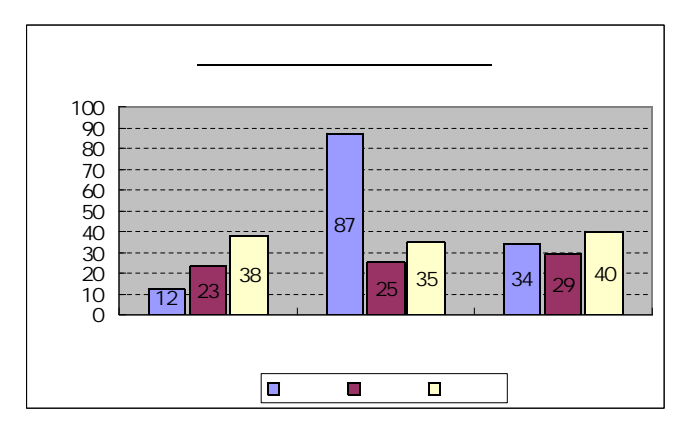

 $\overline{OK}$ ſC

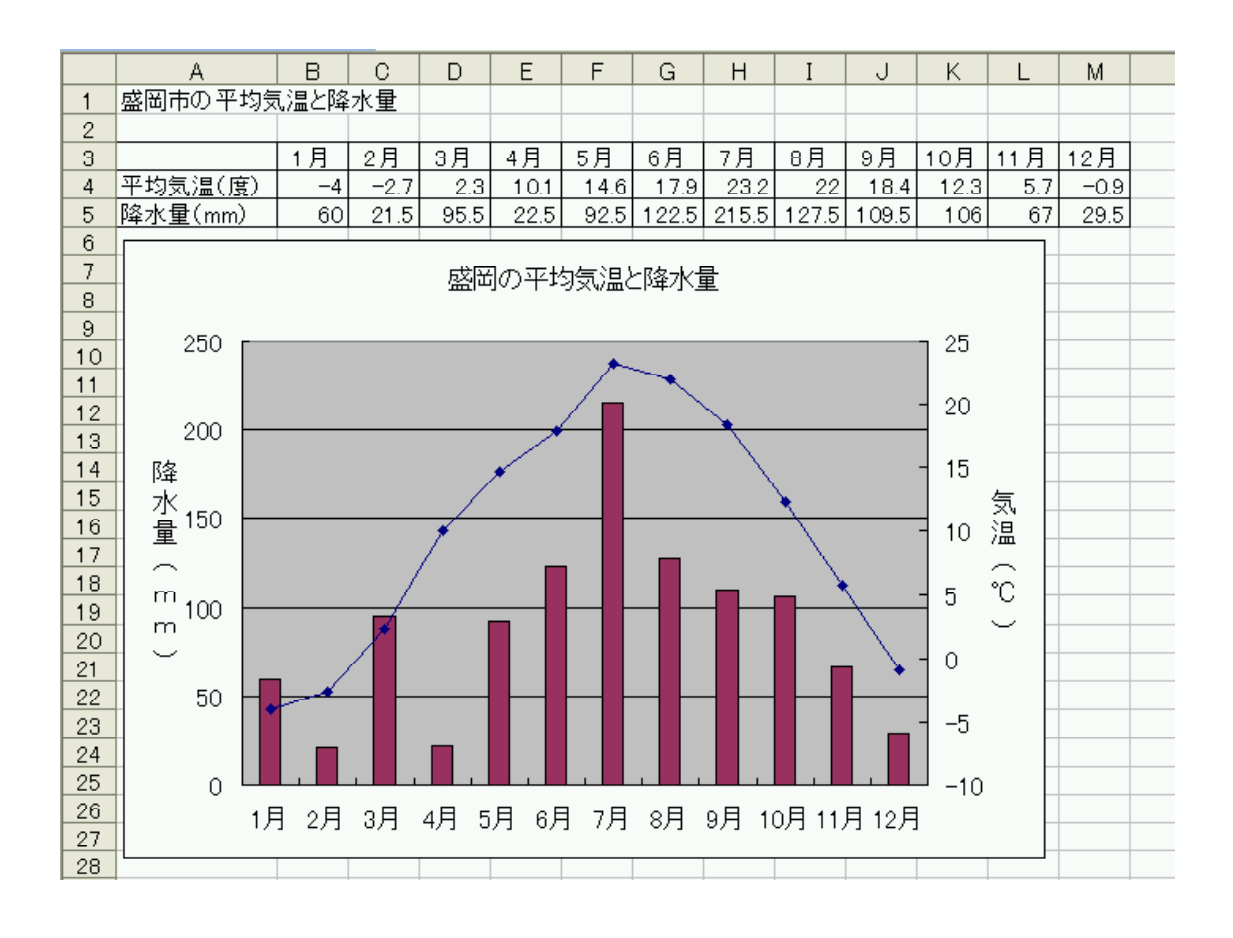

(1)  $\overline{A}$ 3  $\overline{M}$ 

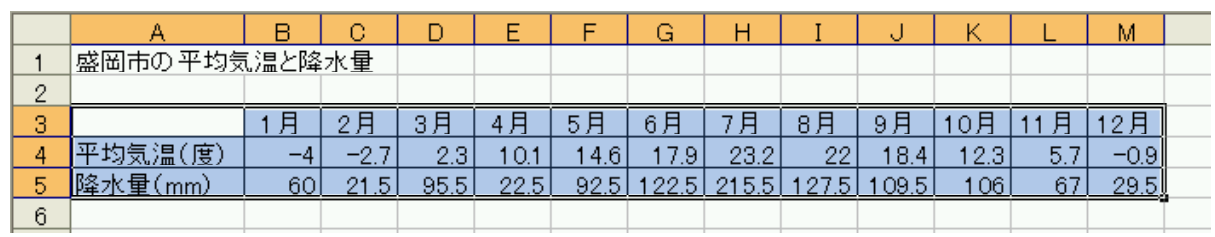

 $(2)$ 

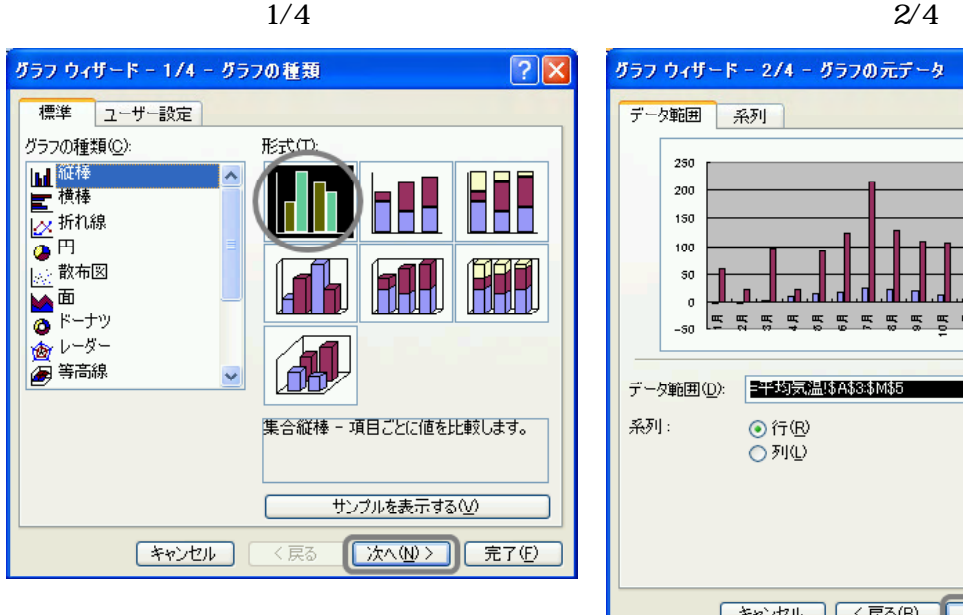

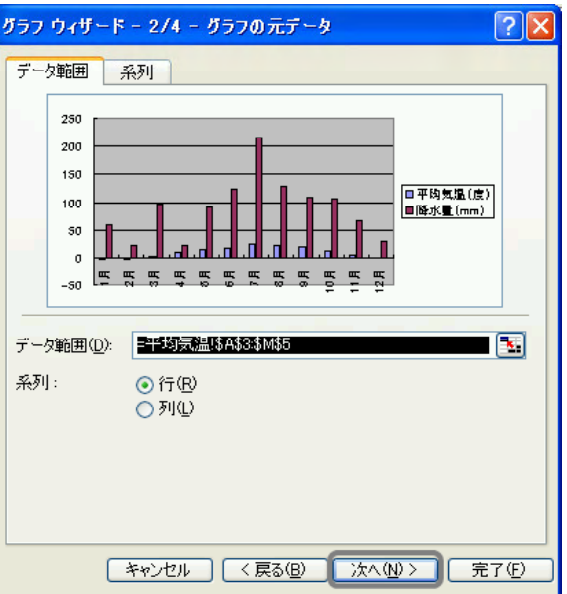

 $3/4$ 

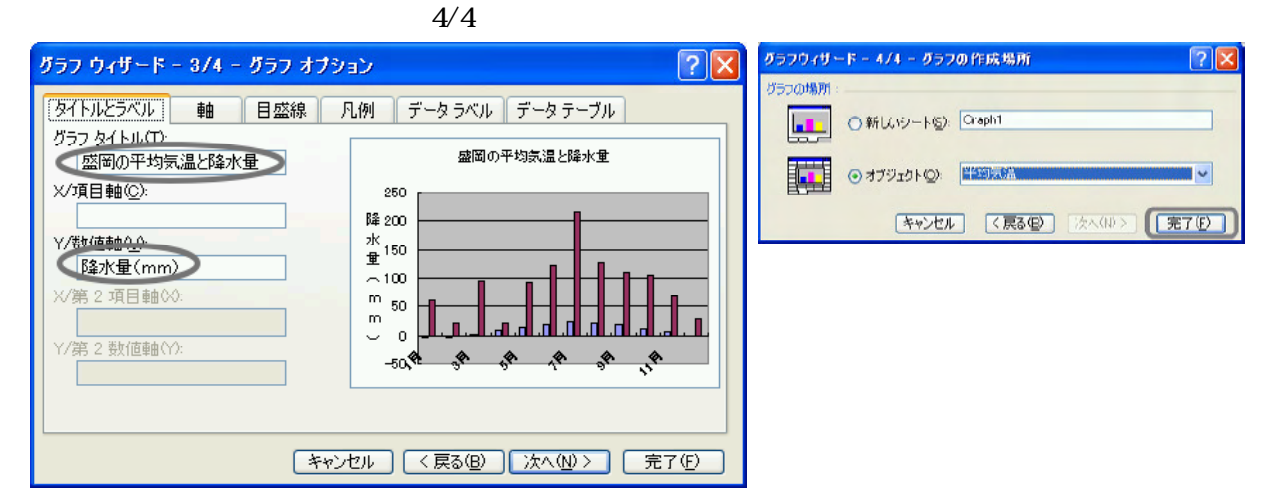

 $(3)$ 

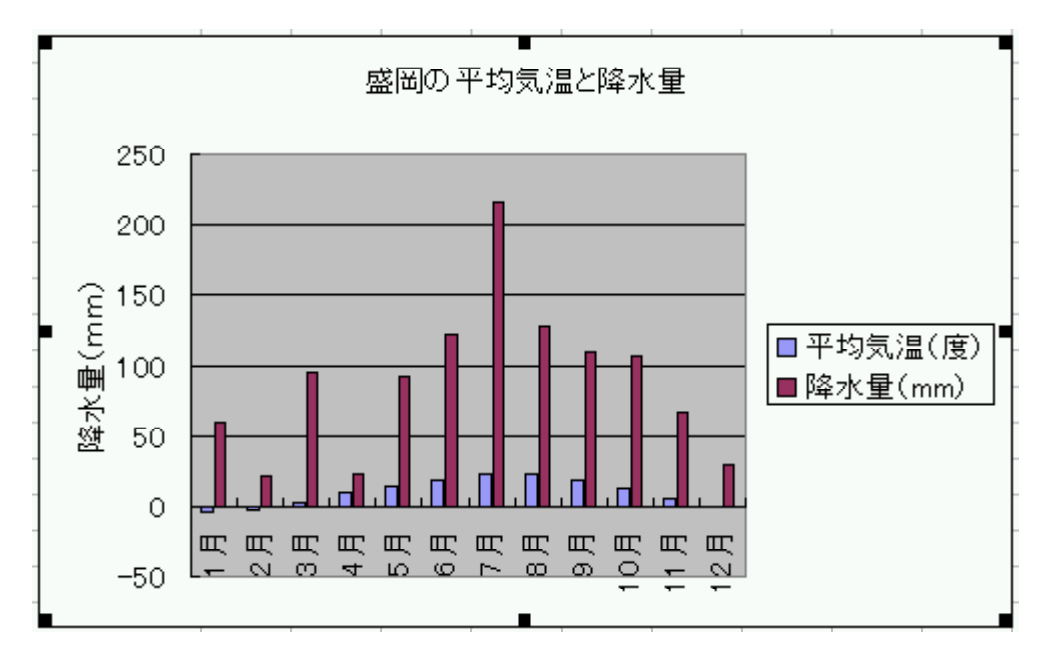

(4)  $(A)$ 

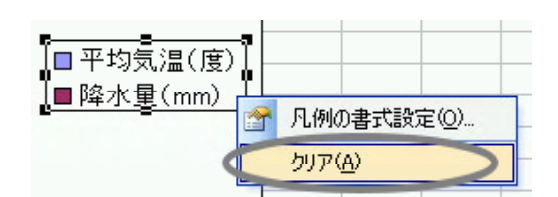

 $(5)$ 

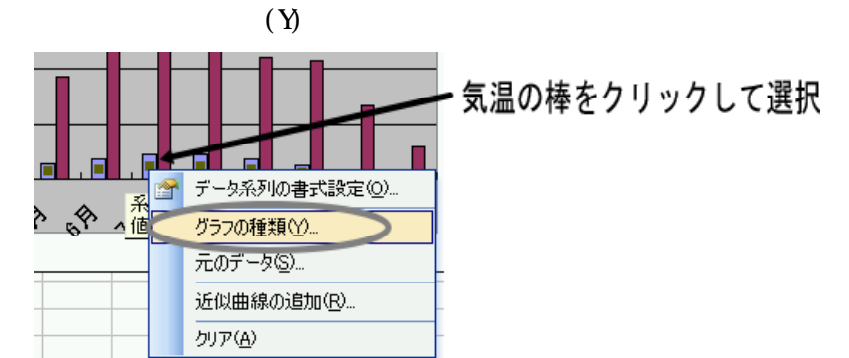

 $(6)$ 

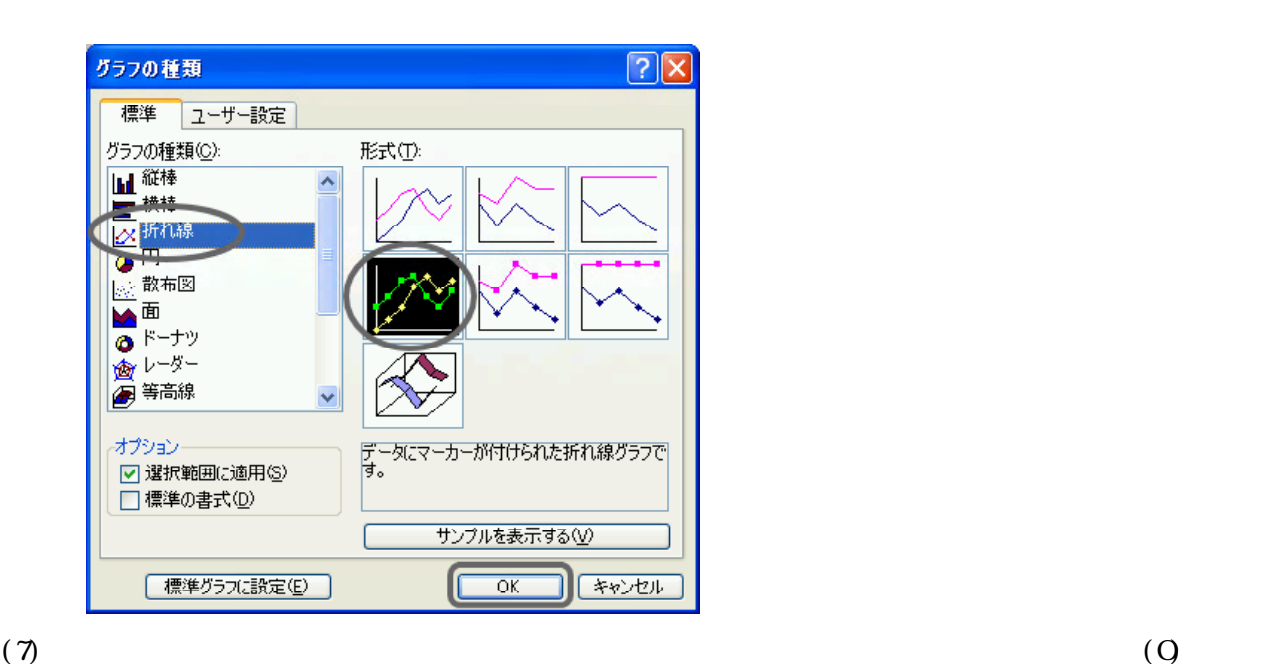

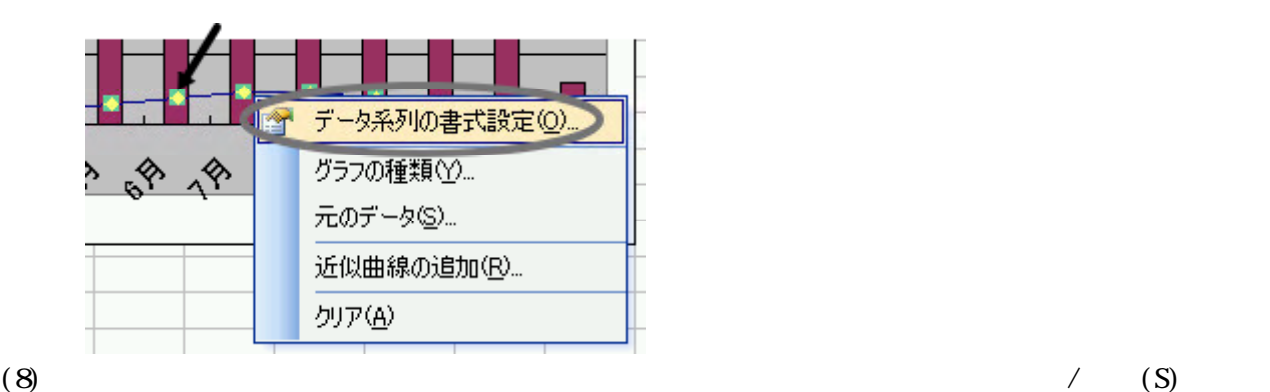

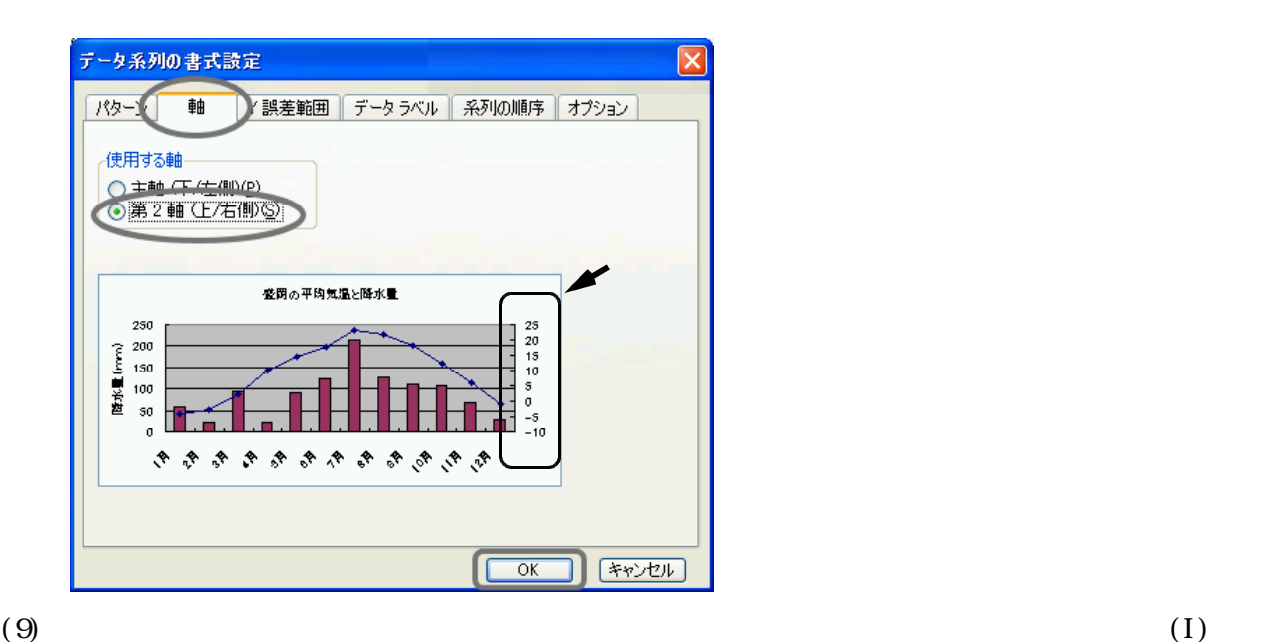

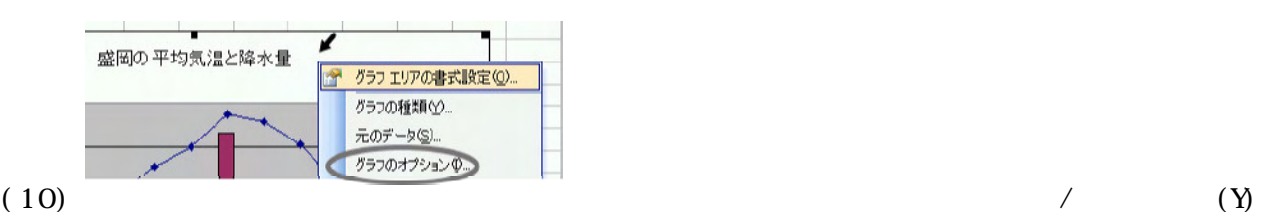

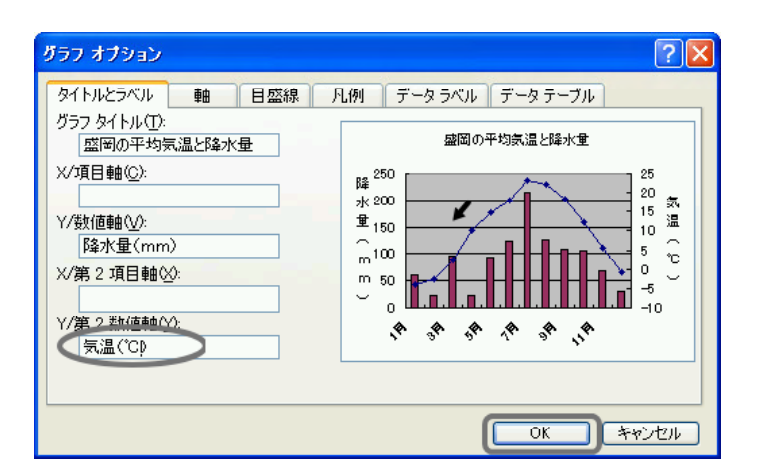

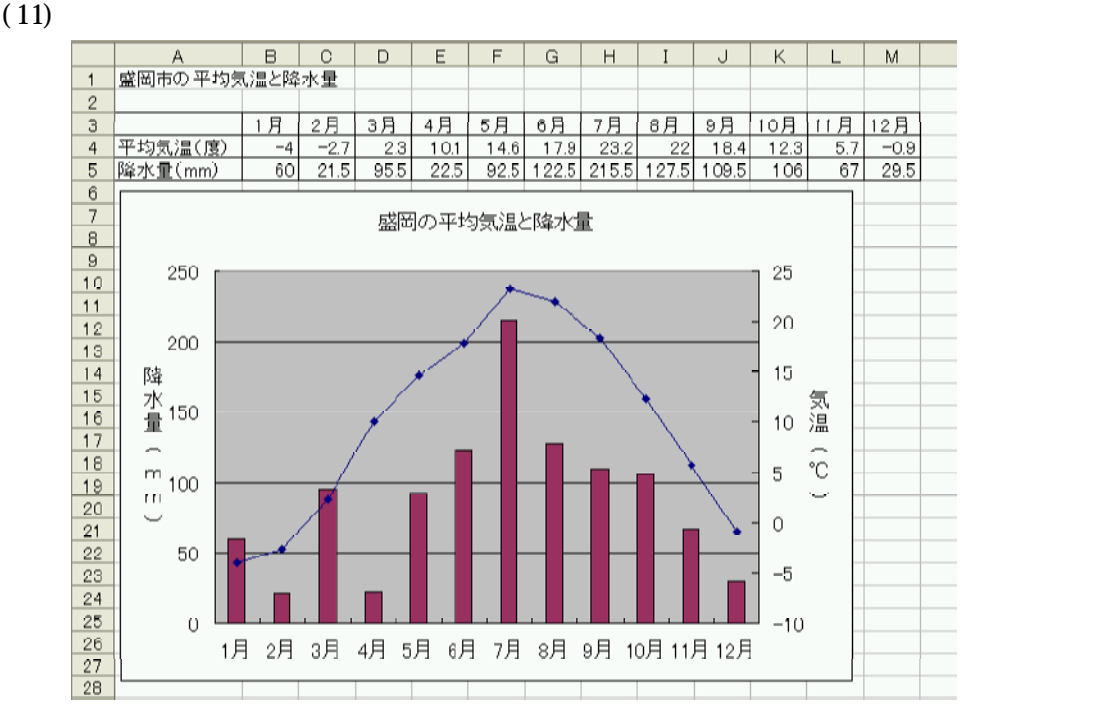

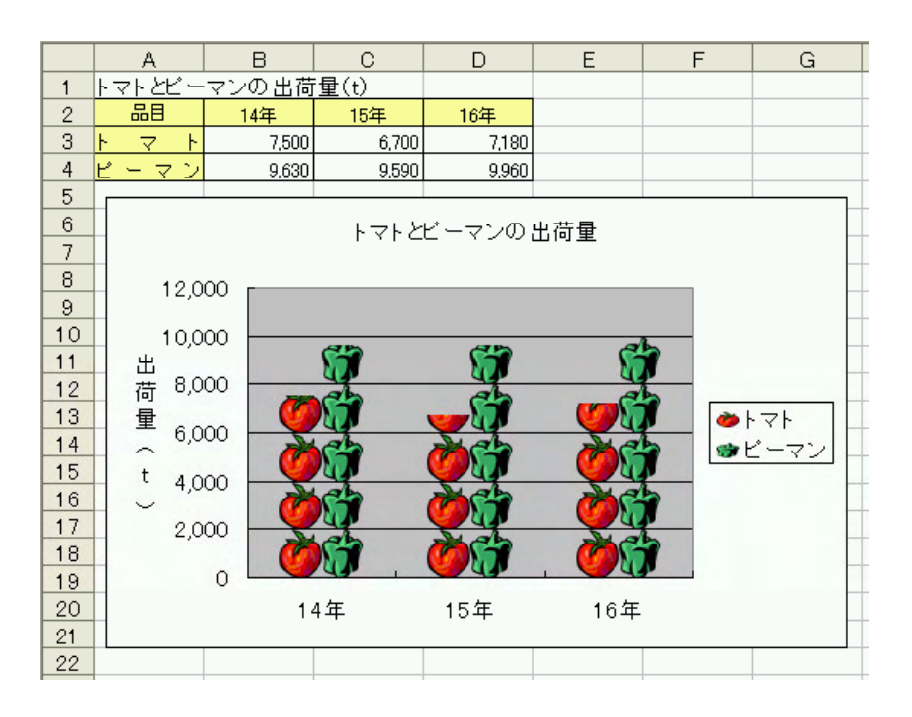

(1)  $A2 \quad D4$ 

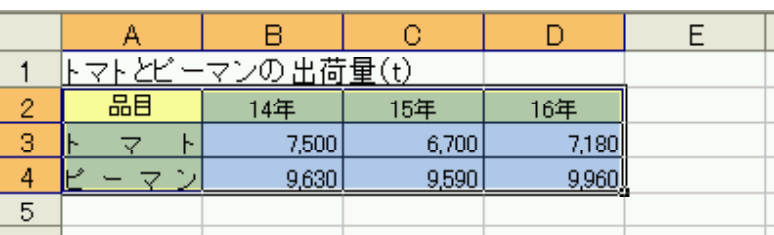

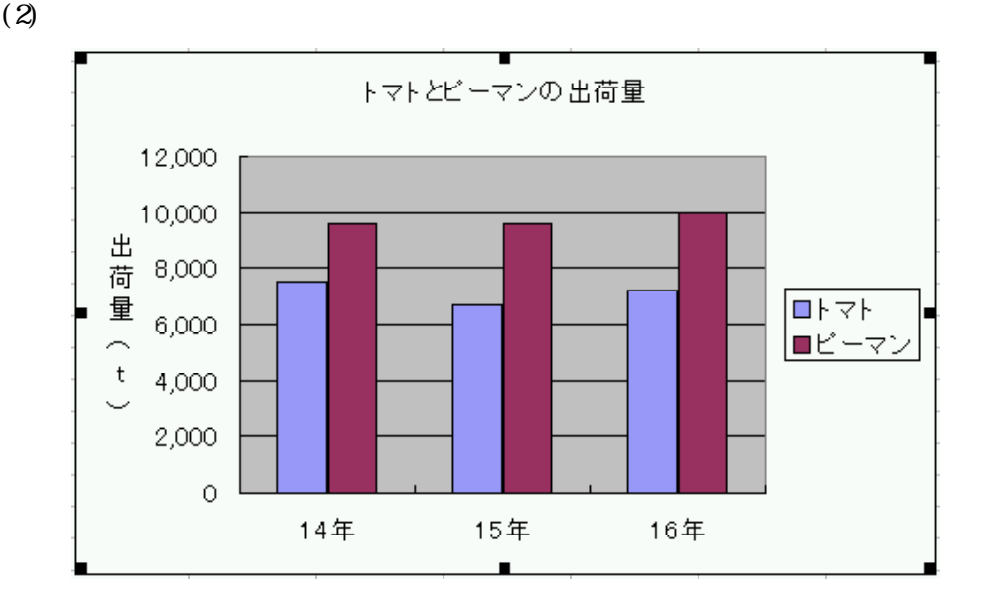

 $(3)$ 

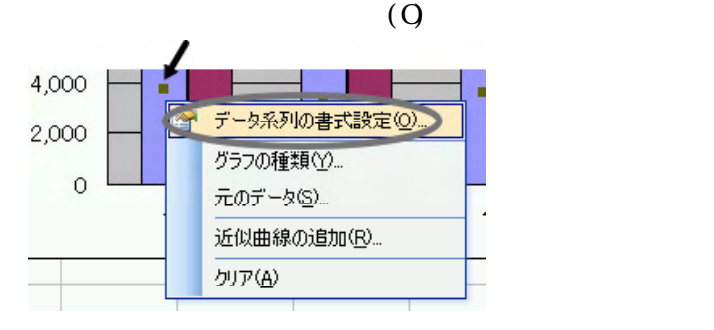

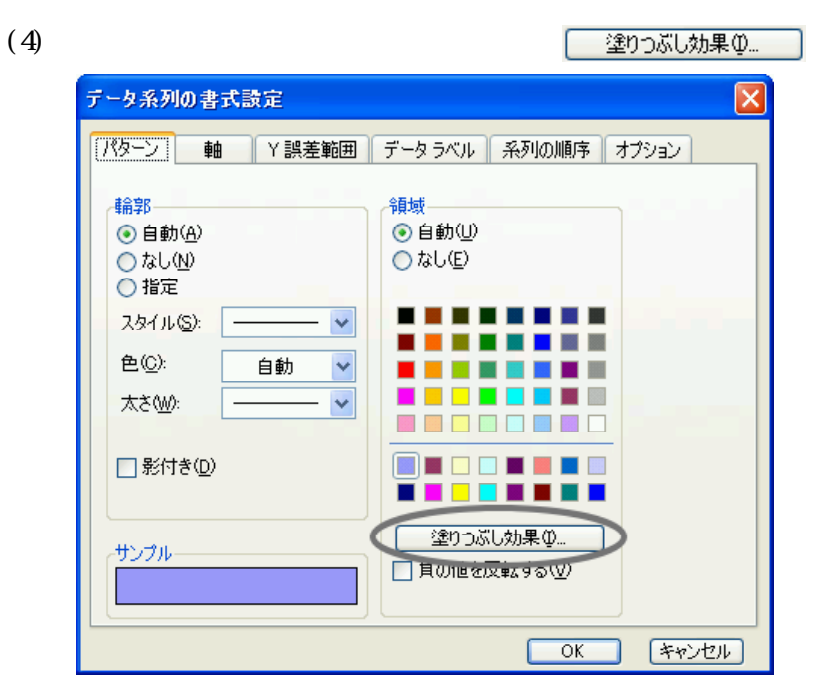

 $(5)$   $\Box$ の選択(<u>L</u>)...

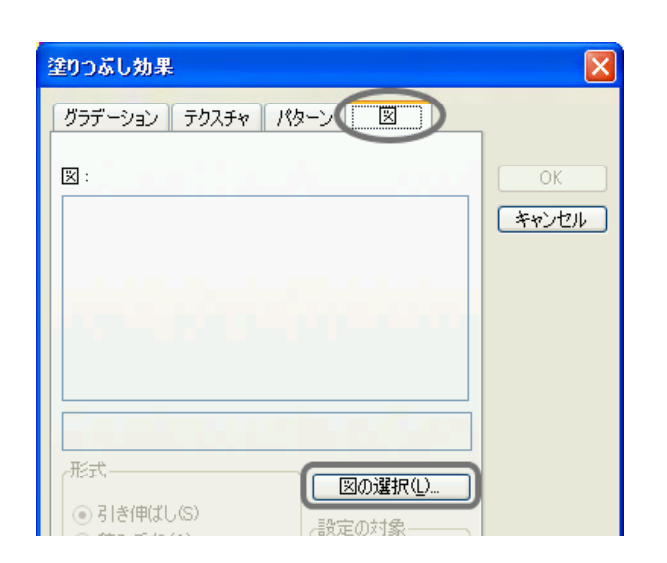

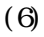

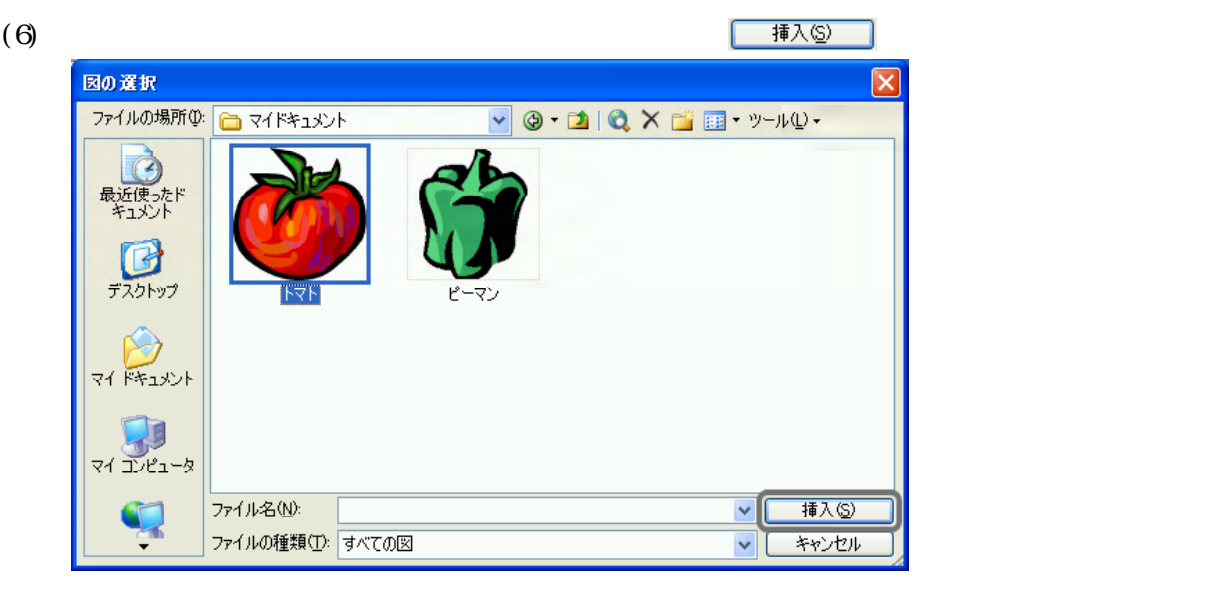

 $(0)$  2000

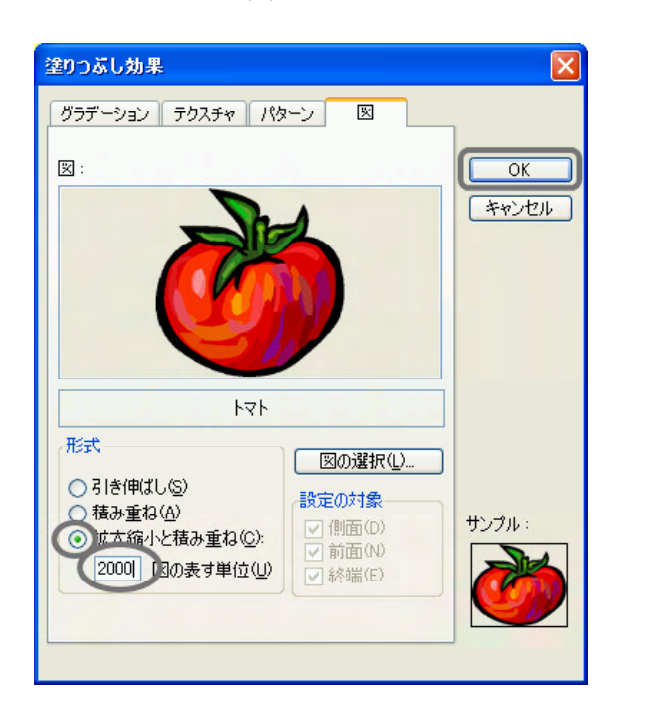

 $(7)$ 

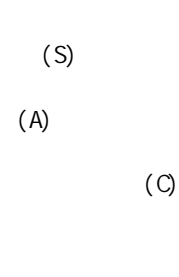

2000t

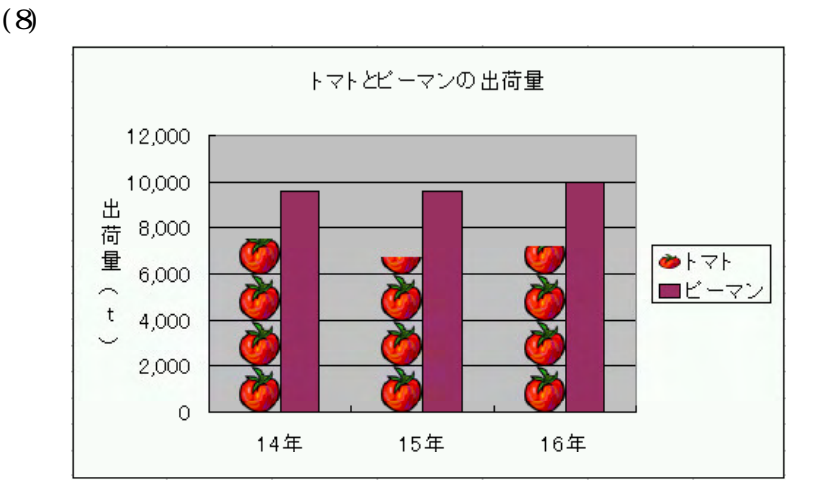

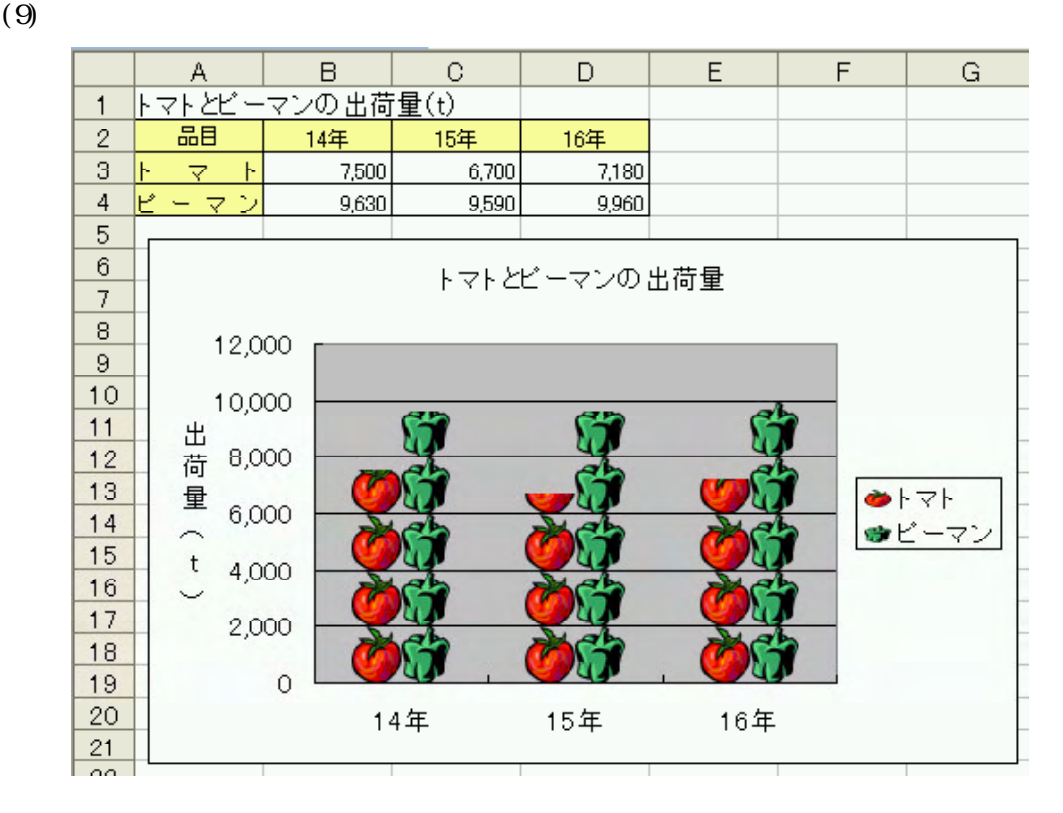

Excel

 $\tau_{\rm{max}}=2345$  $54321$ 

Excel the state of the state of the state  $\sim$ 

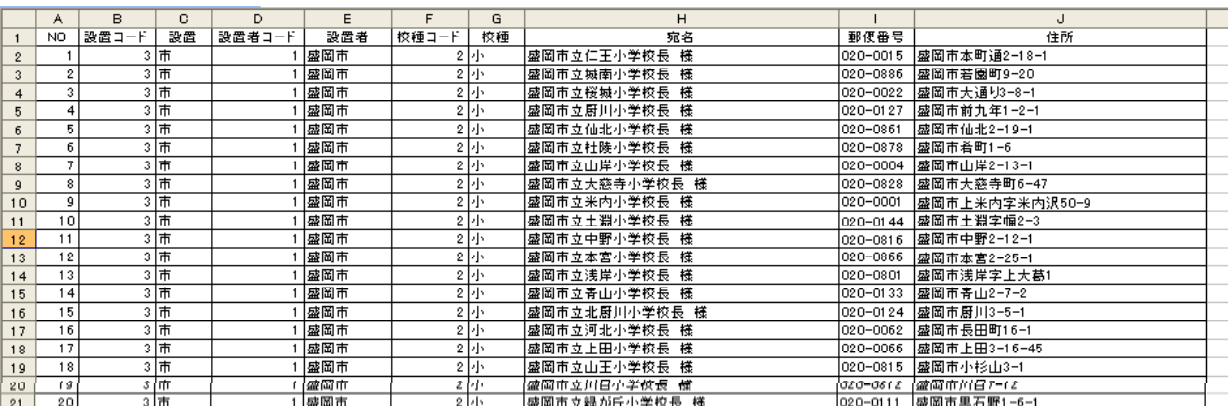

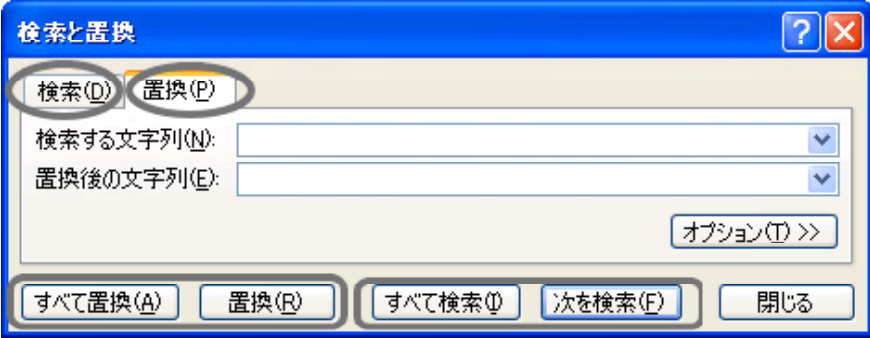

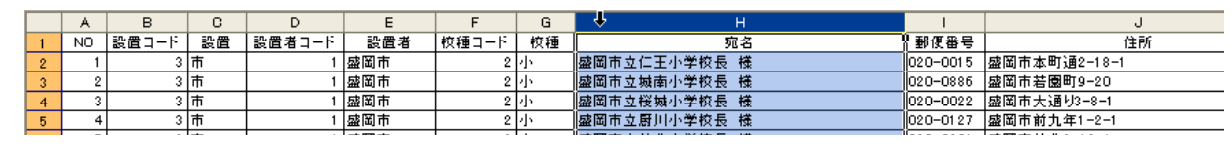

 $(2)$   $(E)$   $(F)$ 

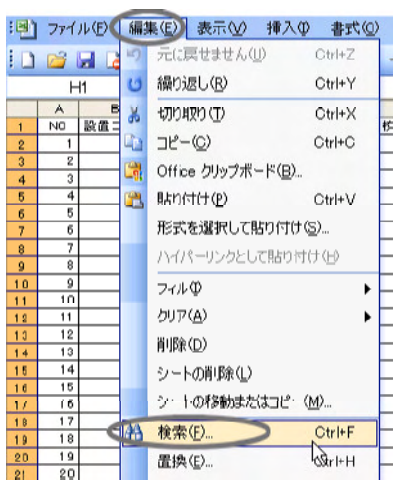

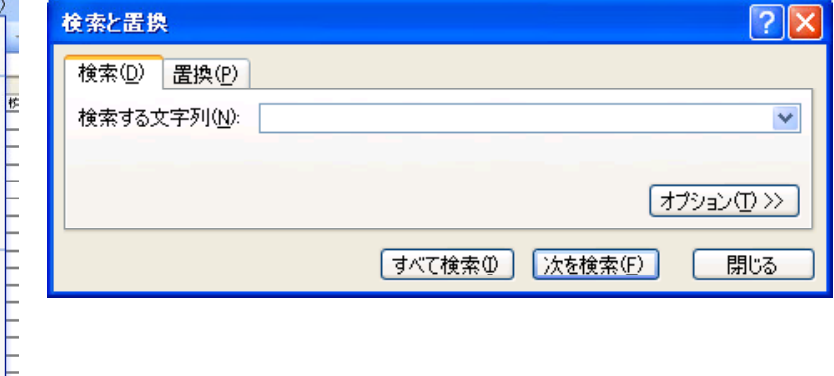

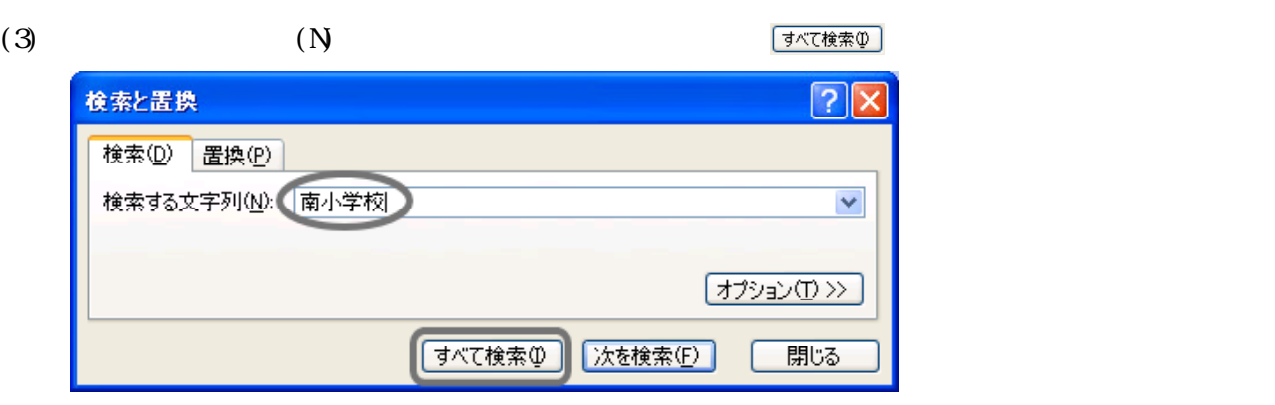

 $(4)$ 

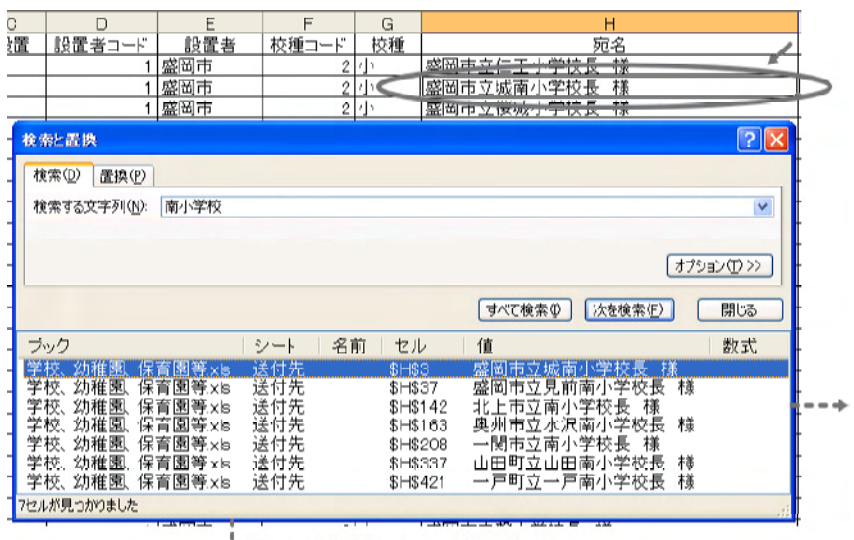

→ 枠を広げることが可能です

 $(5)$ 

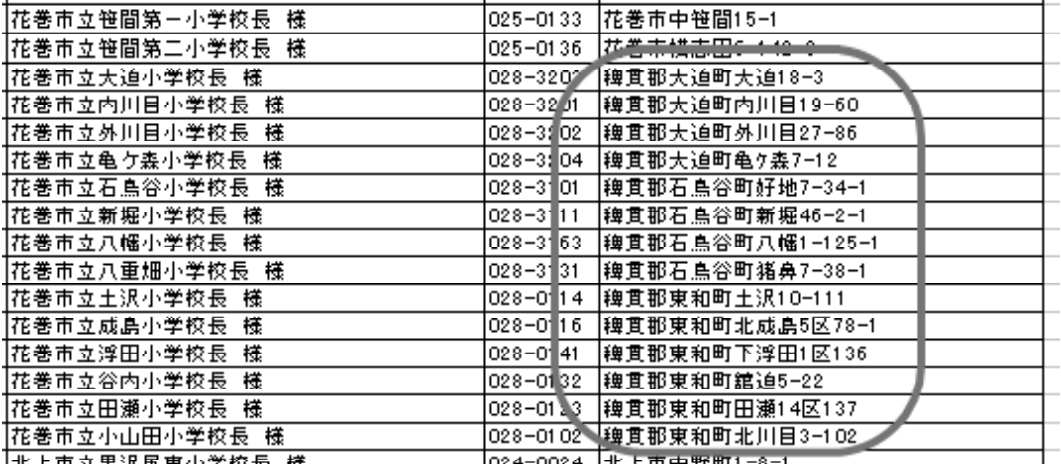

 $J$ 

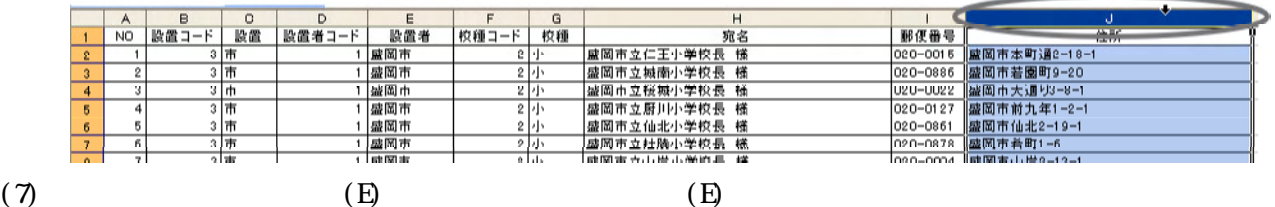

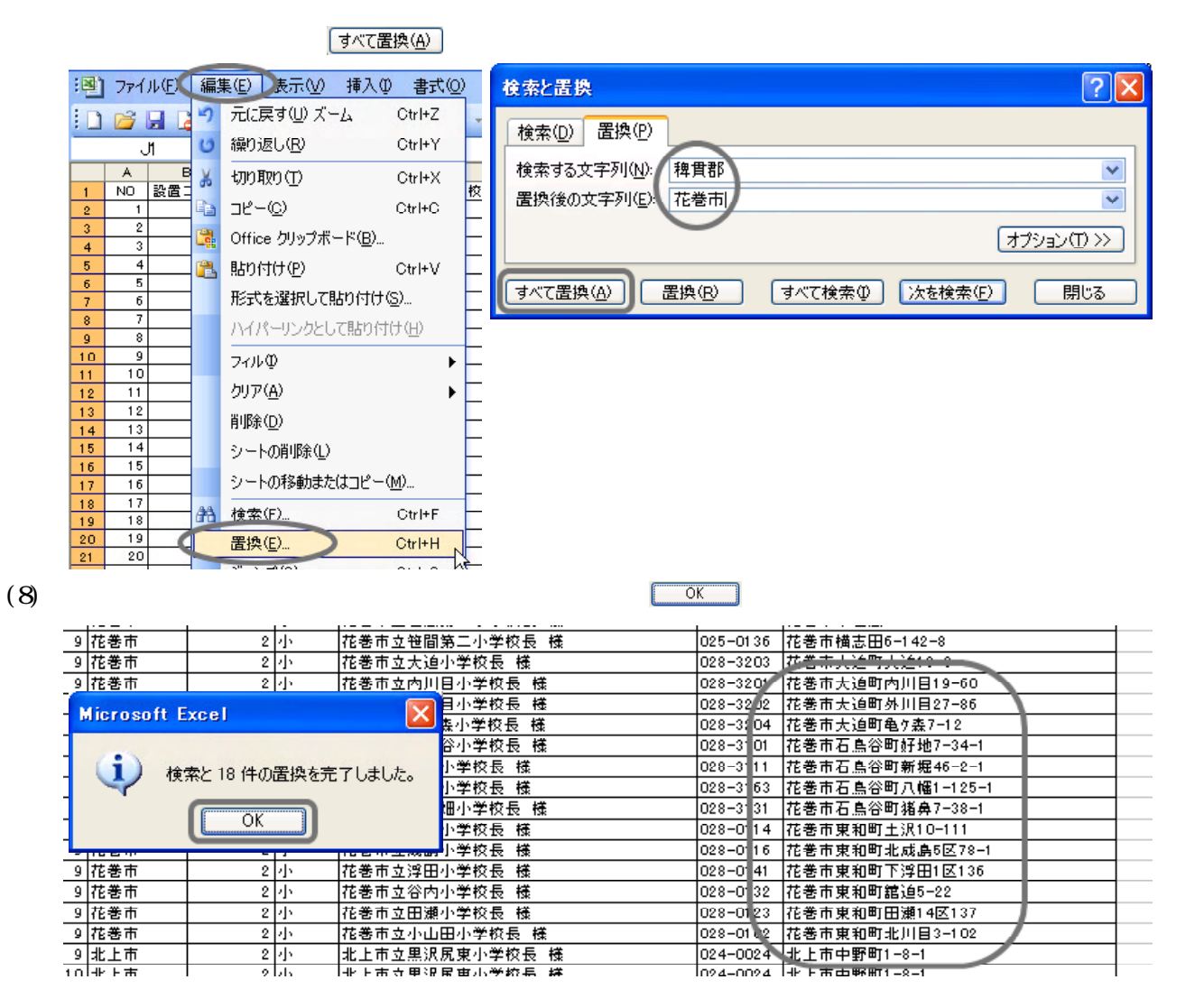

- 55 -

Excel でんぽうしょうがく こうしょうかい こうしょうかい こうしゅうしゅう しゅうしゅうしょう

 $(1)$  $(D)$   $(S)$ 書式(O) ツール(I) (データ(D) ウィンドウ(W) ヘルプ(H) →→→ Σ→ 2 业<替え⑤ フィルタ(E)  $\overline{E}$ F フォーム(Q)... 置者 **校種コード** 集計(B)... 〒  $\overline{2}$ 小 有有 一小 入力規則(L)... ∙∍ਰ - -五 হাদ テーブル(I)...  $\bullet$ 〒 区切り位置(E)... 五  $\overline{2}$ 帀

表内のセルをクリック

順に設定します。最後に、 ボタンをクリックします。 並べ替え  $\sqrt{2}$ 最優先されるキ 【設置者コード  $\blacktriangledown$ **RANARANANA** 2番目に優先されるキ 【校種コード】 ◎ 早順(C)<br>○ 降順(N) ×  $\frac{A}{Z}$   $\downarrow$   $\frac{Z}{A}$ 3番目に優先されるキー  $N$  $\boldsymbol{\mathsf{v}}$ データ範囲の先頭行 ◎外N/行(B) ○データ(M) (オプション(Q)... OK FRY

 $(2)$ 

 $(3)$ 

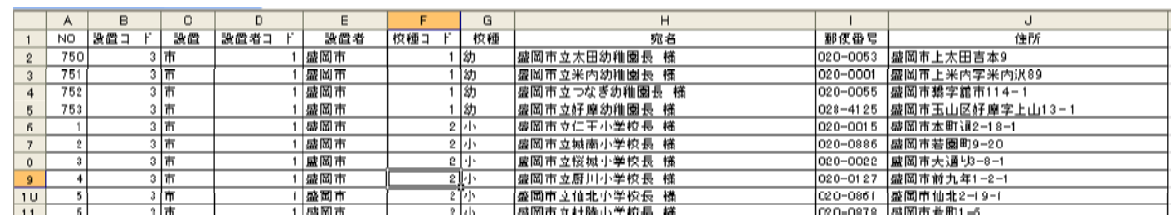

(4)  $\infty$ 

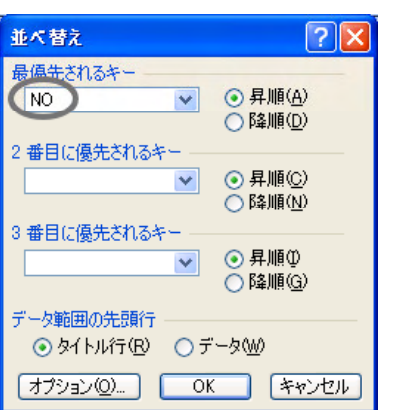

(1)  $(D)$ 

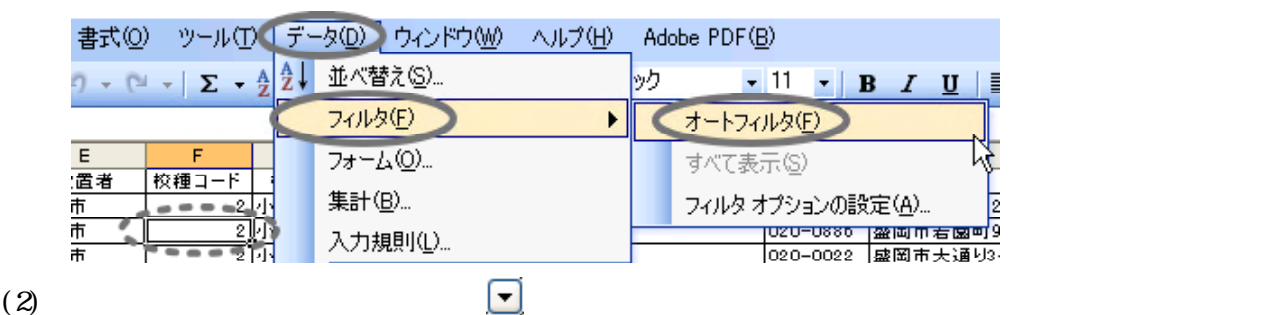

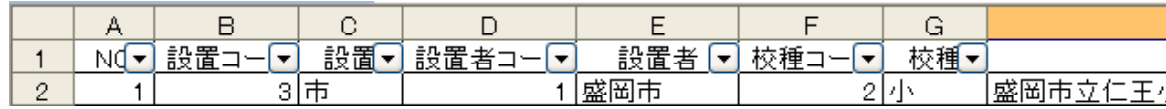

(3)  $E1$   $\qquad \qquad$ 

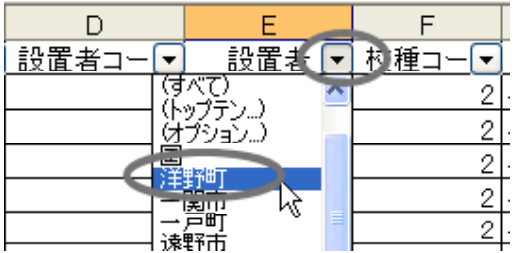

(4)  $\qquad \qquad \qquad \qquad$ 

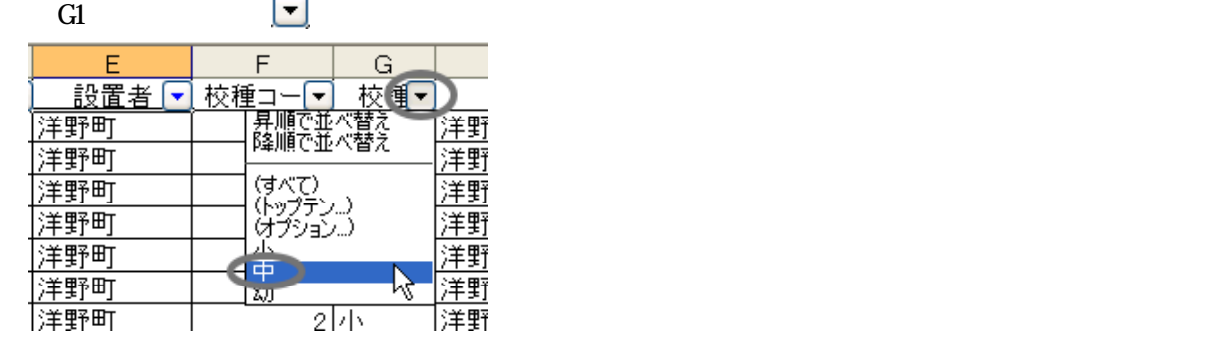

 $(5)$ 

 $(F)$  (F)  $(S)$ 

データ(D) ウィンドウ(M) ヘルプ(H) Adobe  $PDF(\underline{B})$ 4 並べ替え(S). ック  $\bullet$  <sup>11</sup>  $\bullet$  | **B**  $I$  <u>U</u> | | フィルタ(E) オートフィルタ(E)  $\blacktriangleright$  $\blacktriangledown$ フォーム(0)... すべて表示(S) 集計(<u>B</u>)... フィルタ オプションの設定いる).

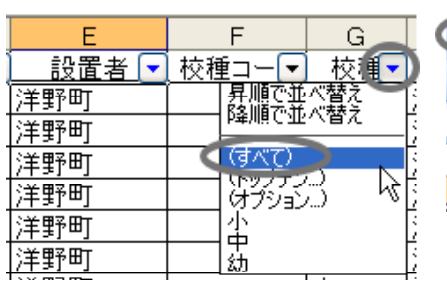

 $\overline{D}$ 

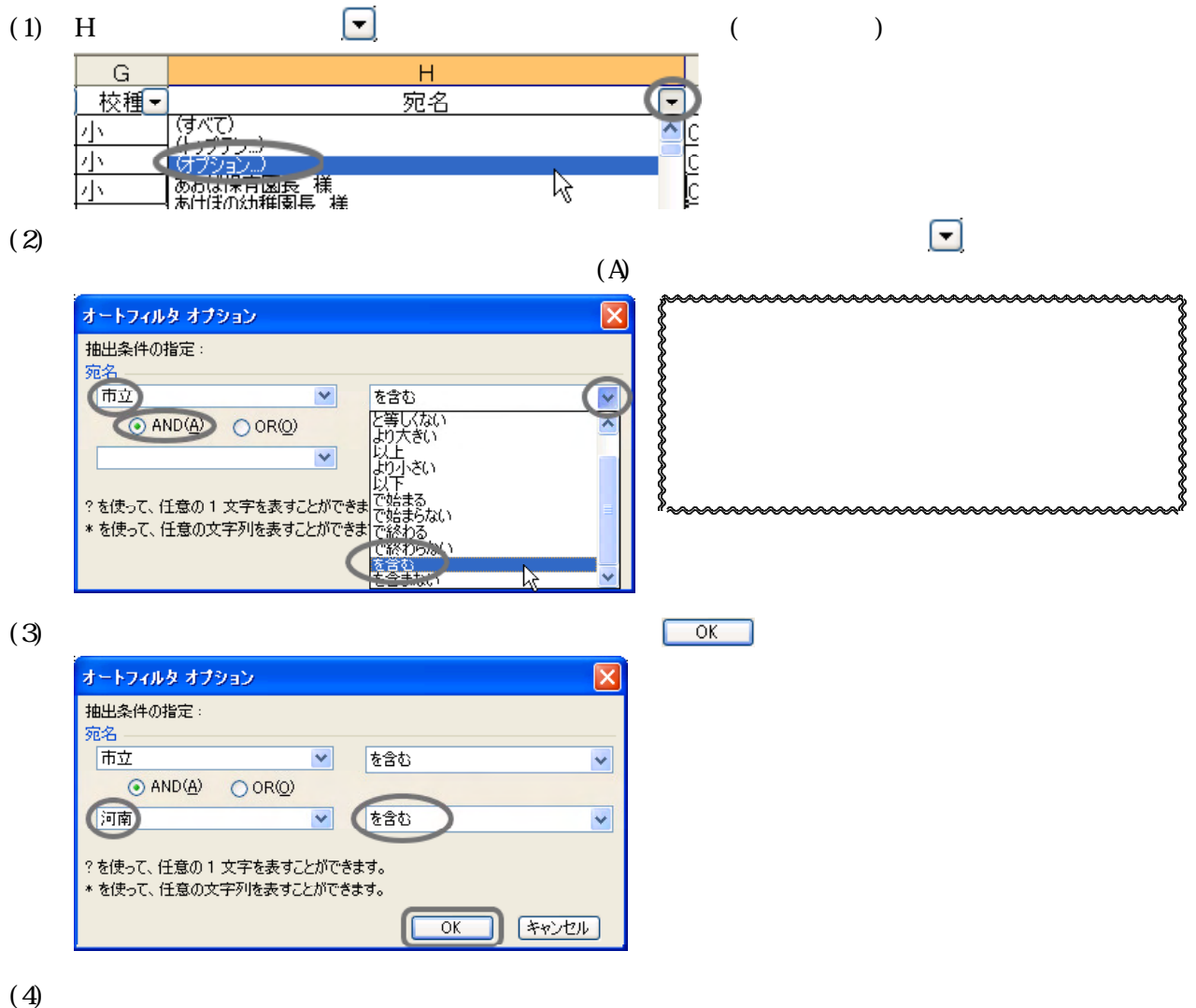

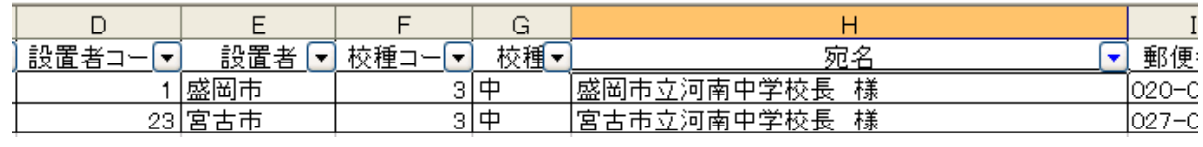

 $(5)$ 

 $500$ 

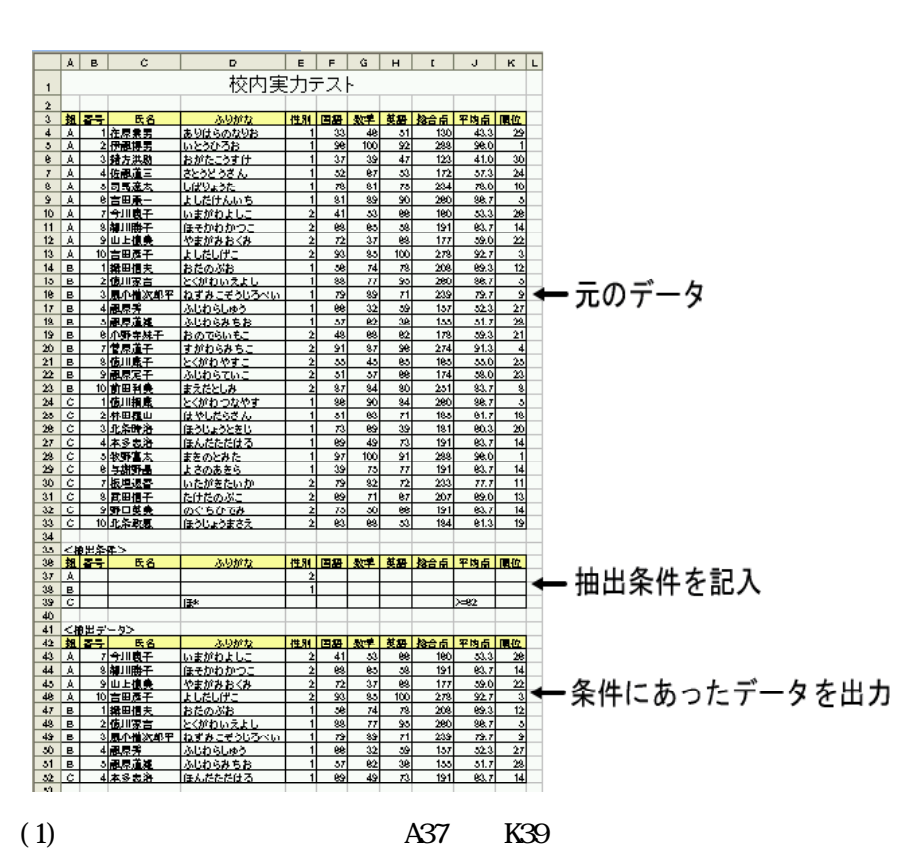

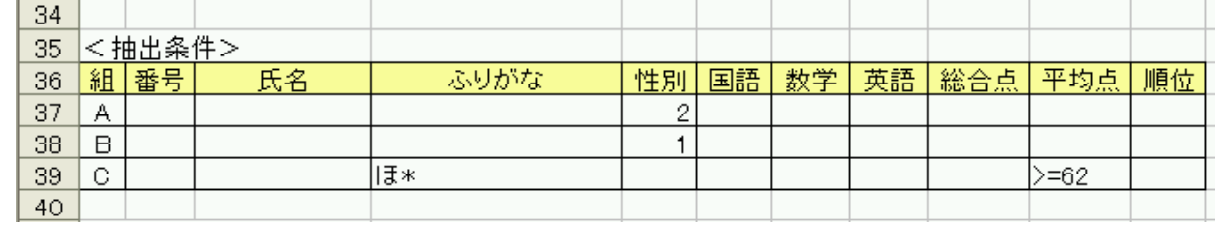

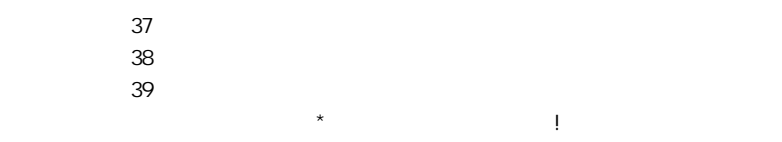

 $AND$ 

 $\alpha$ 

nananan

 $(2)$ 

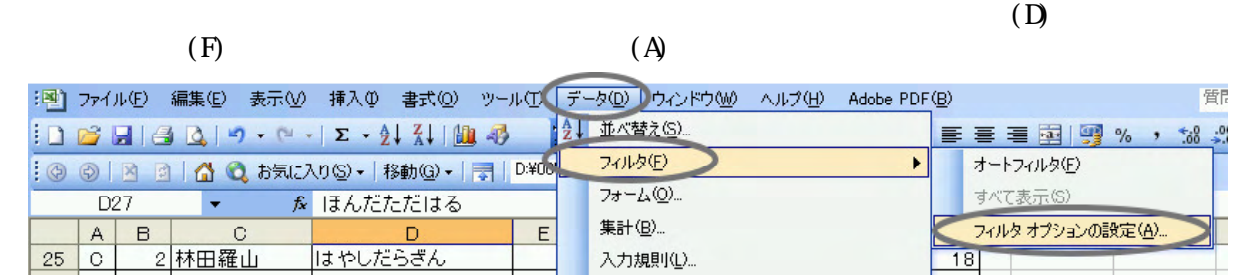

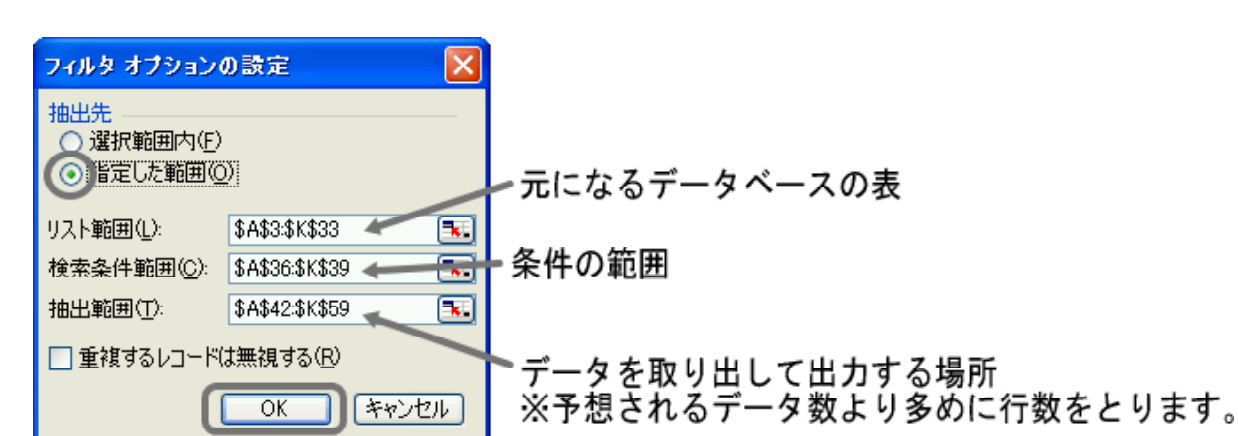

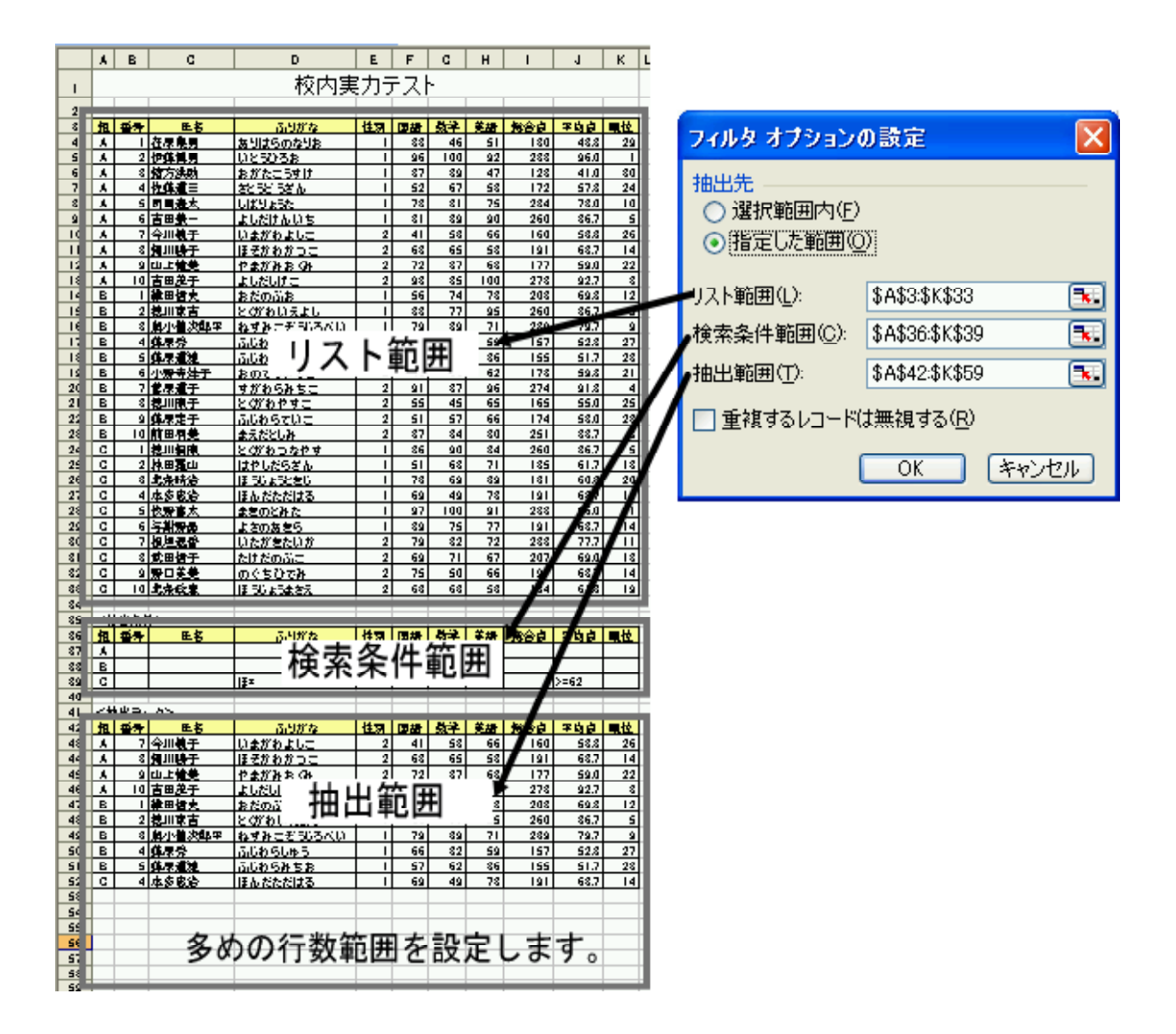

 $80$  and  $70$   $70$   $70$ 

SAS36: SKS38

 $(3)$ 

# Excel

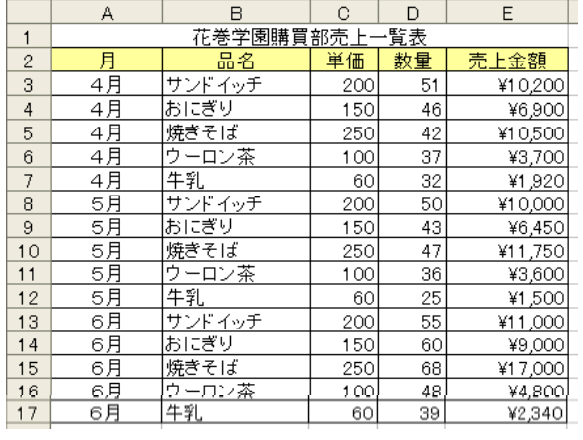

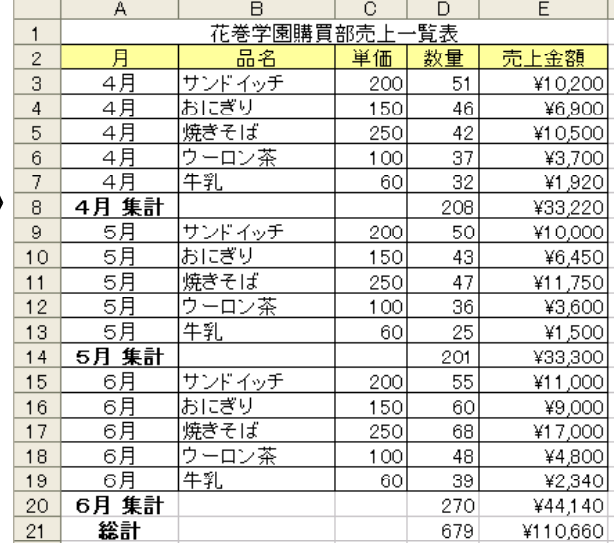

(1)  $(D)$ 

 $(B)$ 

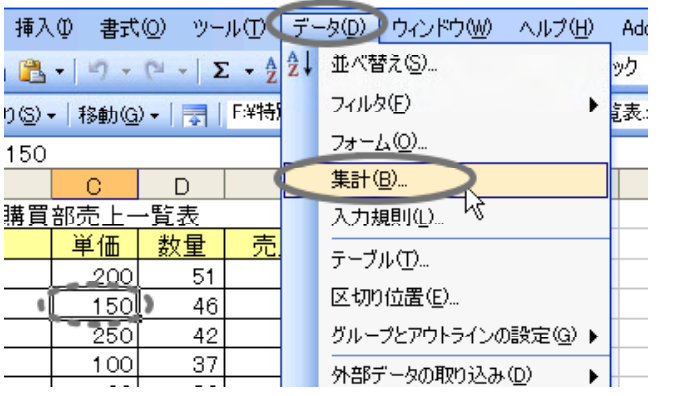

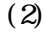

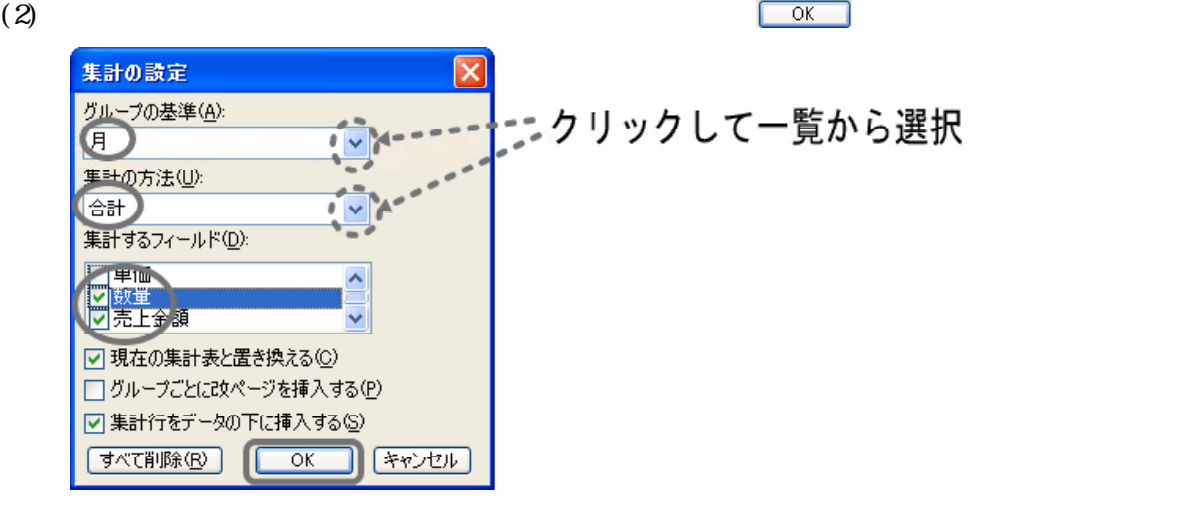

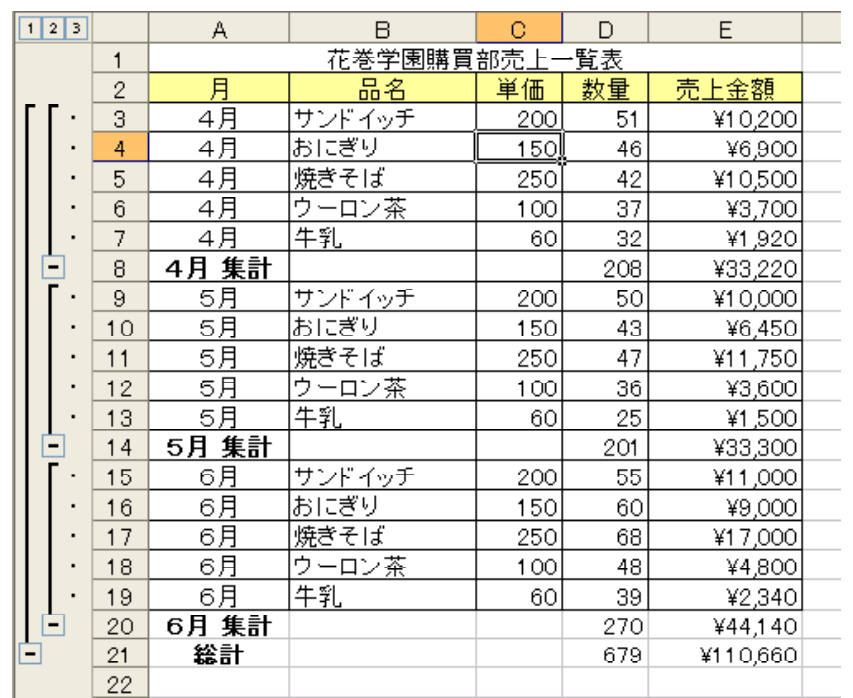

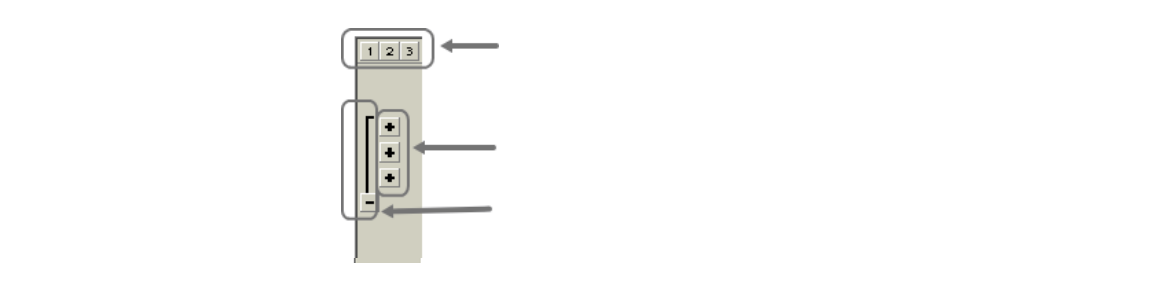

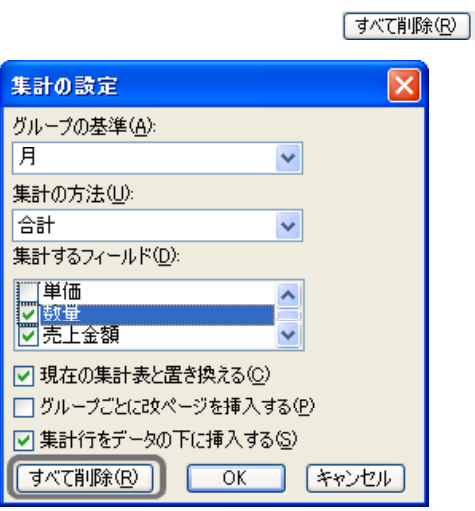

(4)  $[ (B)$ 

 $(3)$ 

8 データのクロス集計(ピボットテーブル)

Excel United States Excel

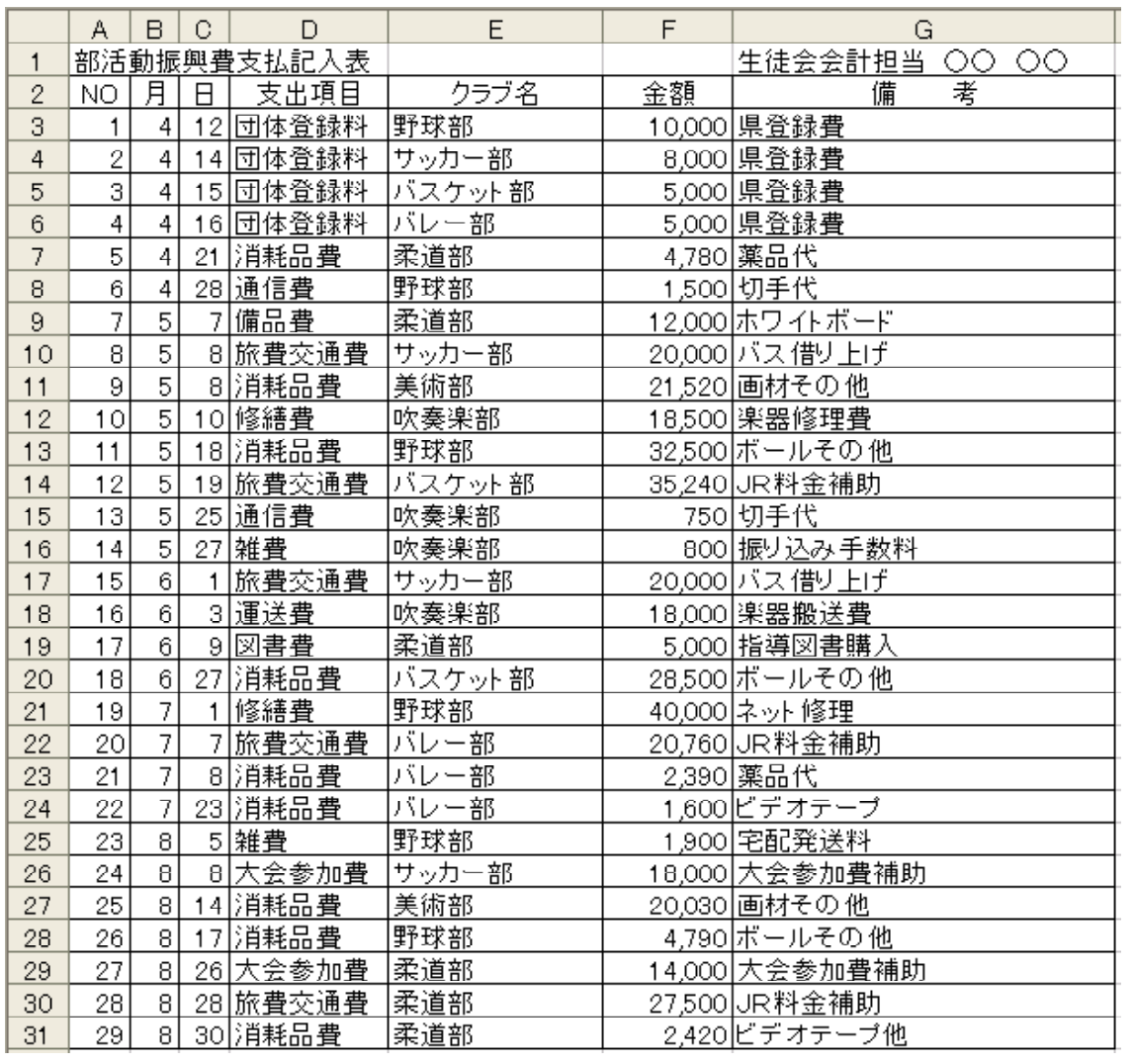

 $(1)$ 

 $(D)$  $(P)$ 

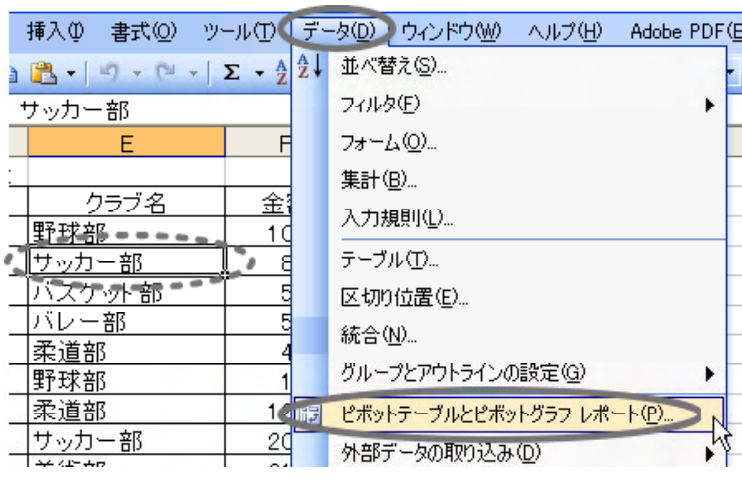

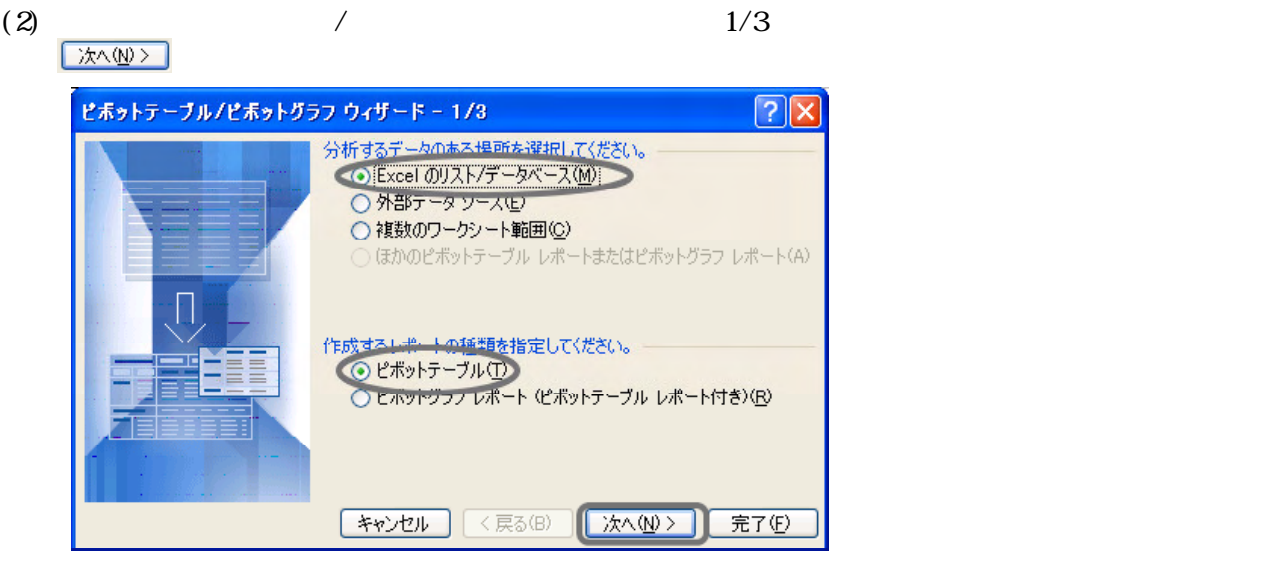

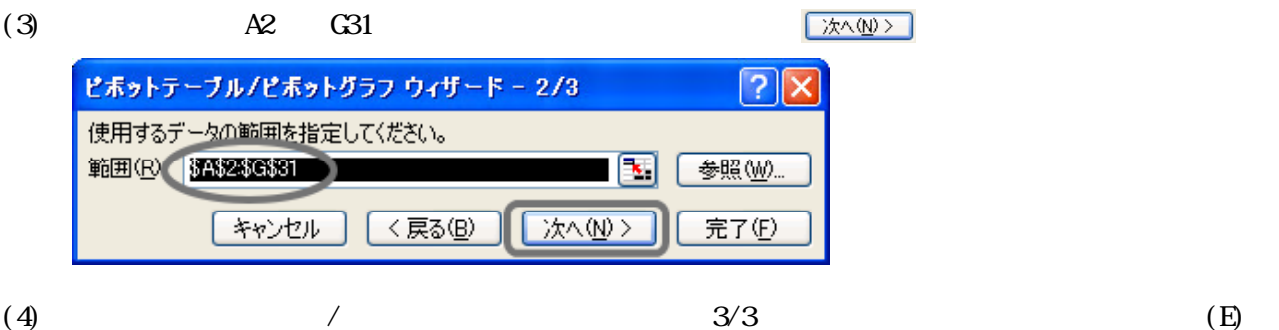

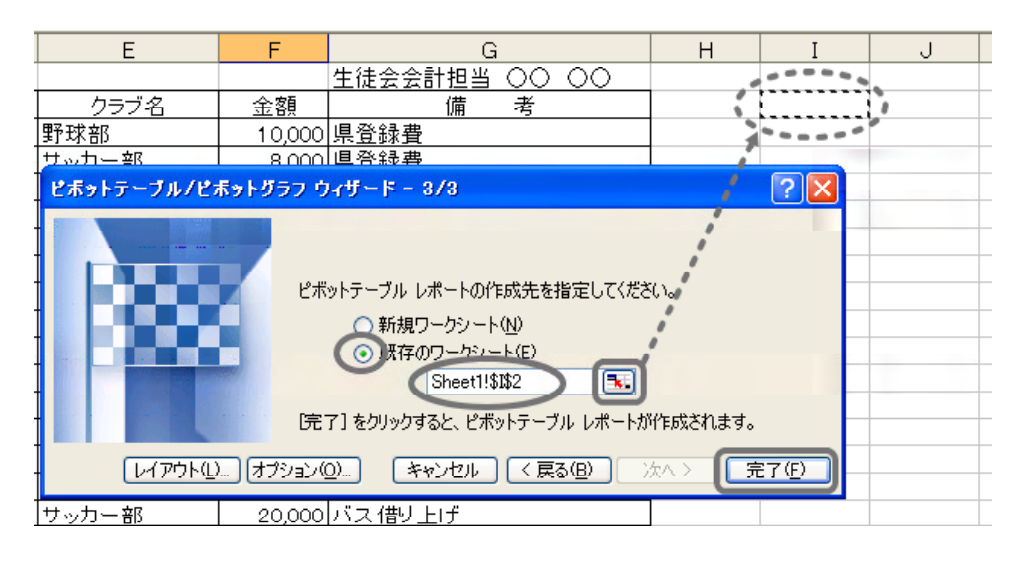

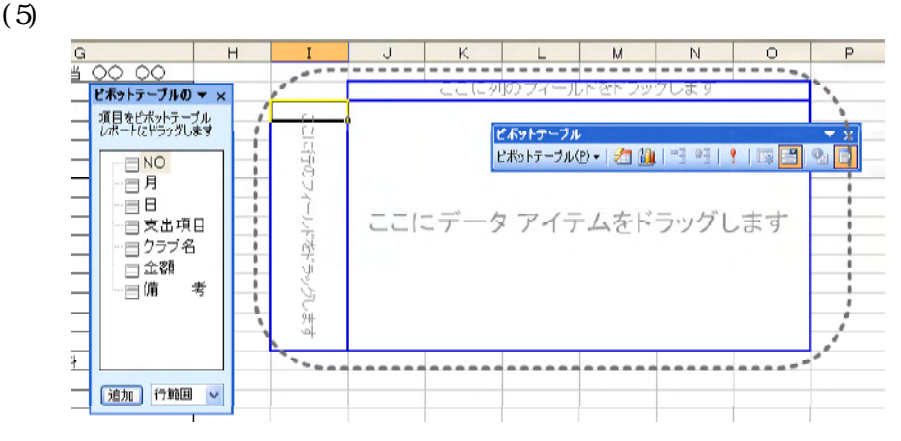

 $\overline{12}$ 

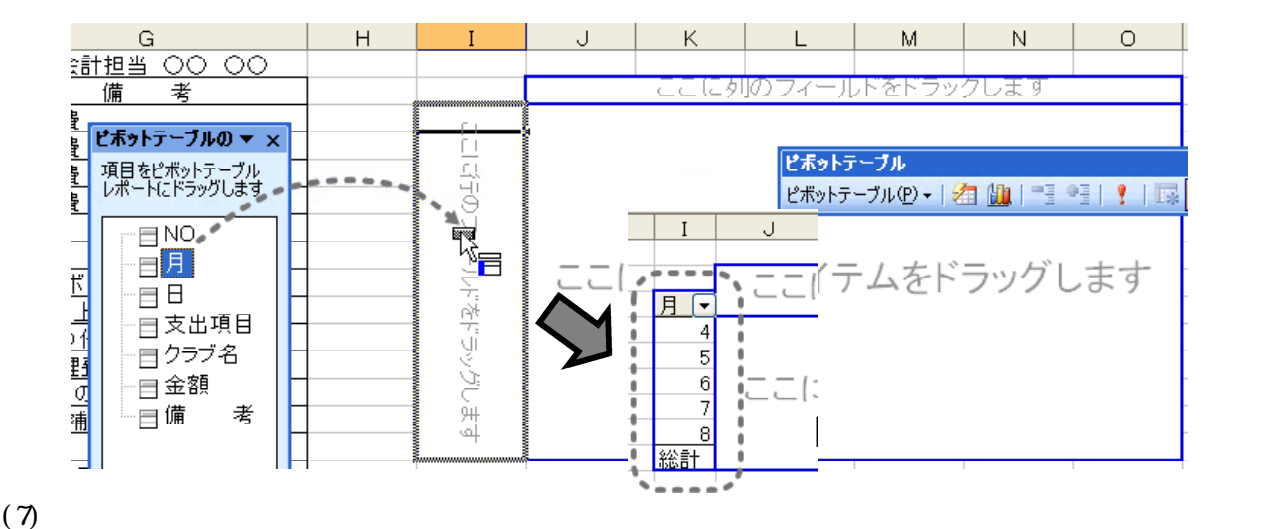

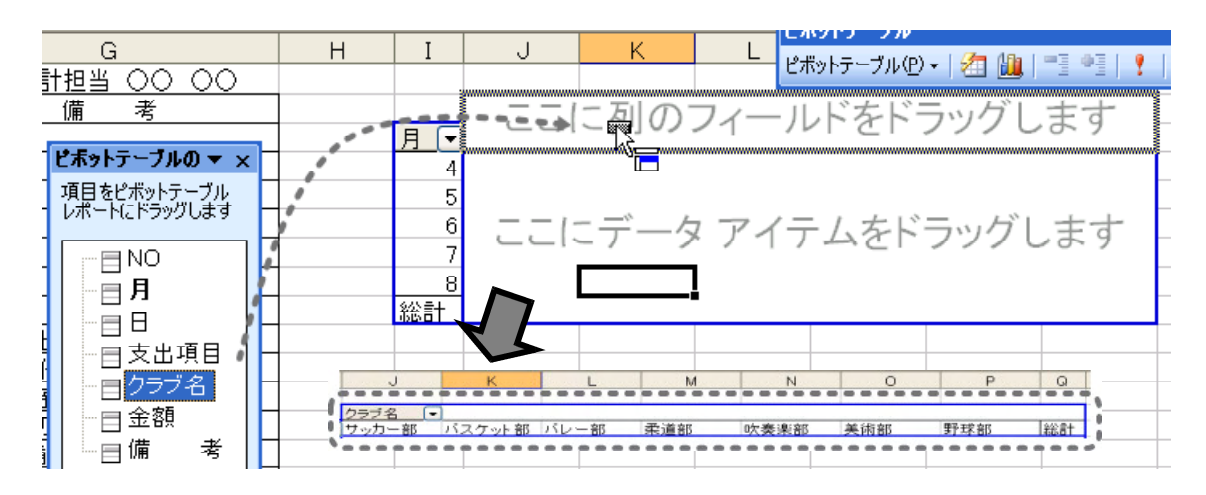

 $(8)$ 

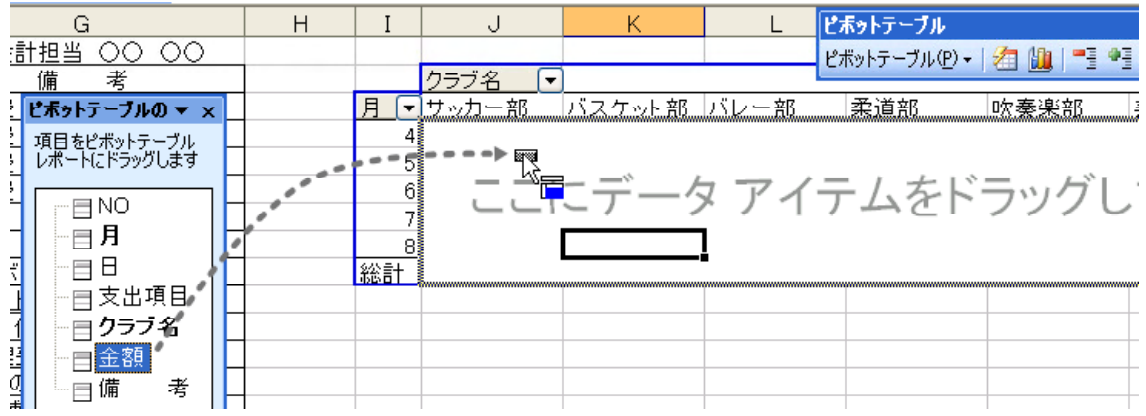

 $(9)$ 

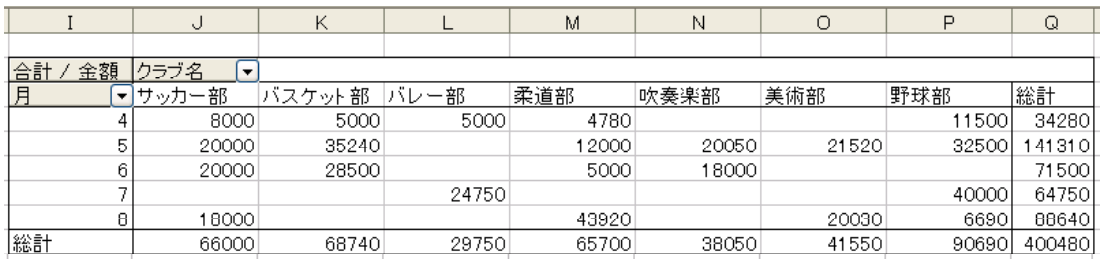

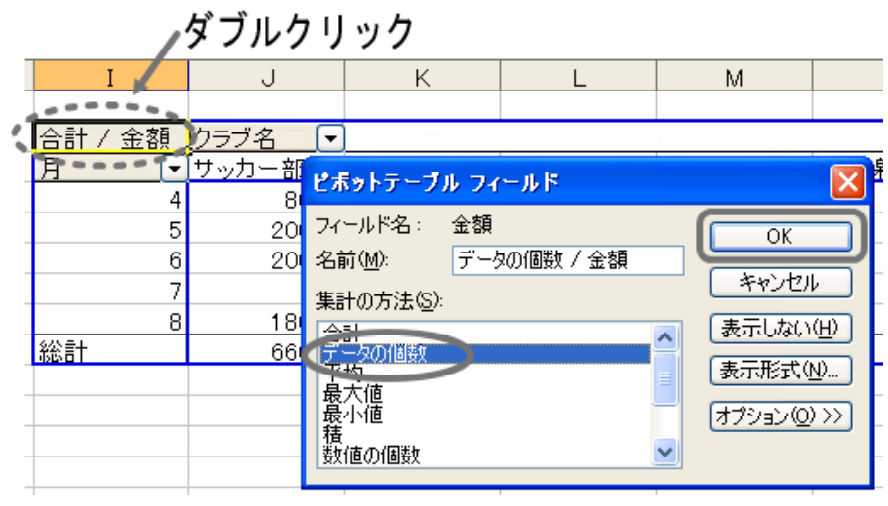

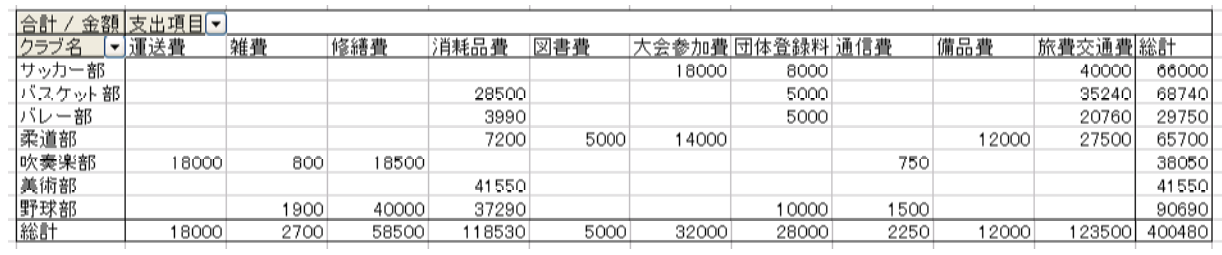

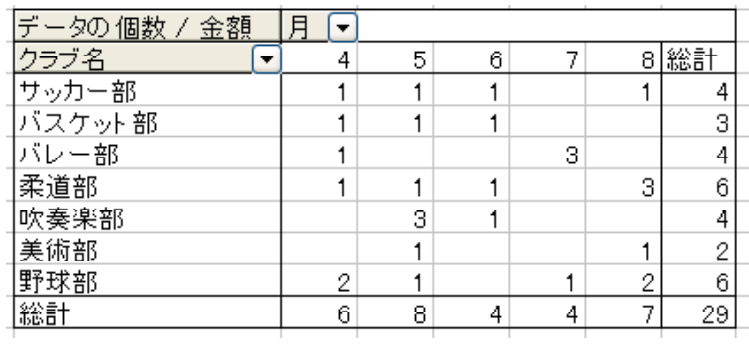

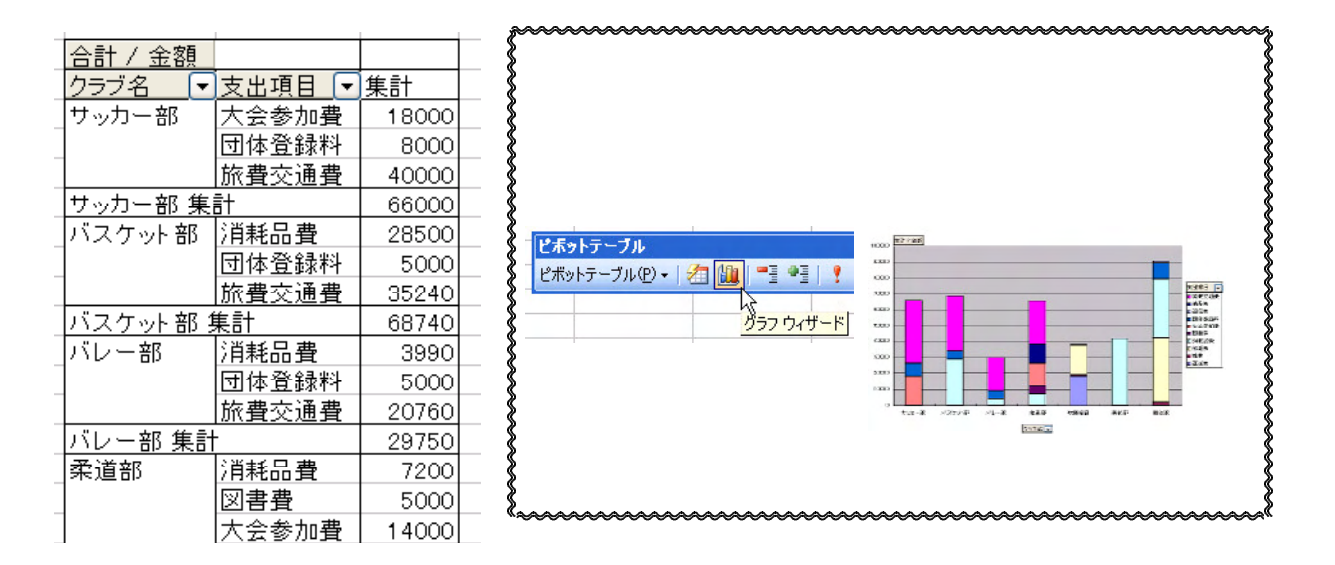

 $(\text{O})$  (T)

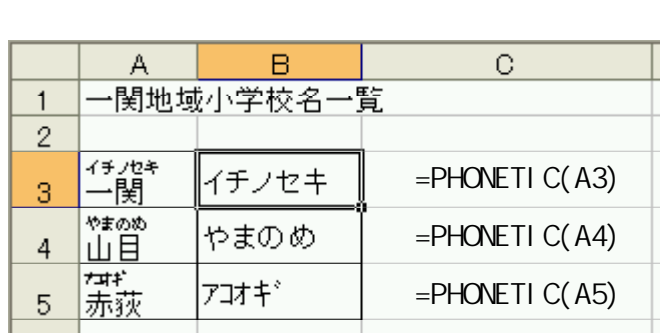

 $(T)$ 

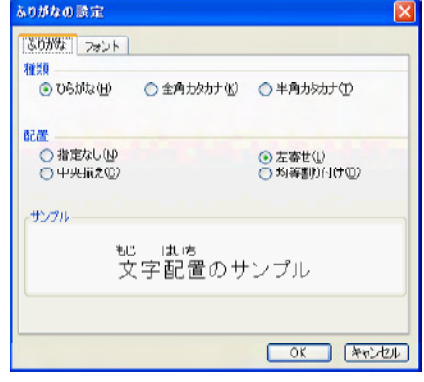

 $\sim$  P38  $\sim$  P38  $\sim$ 

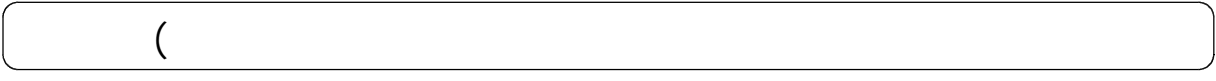

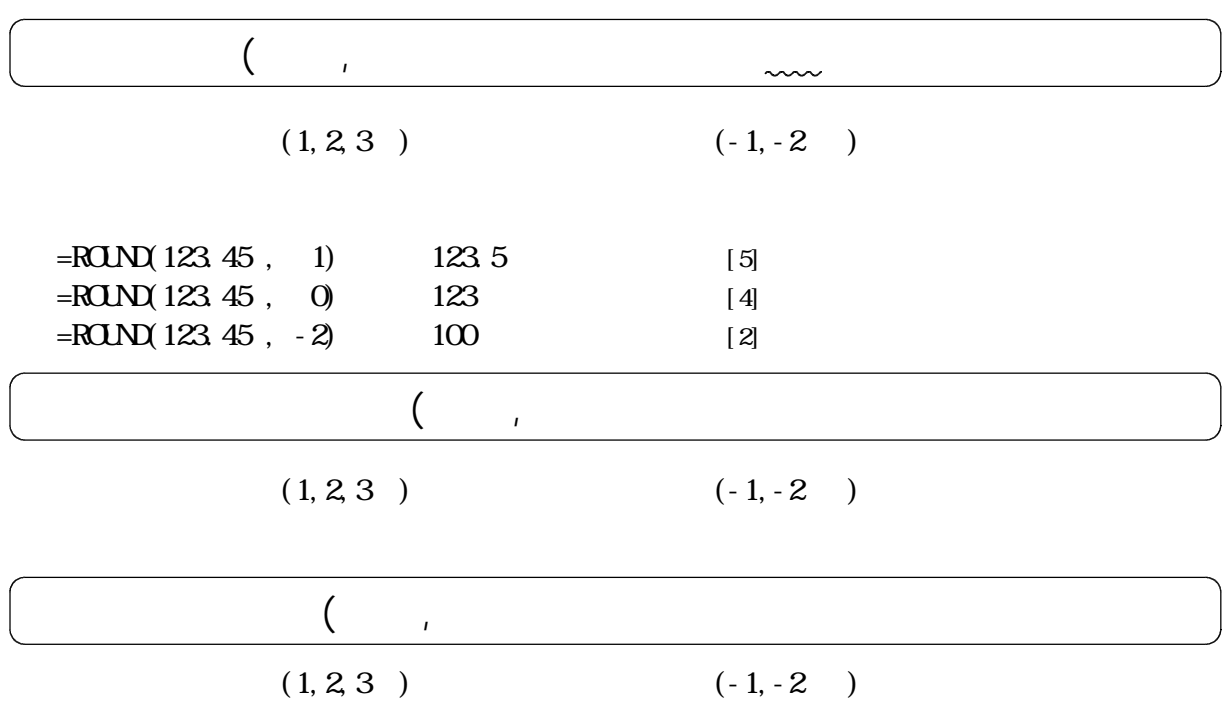
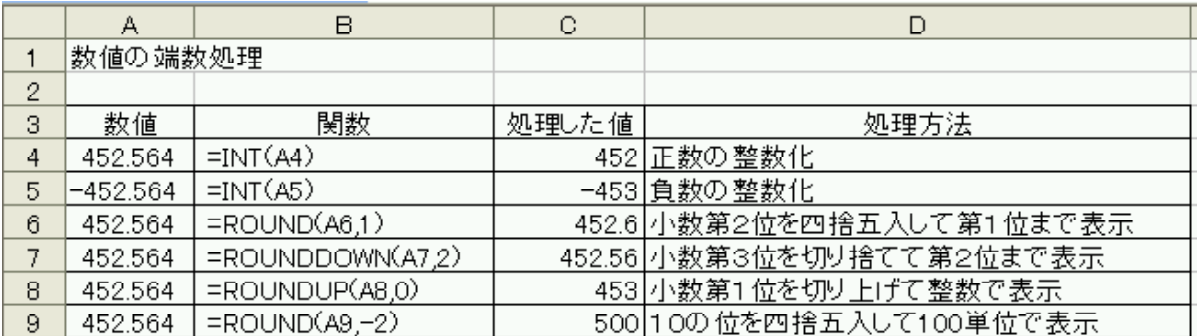

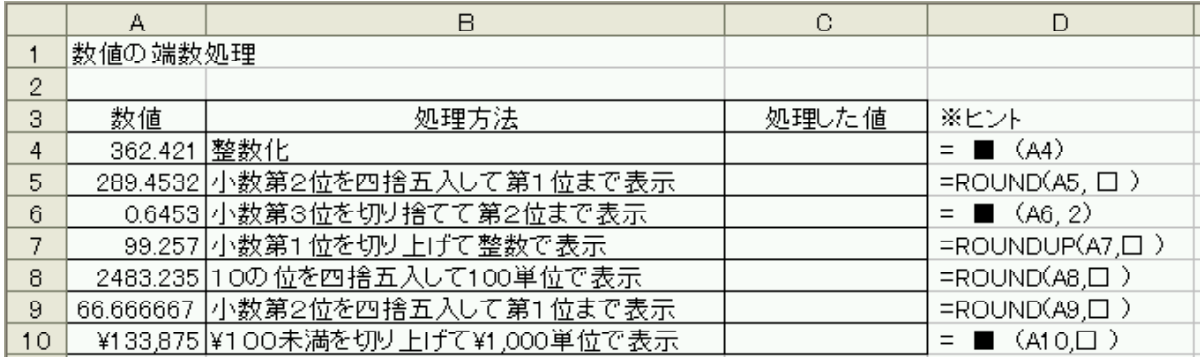

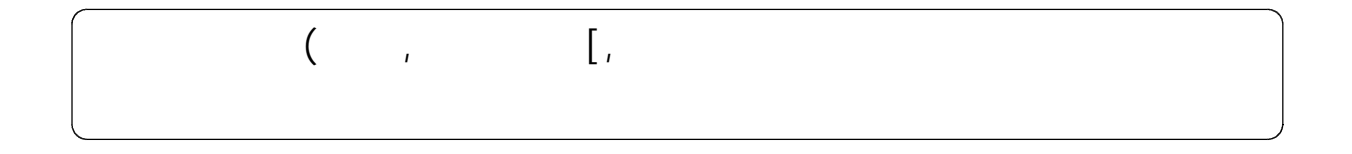

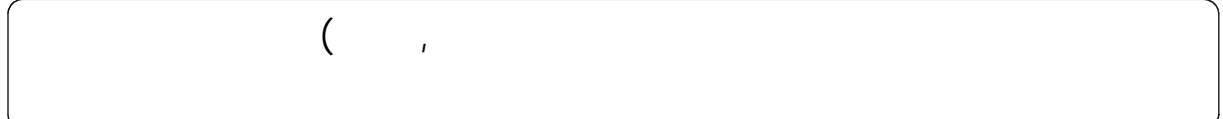

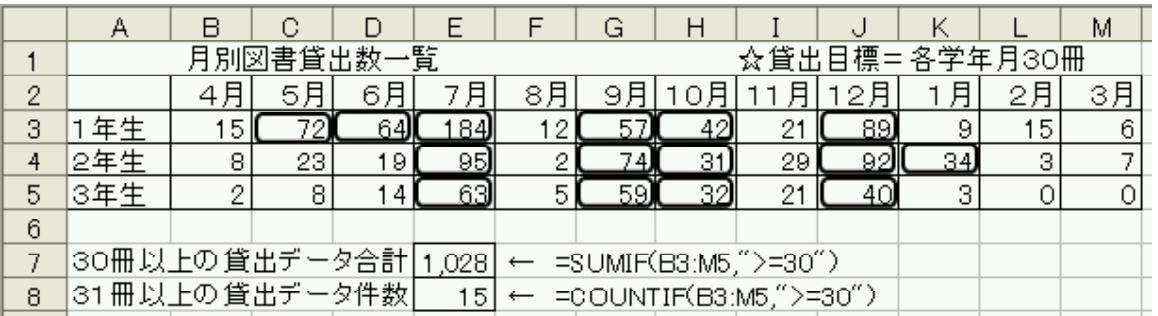

セルE3 B3からM5までの範囲で、30を超えているセルのみ合計を求める。

セルE4 B3からM5までの範囲で、30を超えているセルの数をカウントする。

## (1)  $=$  SUMIF (B3: M5, " $>=$  30" )

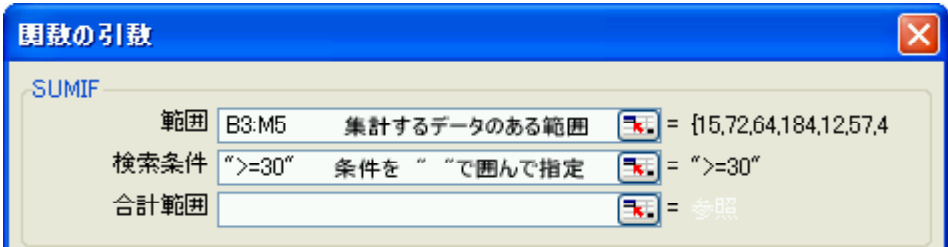

### (2)  $=$  COUNTIF (B3:M5, " $>=$ 30")

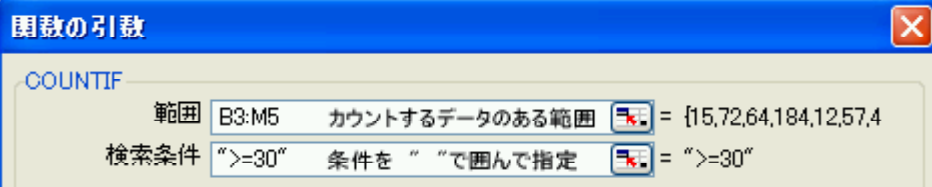

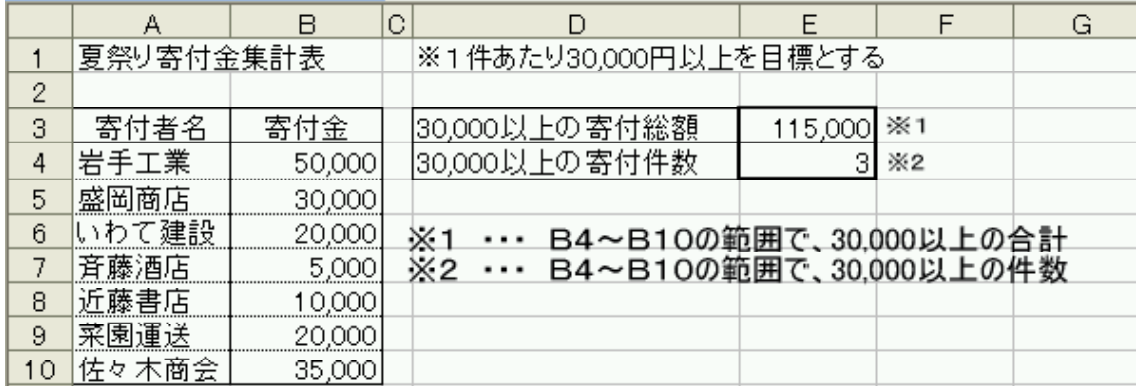

以下のような、「夏祭り寄付金集計表」から「寄付総額」、「寄付件数」を求めましょう。

 $($ , n

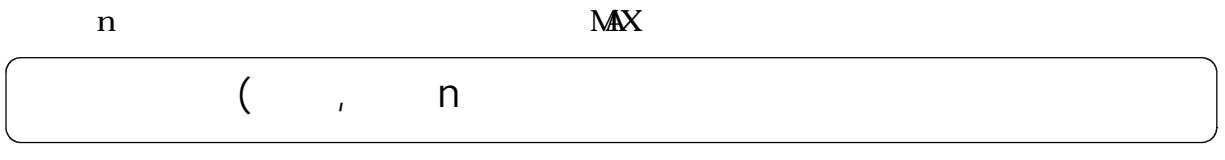

n 1. MIN

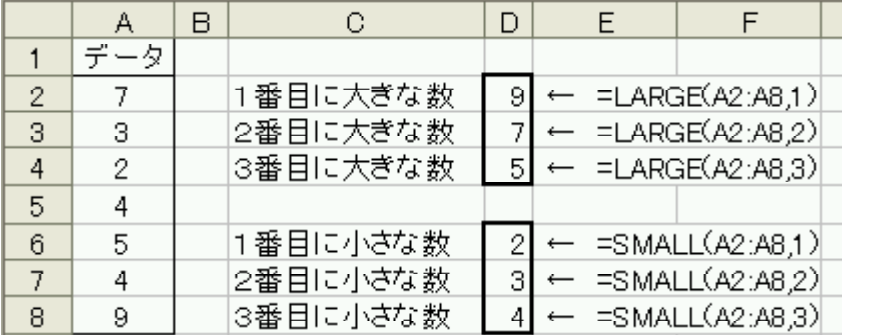

 $A2$   $A8$ 

# $V_{\rm{max}}$

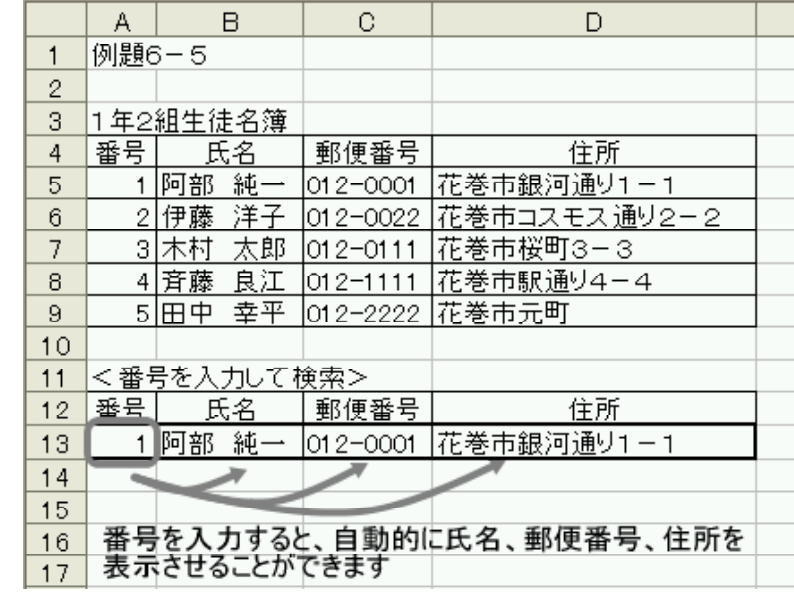

### $(1)$   $Al3$

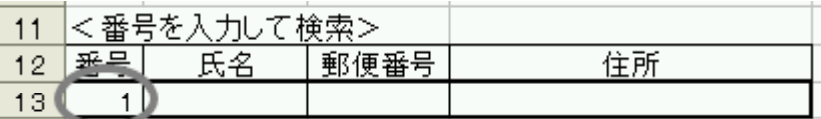

 $(2)$  B13 VLOOKUP

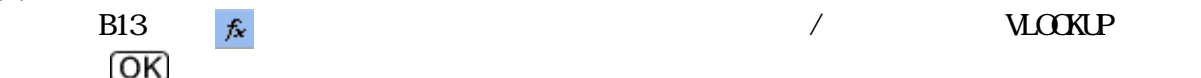

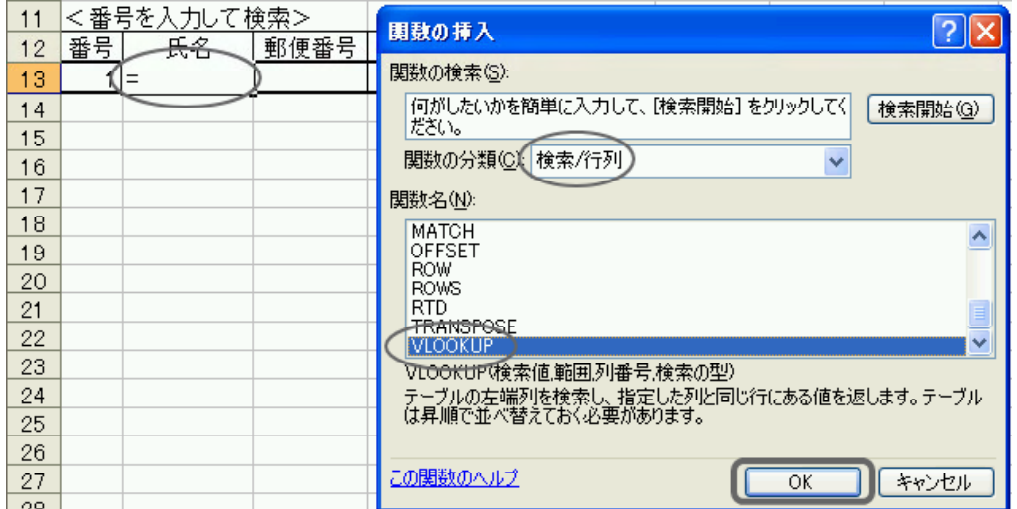

 $(3)$ 

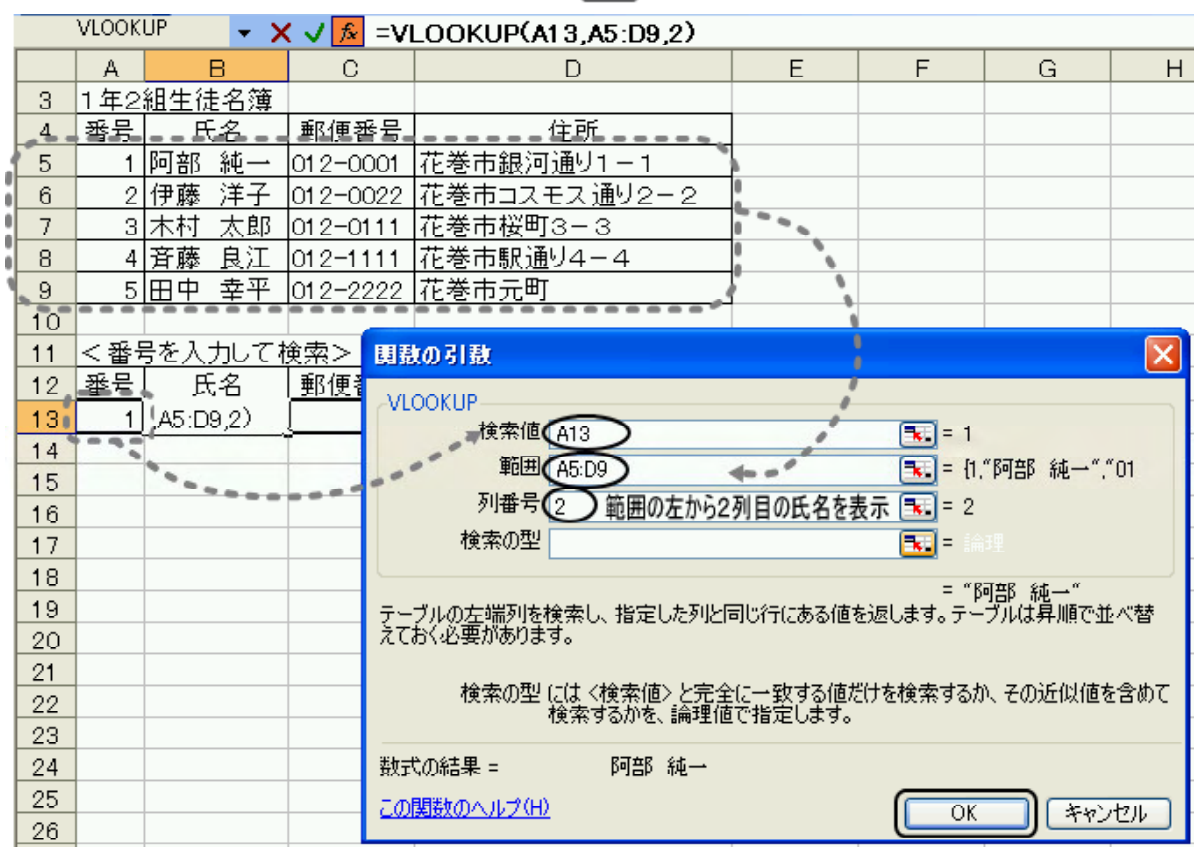

(4) B13 C13 D13 VLOOKLP

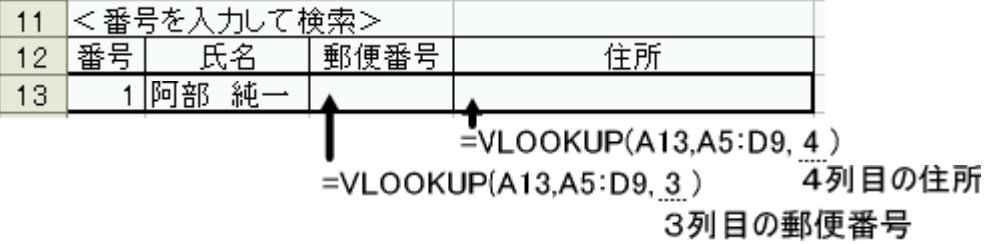

### $(5)$  A13

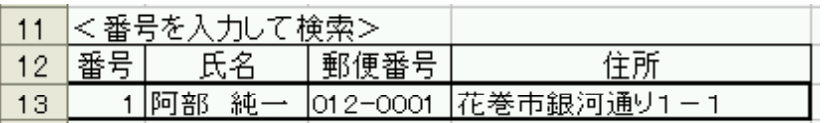

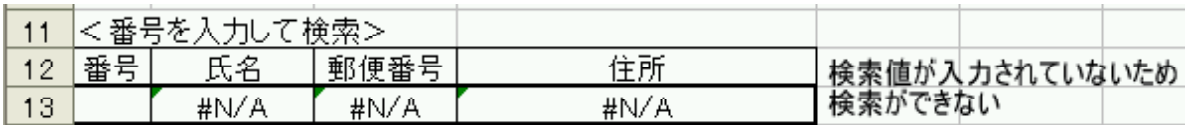

 $(6)$  IF

# B13 =  $\text{IF}(A13=$  ",",","," VLOOKUP(A13, A5: D9, 2)  $\lambda$

www.demunications.com

#### VLOOKUP

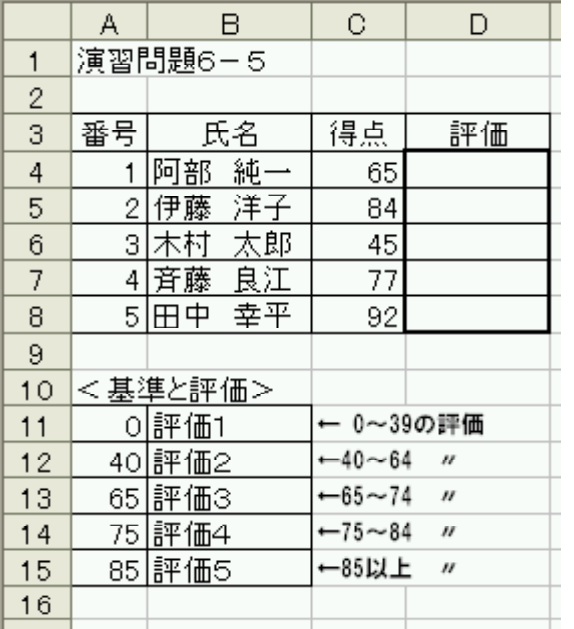

D4 D8 VLOOKUP

A11 B15

|                | д  | R        | С  |     |
|----------------|----|----------|----|-----|
|                |    | 演習問題6-5  |    |     |
| 2              |    |          |    |     |
| 3              | 番号 | 氏名       | 得点 | 評価  |
|                |    | 純<br>阿部  | 65 | 評価3 |
| $\overline{5}$ |    | 洋子<br>尹藤 | 84 | 評価4 |
| 6              | 3  | 太郎       |    | 評価2 |
|                |    | 良江<br>藤  |    | 評価4 |
| 8              |    | 幸平       | 92 | 評価5 |

 $VLOOKUP$ 

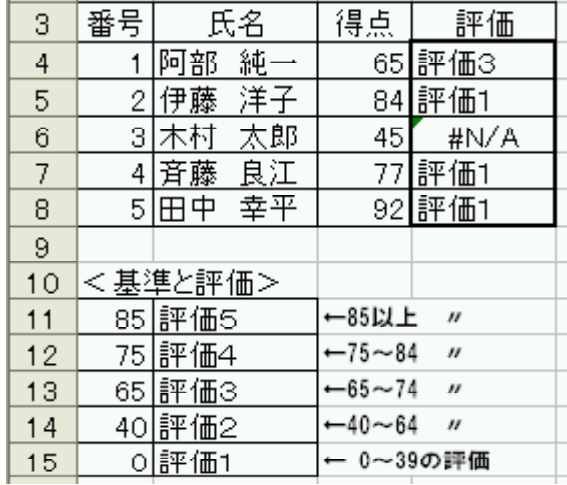

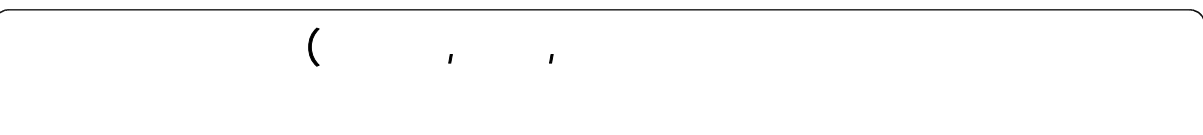

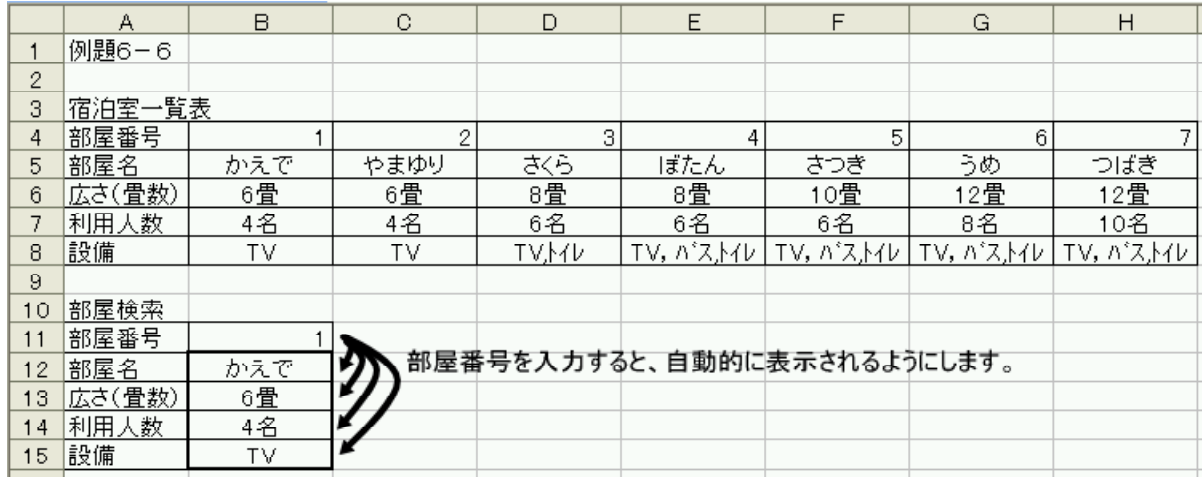

 $(1)$  B11

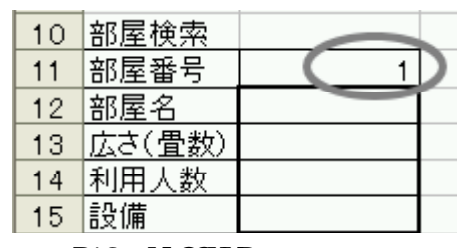

 $(2)$  B12 HOOKUP

 $16$ 

 $17$ 

22

23

 $24$ 25

26

 $27$ 

B12  $\kappa$  HOOKUP  $\overline{\text{OK}}$ 

10 部屋検索 <u>न्नार</u> 関数の挿入 11 部屋番号  $\overline{1}$ 関数の検索(S): <u>12 |部屋名 |</u> K E 13 広さ(畳数) 何がしたいかを簡単に入力して、[検索閉始] をクリックしてく [検索開始(G)] 14 利用人数 ださい。 関数の分類(C) 検索/行列) 15 設備  $\blacktriangledown$ 関数名(N): COLUMNS<br>
HLOOKUP<br>
INDEX<br>
INDEX<br>
INDEX<br>
INDEX<br>
INDEX<br>
INDEX<br>
INDEX<br>
INDEX<br>
INDEX<br>
INDEX  $\blacktriangle$  $\overline{\mathbf{v}}$ LOOKUP HLOOKUP(検索値,範囲,行番号,検索の型) 配列の先頭行を検索し、指定したセルの値を返します。 この関数のヘルプ ſ  $\overline{OK}$ 「キャンセル

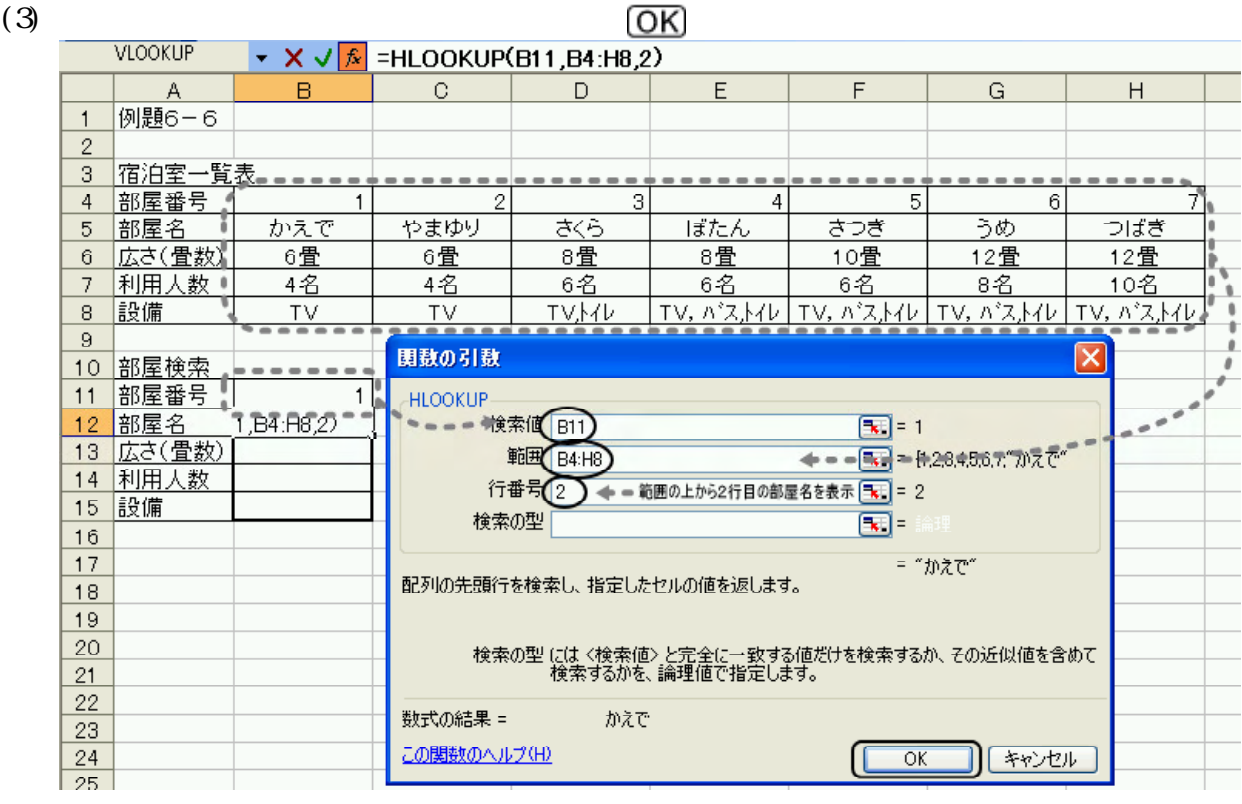

(4) B12 B13 B14 B15 HOOKUP

|     | 部屋検索 |     |                                          |               |
|-----|------|-----|------------------------------------------|---------------|
|     | 部屋番号 |     |                                          |               |
| 12  | 部屋名  | かえで | ━ =HLOOKUP(B11,B4:H18, 2 ) 2行目の部屋名       |               |
| 13. | 畳数】  | 6畳  |                                          | 3行目の広さ(畳数)    |
| 14  | 数    | 4名  | $\longleftarrow$ =HLOOKUP(B11,B4:H18, 4) | 4行目の利用.<br>人数 |
| 15  | 設備   | ΤV  | $\longleftarrow$ =HLOOKUP(B11.B4:H18. 5) | 5行目の設備        |

 $(5)$  B11

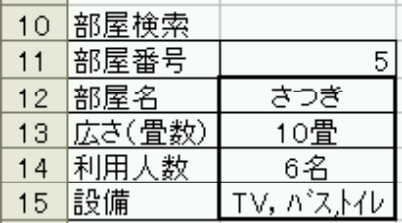

#### $(6)$  IF

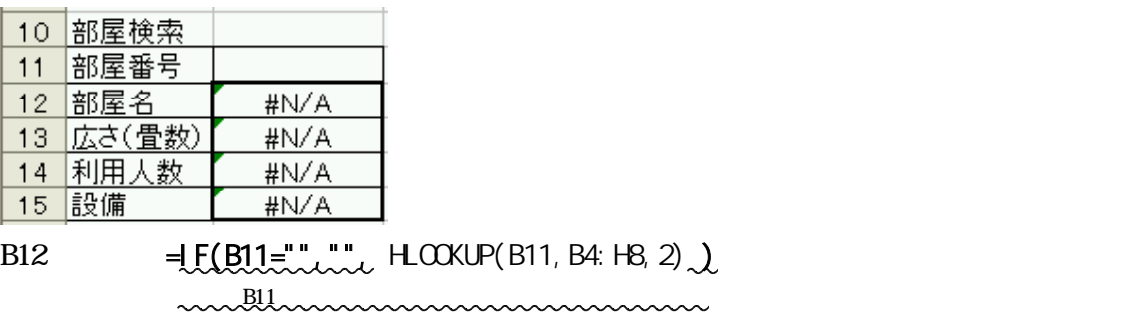

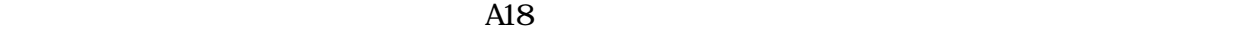

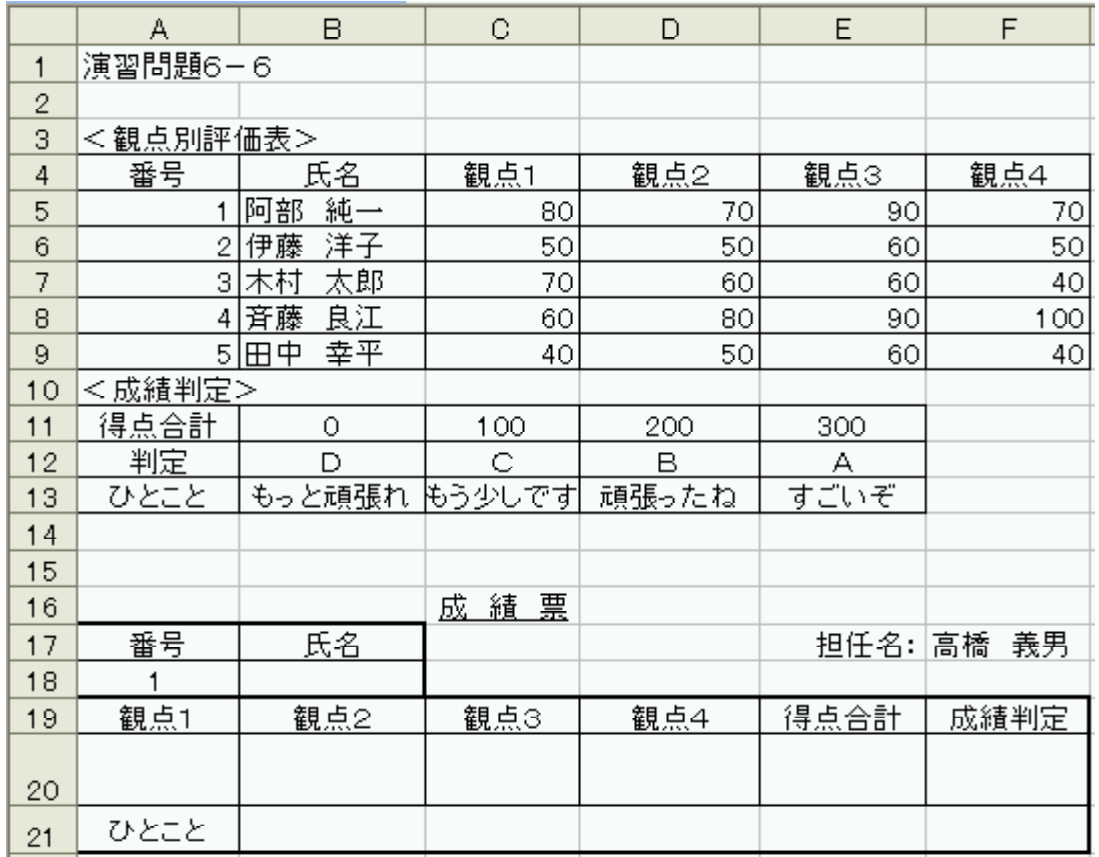

B18 A20 D20 WLOOKUP

- $A18$ A5 F9 B18 VLOOKUP  $\rm A19$  $B19$ E20 SUM F20 B21 H.OCKLP  $E20$ B11 E13 F20 HOOKUP
	- B21 HOOKUP

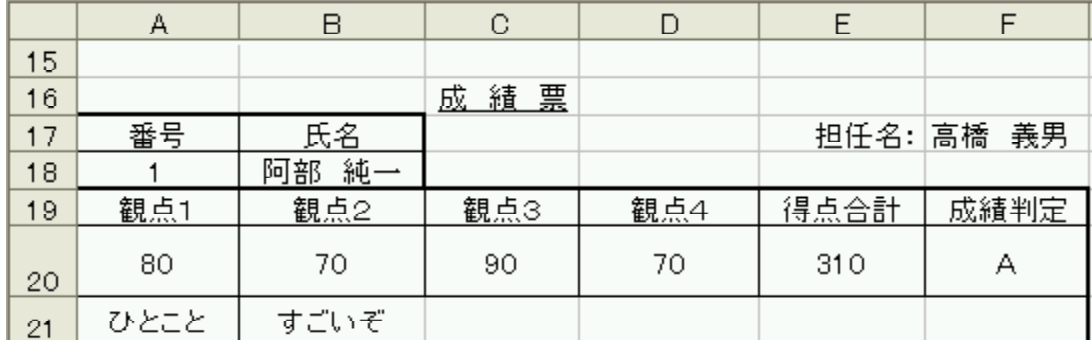

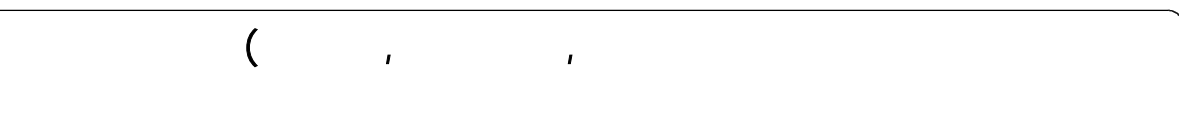

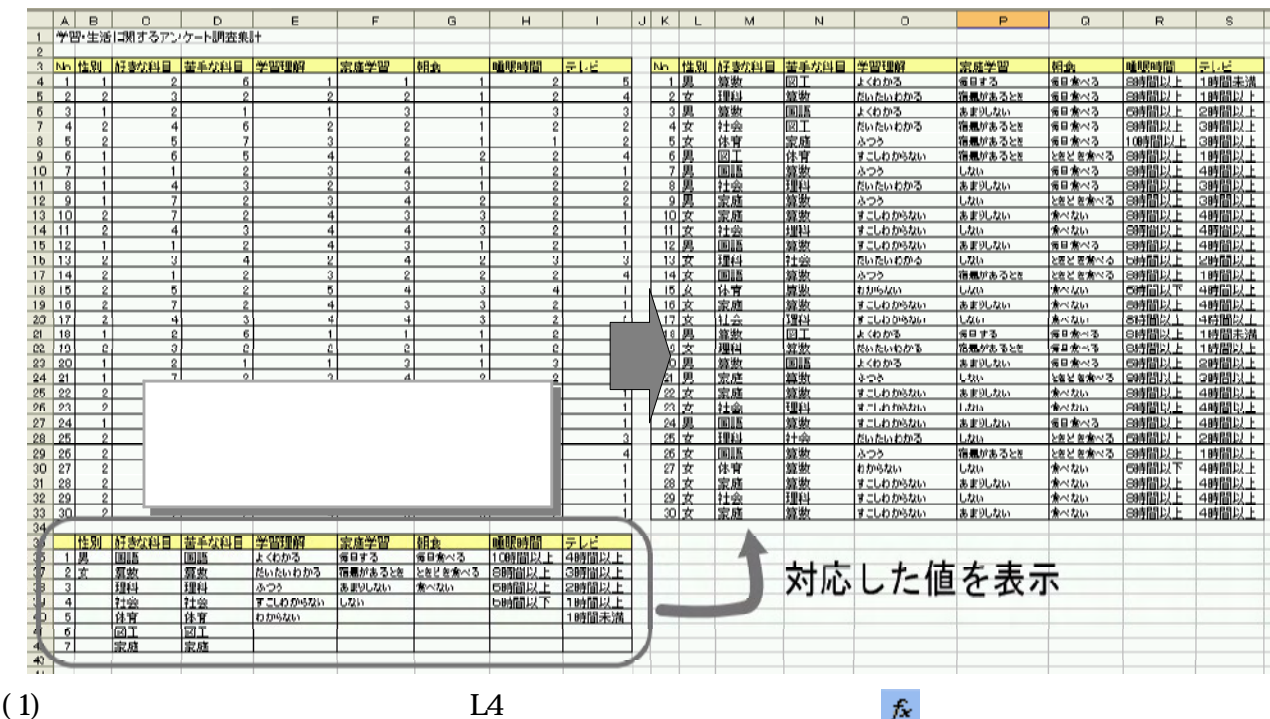

 $L$ OCKUP $\overline{L}$ 

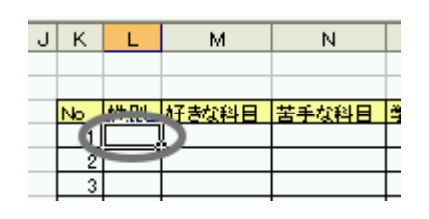

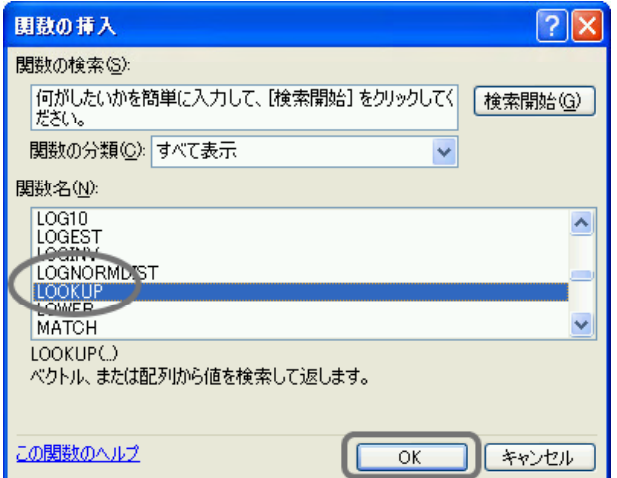

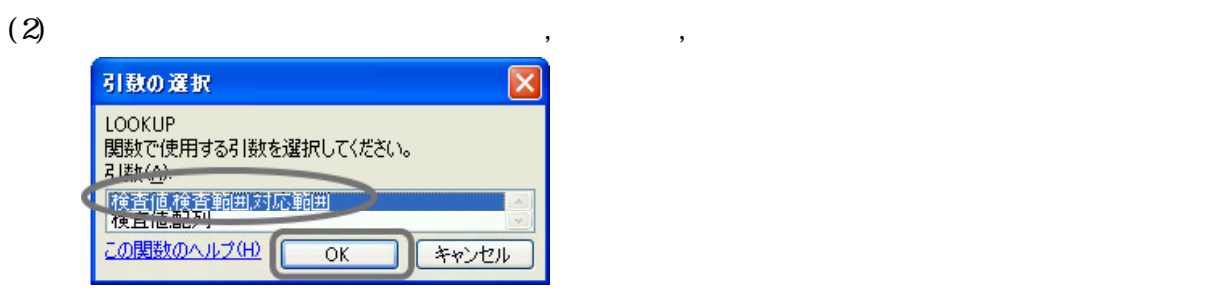

 $(3)$ 

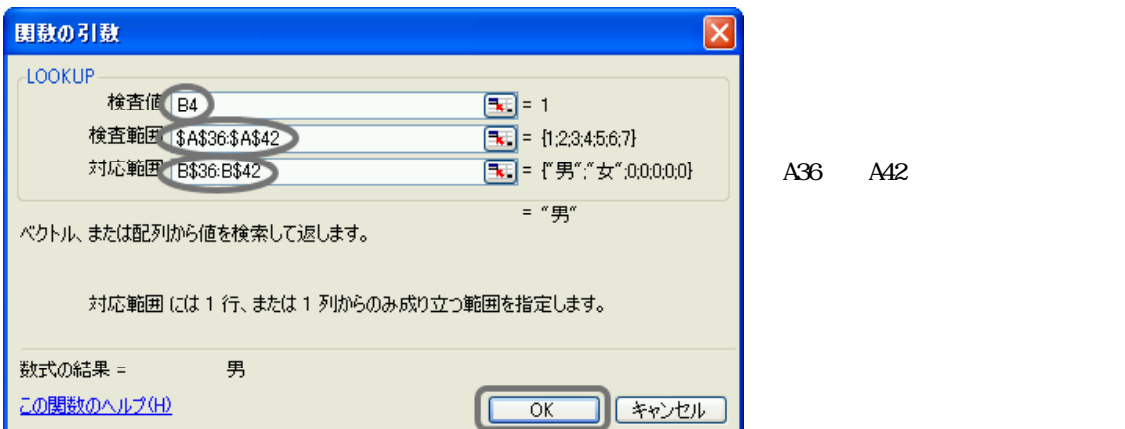

 $(4)$  B4 S33

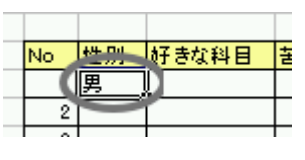

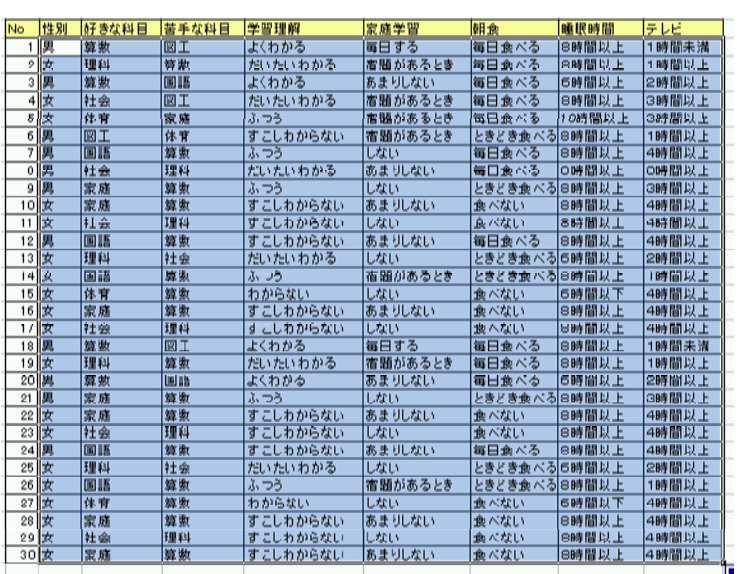

 $(5)$ 

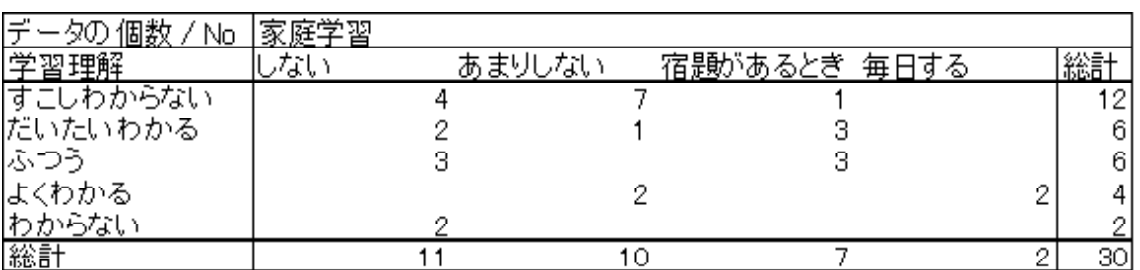

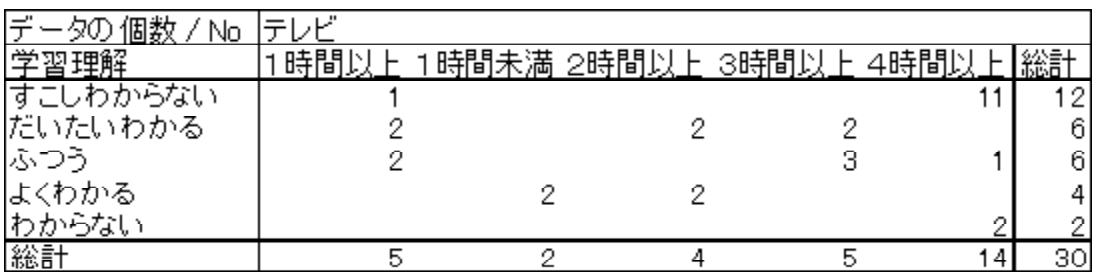

# $I_{\text{max}}$

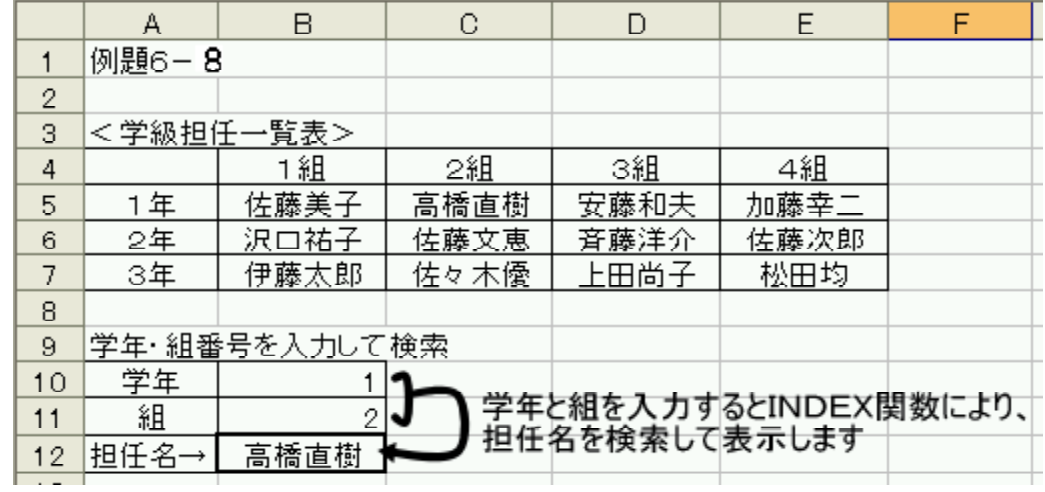

 $(1)$  B10, B11

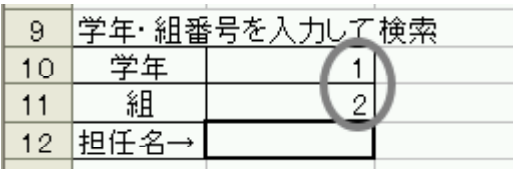

(2) B12 INEX<br>B13  $\frac{f}{f}$ 

 $\sqrt{N}$ 

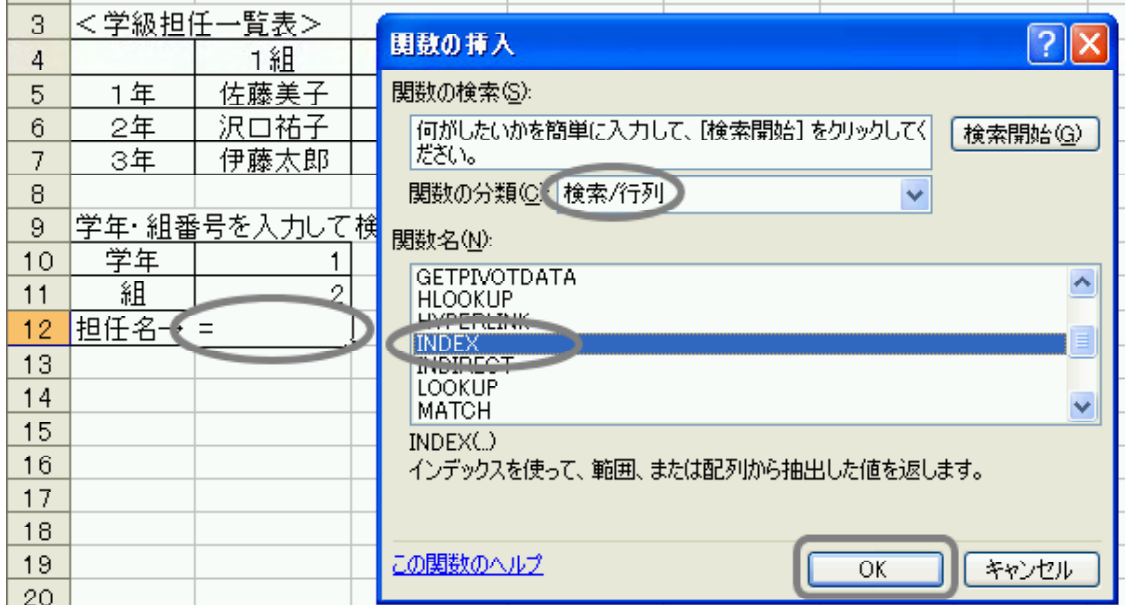

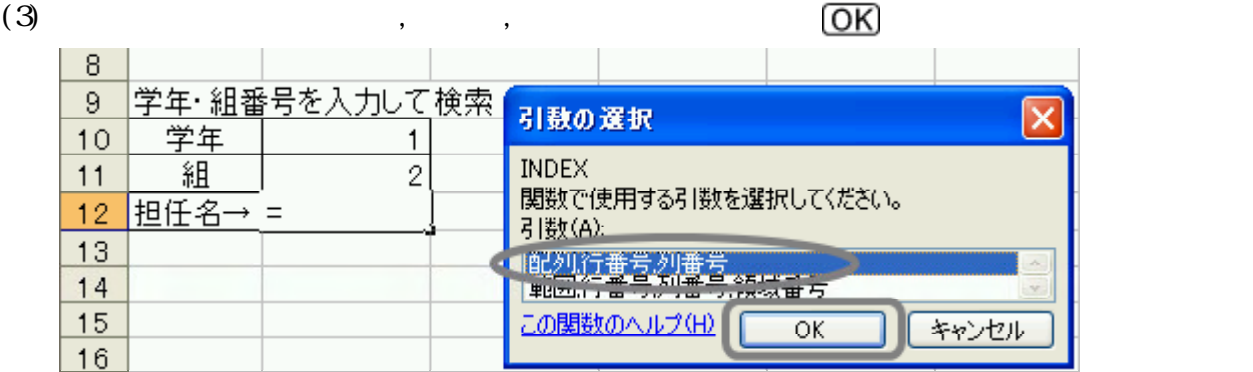

 $(4)$ 

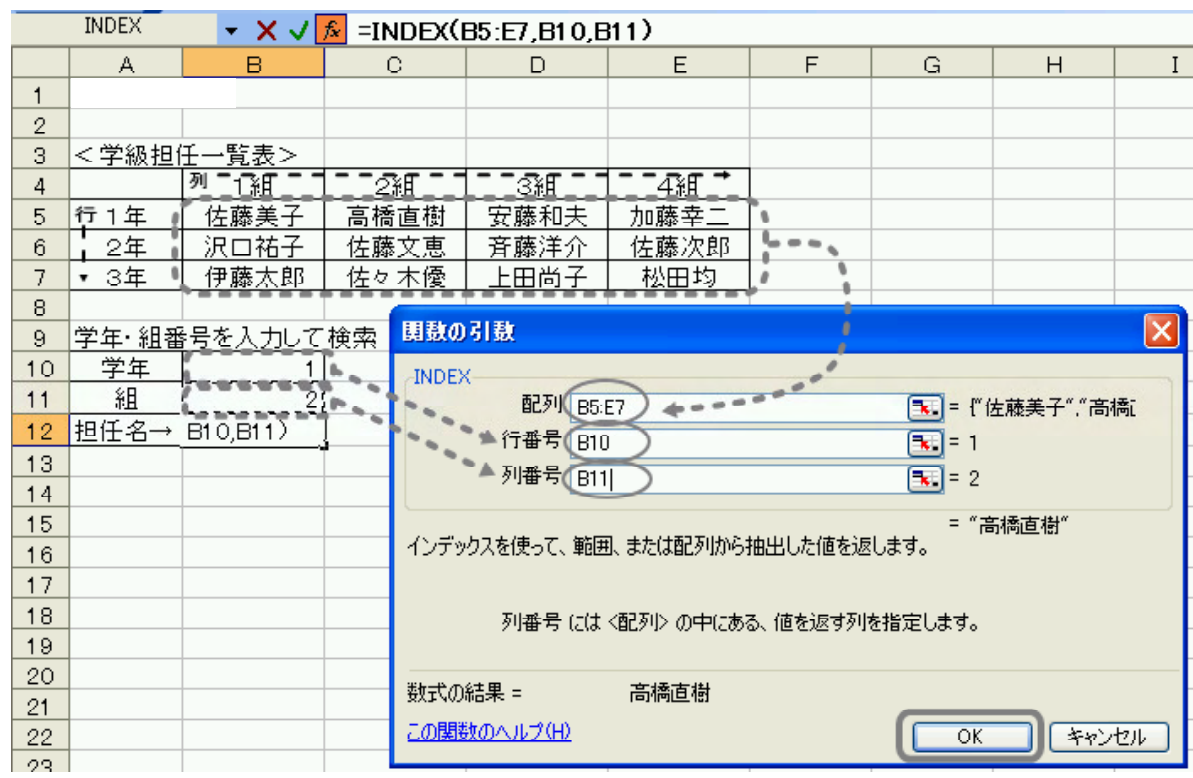

## $(5)$  B12

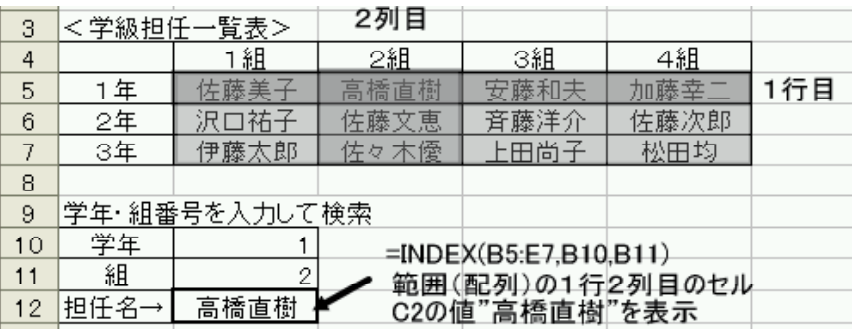

(6) B10 B11

 $(7)$ 

IF  $\alpha$ 

 $=$ **F(CR(B10="", B11=""), "", INDEX(B5: E7, B10, B11)**)  $B10($  )  $B11($  )

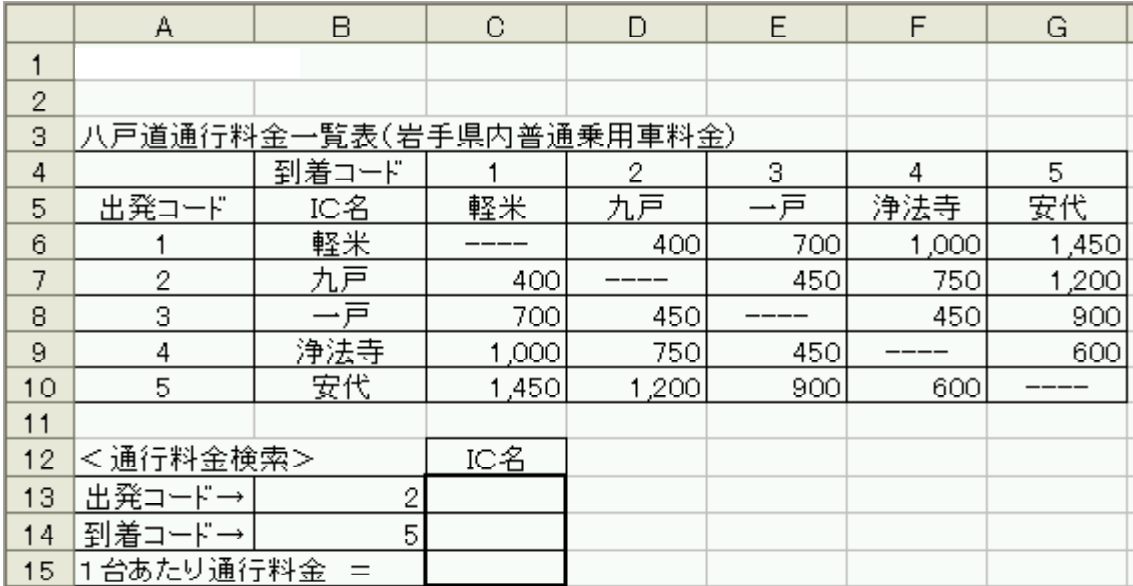

- C13 WOOKUP **B13** A6 B10
- C14 H.OOKUP  $B14$ B4 G5
- C15
INDEX
IS C6 G10 **B13 B14**

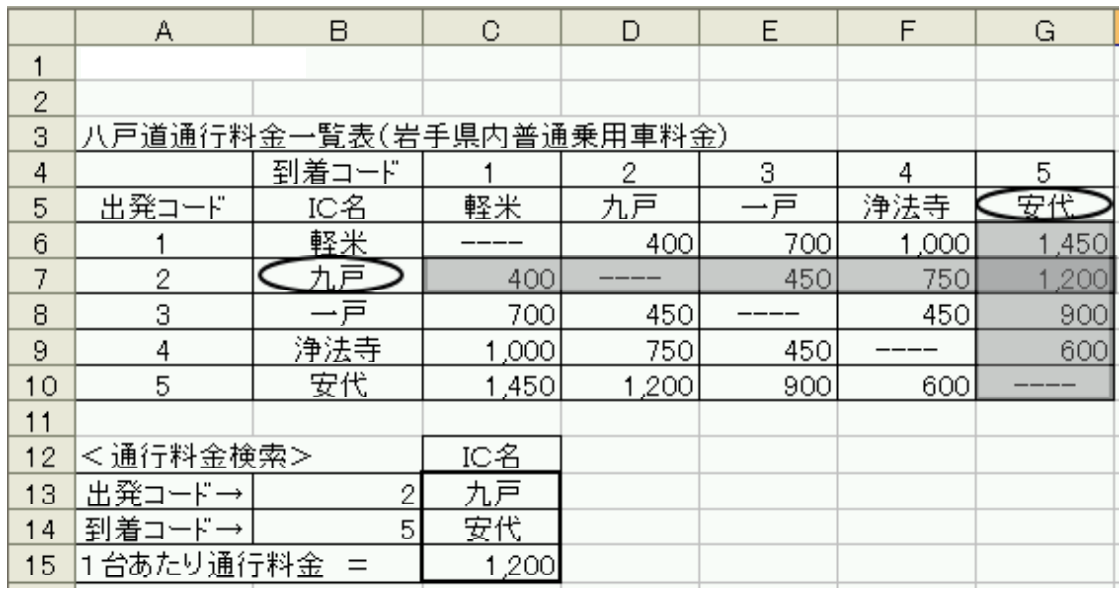

# FREQUENCY(データ配列,区間配列)

#### FREQUENCY

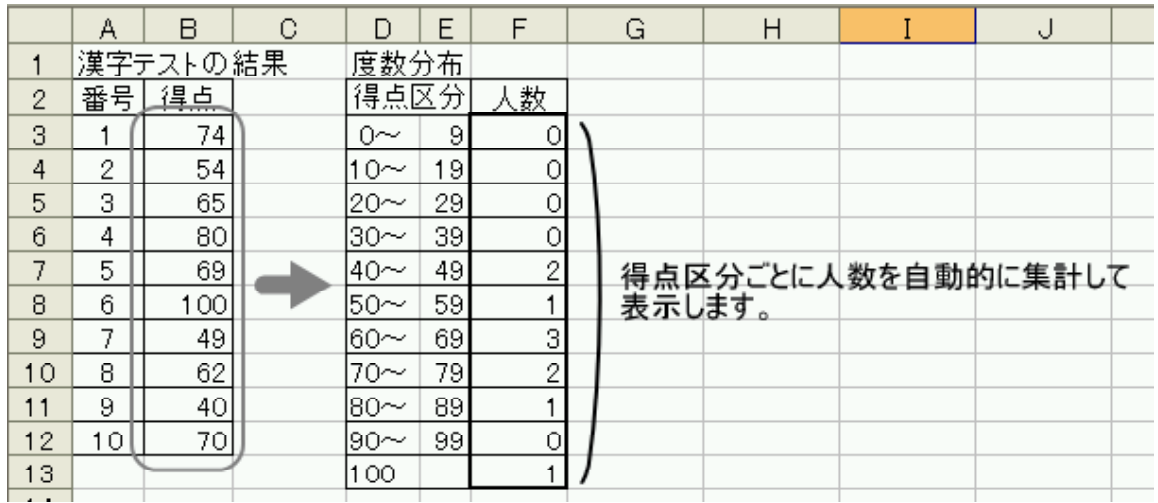

### $(1)$  F3 F13 FREQUENCY

F3 F13  $\kappa$ FREQUENCY **FREQUENCY FREQUENCY** 

 $A \mid B \mid C$  $D E F$  $G \mid H \mid I \mid J \mid K \mid L$ 漢字テストの結果<br>番号 得点 度数分布  $\mathbf{1}$ 関数の挿入 <u>ि। $\times$ </u> 得点区分、人数。  $\overline{c}$  $\frac{0}{10}$   $\frac{9}{18}$  $\mathbf 3$ 関数の検索(S):  $\overline{1}$ 74  $\overline{2}$ 54 「何がしたいかを簡単に入力して、[検索開始] をクリックしてく  $\overline{4}$ 後索開始(G)  $\frac{20}{20}$  29  $\overline{5}$  $\overline{\mathbf{3}}$ 65 関数の分類(C): 統計  $\,6\,$  $\overline{4}$ 80  $\overline{\mathbf{v}}$  $40 - 49$  $\sqrt{5}$ 69 関数名(N):  $\overline{8}$  $50 - 59$  $6\,$  $100$ FINV  $\blacktriangle$  $60~\sim$  $\overline{9}$ 49  $69$ FINV<br>FISHER<br>FISHERINV 7  $70~$  $79$  $10$  $\overline{8}$  $62$ ċ FORECAST<br>CFREQUENCY  $80 - 89$  $11$  $\Theta$ 40  $10$ 70  $90 - 99$  $12$  $\ddotmark$ GAMMADIST  $13$ 100  $\blacksquare$ FREQUENCY(データ配列」区間配列)  $14$  $= \overline{15}$  $16$  $17<sup>°</sup>$ この関数のヘルプ  $\overline{\alpha}$ キャンセル  $18$ 

~~~~~~~~~~~~~~~~~~

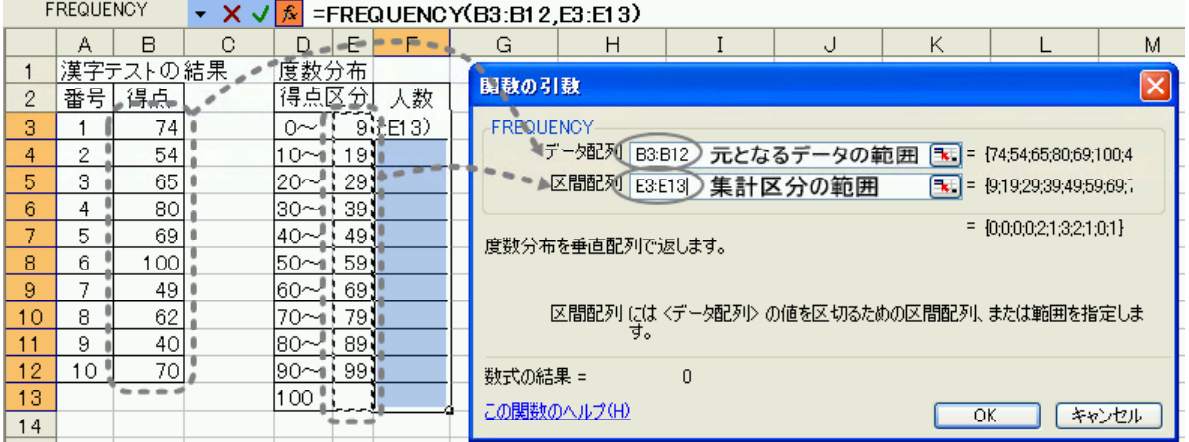

 $\mathcal{N}=\mathcal{N}=\mathcal{$ 

 $\overline{O}$ 

 $(3)$   $\begin{array}{ccc} \text{SHIFT} \end{array}$   $\begin{array}{ccc} \text{CTRL} \end{array}$ 

 $(4)$ 

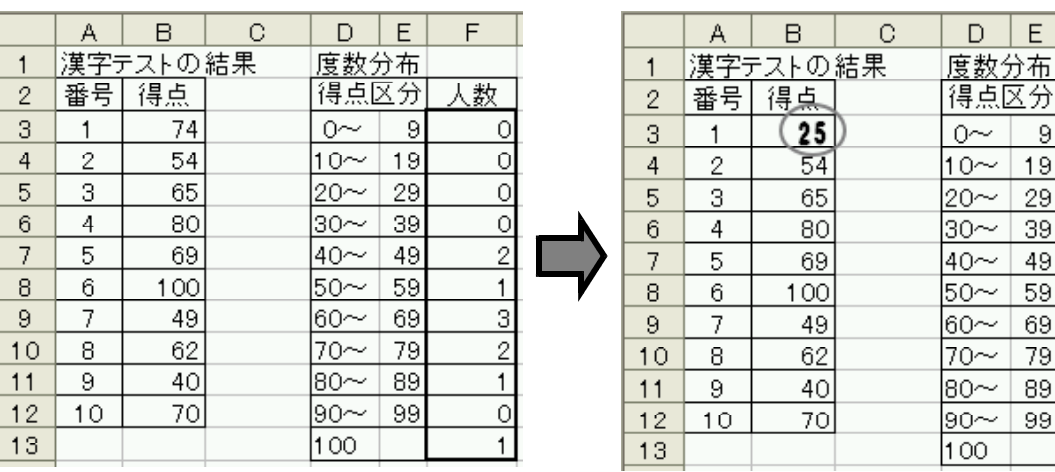

 $\overline{F}$ 

人数

 $\circ$  $\Omega$ 1  $\overline{0}$ 

 $\overline{2}$  $\mathbf{1}$ 3  $\overline{1}$  $\overline{1}$  $\overline{\circ}$  $\overline{1}$ 

 $\frac{9}{19}$ <br> $\frac{19}{29}$ 

 $\begin{array}{|c|c|} \hline & 49 \\ \hline 59 \\ \hline 69 \\ \hline 79 \\ \hline 89 \\ \hline 99 \\ \hline \end{array}$ 

 $25$ 

### FREQUENCY

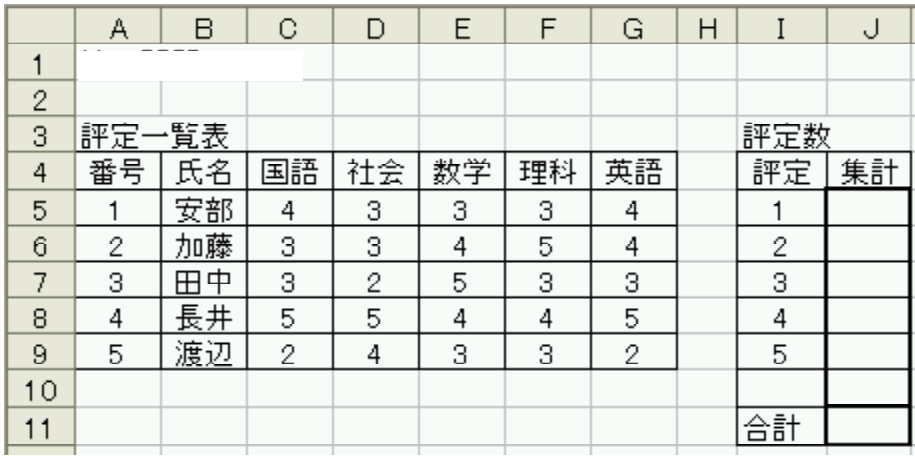

$$
.113\textcolor{white}{\bullet}
$$

**J13** J10 FREQUENCY

C5 C9

I5 I10<br>SUM J11 SUM

J5 J10

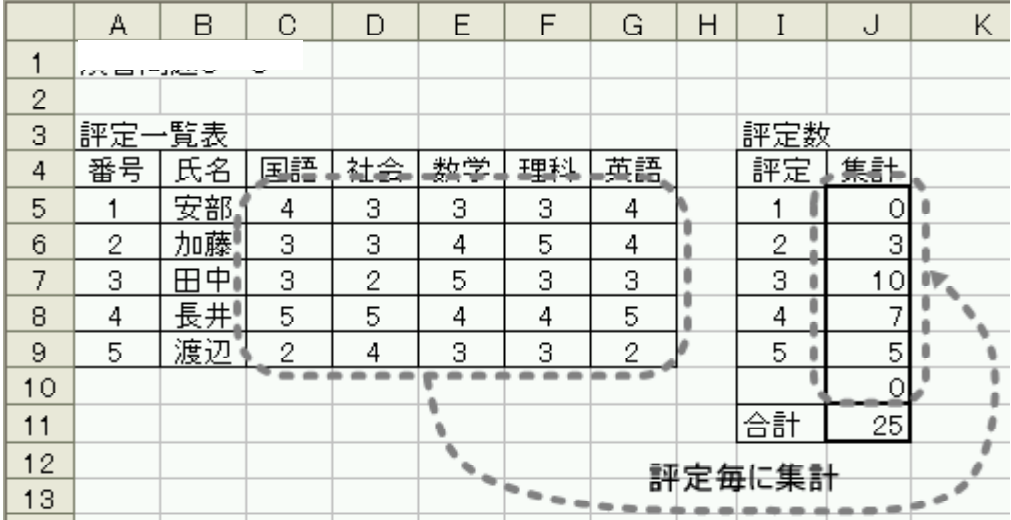

# $\overline{C}$ LEFT(文字列またはセル番地,抜き出す文字数y) RIGHT(文字列またはセル番地,抜き出す文字数y)

○例題6-10

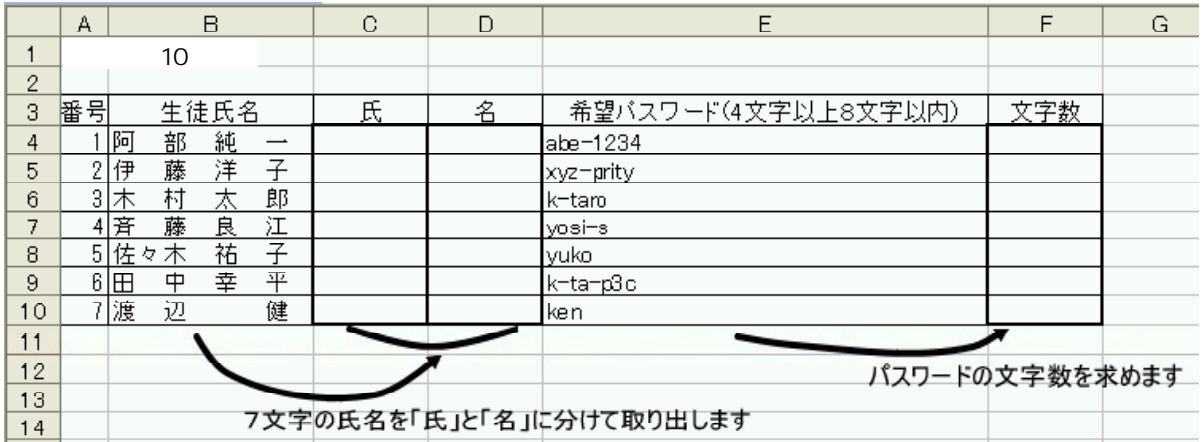

 $(1)$  F4 F10 LEN F4  $\kappa$ 

 $\overline{\text{OK}}$ 

 $E$  $\overline{F}$  $G$  $H$  $\mathbf{I}$  $J \cup$  $\overline{\mathsf{K}}$  $L$  $\overline{1}$  $\boxed{2}$ 関数の挿入  $\overline{2}$ - 3 希望バスワード(4文字以上8文字以内) 文字数 関数の検索(S):  $4 |abc=1234$ 「何がしたいかを簡単に入力して、「検索開始」をクリックしてく | [検索開始 (g) |<br>ださい。  $5$  xyz-prity 6 k-taro 関数の分類(C) 文字列操作)  $\checkmark$  $\frac{7}{8}$  yosi-s 関数名(N): ABRACTOR LEFT<br>LEFT LEND<br>LEND<br>LOWER<br>MIDB  $\overline{\mathbf{A}}$ 9 k-ta-p3c 10 ken  $\overline{11}$  $12$  $\overline{\mathbf{v}}$  $13<sup>°</sup>$ | 1882<br>| LEN(文字列)|<br>|文字列の長さ(文字数)を返します。半角と全角の区別な〈、1 文字を 1 として<br>|処理します。  $14$  $15$  $16$  $17$ この関数のヘルプ ſſ  $\overline{\alpha}$ **FAXED**  $18$ 

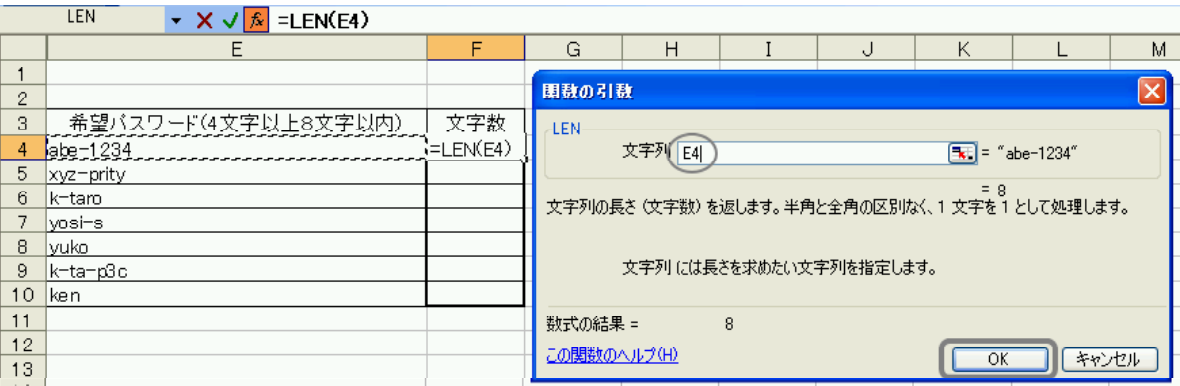

### (3) F4 F5 F10

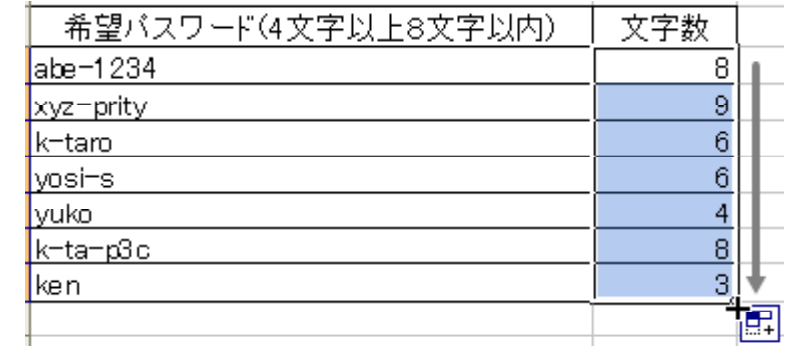

#### $(4)$  C4 C10 LEFT  $C4 \qquad \qquad$   $\mathbf{f}$

C4<br>CK

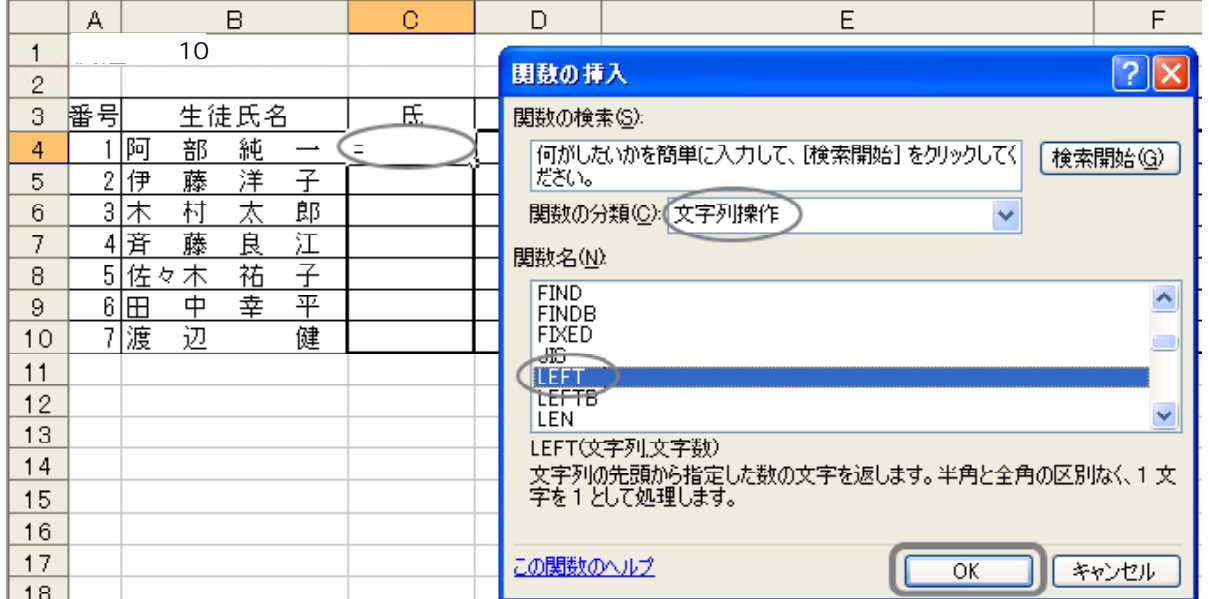

 $(5)$ LEFT  $\blacktriangleright$  X  $\triangleleft$   $\sqrt{\frac{s}{k}}$  =LEFT(B4,3)  $E$  $F$  $G$  $\overline{A}$  $\overline{B}$  $\overline{C}$  $\mathsf D$ 10  $\overline{1}$ 開数の引数  $\overline{\mathbf{x}}$  $\overline{2}$ **LEFT-** $\overline{3}$ 審引 生徒氏名 医 文字列 B4 ■ "阿部純一"  $\overline{4}$  $1$ 阿 部 純  $\overline{\phantom{a}}$  $(B4, 3)$ - 2伊<br>3木<br>4斉 子郎 文字数 3  $\overline{\overline{\mathbf{1}}}$  3  $\overline{5}$ 藤 洋 左から3文字取り出す 太  $\,6$ 村 | = "『9] 台"<br>|文字列の先頭から指定した数の文字を返します。半角と全角の区別なく、1 文字を 1 として処|<br>|理します。  $\overline{7}$ 藤 良 江  $5$ 佐々木  $\overline{8}$  $\overline{f}$ 祐  $6 \times$  $\overline{+}$ 平  $\,$   $\,$   $\,$ 幸 文字数には取り出したい文字数を指定します。  $10$  $7$ 渡 辺 健  $\overline{11}$  $12$ 数式の結果 = 阿部  $13$ この関数のヘルプ(H)  $\overline{OK}$ 1722  $\overline{14}$ 

#### $(6)$  C4 C5 C10

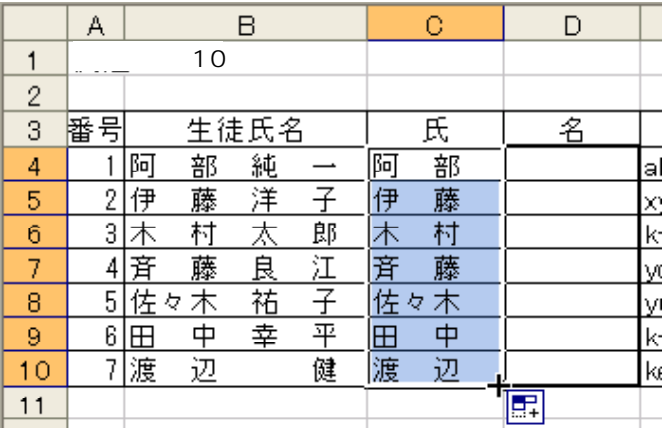

 $(7)$  D4 D10 RIGHT  $\mathbf{D}$ 4  $\mathbf{\hat{x}}$ 

 $\overline{\text{OK}}$ 

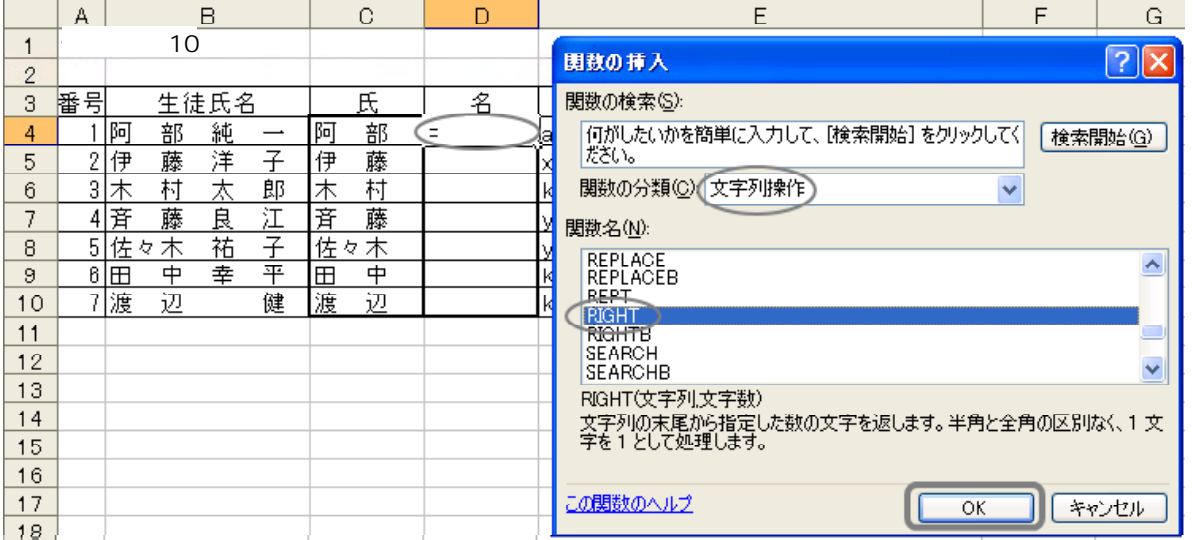

#### $(8)$

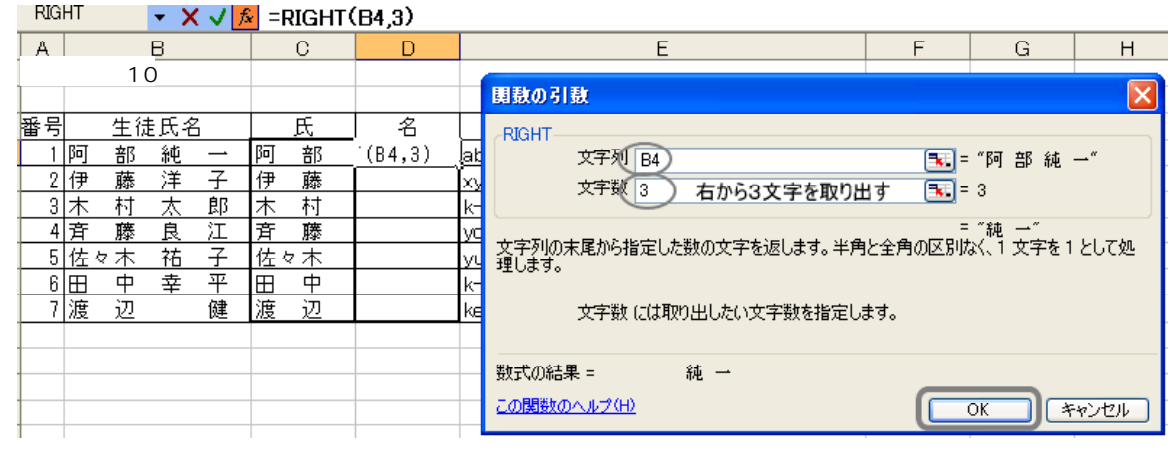

#### $(6)$  C4 D4 D10

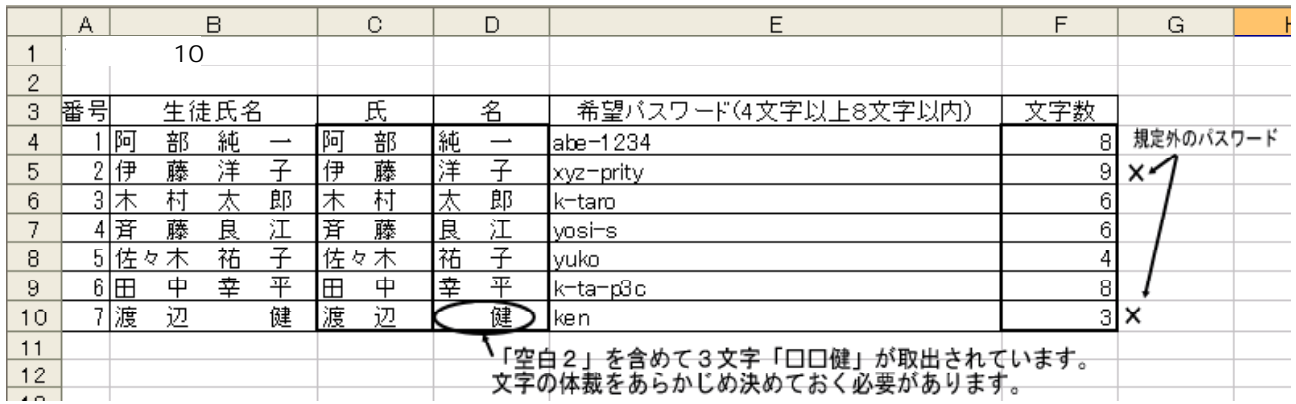

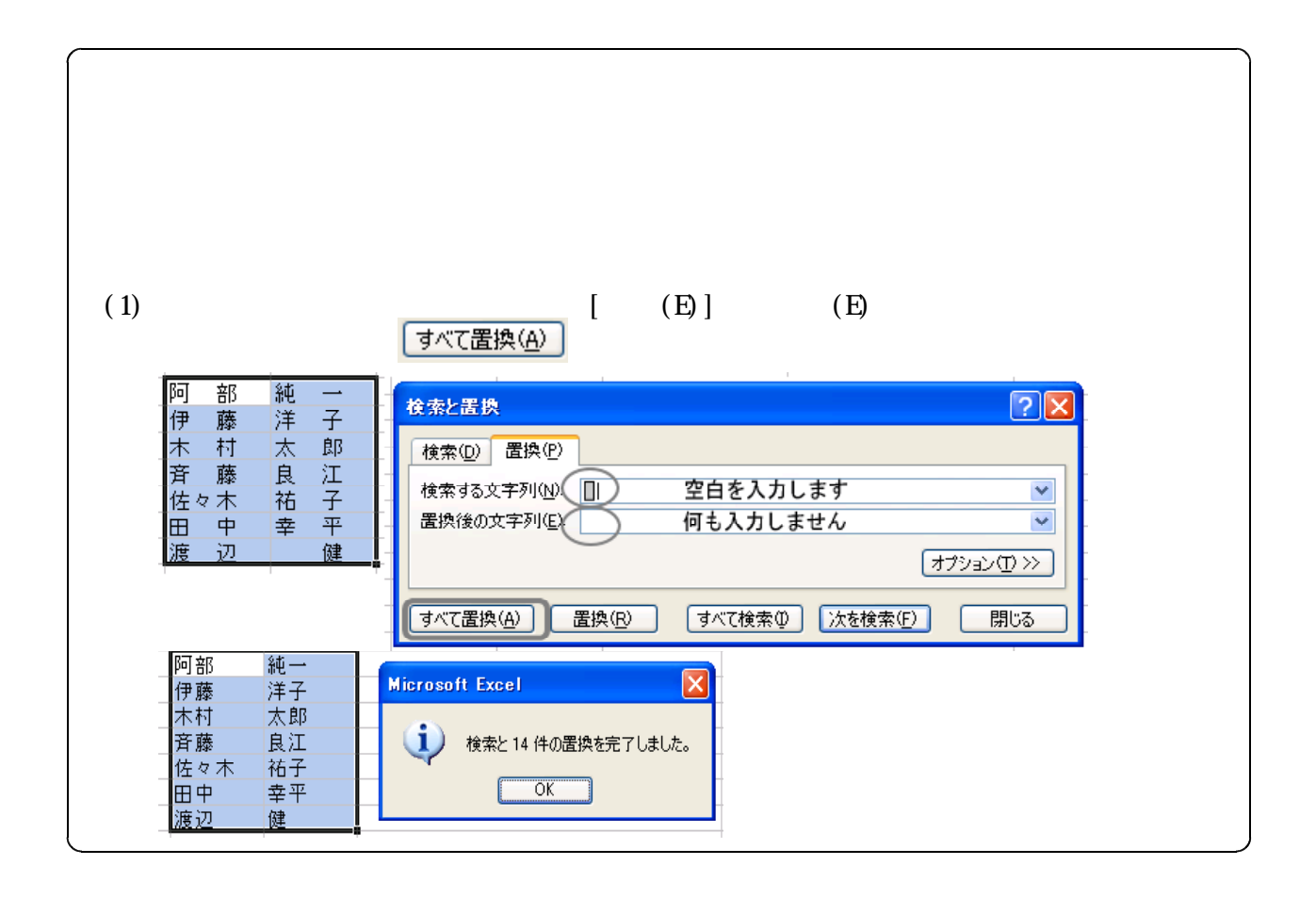

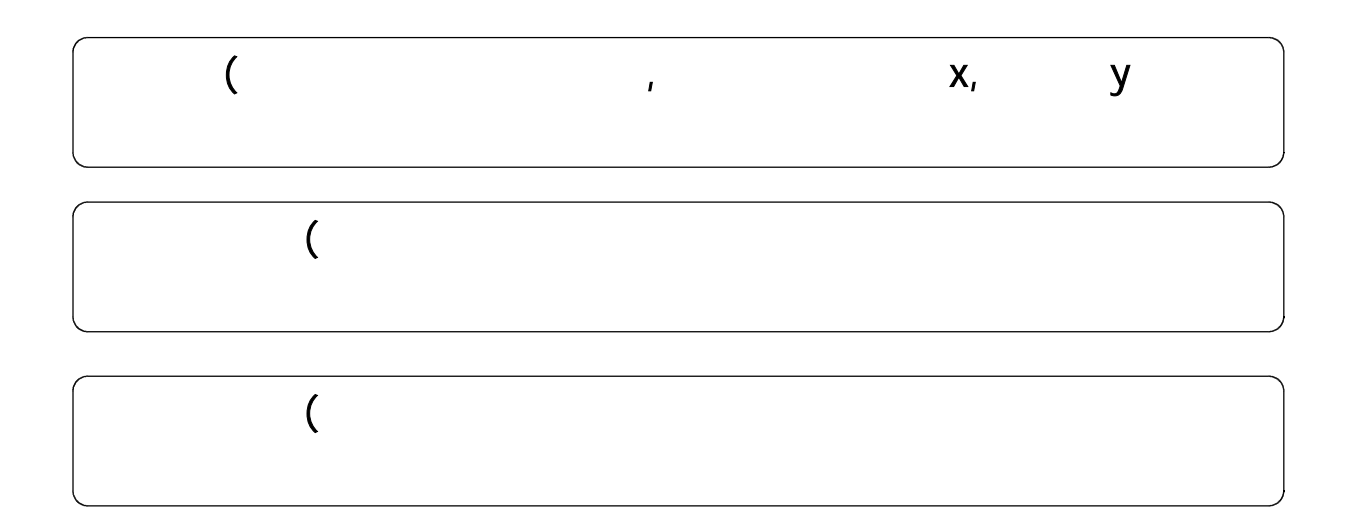

○例題6-11

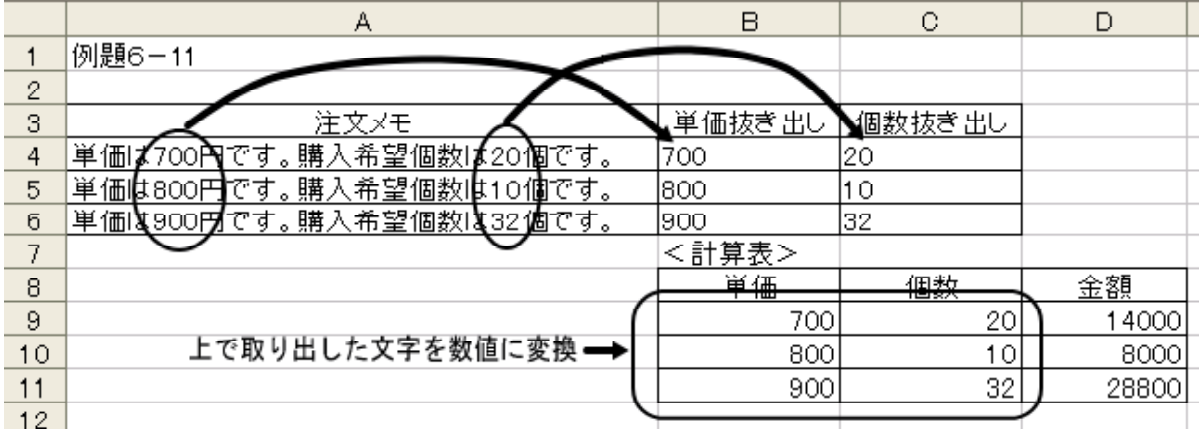

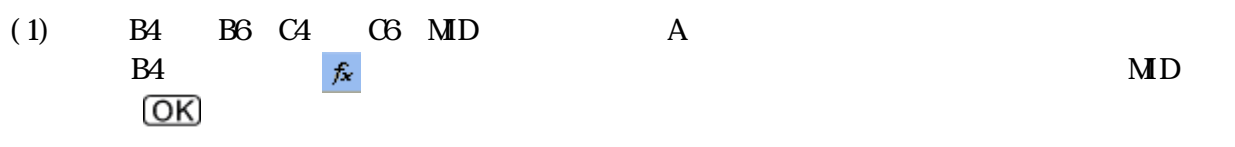

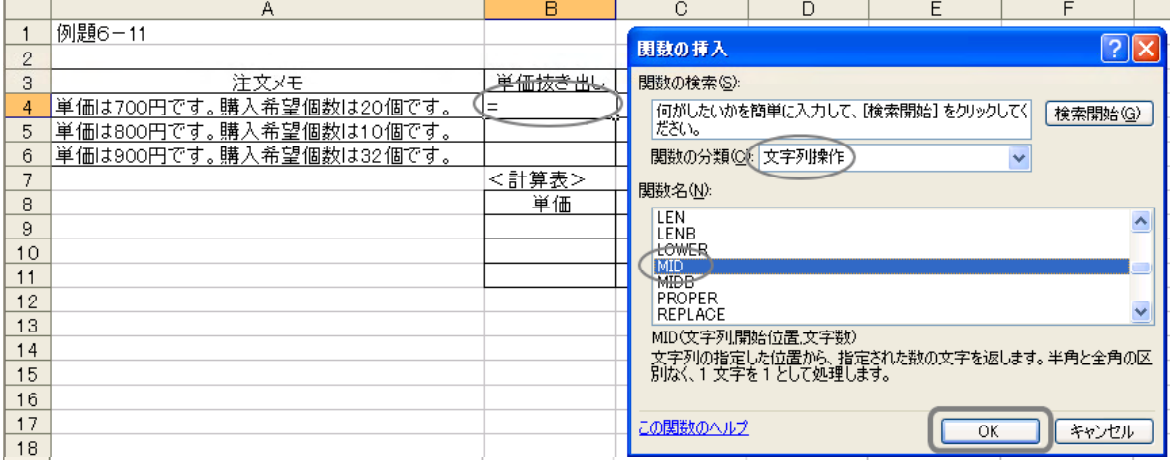

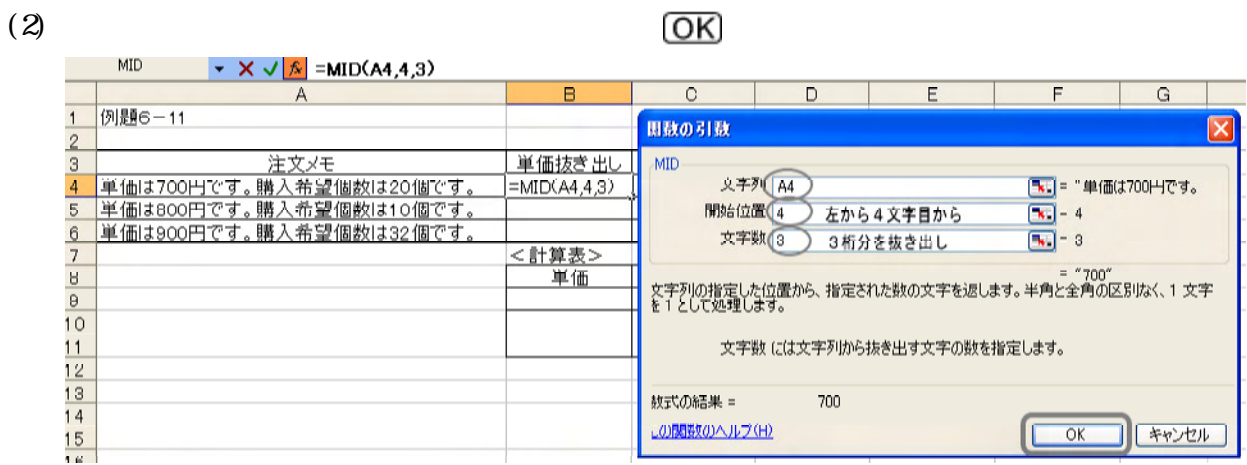

## (3)  $CA \quad MD$

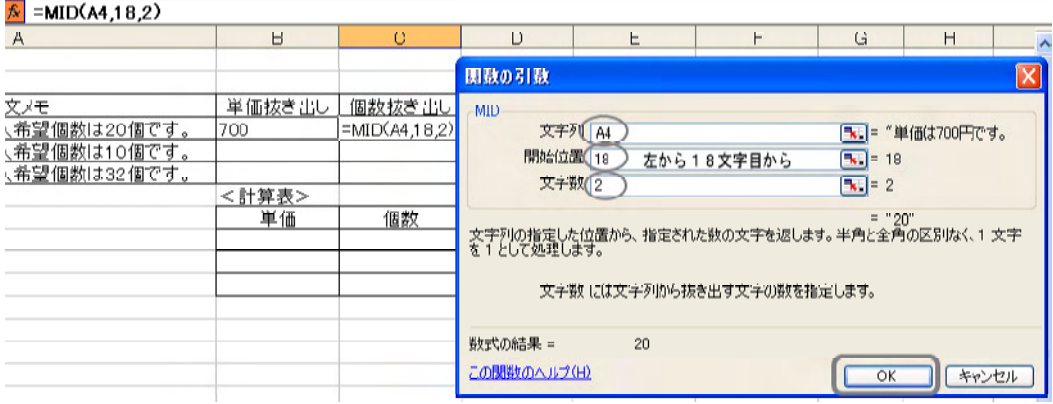

#### $(4)$  B4 C4 B5 B6 C5 C6

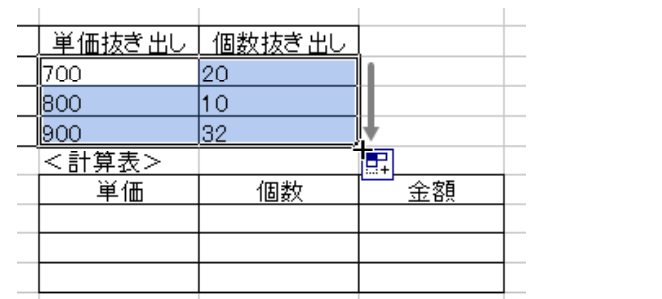

 $MD$ 

 $(5)$ 

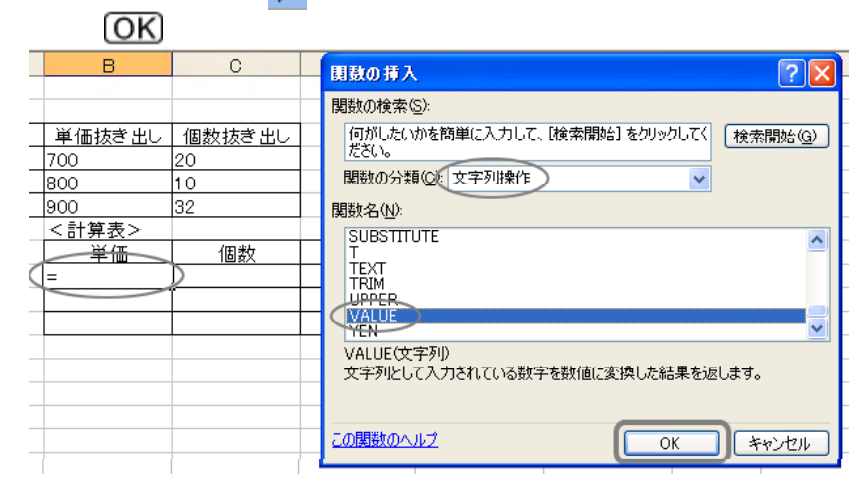

 $\mathbb{B}$ 9  $\mathbb{R}$ 

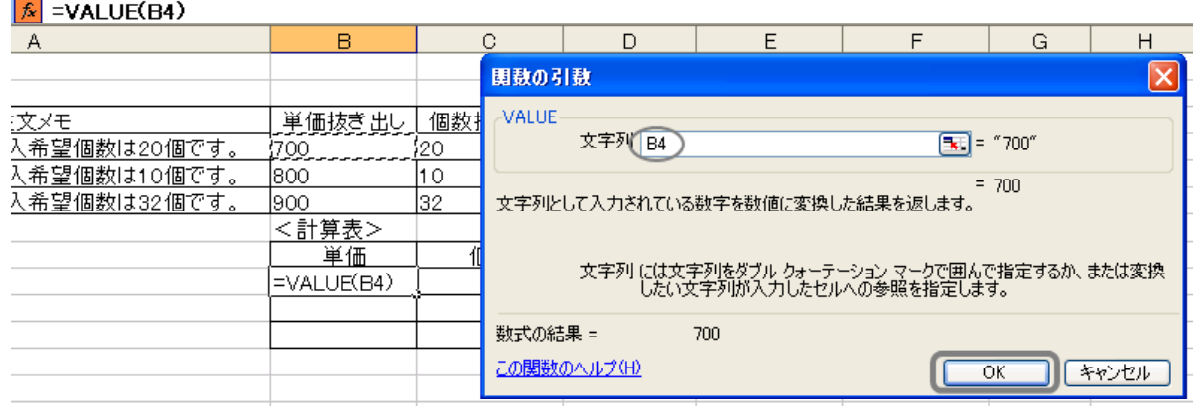

## $(7)$   $C9$  VALUE

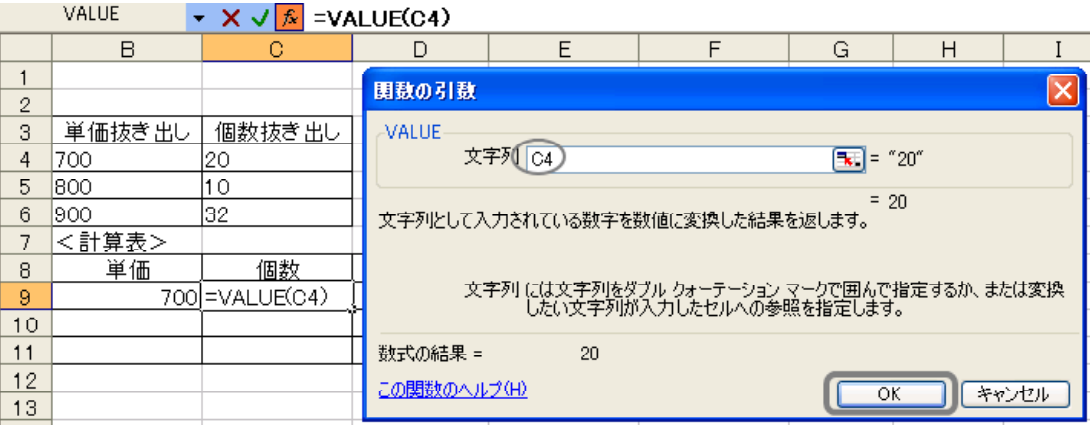

## $(8)$  B10 C11

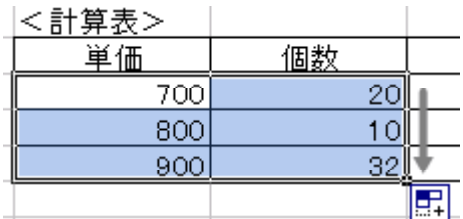

(9)  $\overline{D9}$   $\overline{D11}$   $\times$ 

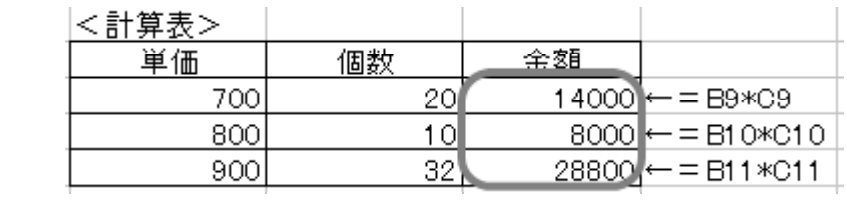

## $(10)$

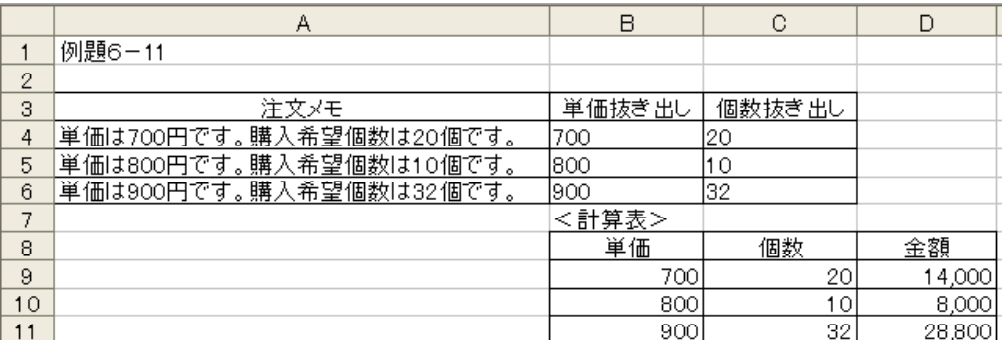

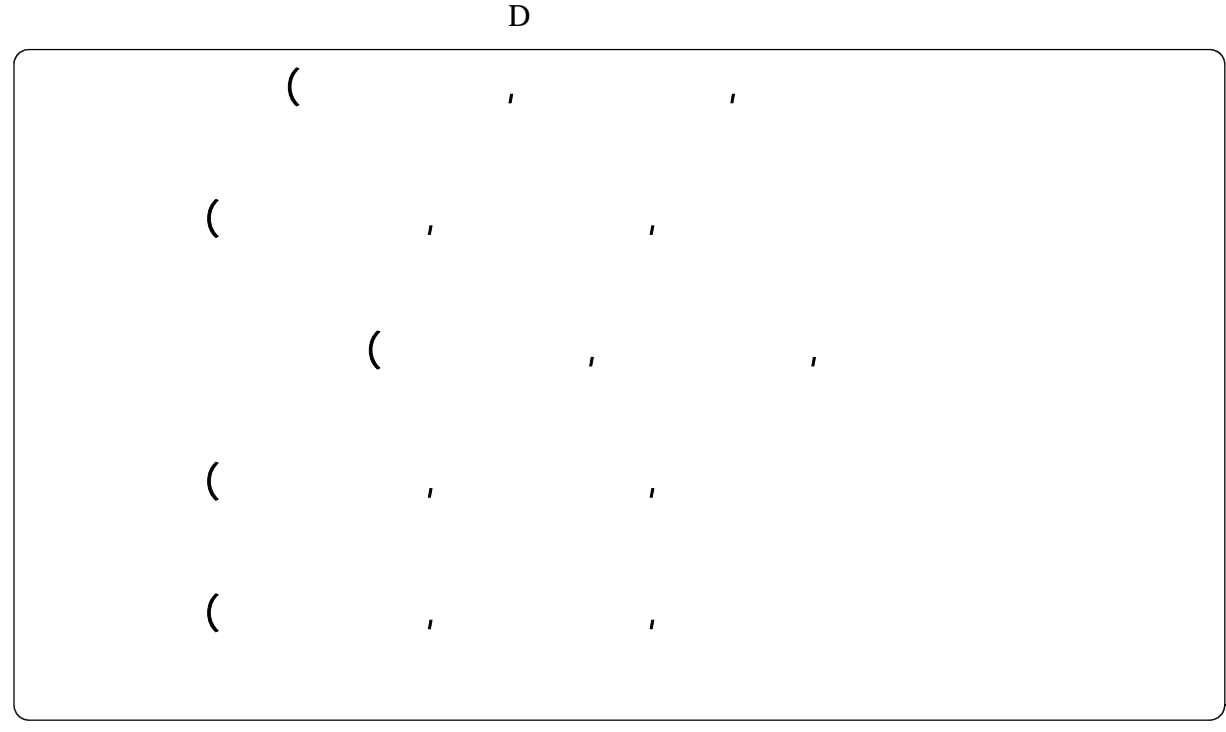

○例題6-12

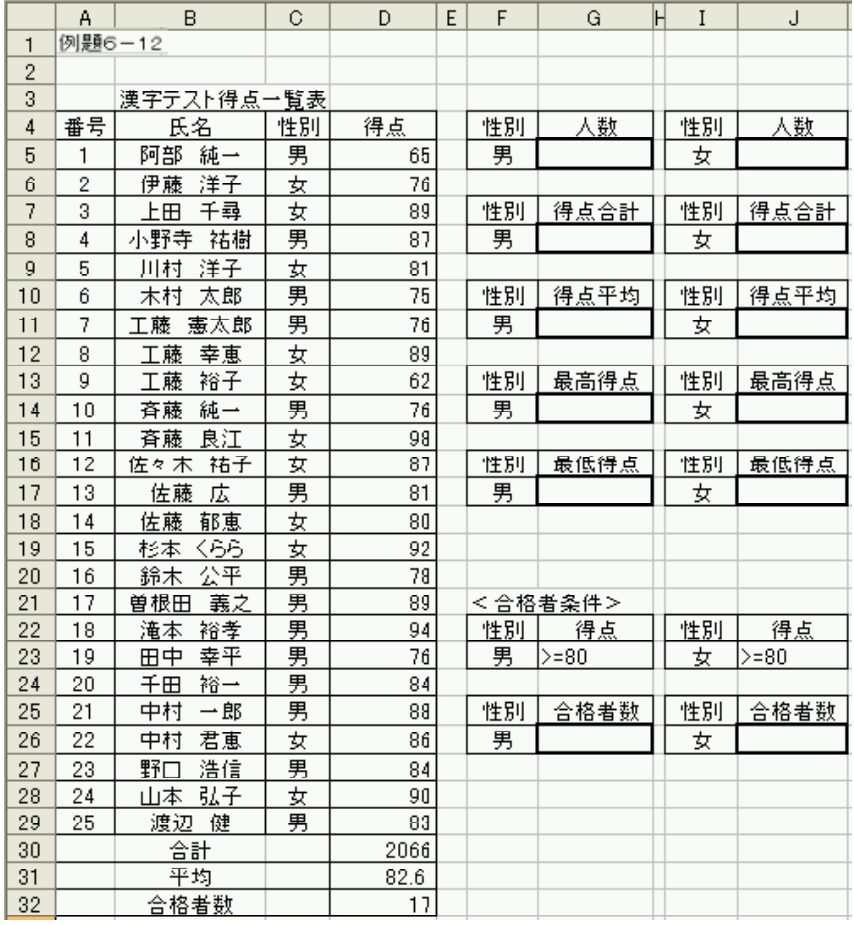

 $(80)$ 

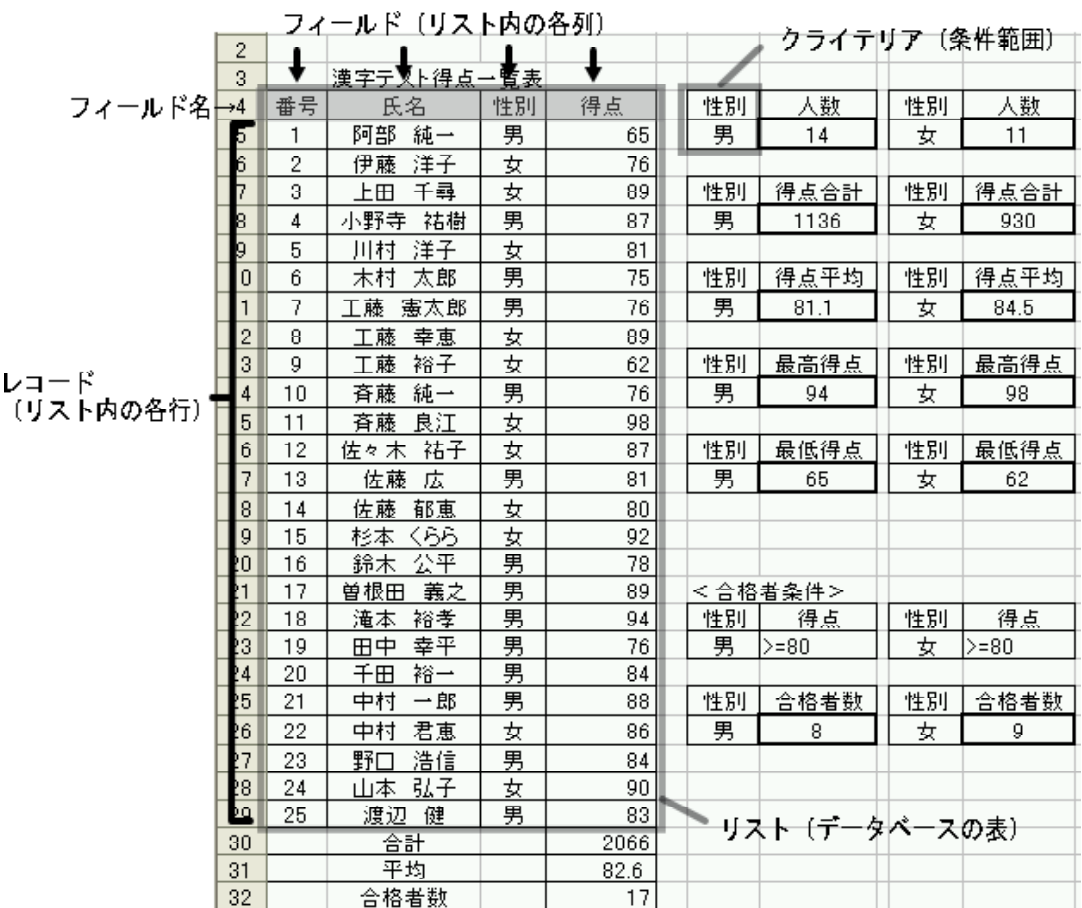

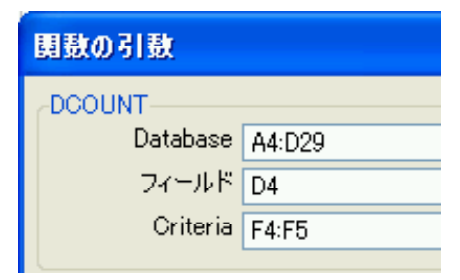

 $(1)$ 

 $(2)$ 

 $(3)$ 

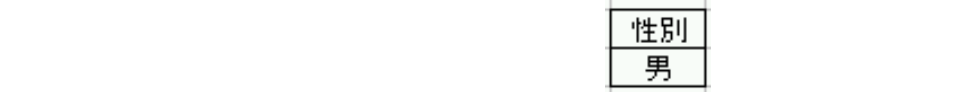

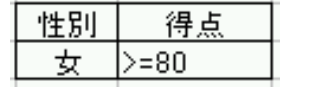

「得点」が80点以上

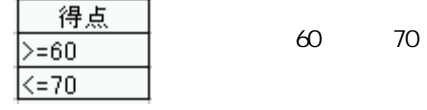

- 92 -

 $\overline{\text{OK}}$ 

 $C4 \qquad \qquad \mathfrak{F}$ 

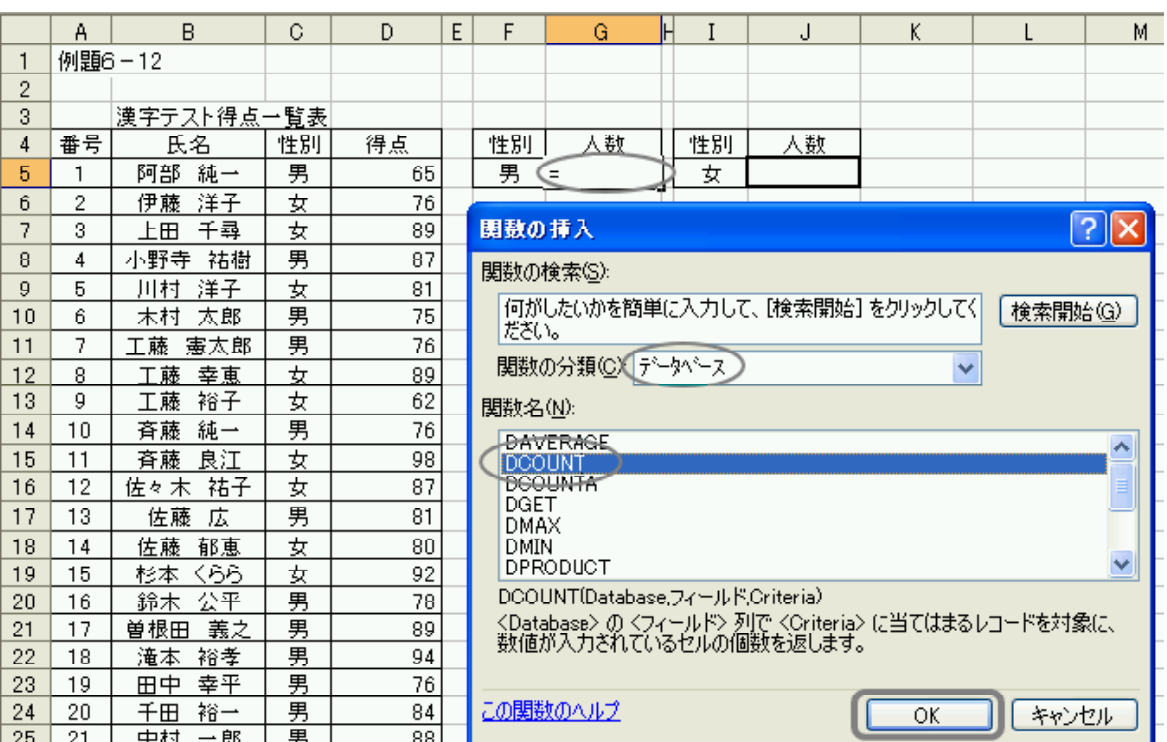

 $(2)$ 

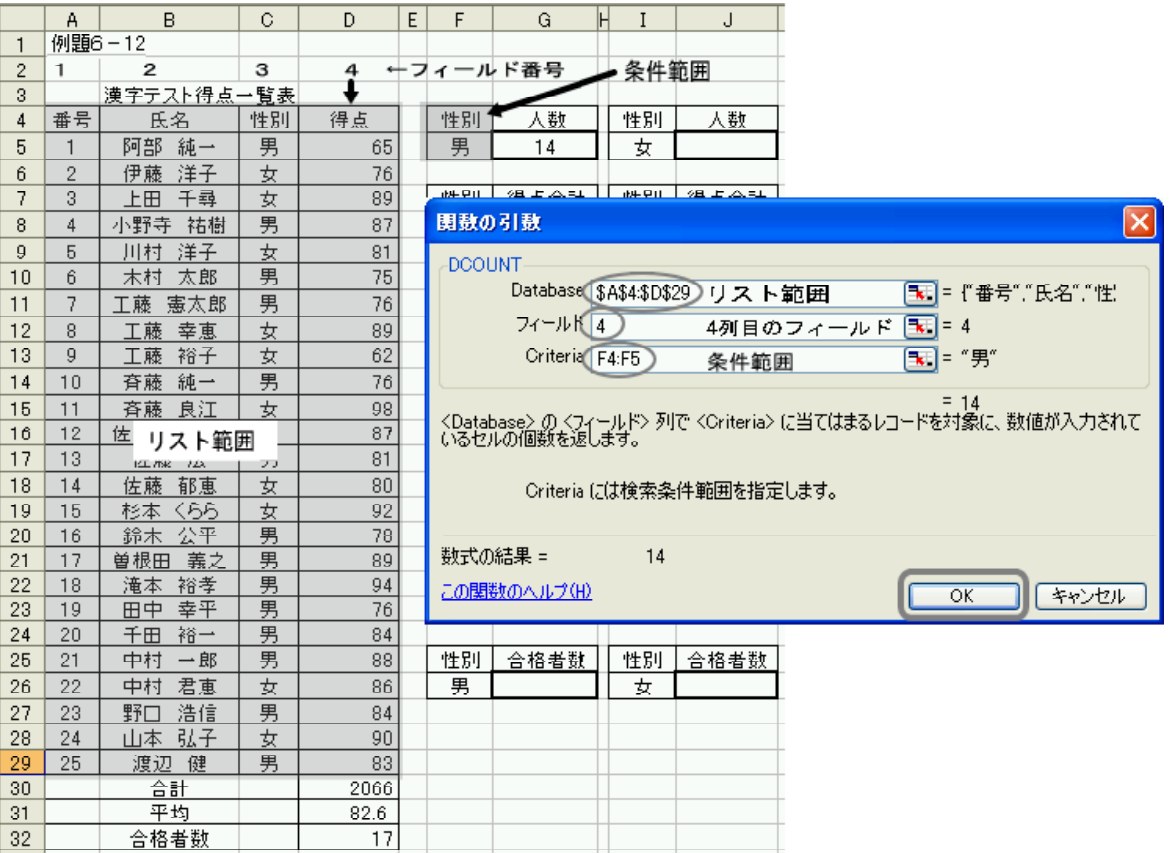

\$A\$4: \$D\$29

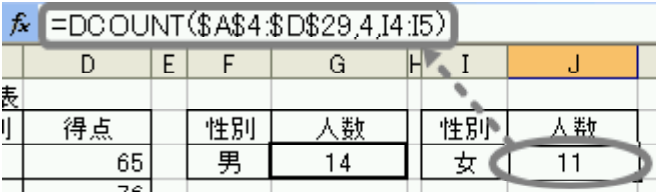

**女子の人数をカウントします。** 

 $(4)$ 

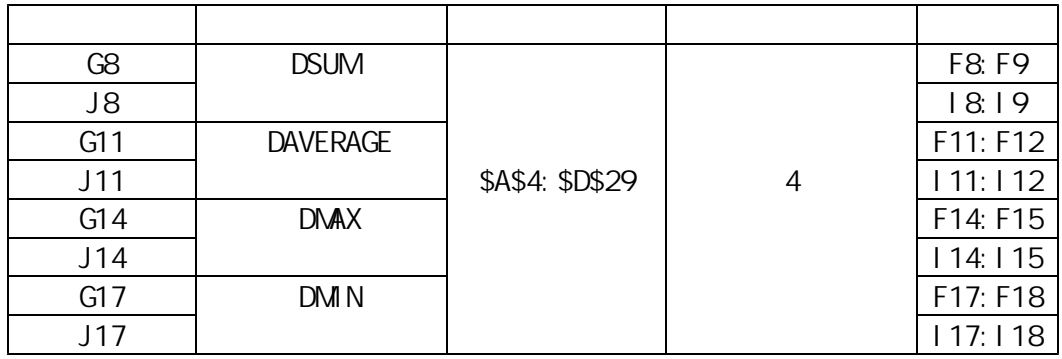

 $(5)$ 

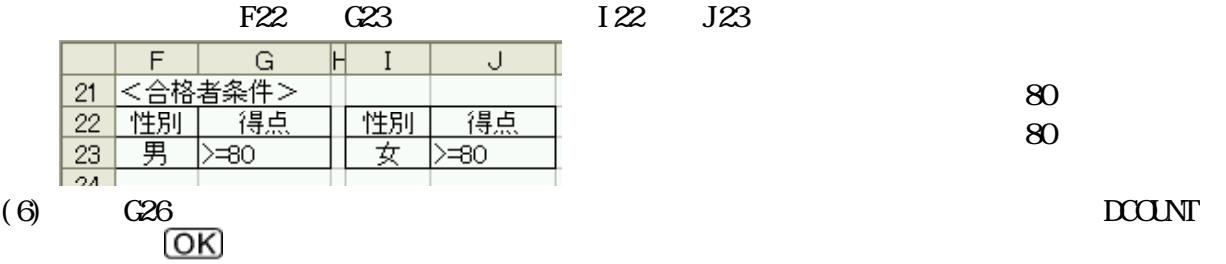

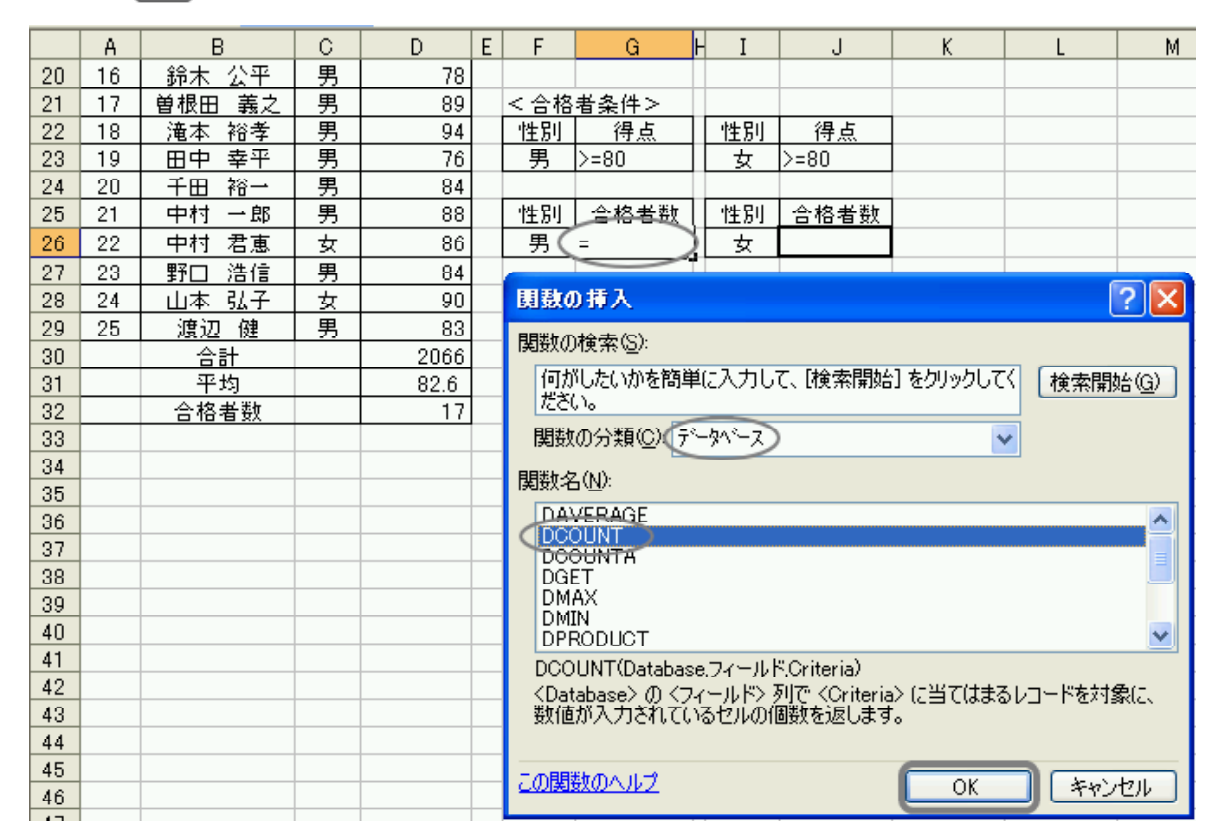

 $(7)$ 

#### DCOUNT  $\rightarrow$  X  $\sqrt{3}$  =DCOUNT (\$A\$4:\$D\$29,4,F22:G23)  $\overline{B}$  $\frac{c}{\cancel{5}}$  $\overline{D}$  $E$   $F$  $H$   $I$  $\overline{\mathbf{K}}$  $\overline{\mathsf{M}}$  $\overline{\mathsf{N}}$  $\overline{\mathsf{A}}$  $\overline{\phantom{a}}$  G  $\overline{\phantom{a}}$  $\overline{\mathsf{J}}$  $\mathbf{I}$ 鈴木 公平  $20$  16  $\overline{78}$  $\begin{array}{|c|c|c|}\n\hline\n21 & 17 \\
\hline\n22 & 18\n\end{array}$ 曽根田 義之 男  $\overline{89}$ 滝本 裕孝 男 94 性別 得点  $23 \mid 19$ 田中 幸平 勇  $\overline{76}$  $\overline{t}$  $> 80$ 萬  $24$  20 千田裕一  $84$ 性別│合格者数 │ 性別 │合格者数 勇 25 21 88 安  $26$  $\overline{22}$ 86 男 <sup>-22:G23</sub>)</sup> 女 莮  $\overline{27}$   $\overline{23}$ 野口 浩信  $\overline{84}$  $\overline{\boxtimes}$  $\begin{array}{|c|c|c|}\n\hline\n28 & 24 \\
\hline\n29 & 25 \\
\hline\n\end{array}$ 安男  $\overline{90}$ 関数の引数 山本弘子 渡辺 健  $83$ DCOUNT-—————————————————————————————<br> 平均  $2066$  $30<sub>1</sub>$ Database \$A\$4:\$D\$29 絶対参照形式で [一]=『番号","氏名","性!  $31$  $82.6$ フィールド(4) 合格者数  $\boxed{\infty}$  = 4  $32$  $17$  $33\,$ Criteria F22:G23  $\boxed{\mathbf{x}}$  = F22:G23 34  $\overline{35}$ ー - 8<br><Database>の 〈フィールド〉 列で 〈Criteria〉 に当てはまるレコードを対象に、数値が入力されて<br>いるセルの個数を返します。  $36$ 37 38 Criteria には検索条件範囲を指定します。 39 40 41 数式の結果 =  $\, 8$ 42 この関数のヘルプ(H)  $\overline{OK}$ キャンセル  $43$  $\overline{M}$

 $(8)$   $C26$   $J26$ 

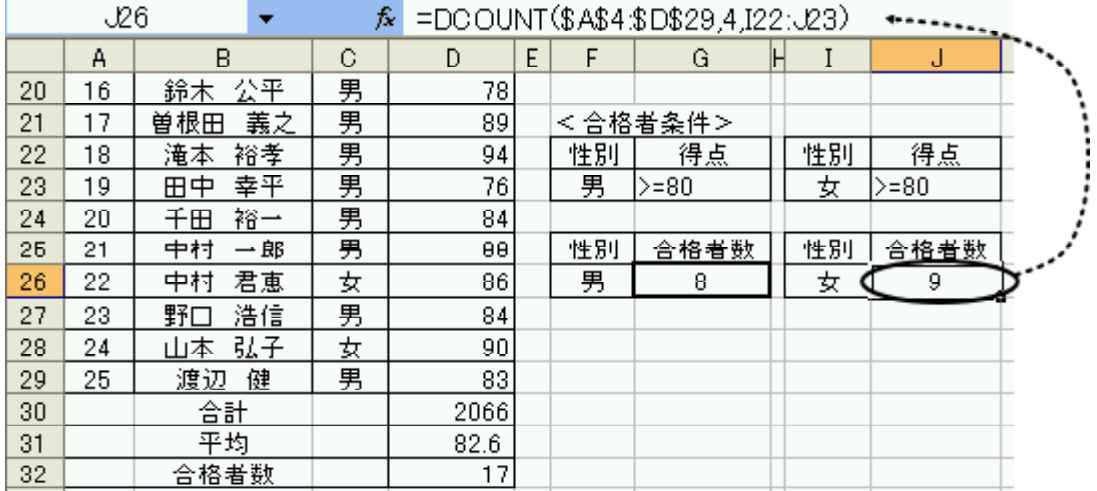

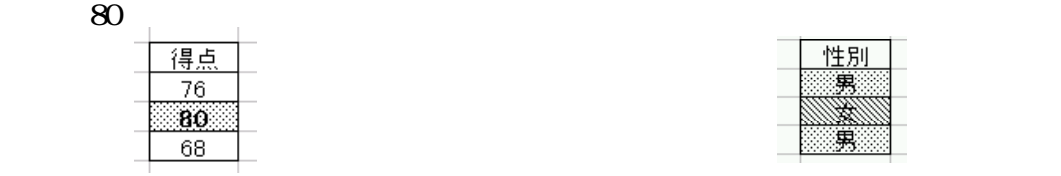

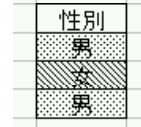

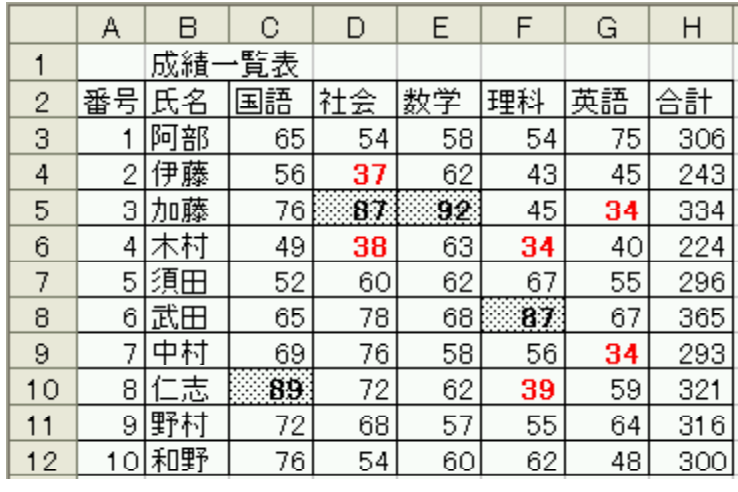

 $(0)$   $(1)$ 

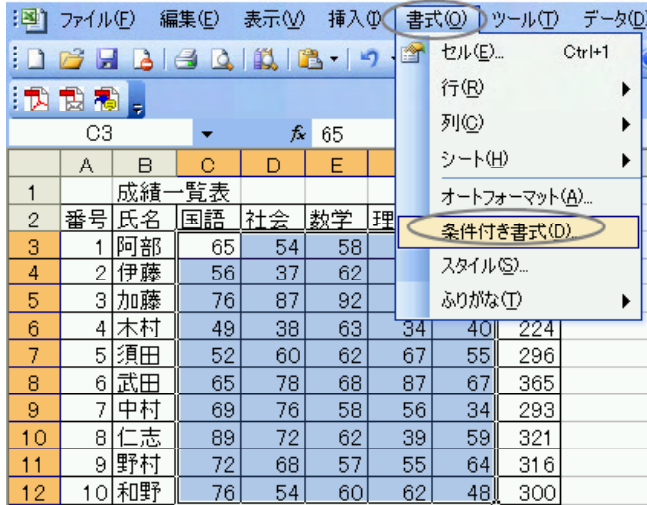

 $(2)$   $\qquad \qquad$   $\qquad \qquad$   $\qquad \qquad$   $\qquad$   $\qquad \qquad$   $\qquad$   $\qquad \qquad$   $\qquad$   $\qquad \qquad$   $\qquad$   $\qquad \qquad$   $\qquad$   $\qquad$   $\qquad$   $\qquad$   $\qquad$   $\qquad$   $\qquad$   $\qquad$   $\qquad$   $\qquad$   $\qquad$   $\qquad$   $\qquad$   $\qquad$   $\qquad$   $\qquad$   $\qquad$   $\qquad$   $\qquad$   $\qquad$   $\qquad$ 

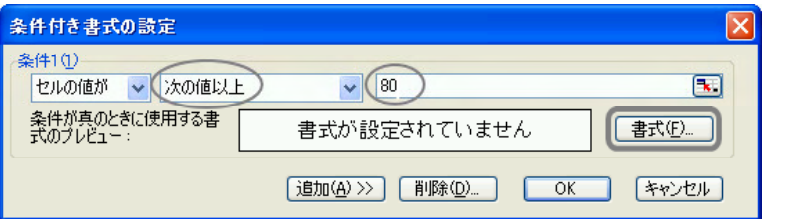

(1)  $\qquad \qquad \qquad \qquad \qquad \qquad \qquad \qquad \qquad \qquad \qquad \text{G3} \qquad \qquad \text{G12}$ 

## $(3)$

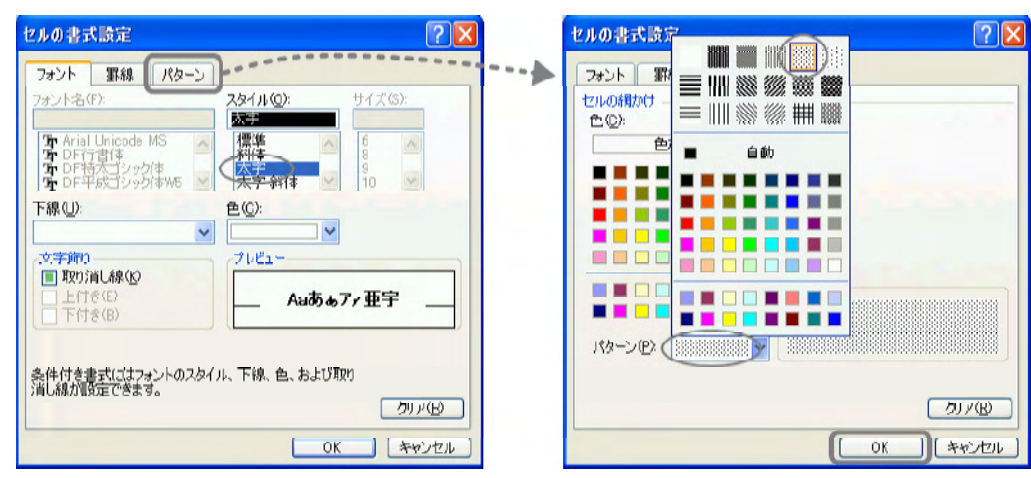

(4)  $\frac{1}{\sin(\Delta)}$ 

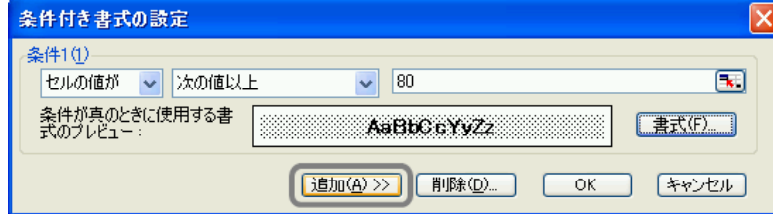

 $(5)$ 

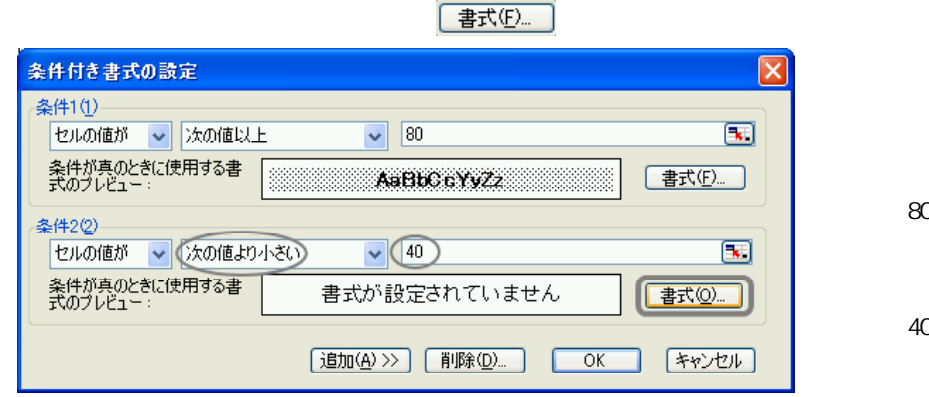

得点が80点以上

得点が40点未満

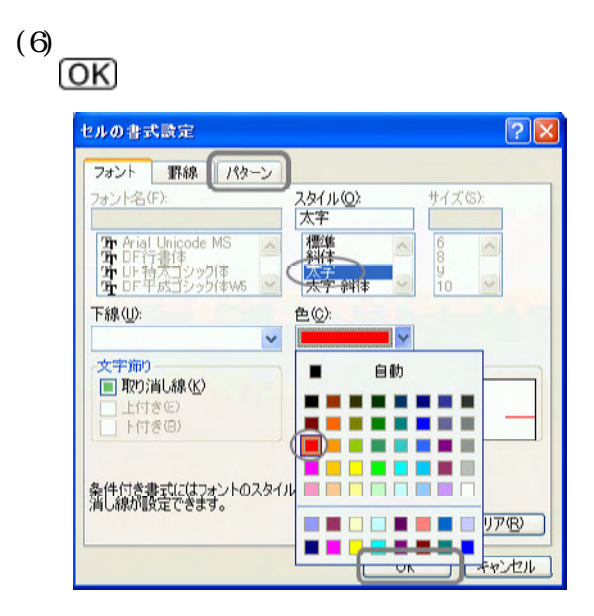

Excel

#### $(7)$

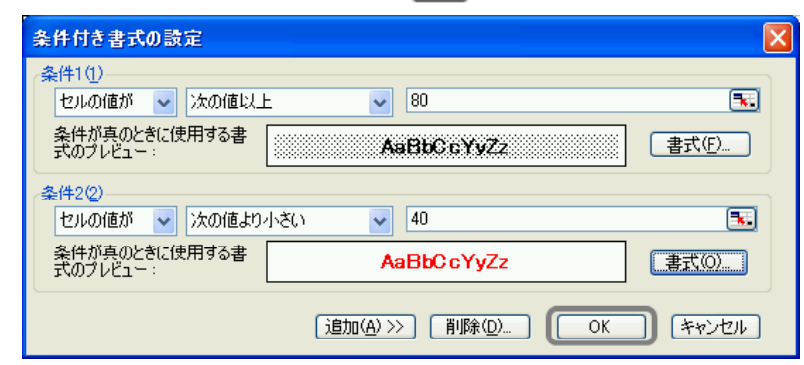

 $\sqrt{\frac{10}{2} \cdot \frac{10}{2}}$ 

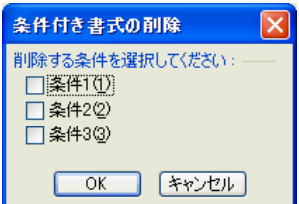

 $(8)$ 

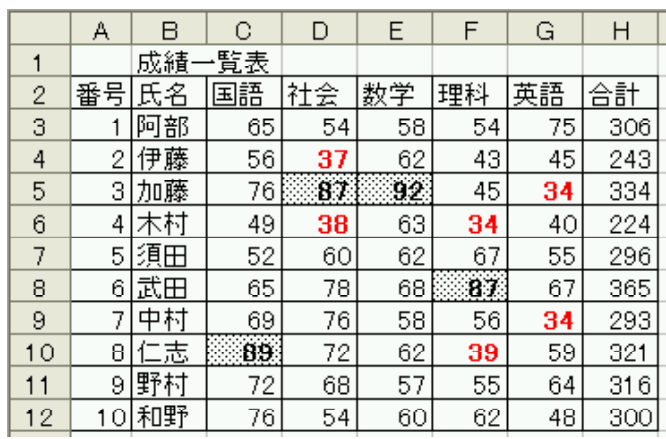

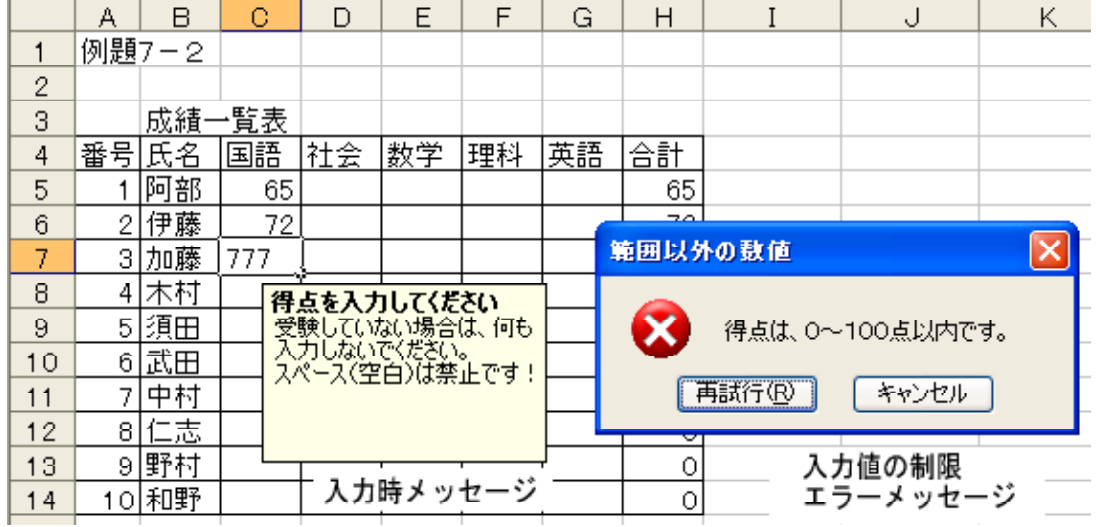

 $(L)$ 

#### (1) 入力規則を設定する範囲(各教科の得点)セルC3からG12までを範囲指定し、[データ(D)]

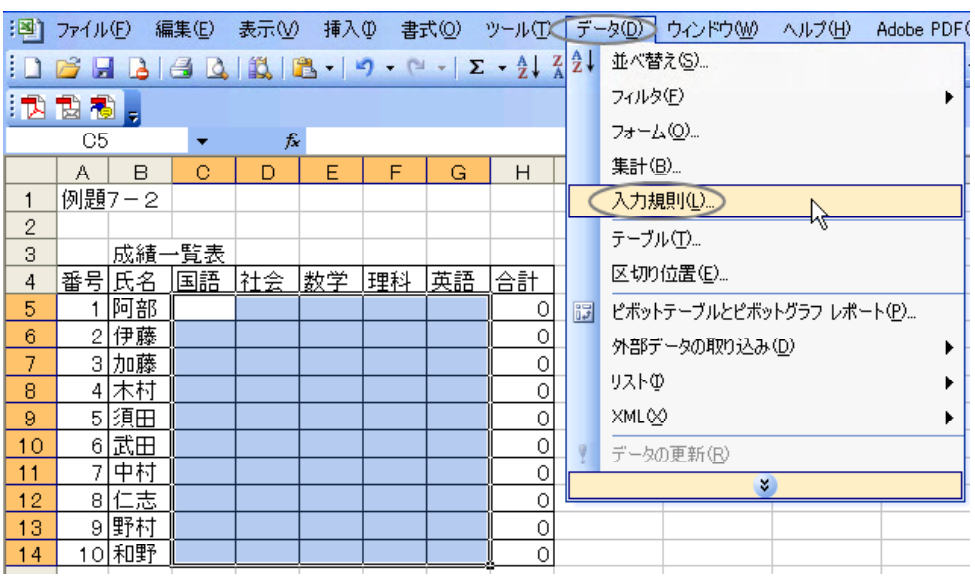

 $(2)$ 

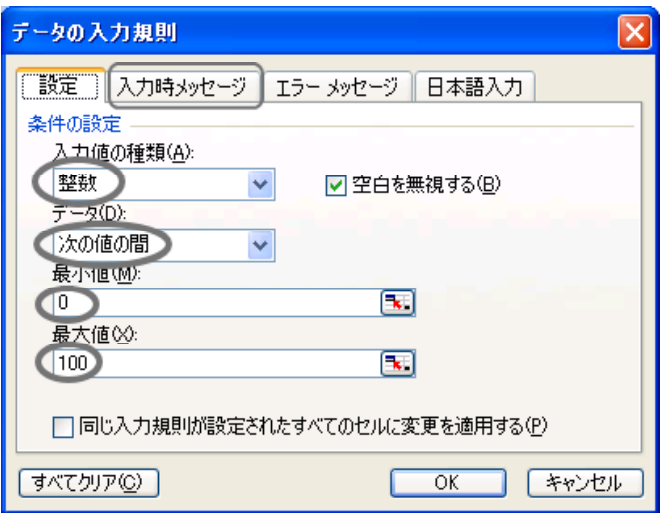

 $(3)$ 

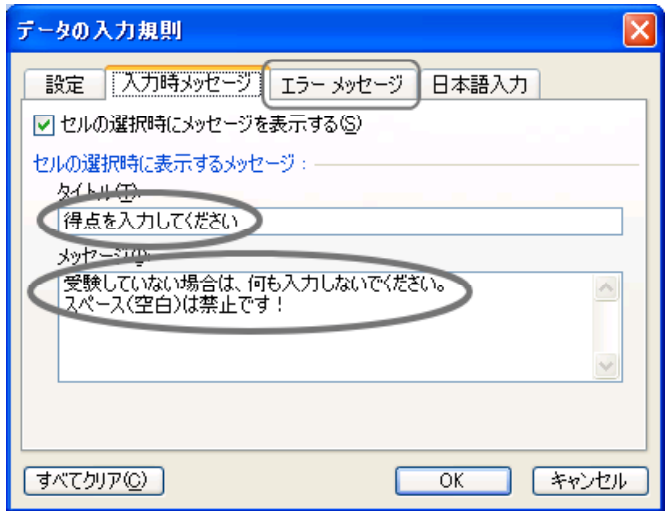

 $(3)$ 

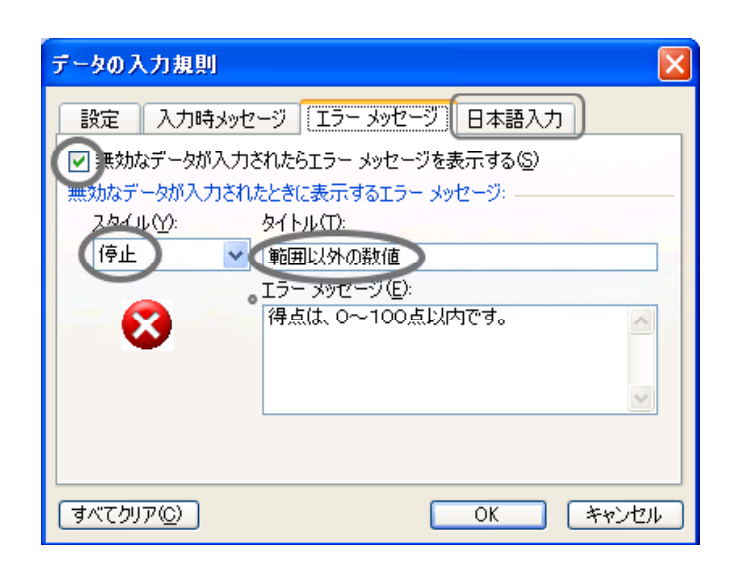

 $(5)$ 

 $\overline{\mathsf{OK}}$ 

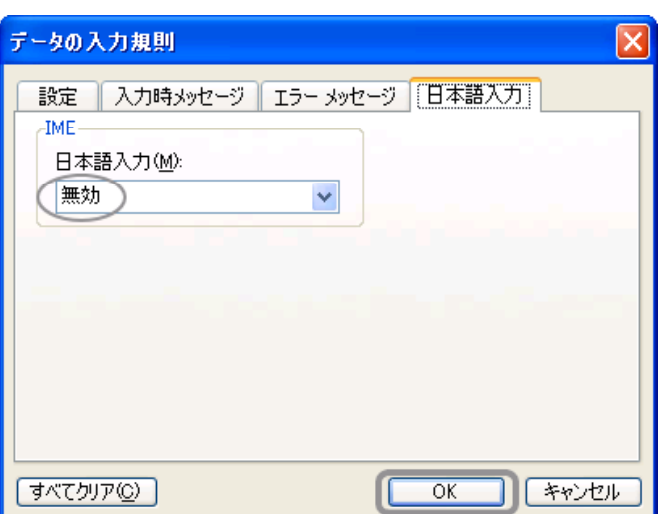

 $(6)$ 

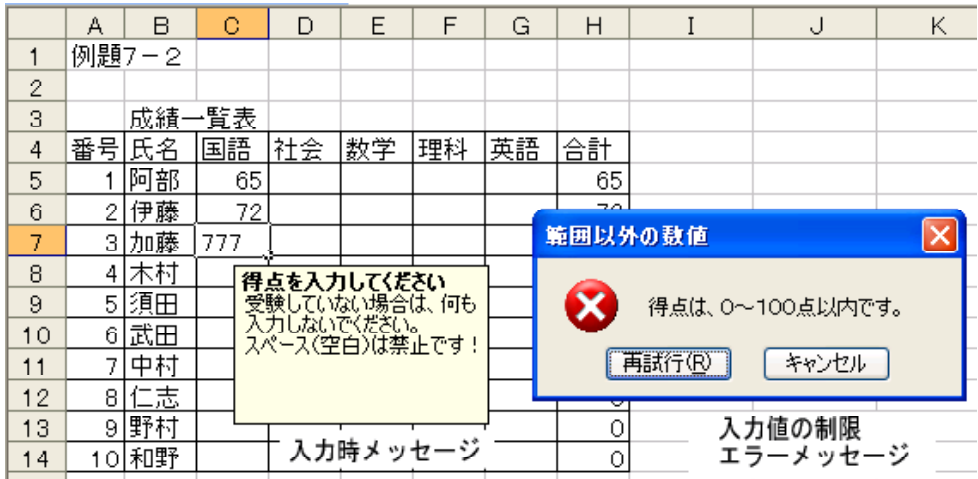

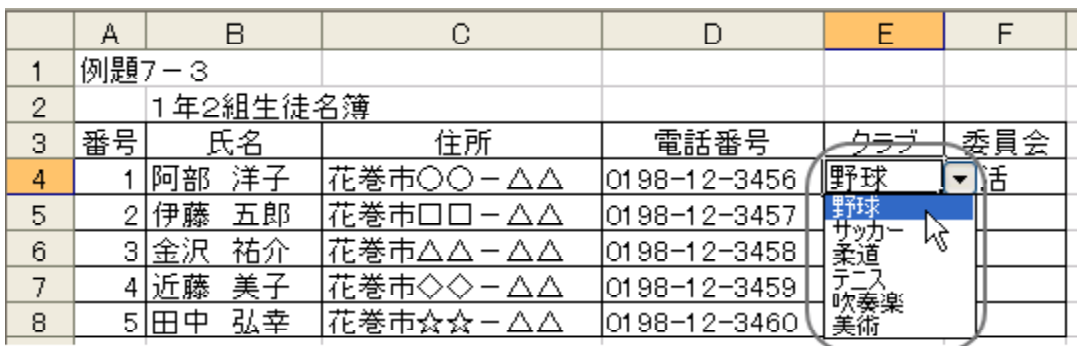

 $(L)$ 

(1)  $E4 \tE8$  (D)

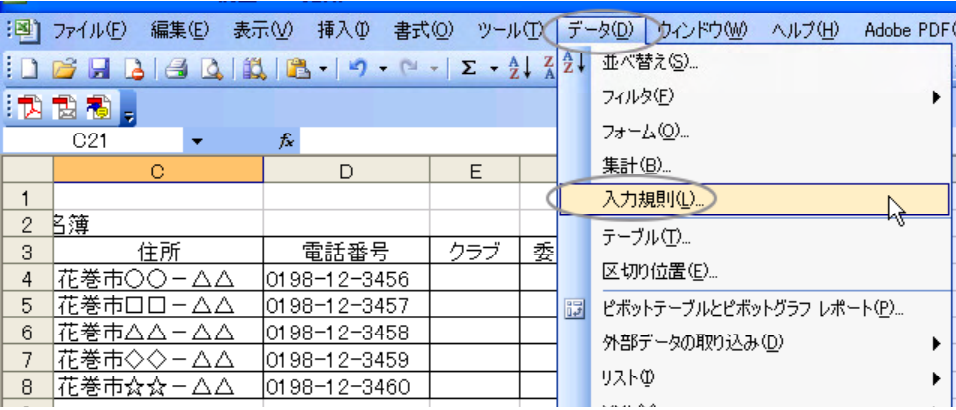

 $(2)$ 

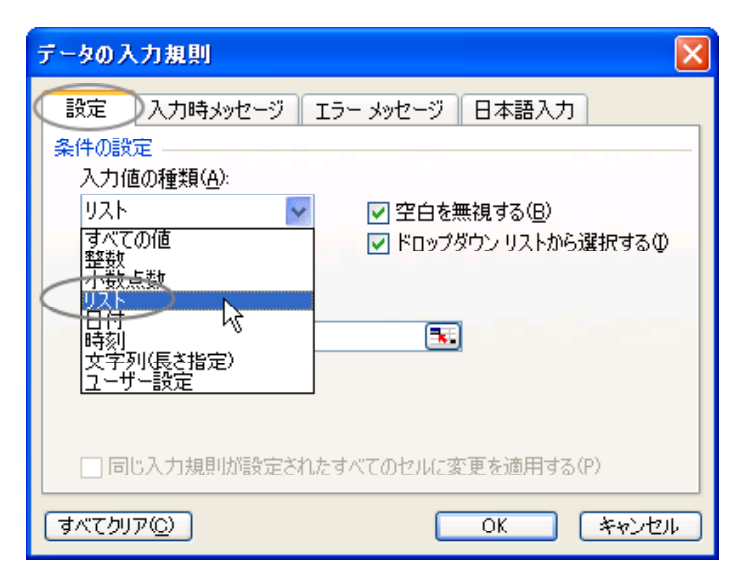

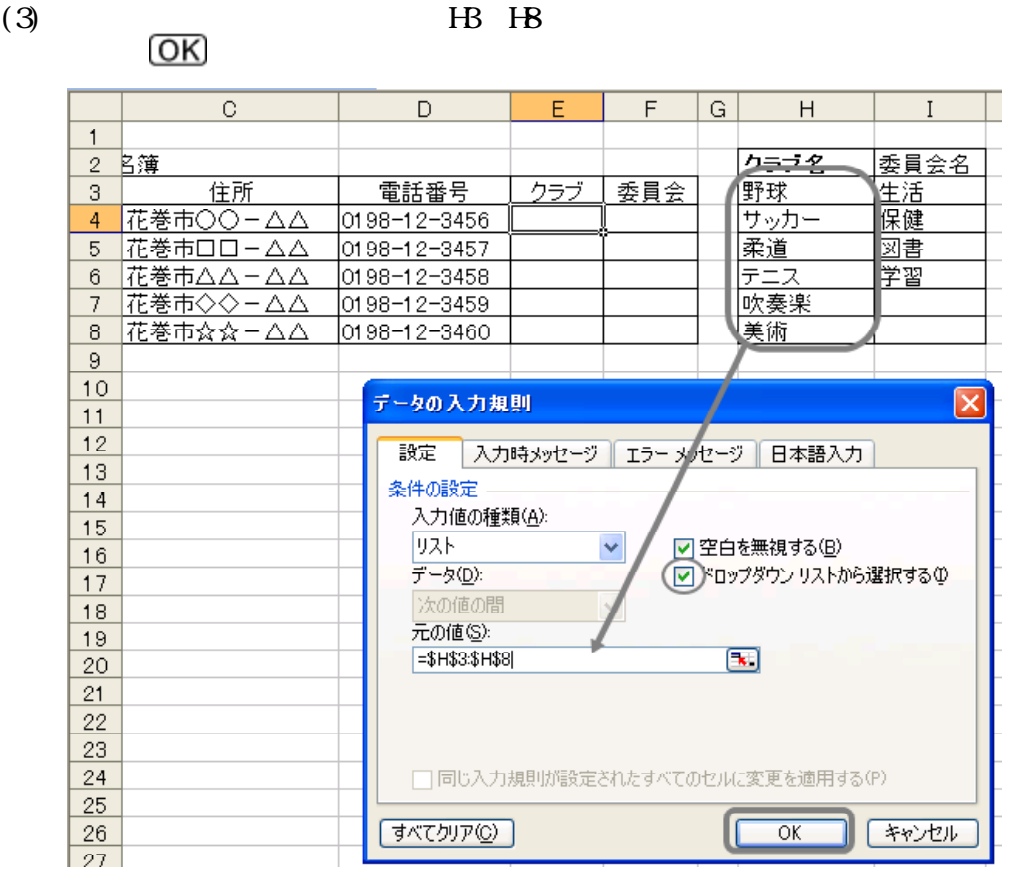

## (4) E4 E8  $\boxed{\bullet}$

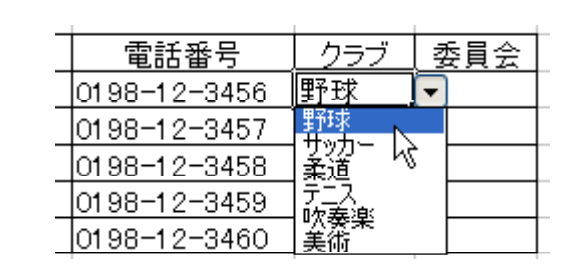

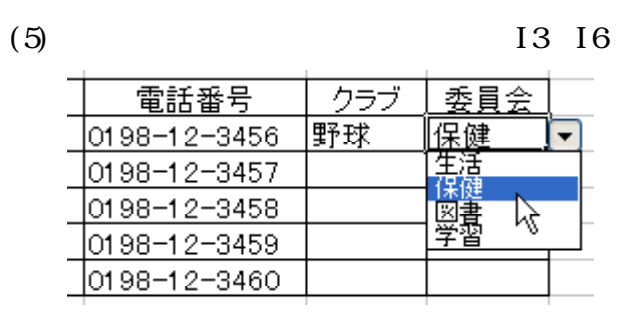

EXCEL 2000 POST AND RESERVE USE A STRAIGHT CONTROL CONTROL CONTROL CONTROL CONTROL CONTROL CONTROL CONTROL CONTROL CONTROL CONTROL CONTROL CONTROL CONTROL CONTROL CONTROL CONTROL CONTROL CONTROL CONTROL CONTROL CONTROL CON

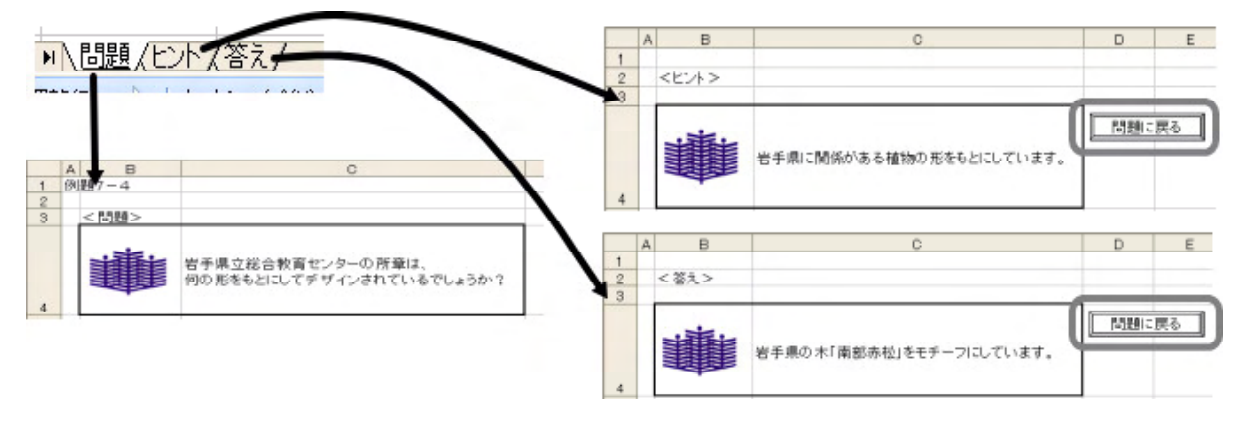

 $(1)$ 

 $($  U)  $($  B)

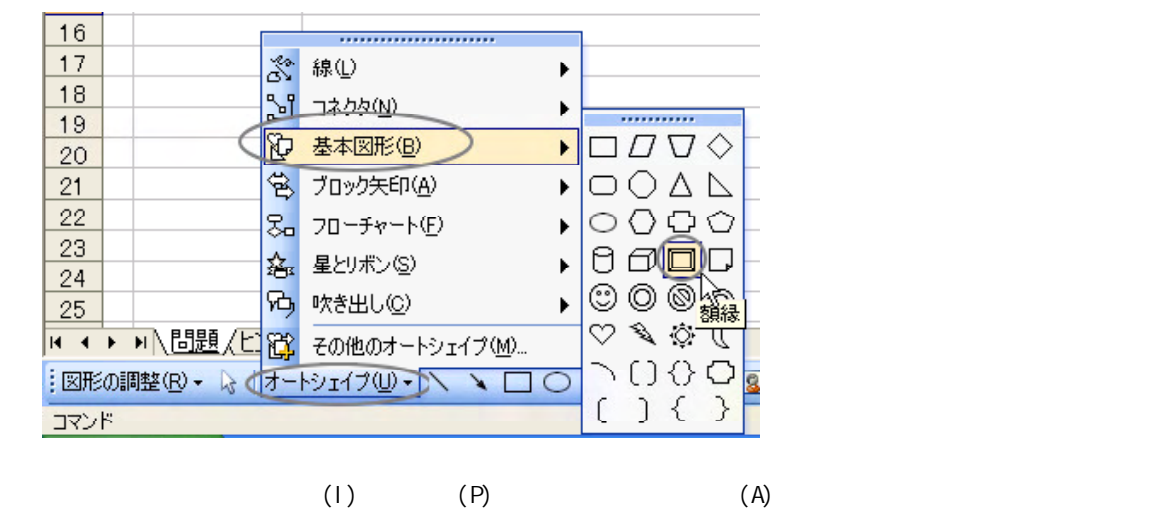
#### Excel

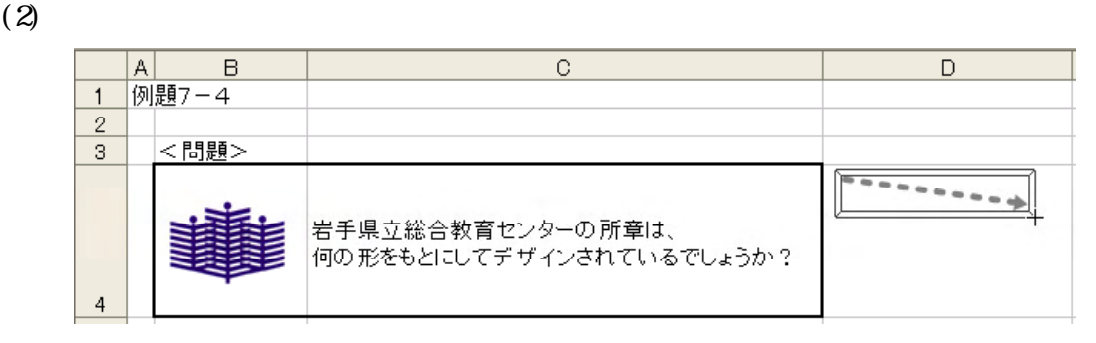

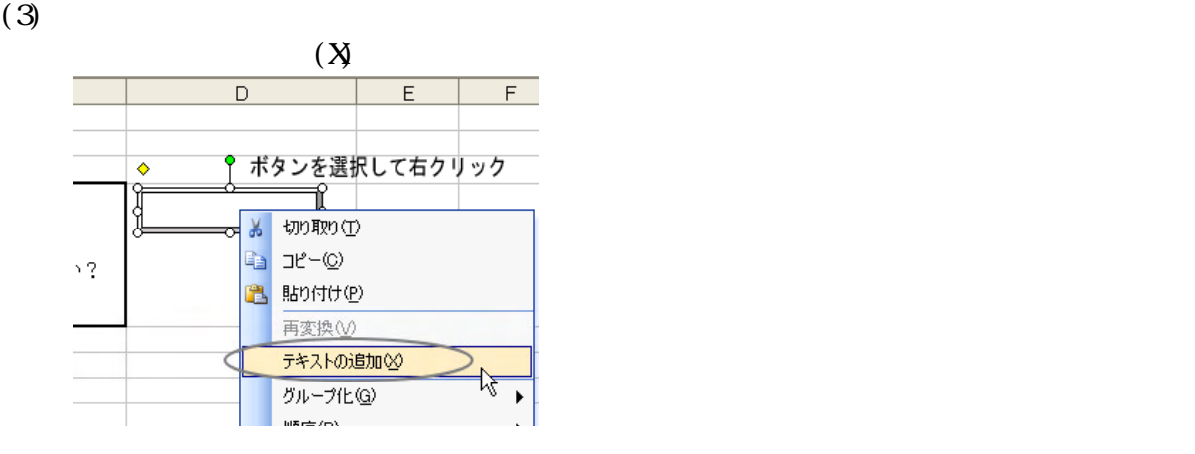

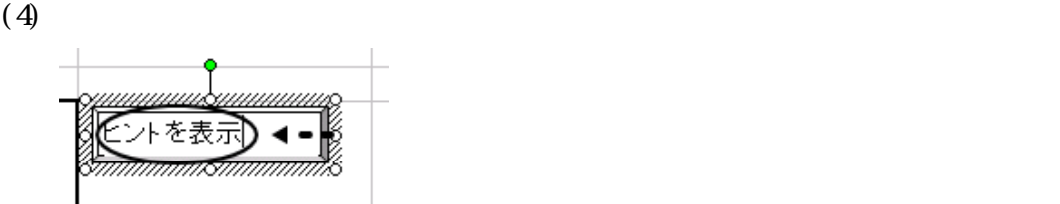

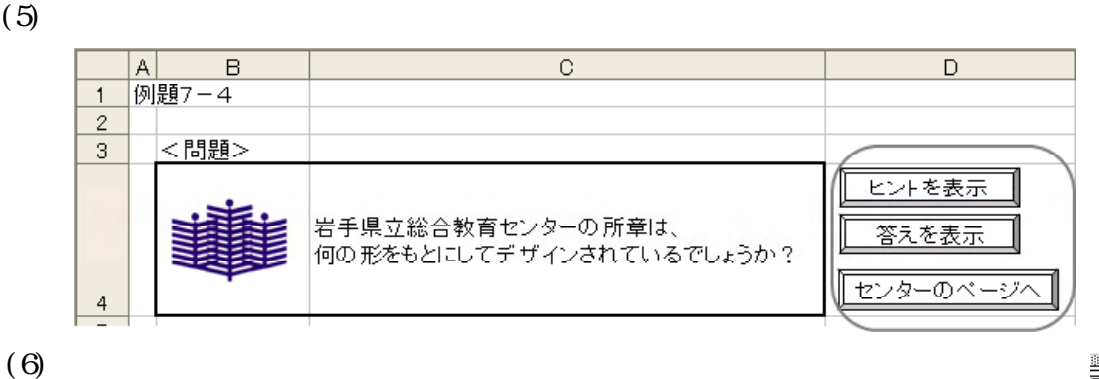

<del>██</del>€?<br>ਵਨ

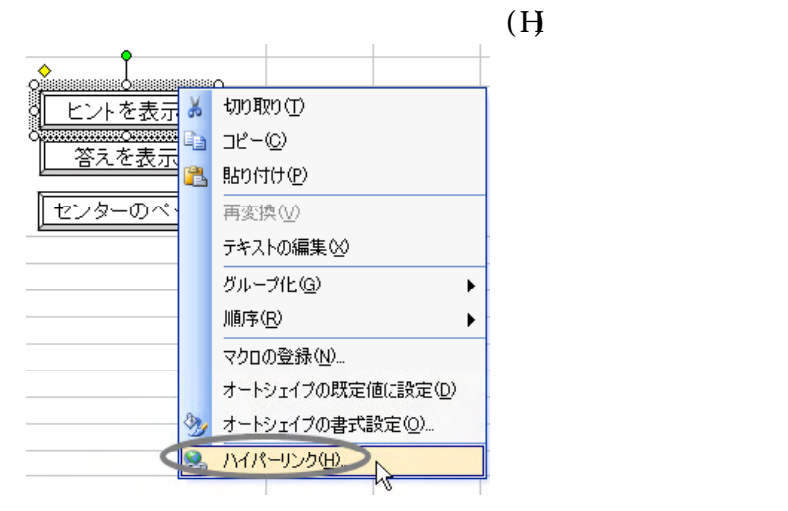

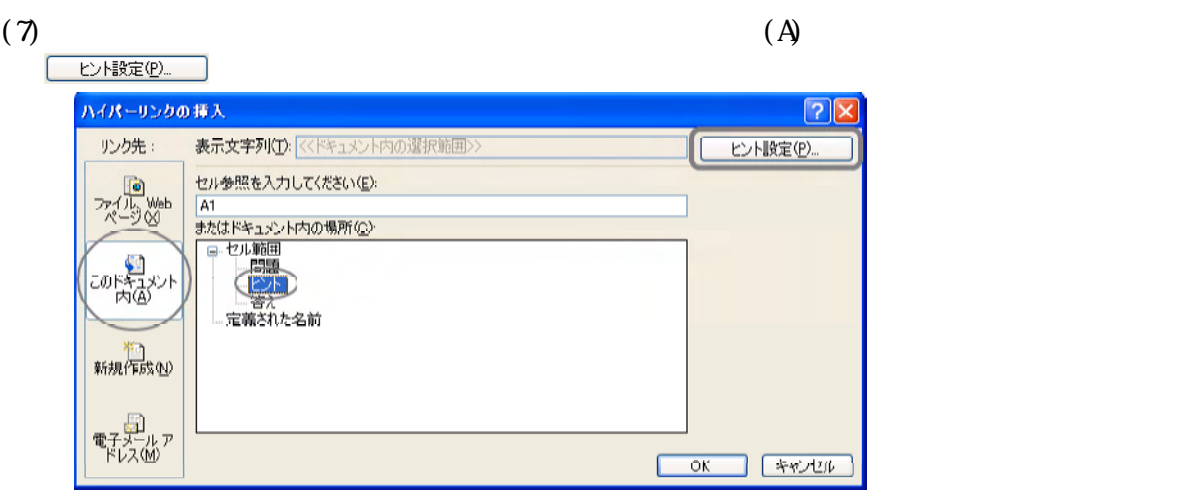

 $\overline{\text{OK}}$ 

 $(8)$ 

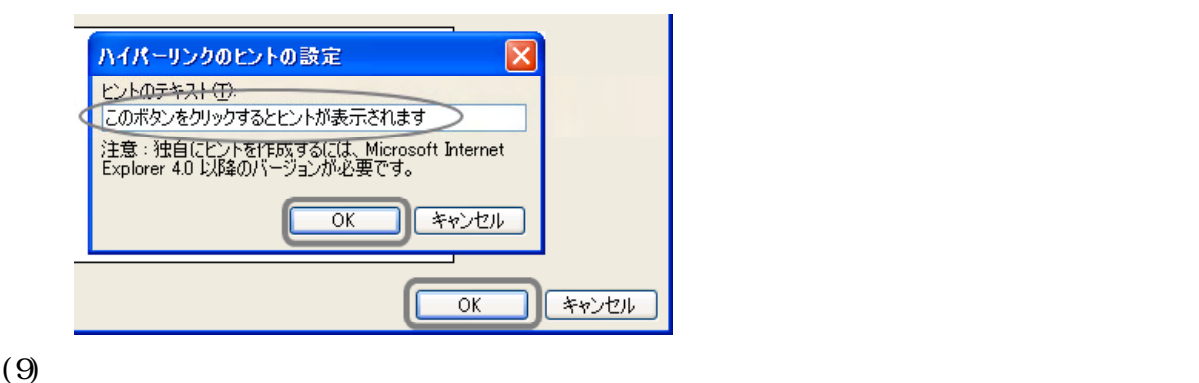

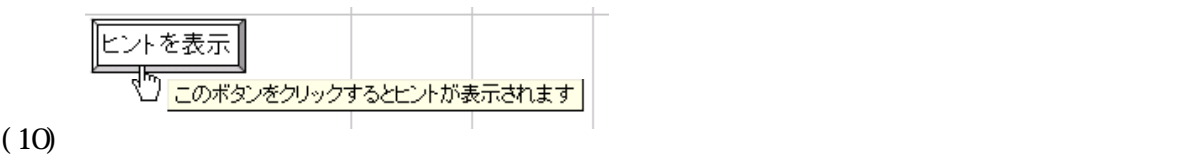

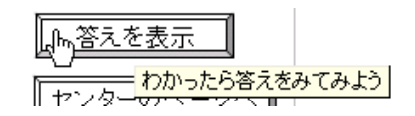

 $(11)$ 

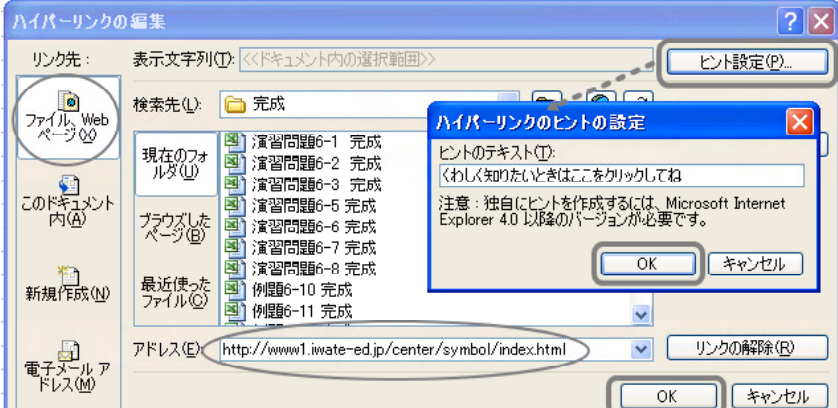

#### Excel

 $(12)$ 

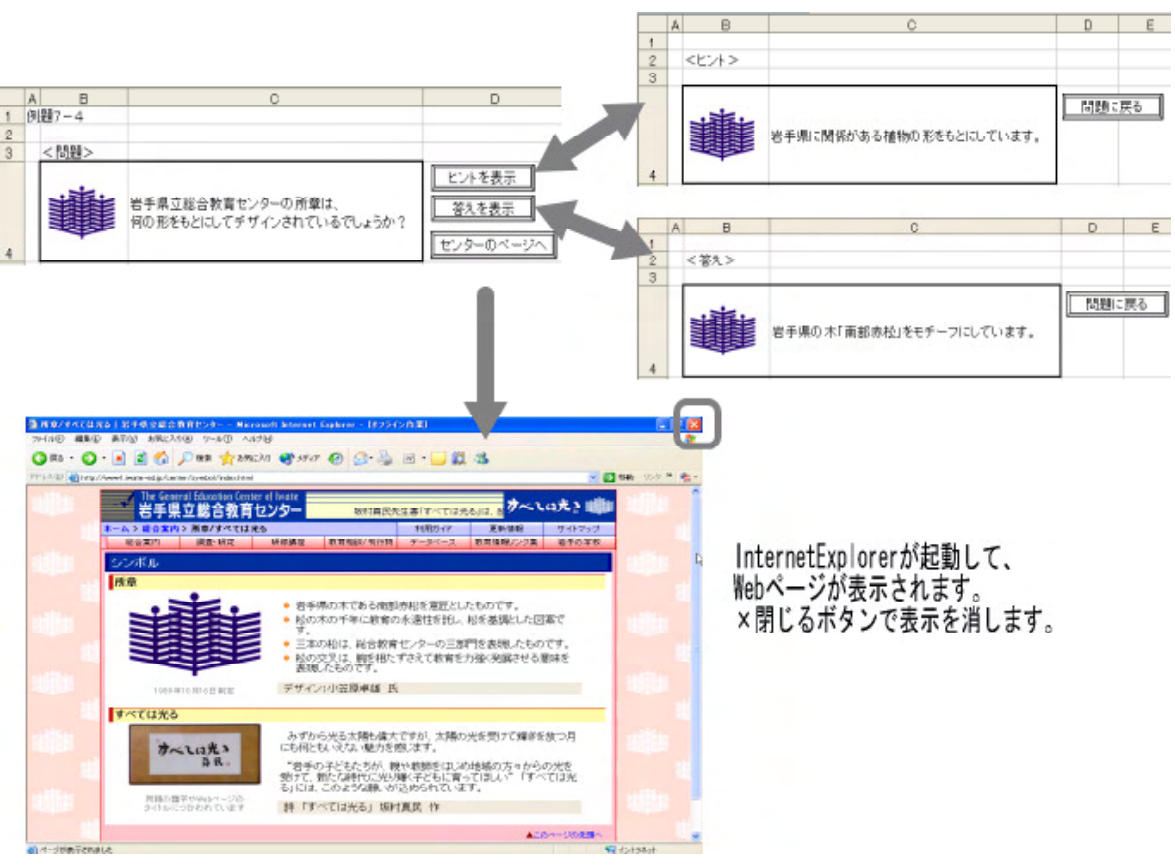

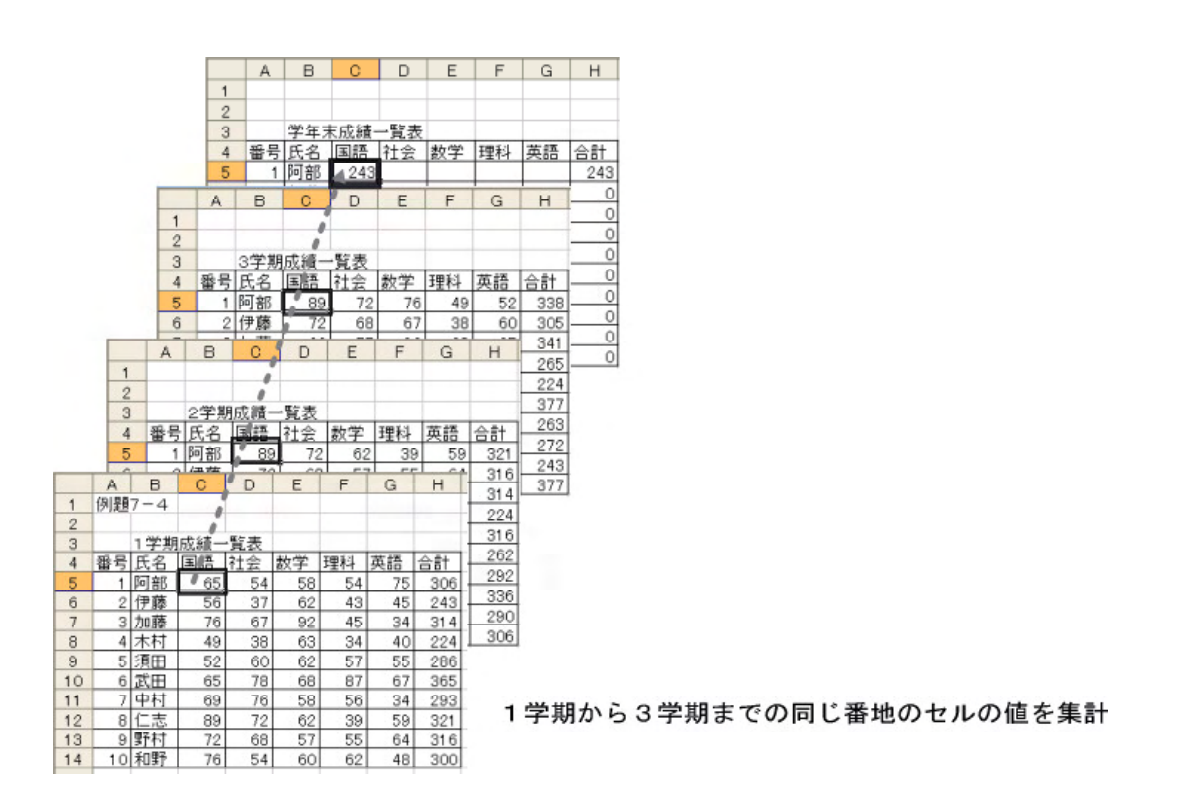

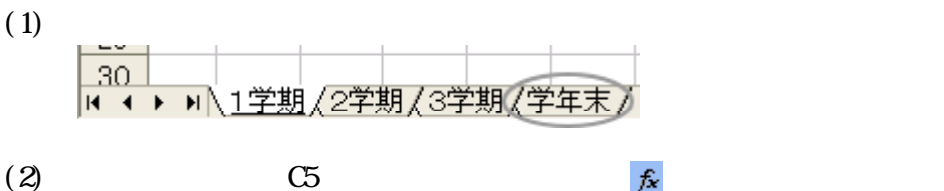

SUM

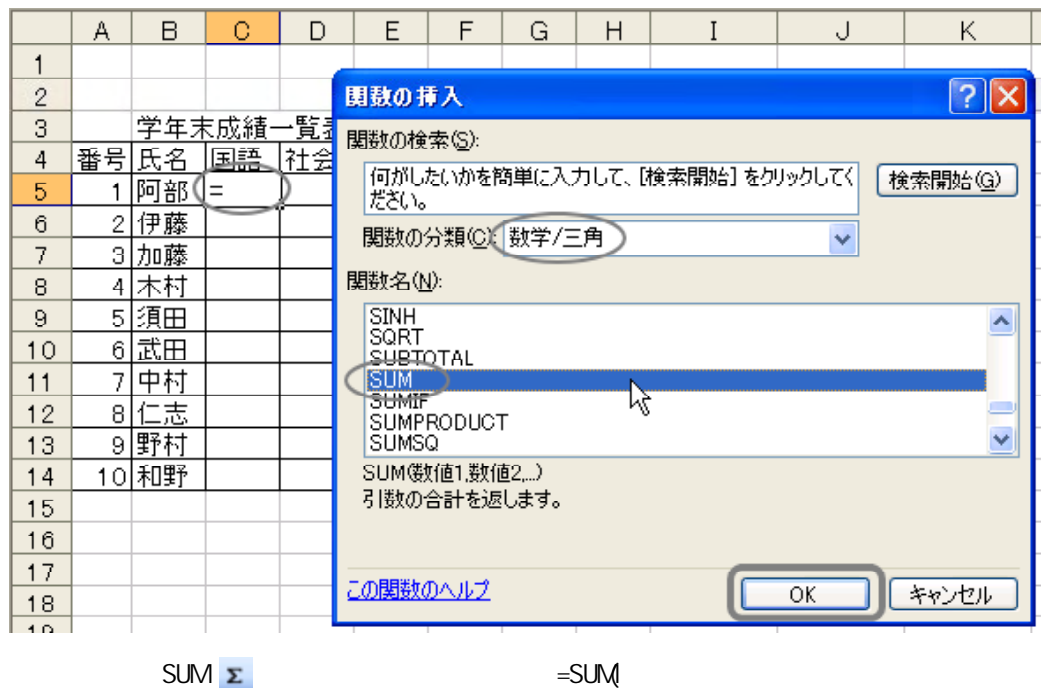

 $(3)$ 

 $1'1C5$   $1'1C5$  $\mathbf C$  $E$  $A \mid B$  $\mathsf D$ 例題7-4  $\mathbf{1}$  $\overline{2}$ 関数の引数  $\overline{\mathsf{x}}$ 1学期成績一覧表  $\mathbf 3$ 番号氏名 国語 SUM-社会 数学  $\overline{4}$ 数值1 [1学期!C5])  $\boxed{3}$  = 65  $\overline{5}$ 1婀那1  $65$  $\overline{54}$  $56$ 数值2  $\boxed{\mathbf{R}}$  = 2伊藤  $\,6\,$  $+56$  $37$  $62$  $\sqrt[8]{176}$  $\overline{7}$ 3 加藤  $67$  $92$  $= 65$ ●1学期のシートのセルC5  $\, 8$ 4 木村 49 38  $63$ 引数の合計を返します。  $\ddot{\phantom{0}}$  $\overline{9}$ 5 須田  $\theta$  $52$ 60  $62$  $10$ 6 武田 65  $\overline{78}$ 68 数値1: 数値1.数値2... には合計を求めたい数値を 1 から 30 個まで指定できます。  $11$ <u>7 中村</u><br>8 仁志 69  $\overline{76}$  $56$  $12$ 89  $72$ 62 65 13 9|野村 72  $\overline{68}$  $57$ 数式の結果 =  $14$ 10和野 76  $54$  $60$ この関数のヘルプ(H)  $\overline{\alpha}$ キャンセル  $15$ Á 28 ٠ 29 ∦ タブをクリックして1学期を表示 30 30 2字期22学期23学期<u>2学年末</u>

 $1$  C5

Excel

## $(4)$  SHIFT  $\frac{1}{1}$   $\frac{1}{1}$   $OK$

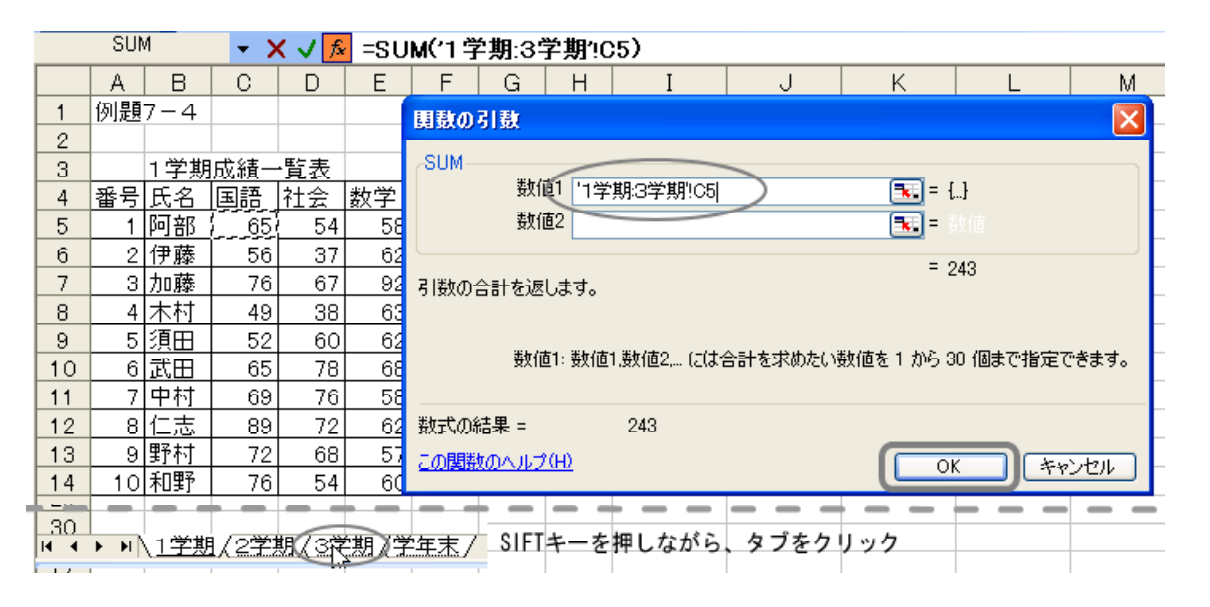

 $(5)$  C5

 $C5$   $C5$ 

|    | Α      | в           | С       | D       | Ε   | F   | G         | Н    |
|----|--------|-------------|---------|---------|-----|-----|-----------|------|
| 1  |        |             |         |         |     |     |           |      |
| 2  |        |             |         |         |     |     |           |      |
| 3  |        | 覧表<br>学年末成績 |         |         |     |     |           |      |
| 4  | 뮥<br>番 | 氏名          | 国語      | 社会      | 数学  | 理科  | 英語        | 合計   |
| 5  | 1      | 阿部          | 243     | 198     | 196 | 142 | 186       | 965  |
| 6  | 2      | 伊藤          | 200     | 173     | 186 | 136 | 169       | 864  |
| 7  | з      | 加藤          | 4<br>21 | 191     | 276 | 153 | 135       | 969  |
| 8  | 4      | 木村          | 137     | 131     | 171 | 102 | 172       | 713  |
| 9  | 5      | 須田          | 171     | 158     | 163 | 189 | 45  <br>1 | 826  |
| 10 | 6      | 武田          | 222     | 203     | 174 | 237 | 168       | 1004 |
| 11 | 7      | 中村          | 170     | 201     | 175 | 173 | 129       | 848  |
| 12 | 8      | 仁志          | 212     | 231     | 216 | 123 | 147       | 929  |
| 13 | 9      | 野村          | 212     | 169     | 177 | 144 | -47<br>1  | 849  |
| 14 | 0      | 和野          | 244     | 71<br>1 | 220 | 194 | 154II     | 983  |

合計も自動的に計算されます

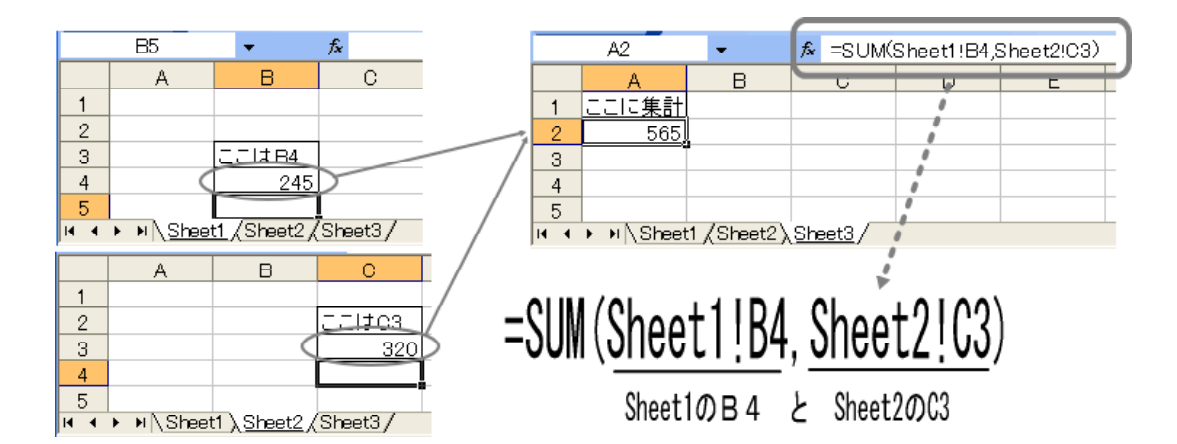

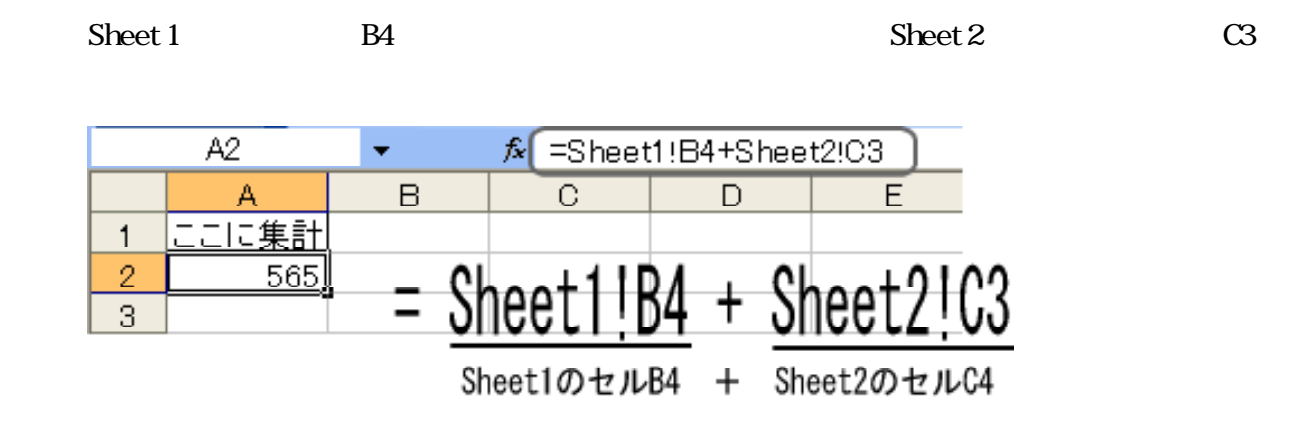

Word

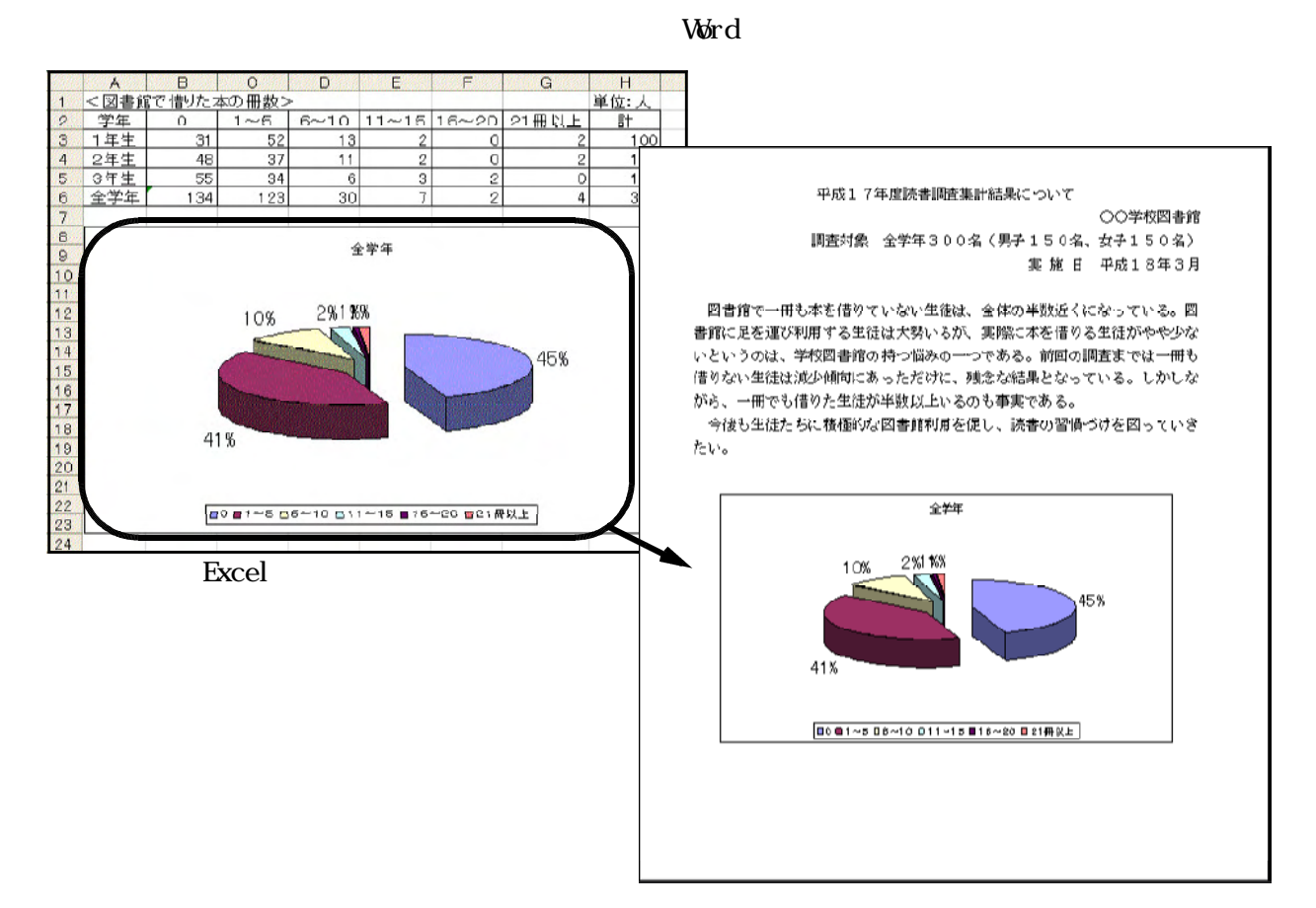

Word

(1)  $1$  Excel  $81$ .  $x$ ls

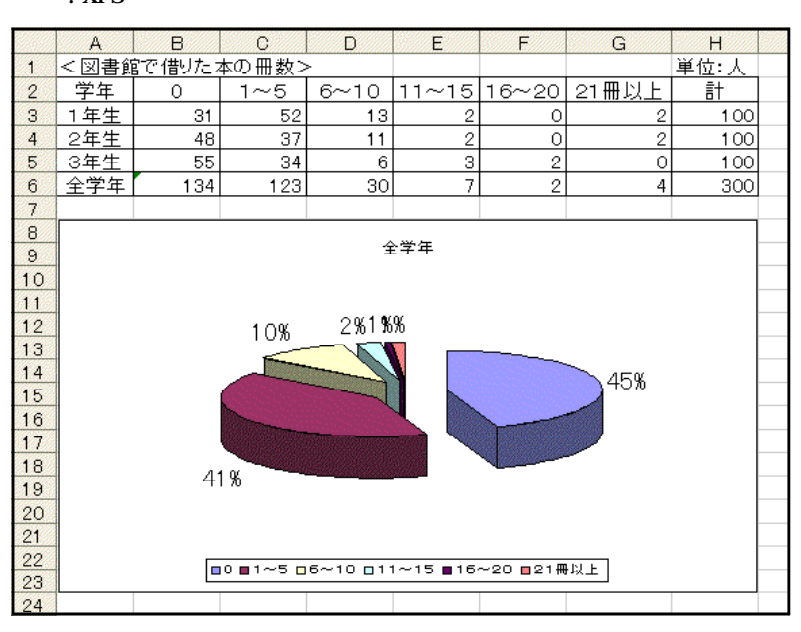

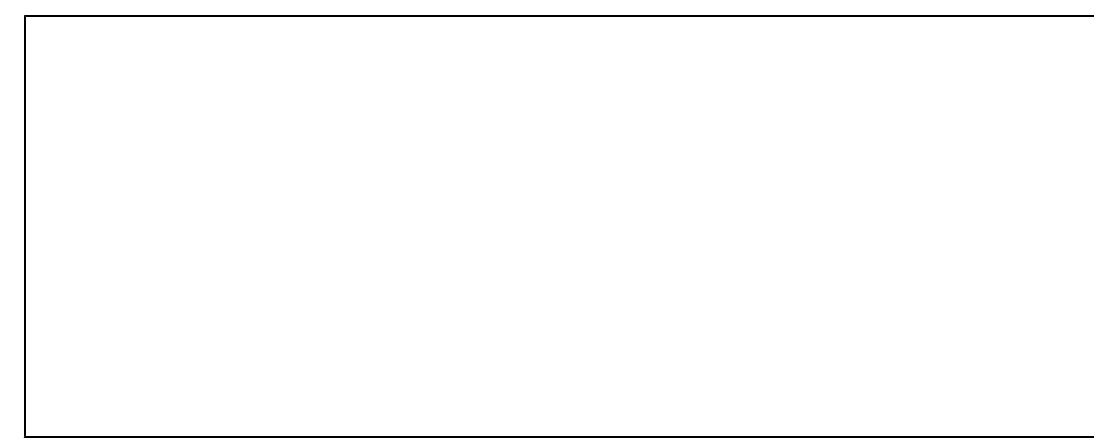

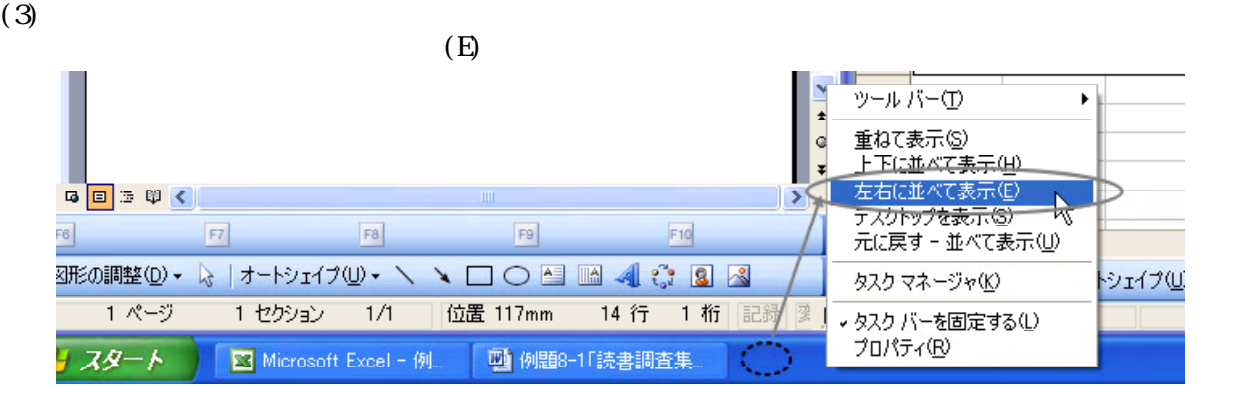

(4) Word Word Excel

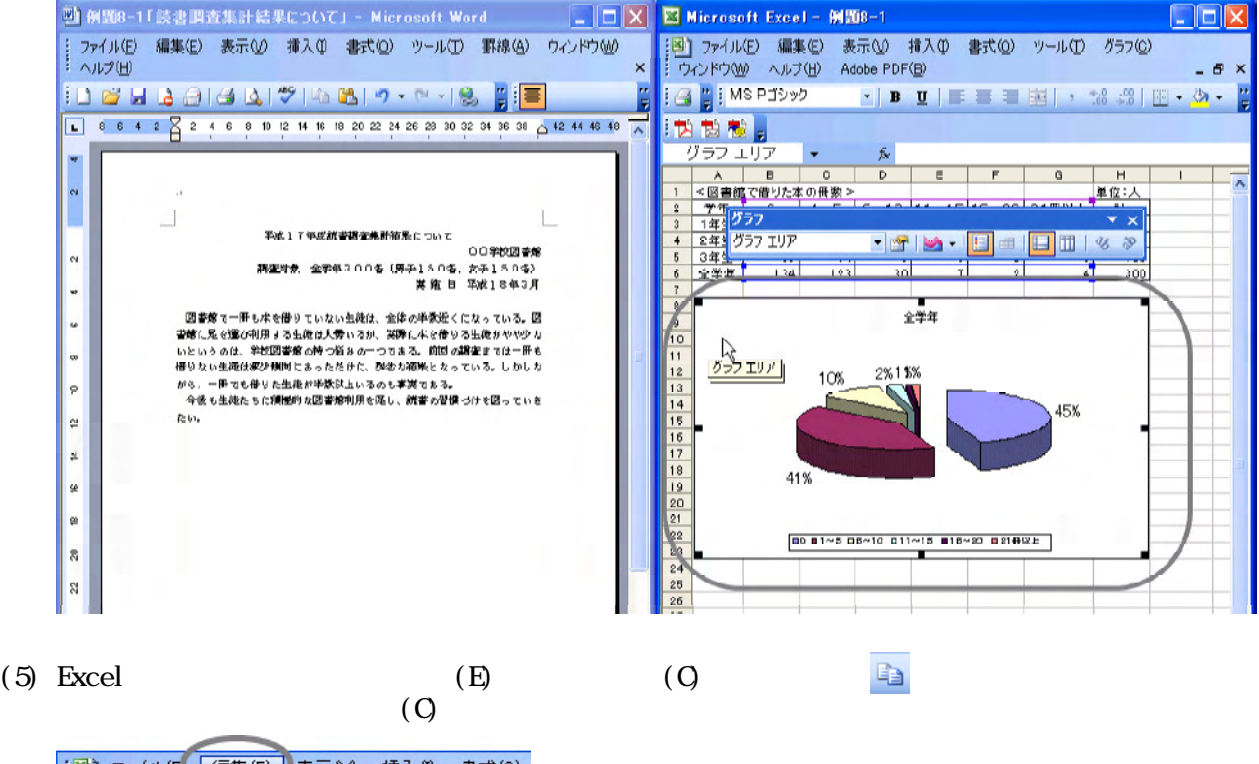

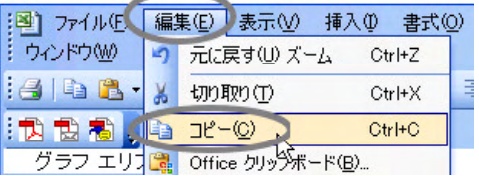

 $(6)$  Word

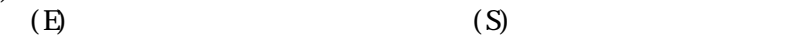

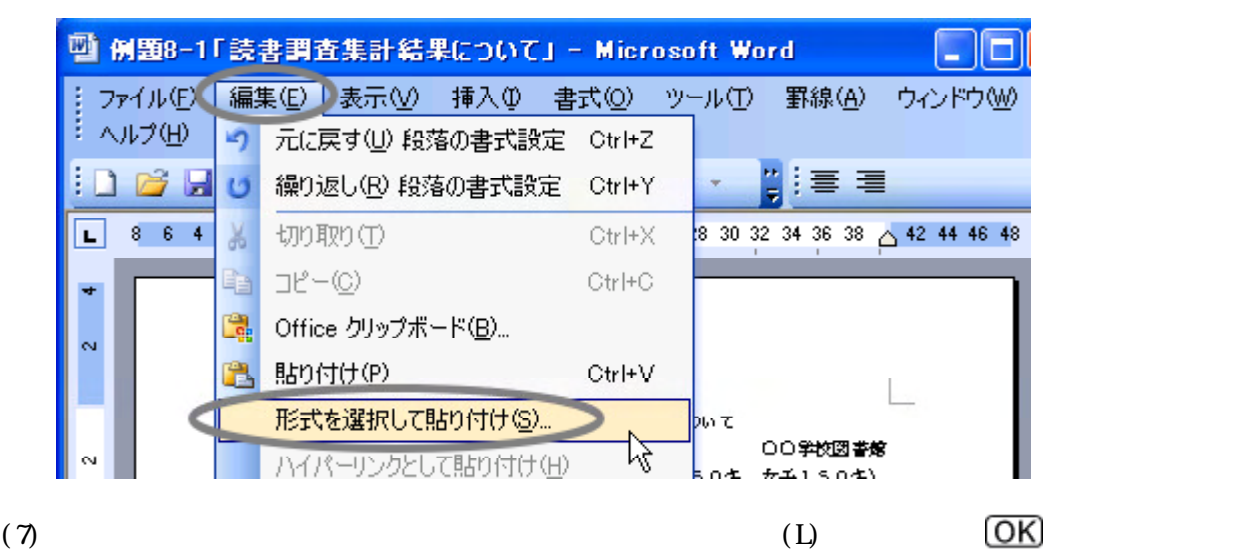

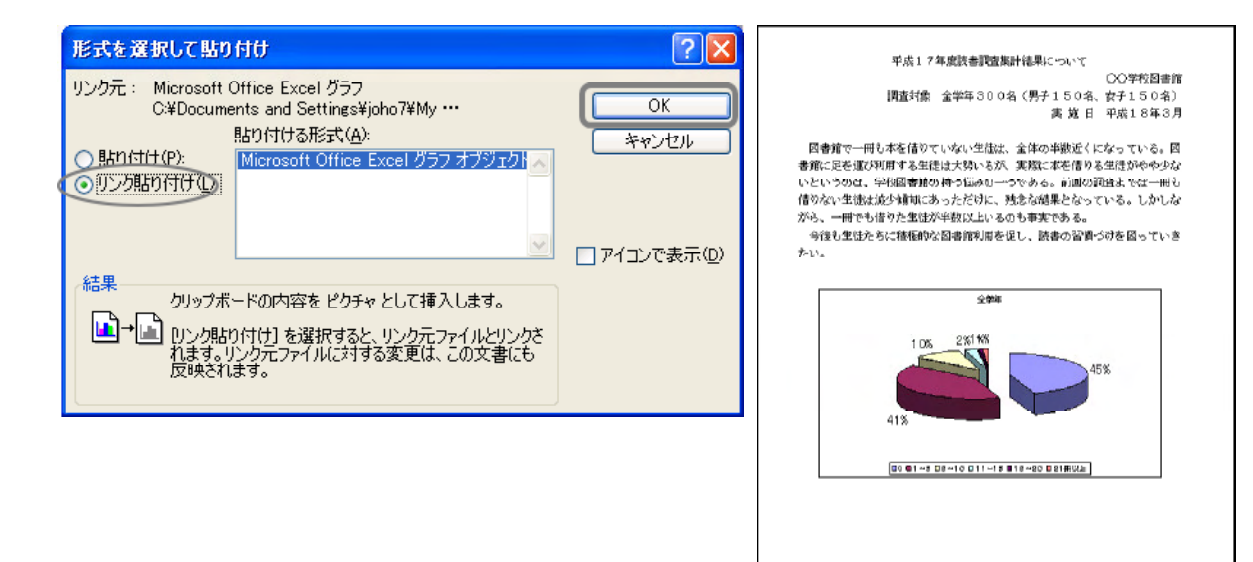

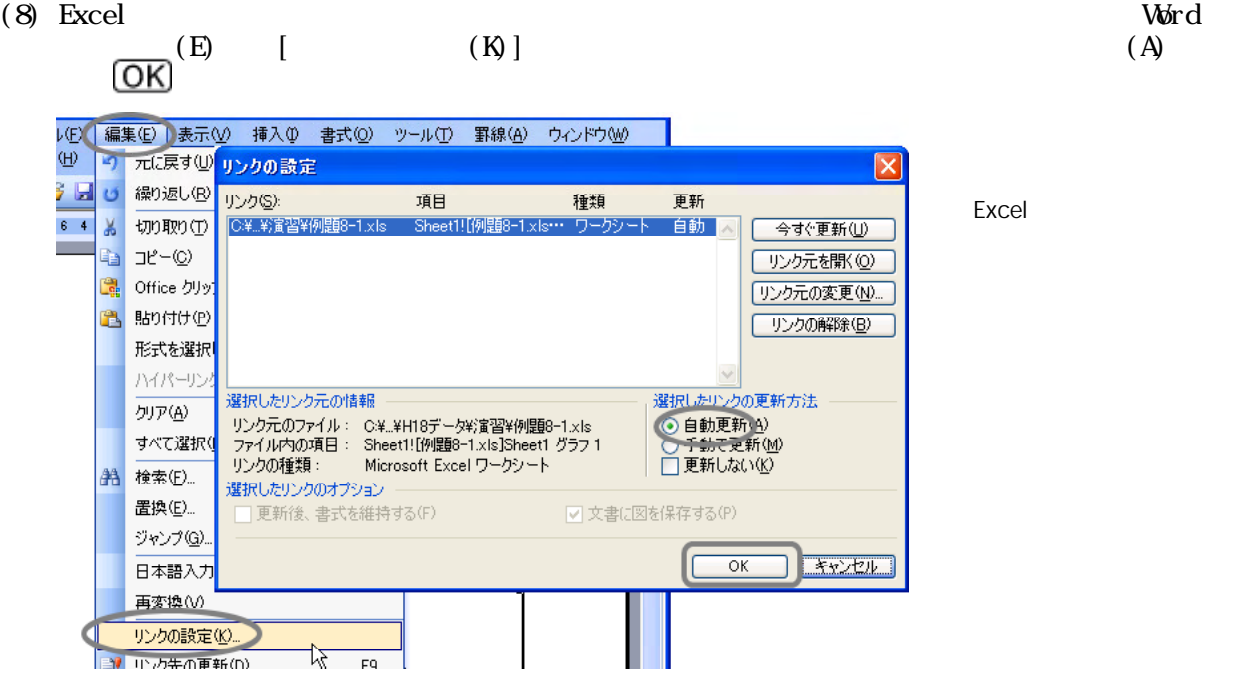

 $81$  .jtd

 $(6)$  $(E)$  (E) ₽ ファイル(F) 編集(E) 表示(V) 挿入(D) **書式(0)** 罫線(K) ナビ(N) ツール(T) ታ( ウィンドウ(M)  $\overline{a}$  x 5 取り消し(U) Ctrl+Z (\*) 取り消しを戻す(D) Shift+Ctrl+Z | MS 明朝(標準)  $\overline{\mathbf{v}}$  10.5 (標  $A$   $\mathcal{O}$   $\mathbf{C}$ AB. ぴ 繰り返し(R) Ctrl+R  $\overline{4}$ Ă  $\overline{10}$  $r$ 60 70 80  $99C$ アウ **→** 切り取り① Otrl+X ついてき ドライン **龟 コヒー©** Otrl+C ・ロロ华校図書館画 150名、女子150名) ナ 消去(B) Þ ī **第1日 平成18年3月**日  $\mathcal{L}$  hodder Ctrl+V レスタイ Ÿ lio. 形式を選択して貼り付け(E) テキスト形式(T) コピーの履歴から貼り付け1 形式を選択(E) F3 + 6 通常の貼り付け時の動作設定(<u>N</u>)… ■ すべてを選択(A) Ctrl+A

形式を選択して貼り付け <u> 712</u> (リンルル)付け 貼り付け ОĶ 貼り付けるデータ: Microsoft Office Excel グラフ<br>C:¥Documents and Settings¥joho7¥My Documents\# キャンセル データの形式(E)  $\wedge$ lio<sup>\*</sup>(H) Microsoft Office Excel グラフオブジェク 枠の基準 TD.  $\overline{\mathbf{D}}$ ъo.  $\Box$ □ アイコンで表示(D) 行中央(U) 文字(M) 固定(P) 行(G) 枠のまわりの余白(C) □  $20 \div 7$  mm 結果 、<br>リップボードに積み込んであるビザチを文書中に貼り付けます。リソ風と付けは期々に付けたビザチのアップルと<br>リソルており、元のファイルの内容を変更すると文書中に<br>挿入したオブジェクトにも変更内容が反映されます。 アイコンの変更 0...

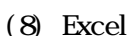

(i)  $(E)$  (E)  $(E)$  $\boldsymbol{\mathrm{Excel}}$ ()  $(E)$  (E)  $\bm{\mathrm{Excel}}$ (iii)  $(E)$  (P) Excel

 $(7)$ 

平成17年**皮流書調査業計**結果について

□□劉物図書館 其施日 平成18年3月

- 図書館で一冊も本を借りていない生徒は、全体の半数近くになっている。図<br>書館に足を運び利用する生徒は大勢いるが、**鸿**楽に本を借りる生徒がやや少な いというのは、学校図書館の持つ悩みの一つである。前回の調査までは一冊も 借りない生徒は減少預向にあっただけに、恐念な結果となっている。しかしな がら、一冊でも借りた生徒が半気は上いるのも事実である。 **今後も生徒たちに積極的な図書館利用を促し、議書の習慣づけを図っていき**  $\hbar\omega_{\rm e}$ 

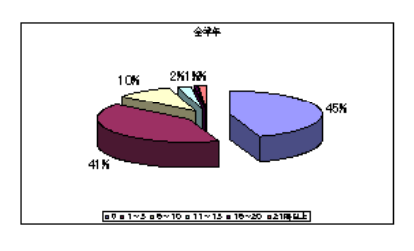

Excel でんしゃ アフト・コンテーション こうしゃく こうしゃく こうしゃく こうしゃく こうしゃく こうしゃく こうしゃく こうしゃくん こうしゃくん こうしゃくん こうしゃくん こうしゃくん こうしゃくん こうしゃくん

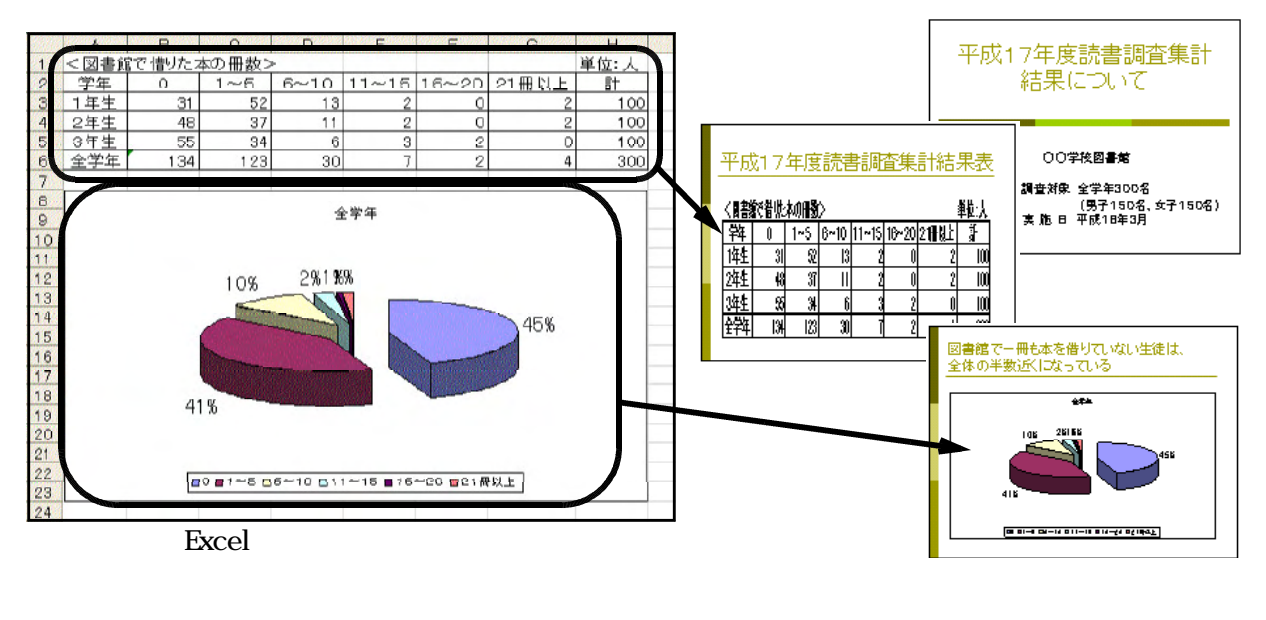

(1)  $8-1$   $8-1$   $8-1$   $8-1$   $8-1$  $82$  . ppt

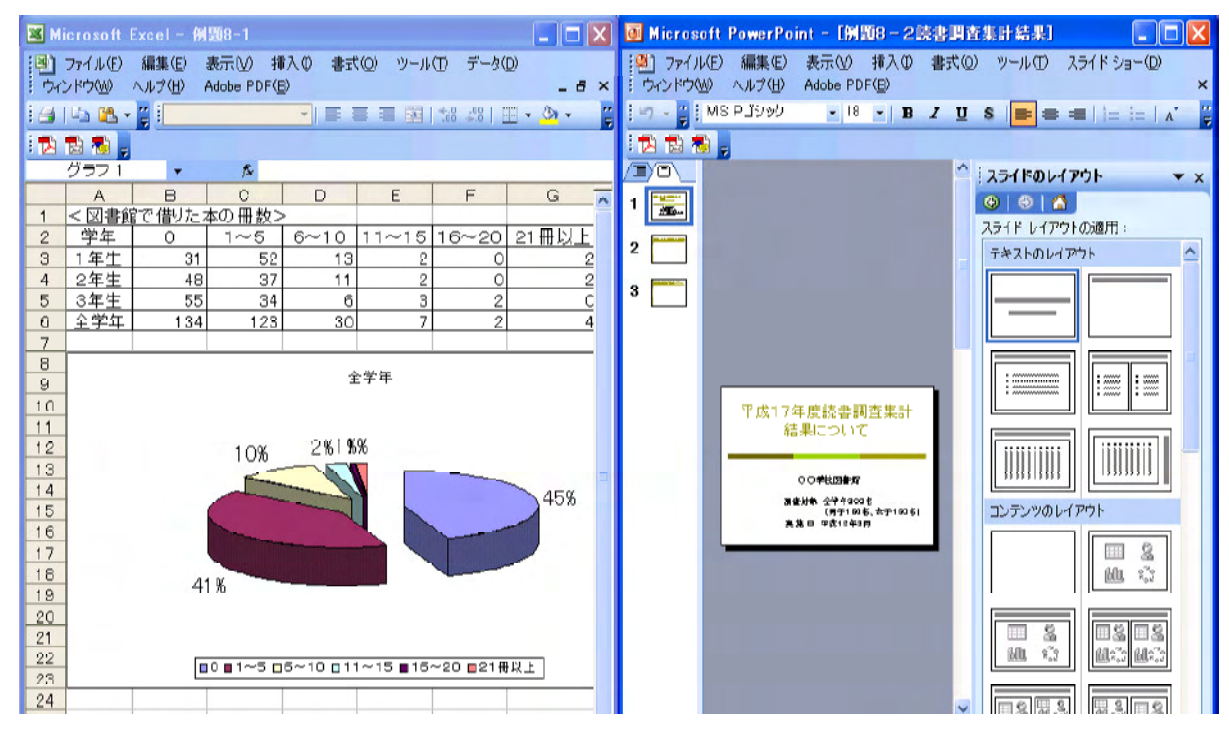

Excel PowerPoint

 $(4)$ 

#### (2) PowerPoint

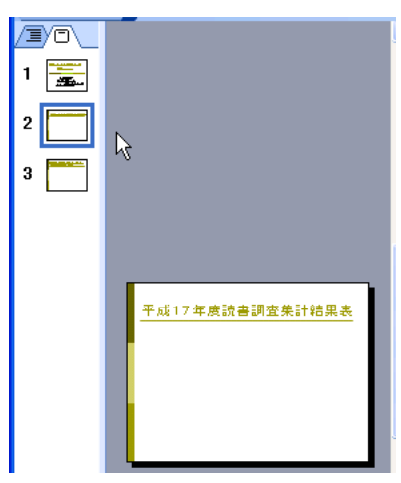

#### $(3)$  Excel  $Al$  H<sub>5</sub>

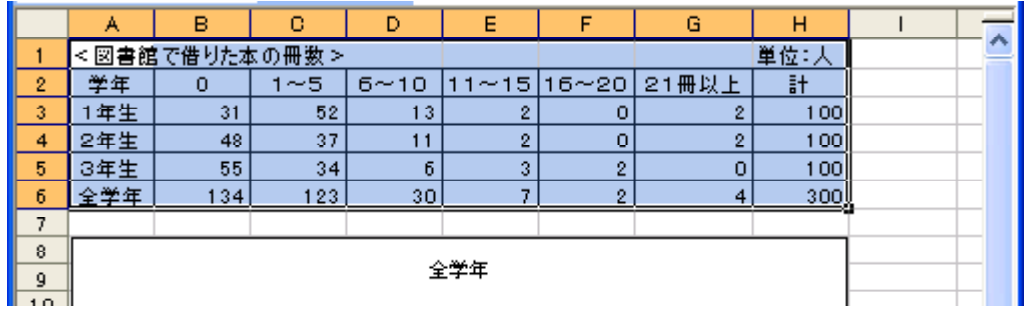

(4) Excel  $(E)$  (C)  $\qquad \qquad$   $\Box$  $(0)$ 

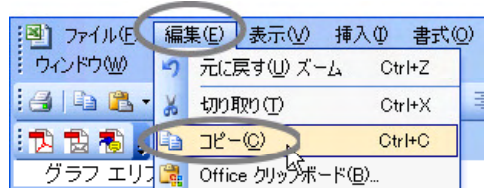

 $(5)$  PowoerPoint (E)

# $(S)$

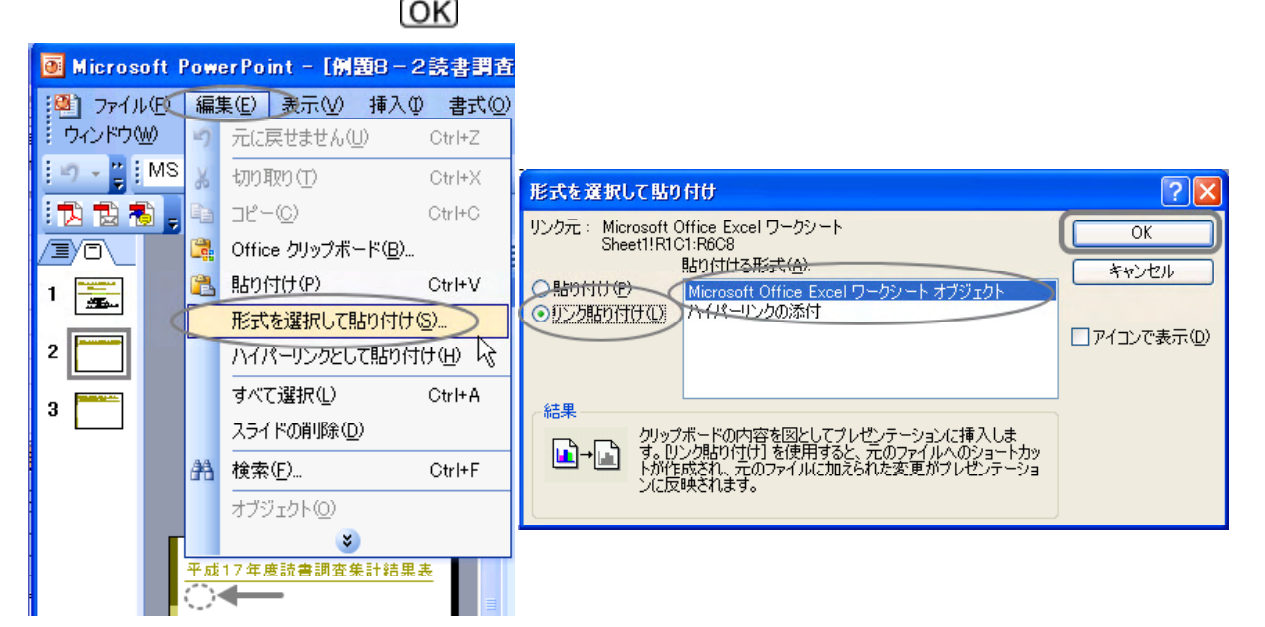

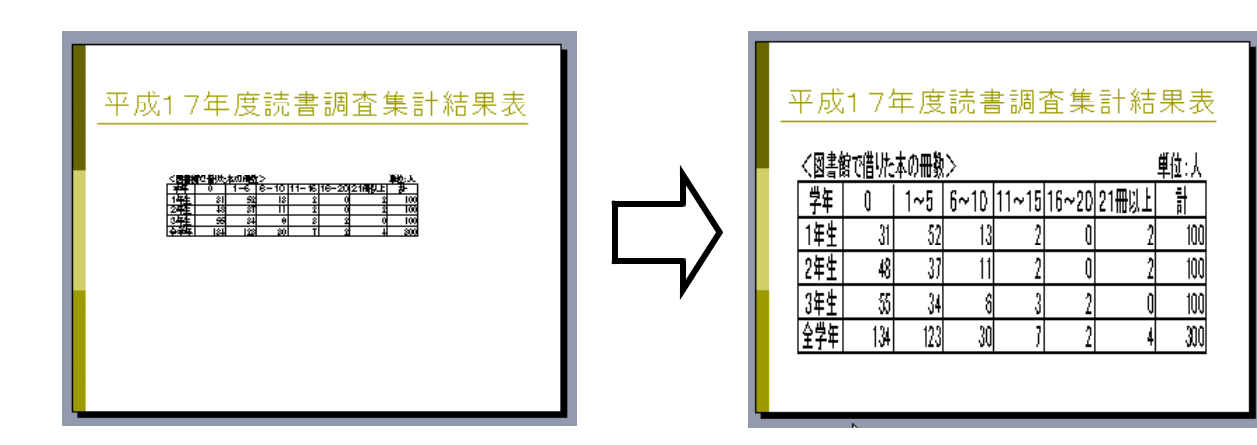

 $(6)$ 

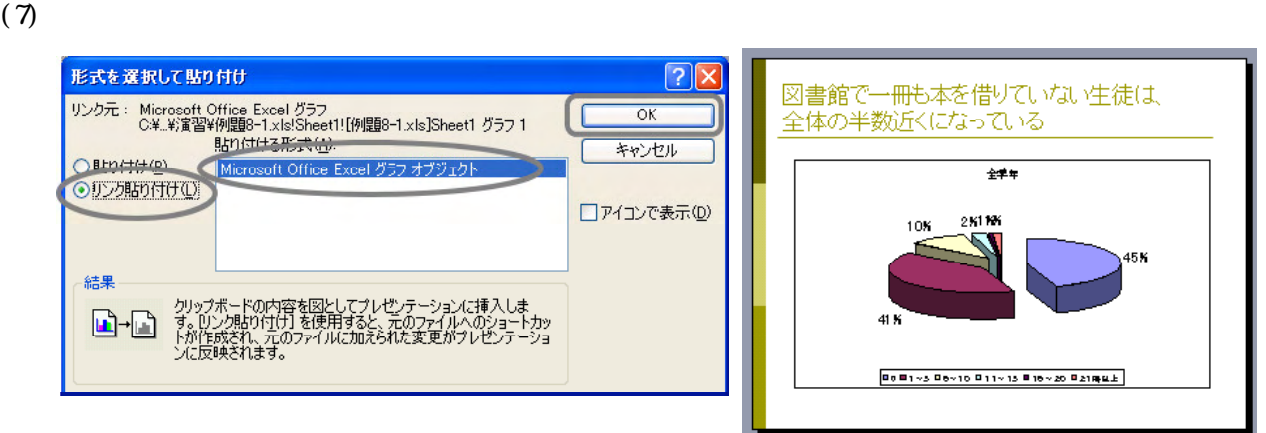

 $(8)$ 

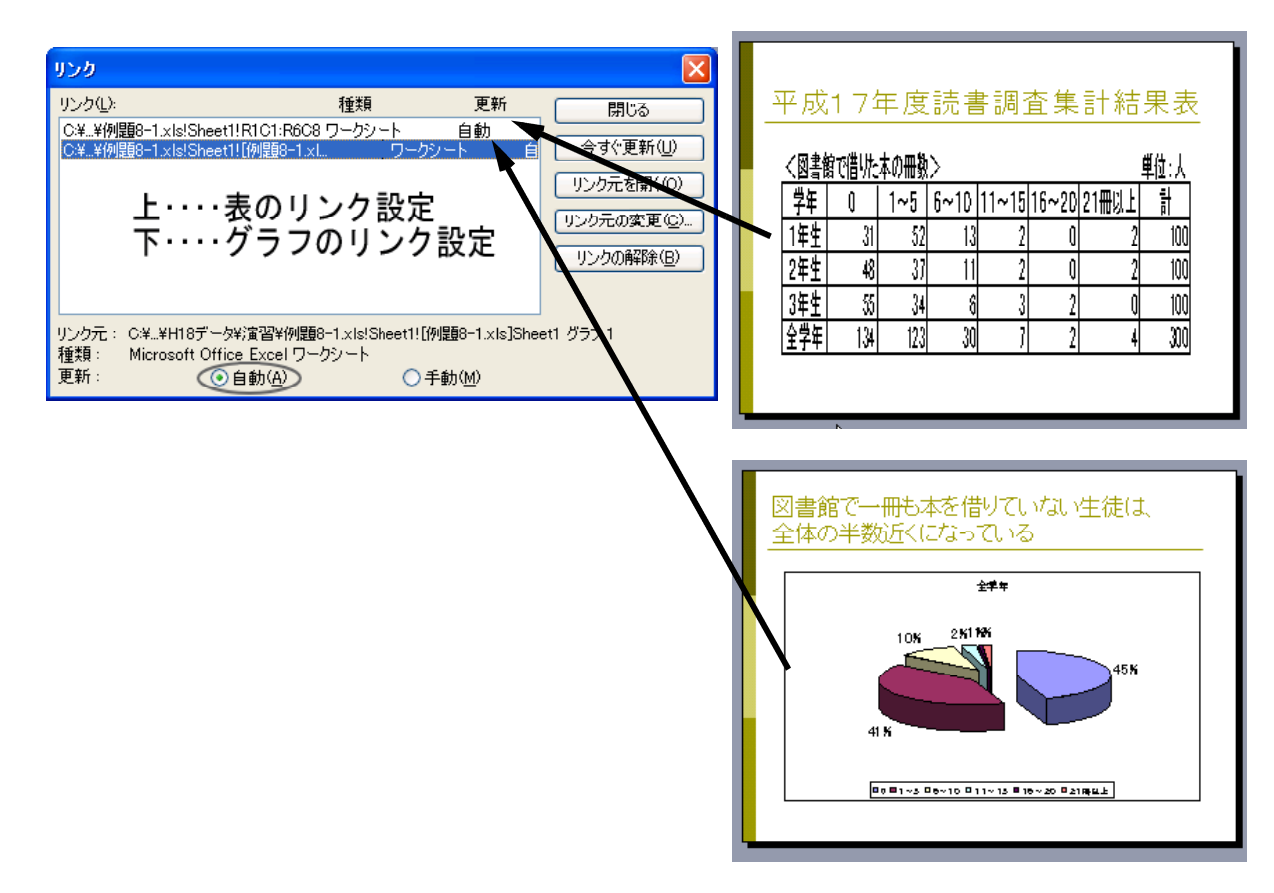

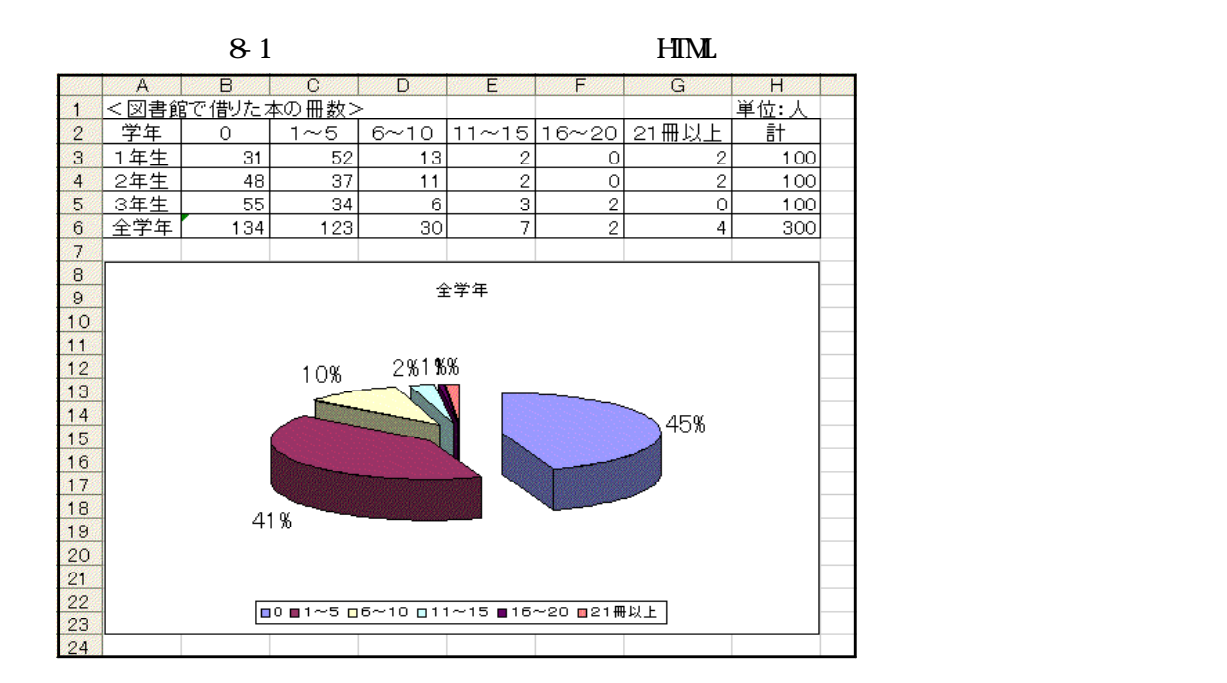

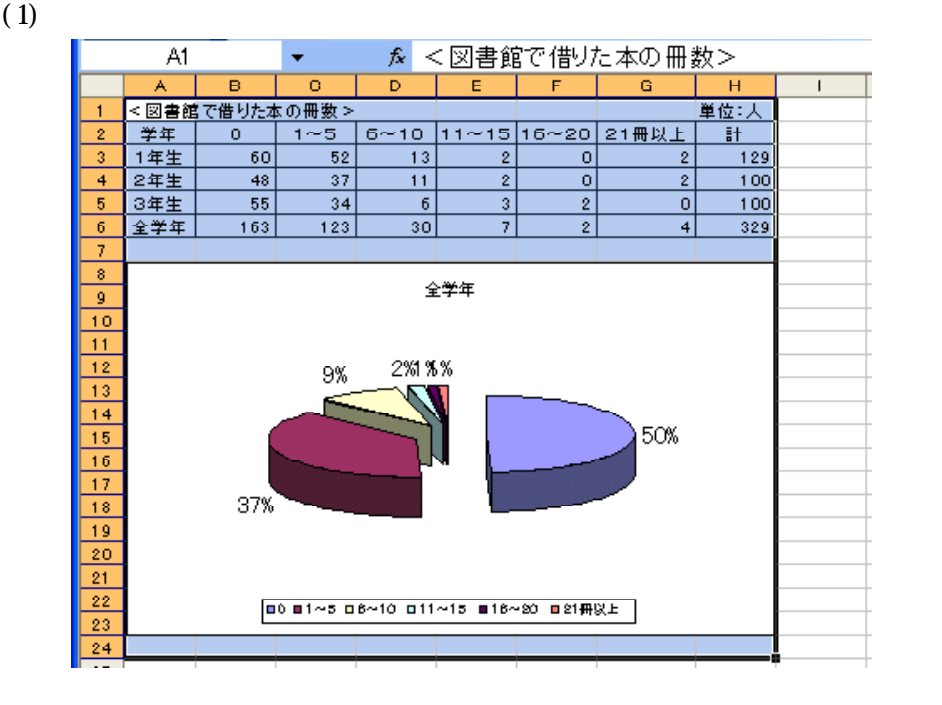

 $(2)$   $(1)$   $(2)$   $(3)$   $(4)$ 

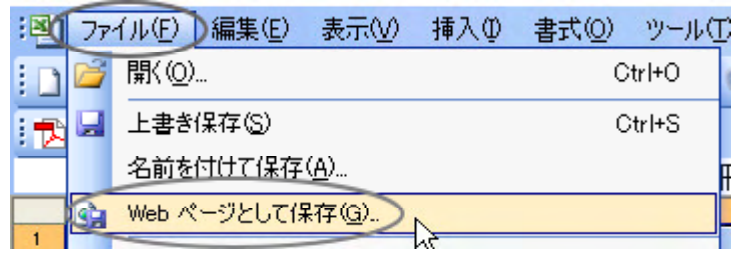

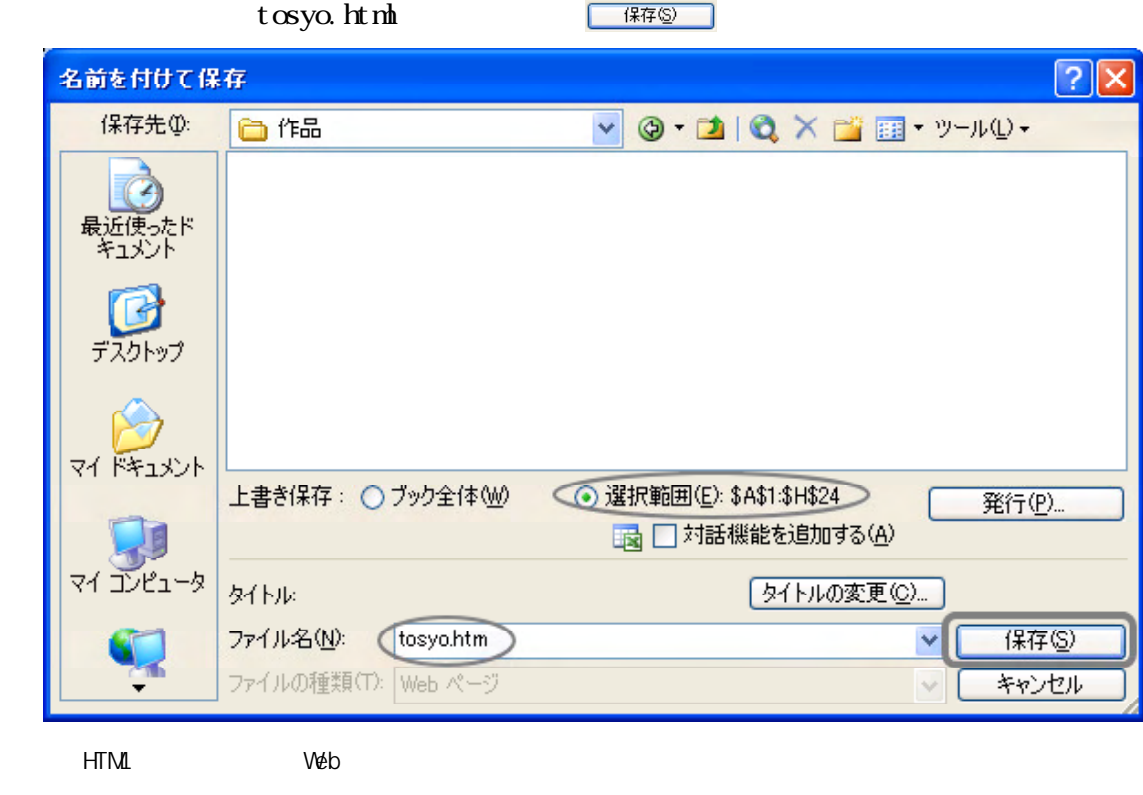

 $(3)$ 

(4) tosyo.html Internet Explorer

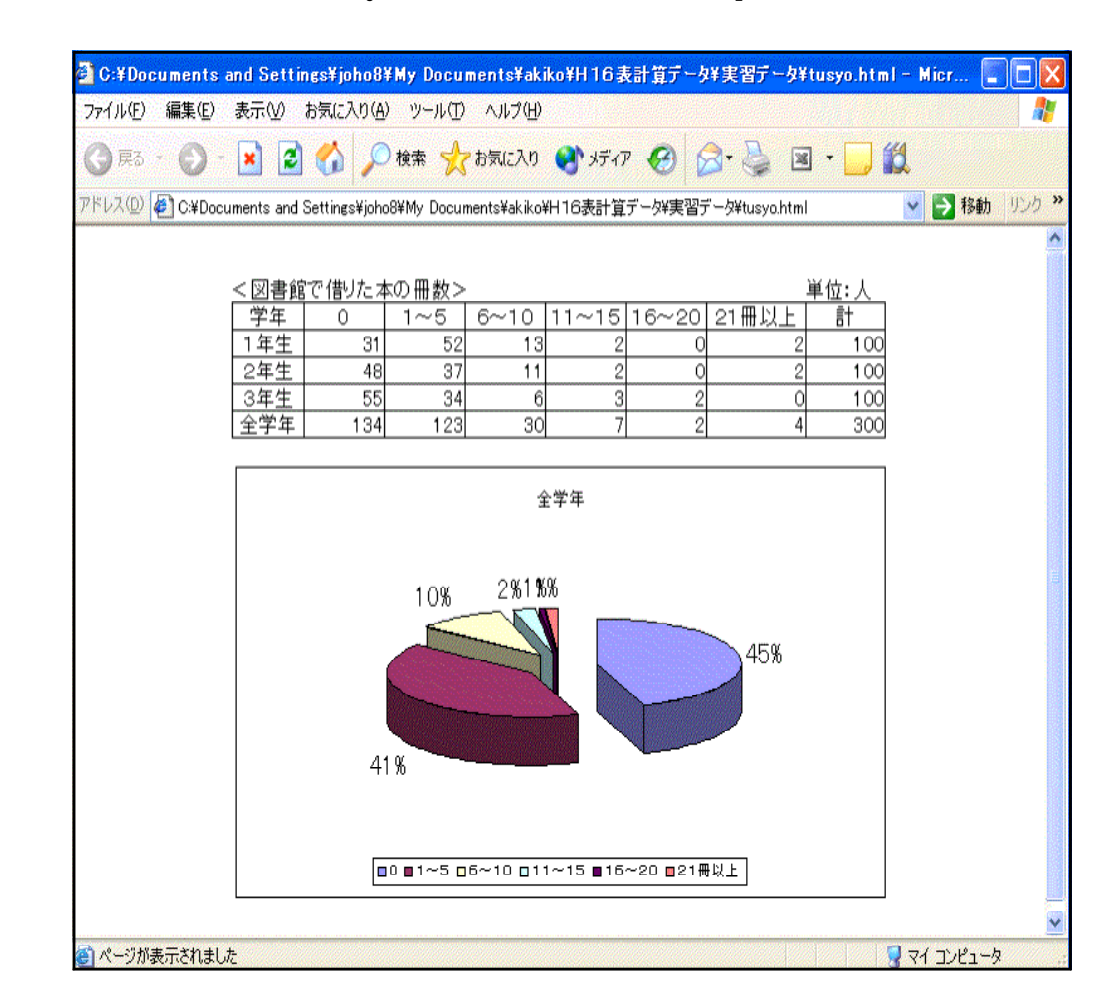

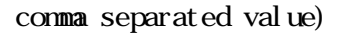

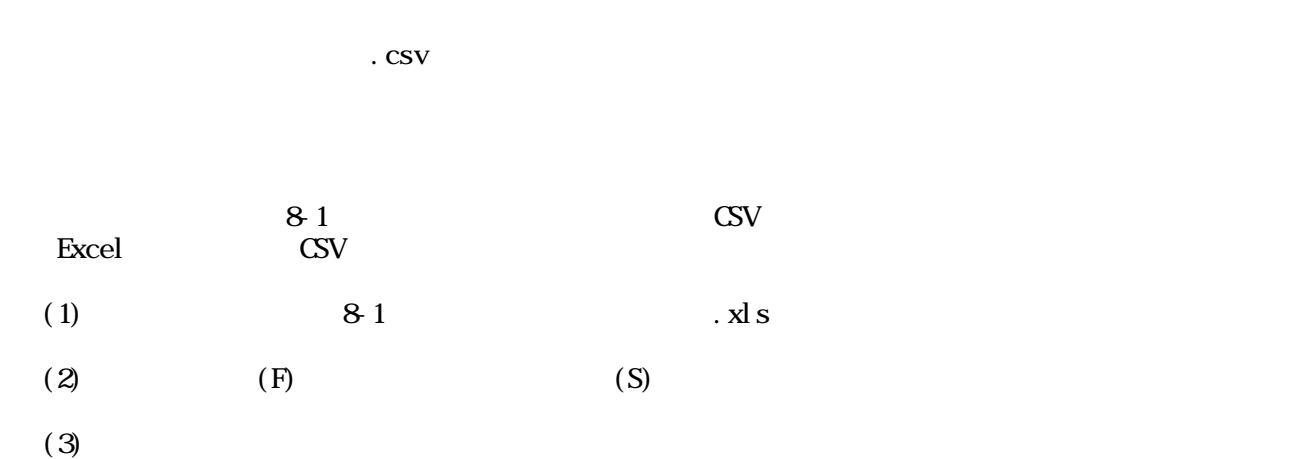

名前を付けて保存  $|2|$ 保存先中 **■ H16表計算データ**  $\begin{picture}(180,10) \put(0,0){\line(1,0){10}} \put(10,0){\line(1,0){10}} \put(10,0){\line(1,0){10}} \put(10,0){\line(1,0){10}} \put(10,0){\line(1,0){10}} \put(10,0){\line(1,0){10}} \put(10,0){\line(1,0){10}} \put(10,0){\line(1,0){10}} \put(10,0){\line(1,0){10}} \put(10,0){\line(1,0){10}} \put(10,0){\line(1,0){10}} \put(10,0){\line($ -<br><mark>○</mark>実習データ<br>図)単級会計報告書<br>図)観点別成績一覧表演習 Ø, 最近使った 图现金出的帐 国 図書館で借りた本の開数  $\mathbb G$ 国生徒の生活状況調査 デスクトップ 国生徒の通学方法 图生徒名簿 **71 FF1JV** J マイエピュータ ●第で借りた本 保存(S) ファイル名(N):  $\mathbf{v}$  [ ファイルの種類(T): Microsoft Office Excel ブック V C FRYER Microsoft Excel 5.0/95 3xb<br>Microsoft Excel 5.0/95 3xb<br>Microsoft Excel 97-Excel 2003 および 5.0/95 3xb  $\overline{\mathbf{v}}$  $-10.011 - 15.0$ Nicrosoft Excel 40 ワークシート<br>Microsoft Excel 40 ワークシート<br>Microsoft Excel 21 ワークシート<br>Microsoft Excel 21 ワークシート

 $(4)$ 

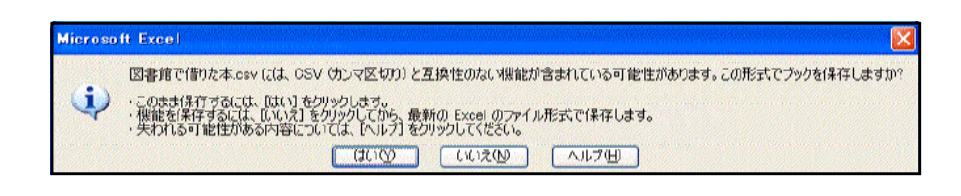

(5)  $81$   $81$   $81$ 

 $(6)$  CSV

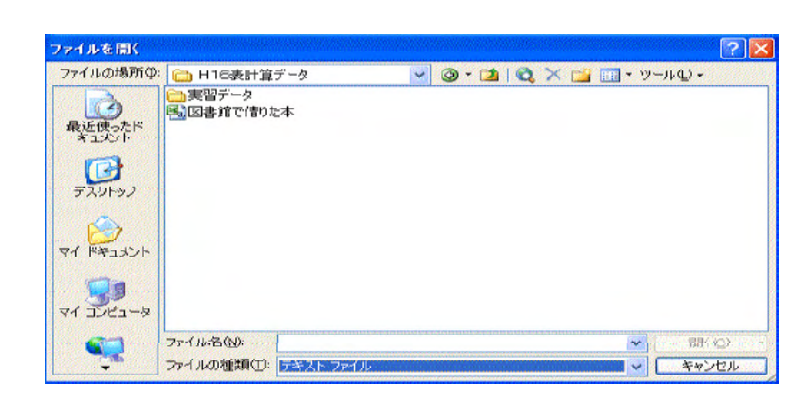

 $(7)$ 

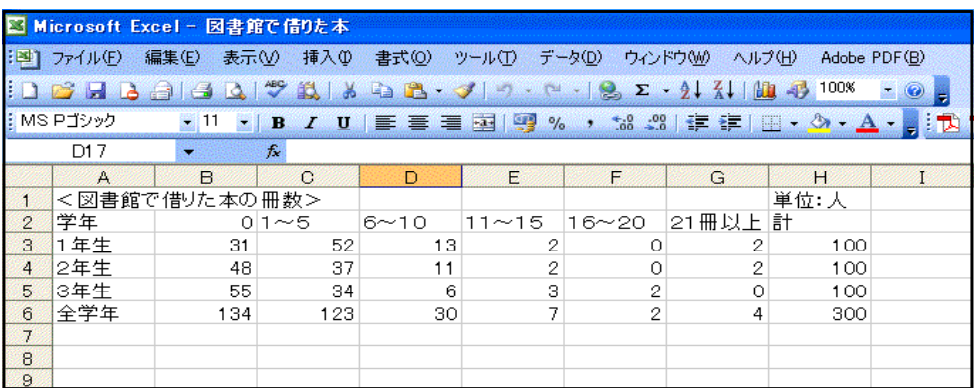

 $(8)$ 

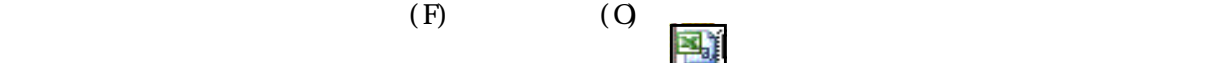

選び「OK」を押します。

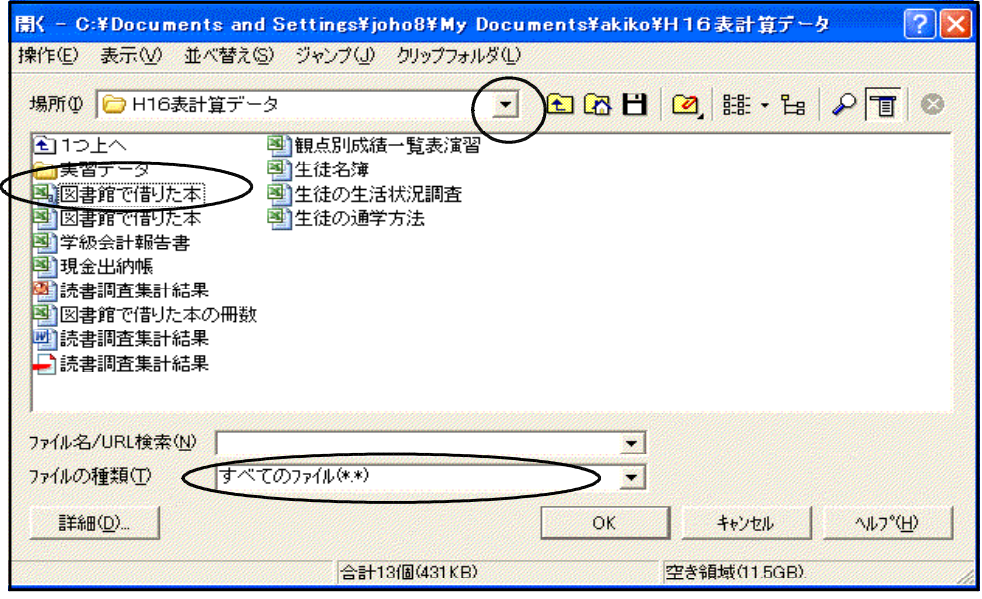

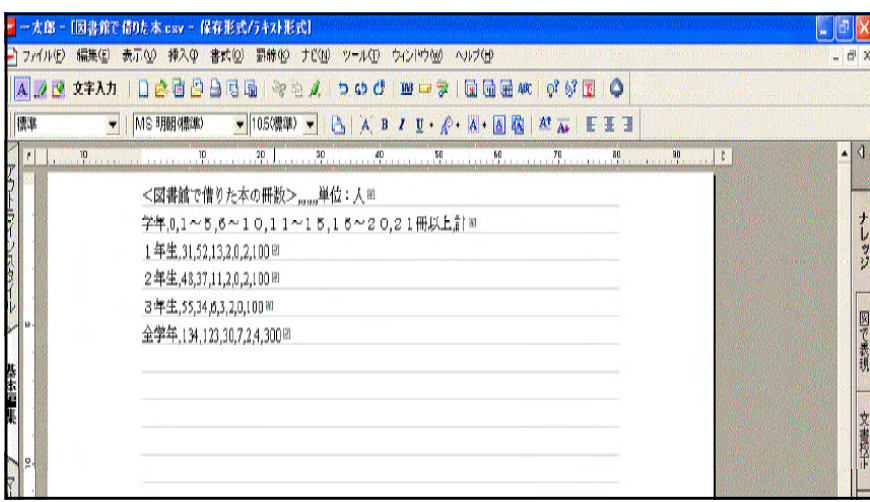

#### **Excel**

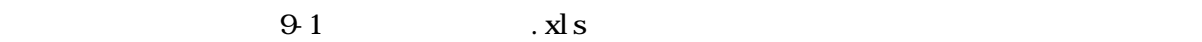

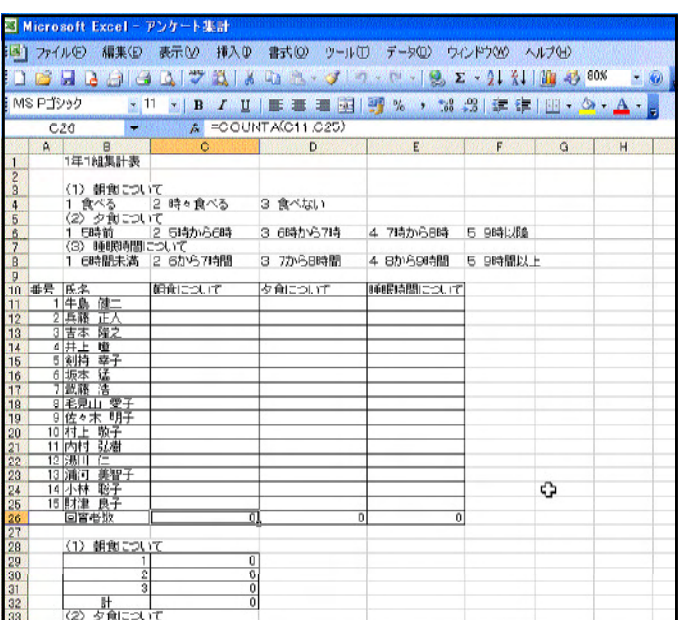

C26 D26 E26 C29 C30 C31 C32

(1)  $(E)$ 

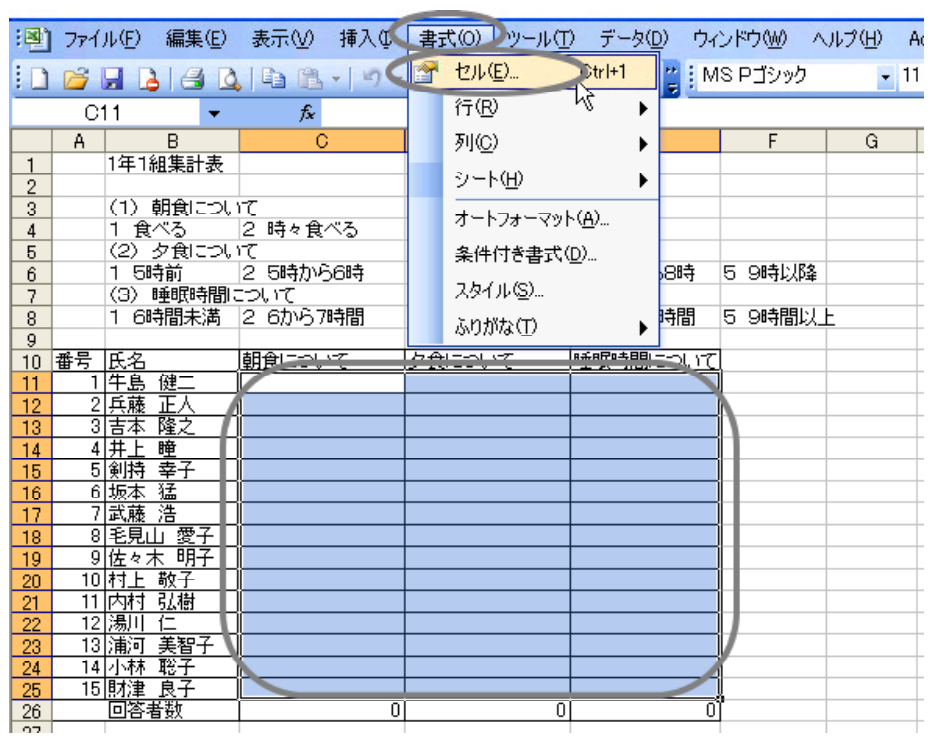

(1)  $(1)$ 

 $(F)$ 

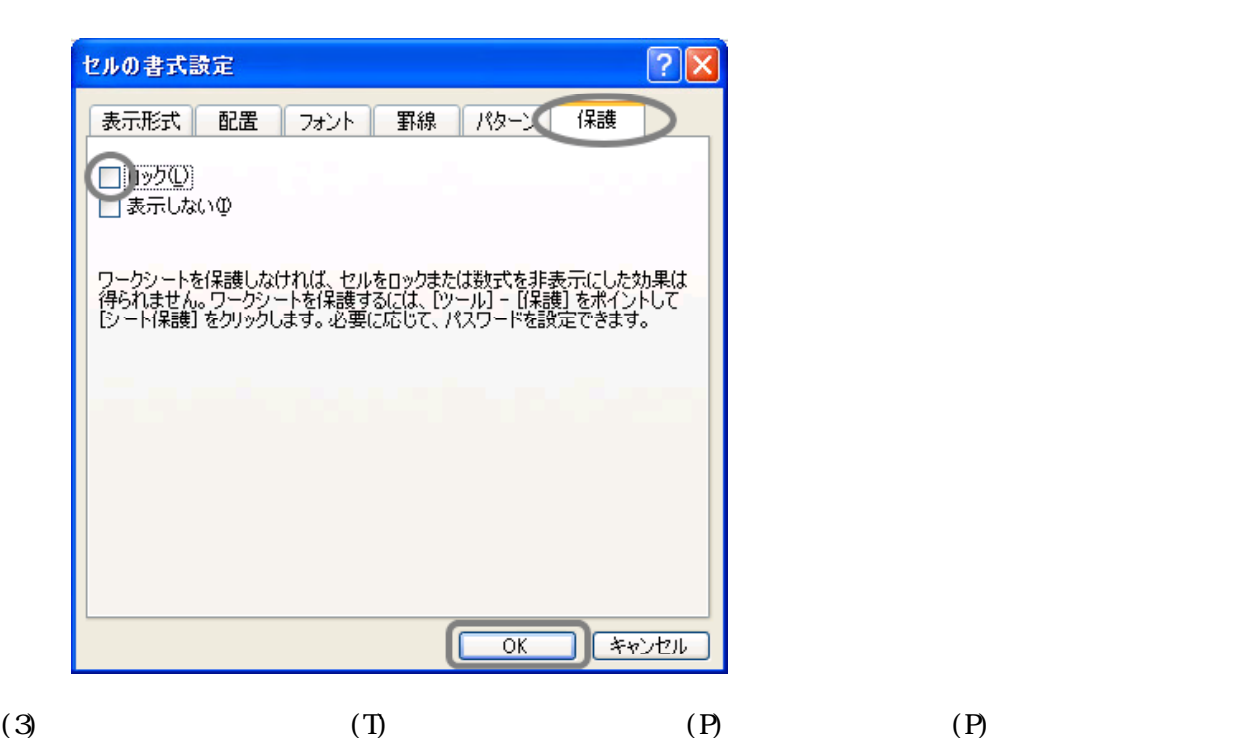

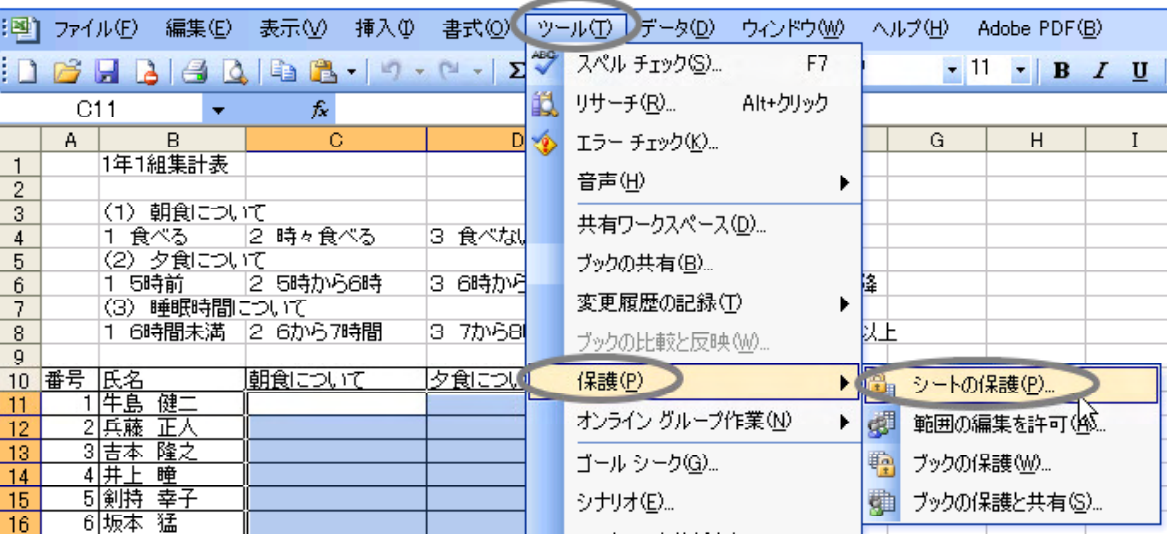

 $(4)$ 

いていることを確認して をクリックします。

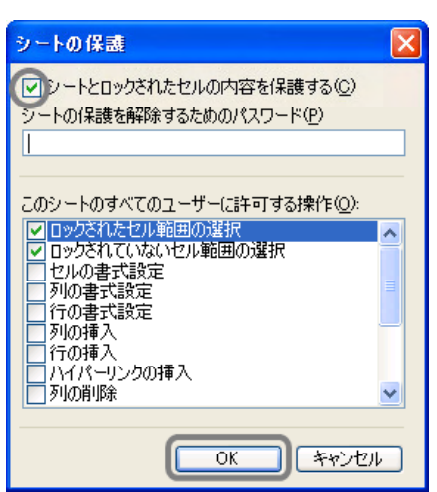

#### $(5)$   $C26$

#### Microsoft Excel  $\overline{\mathbf{x}}$ 変更しようとしているセルまたはグラフは保護されているため、読み取り専用となっています。 ーーーでしょう。<br>「保護されているセルまたはヴラフを変更するには、『ツール』メニューの [[保護] をポイントし、『シート「保護の解除】をクリックして「保護を解除します。パスワードの入<br>- カを要求されることもあります。  $\Delta$ ſſ  $\overline{\alpha}$

## $(6)$

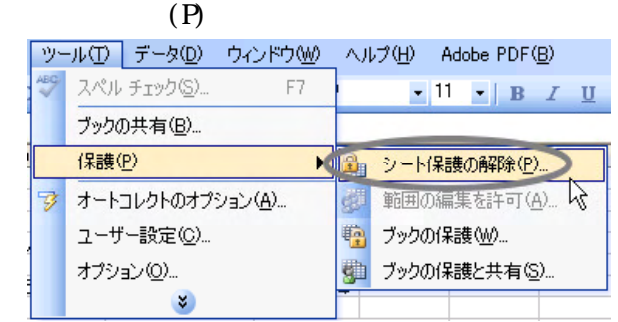

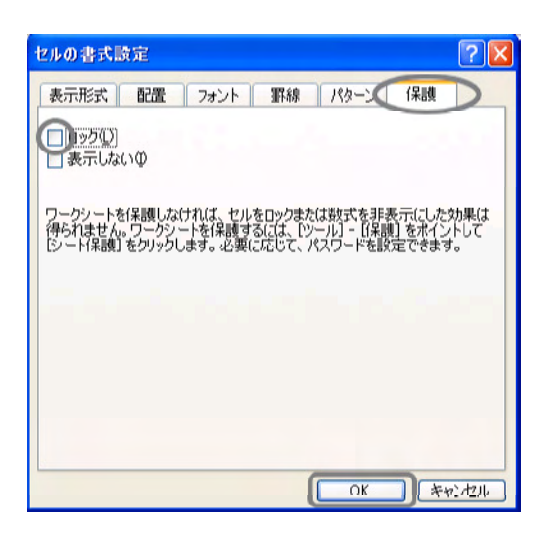

 $(P)$ 

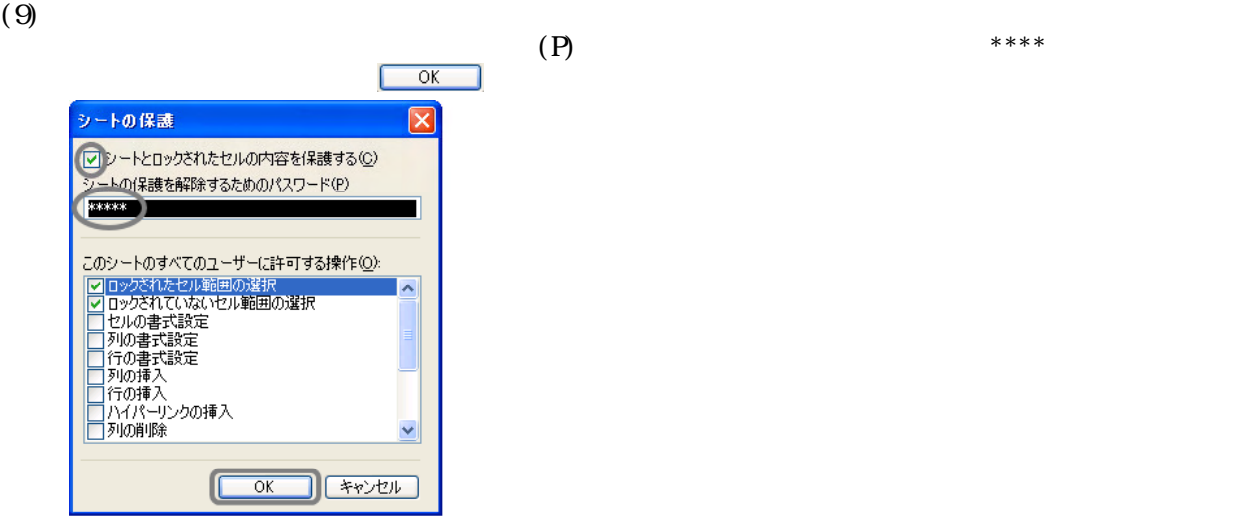

 $(T)$   $(P)$ 

 $(7)$   $(9)$ 

 $(8)$  (T)  $(P)$ 

- 123 -

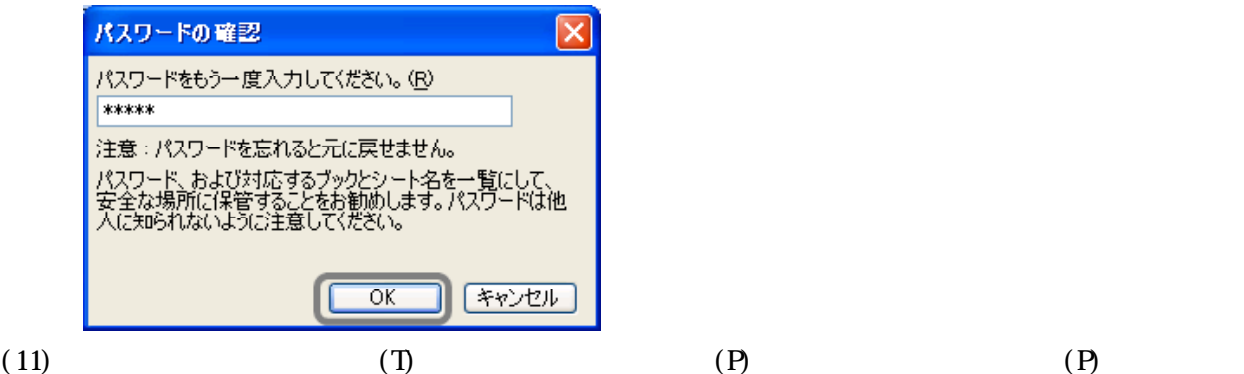

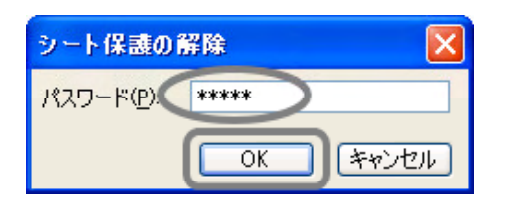

 $(12)$ 

 $(D)$ このシートのすべてのユーザーに許可する操作(O): ■ ロックされたセル範囲の選択<br>■ ロックされていないセル範囲の選択 Ä |セルの書式設定|<br>|セルの書式設定|<br>|列の書式設定| - ^ ^ 。』<br>|行の書式設定 列の挿入 行の挿入 - 1777-77<br>|ハイパーリンクの挿入<br>|列の削除

 $(1)$   $\ldots$   $x \text{ls}$ 

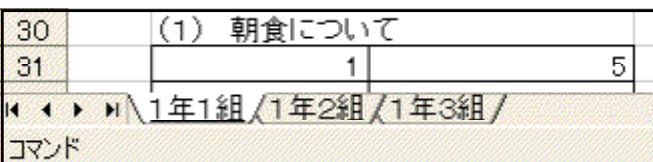

v

ツール(D) データ(D) ウィンドウ(M) ヘルプ(H) Adobe PDF(B) ABC. スペル チェック(S)... F7  $\bullet$  11  $\bullet$  | B  $I$  U ブックの共有(B)... ▶ <mark>●</mark> シートの保護(P)… 保護(P) ৴ **タ オートコレクトのオプション(A)...** 朝 範囲の編集を許可(A)... ● ブックの保護(M) ユーザー設定(C)... 第 プックの保護と共有(S) オプション(Q)...  $\boldsymbol{\mathtt{v}}$ 

 $(2)$   $(1)$   $(9)$   $(W)$ 

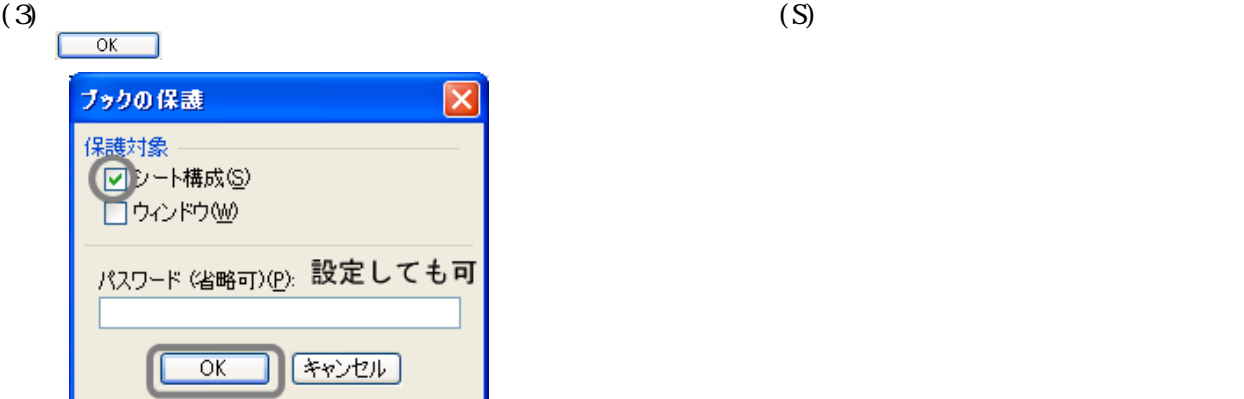

 $(4)$ 

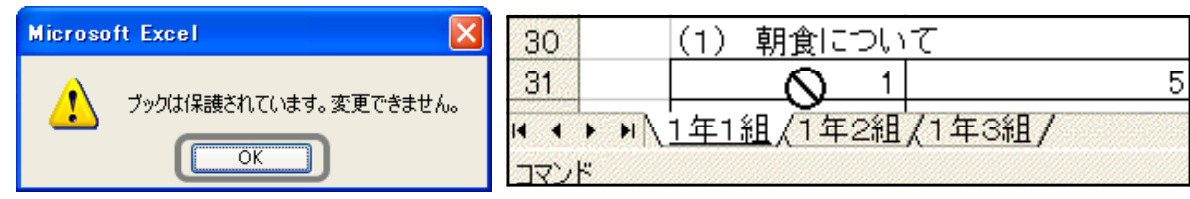

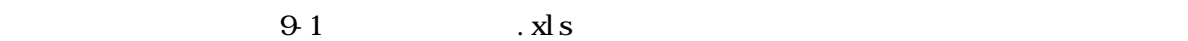

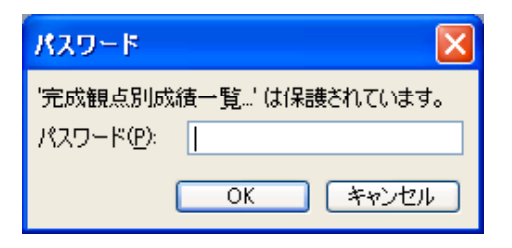

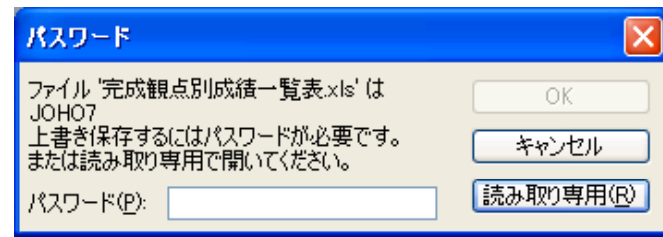

(1)  $(T)$   $(T)$ 

 $(S)$ 

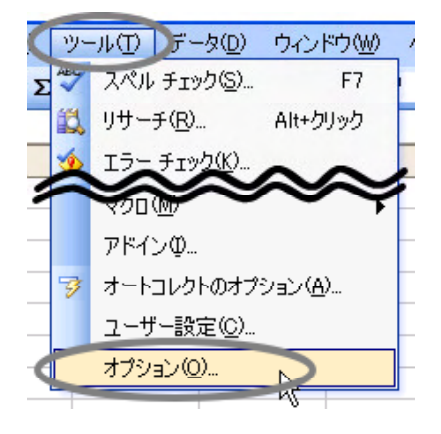

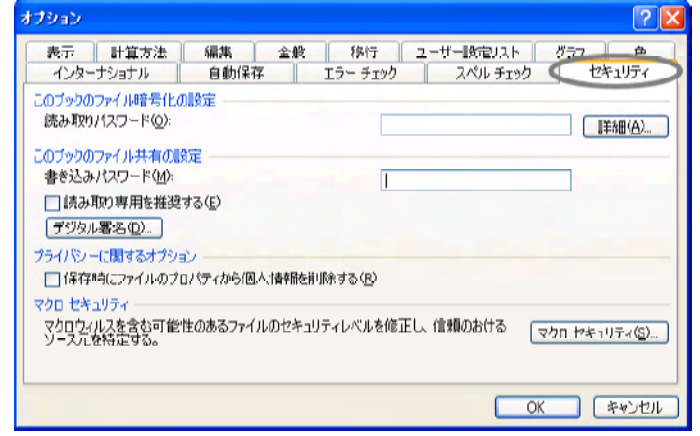

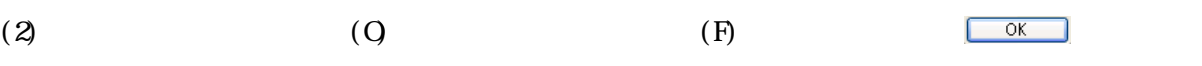

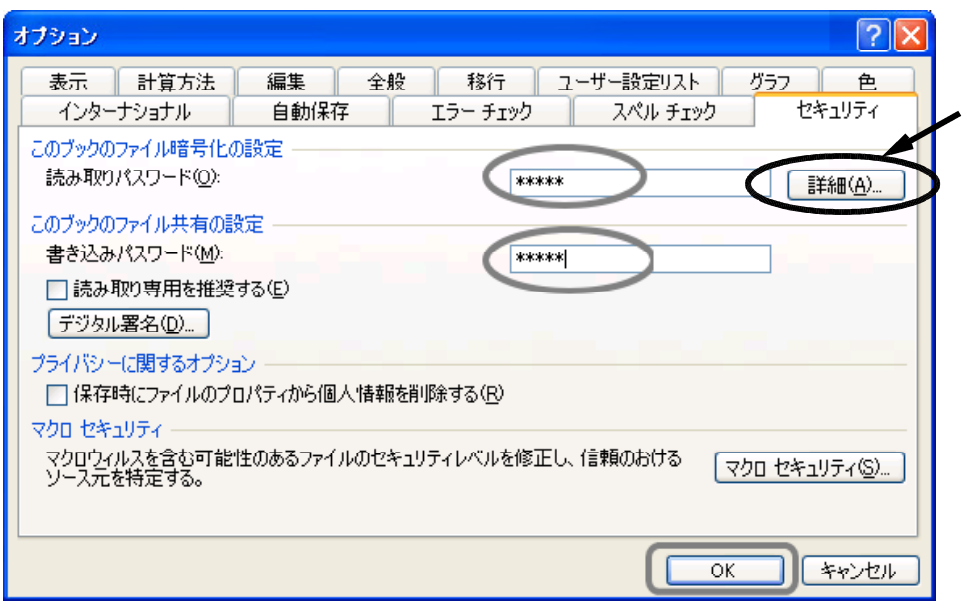

 $\overline{O}$  $(F)$ 

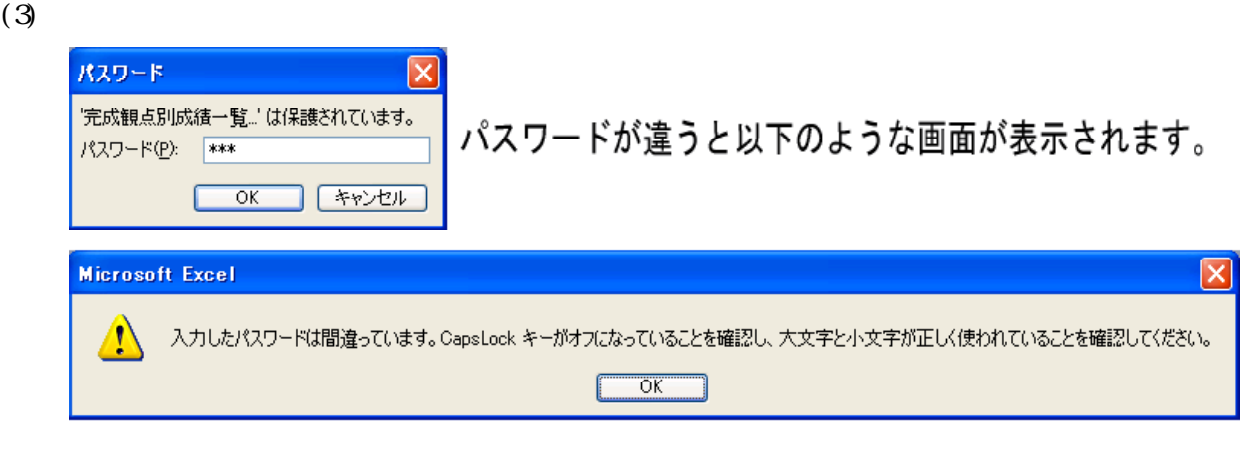

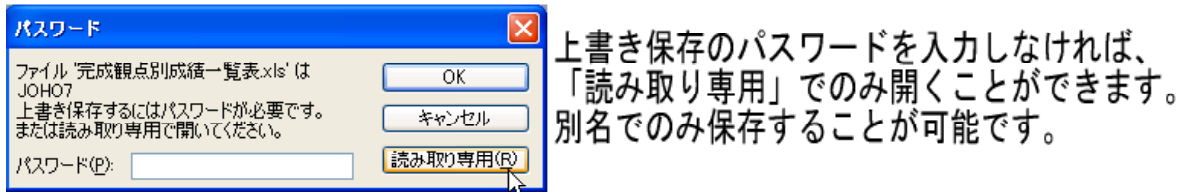

## Visual Basic for Applications Microsoft Office

Microsoft Visual Basic **Excel** 

 $\alpha$  and  $\alpha$  and  $\alpha$ 

 $\tt{Excel}$ 

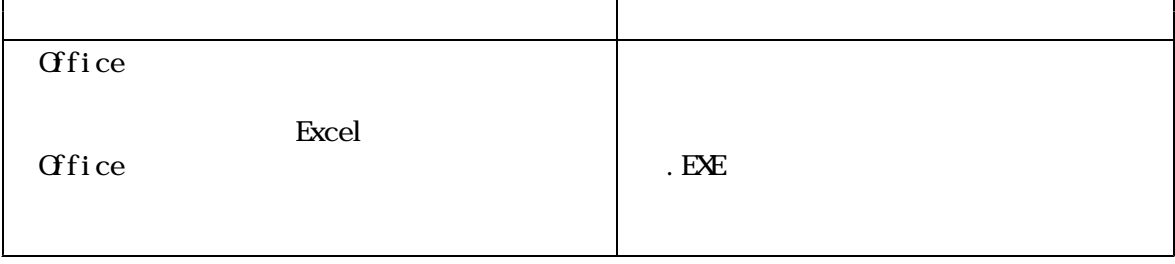

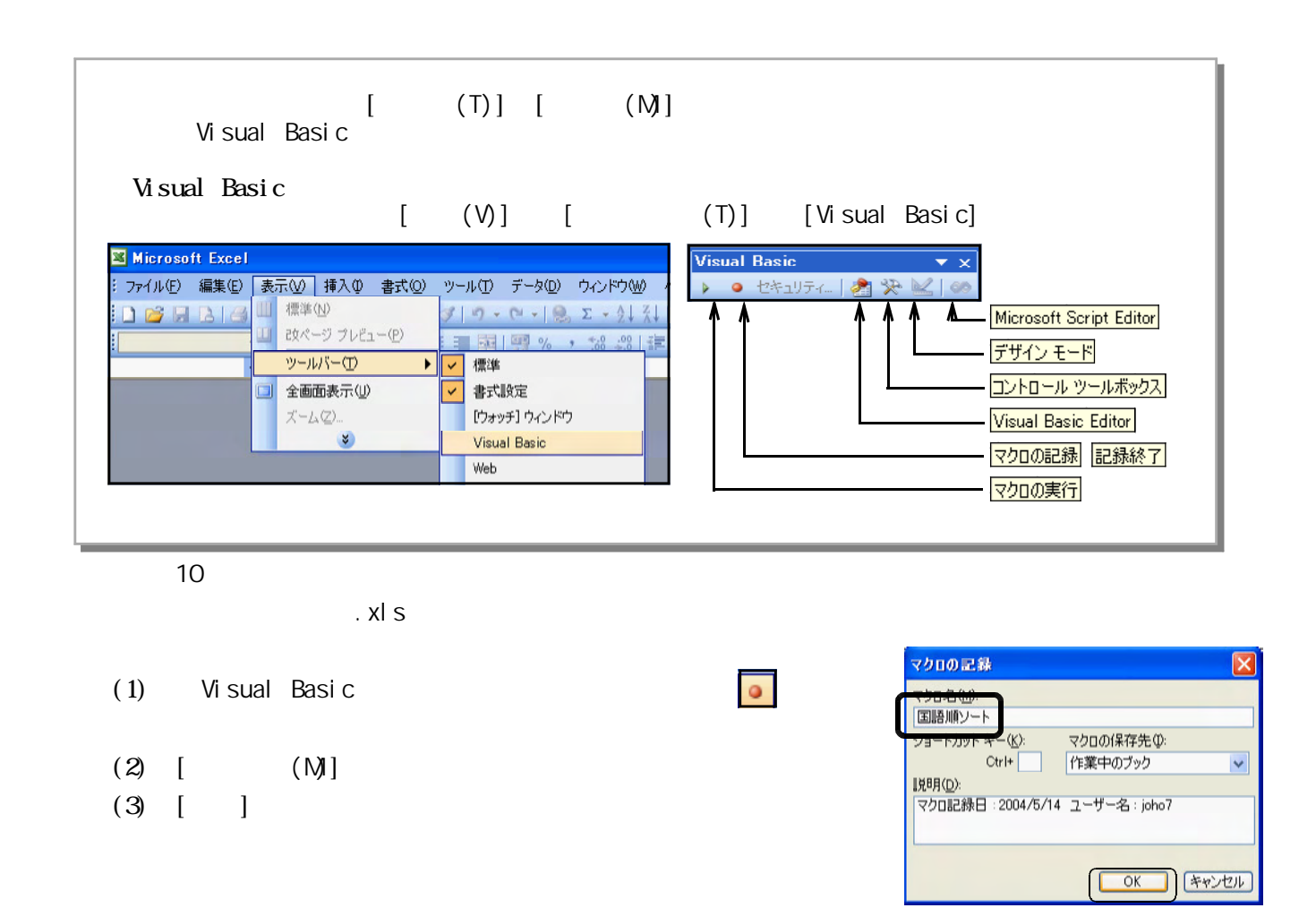

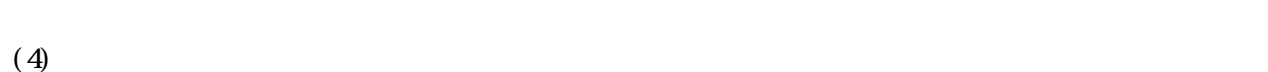

- $(5)$  Visual Basic
- $(6)$

1<sub>0</sub>

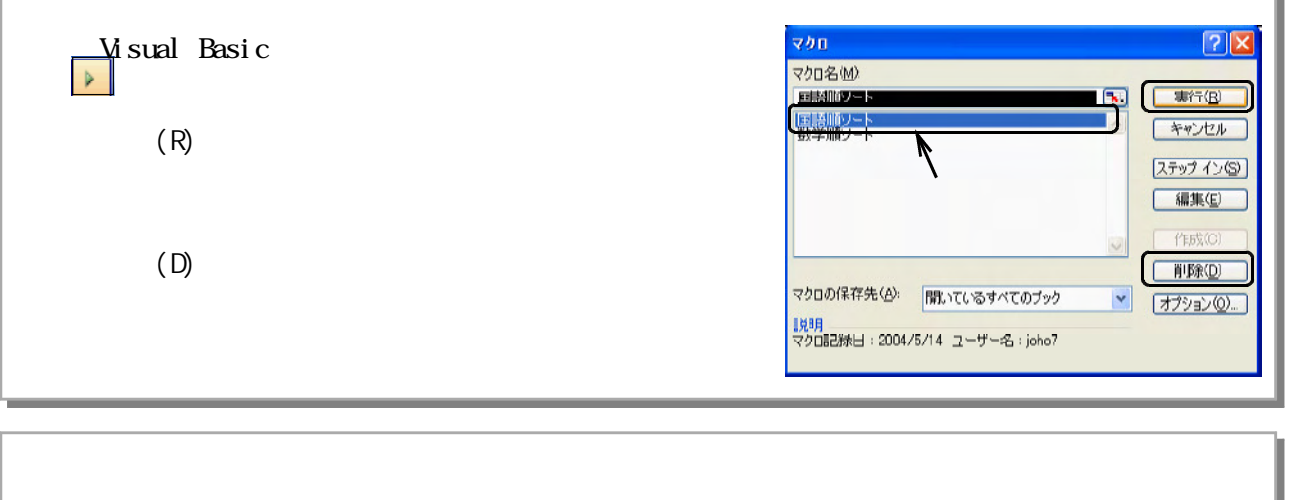

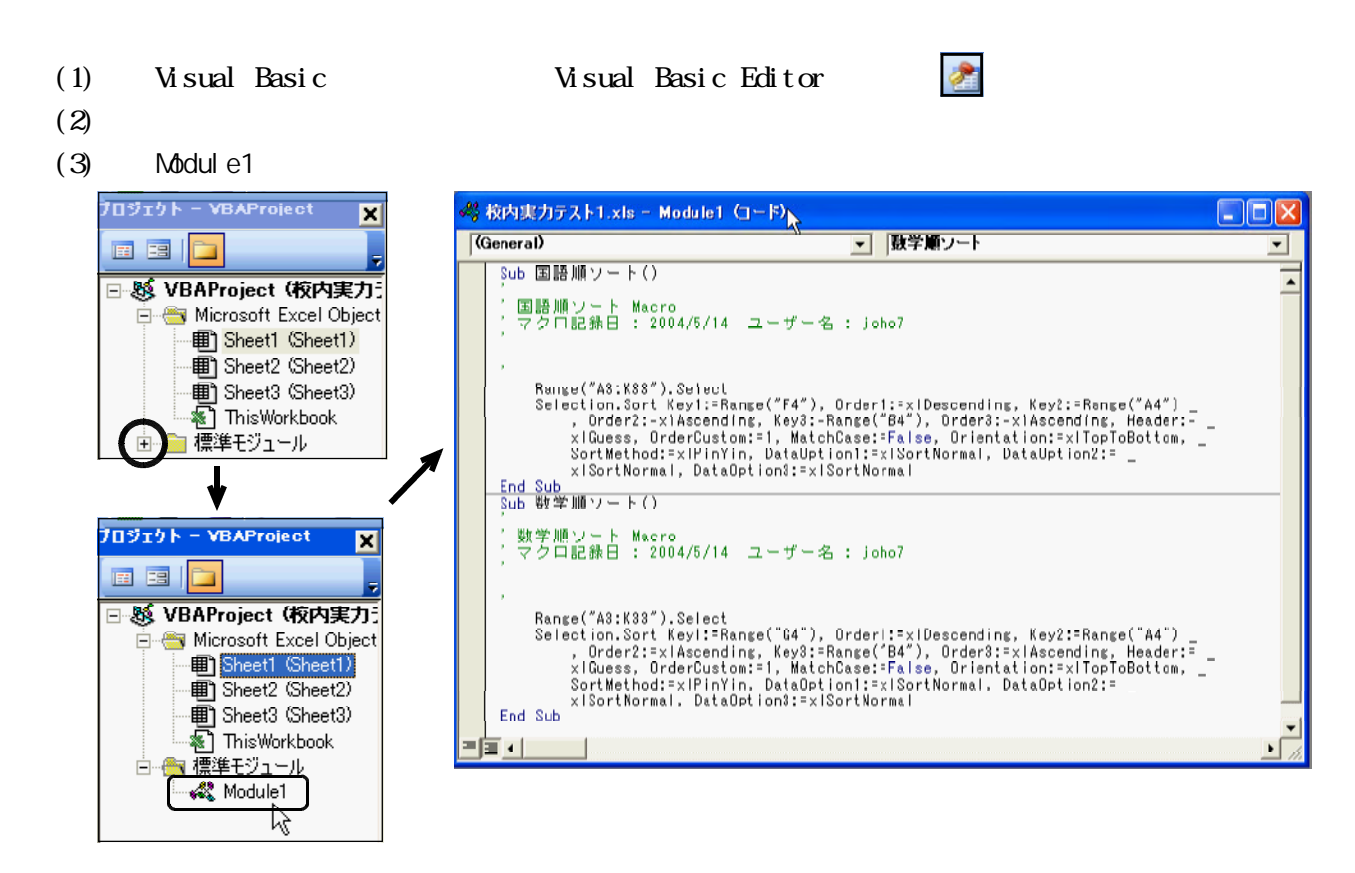

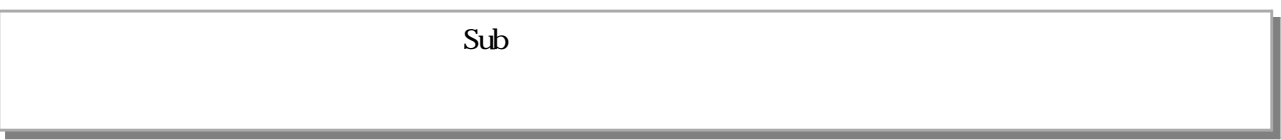

10<sup>o</sup>

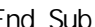

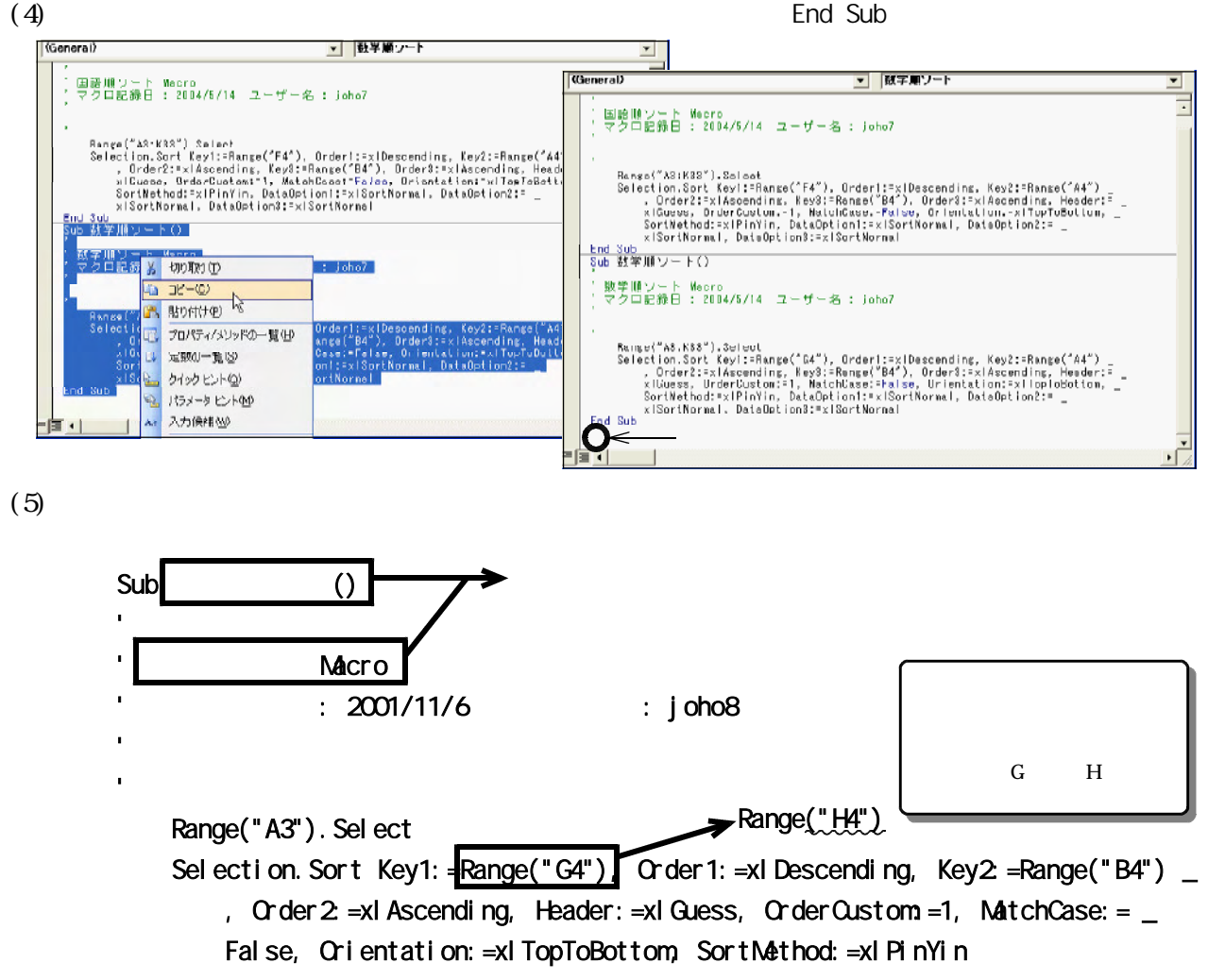

End Sub

 $(6)$ 

 $\bar{\Lambda}$ 

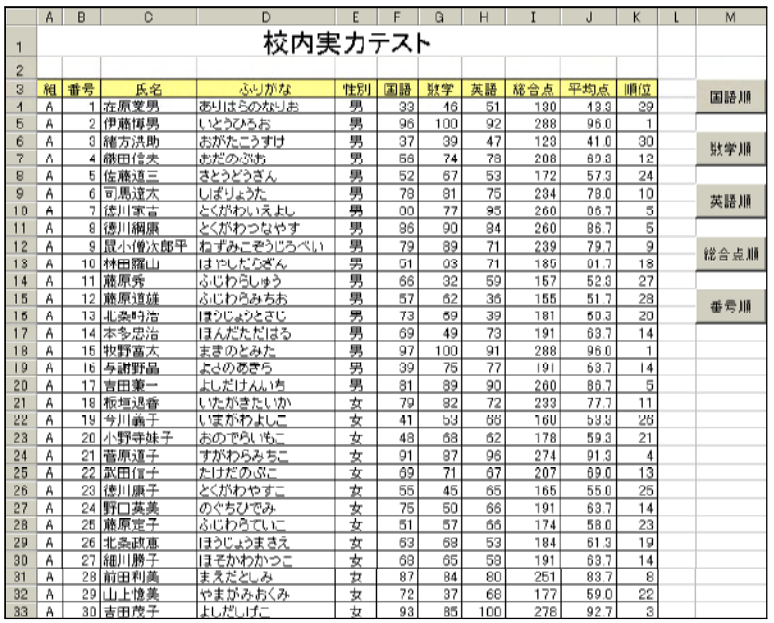

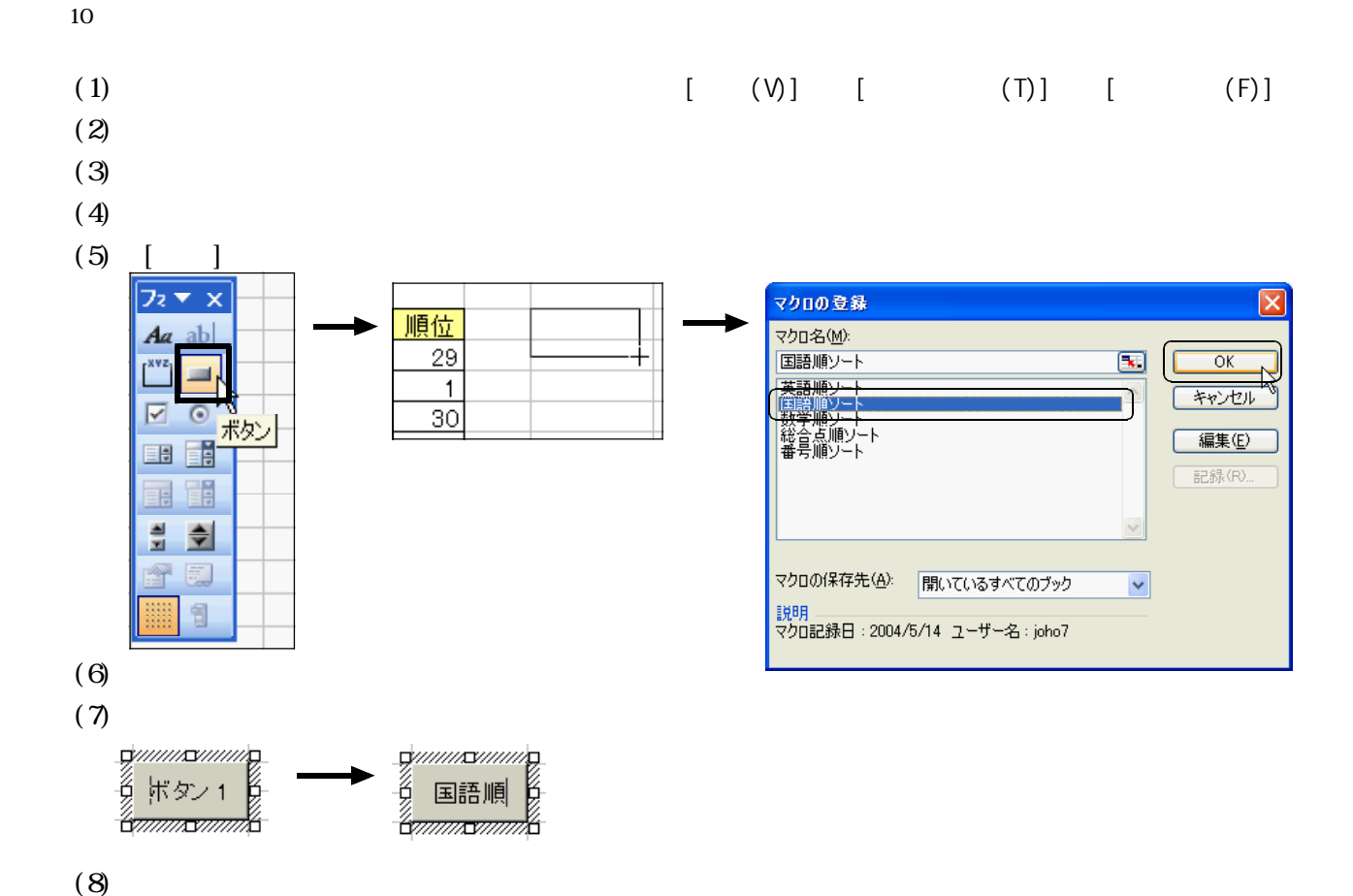

○例題10-2

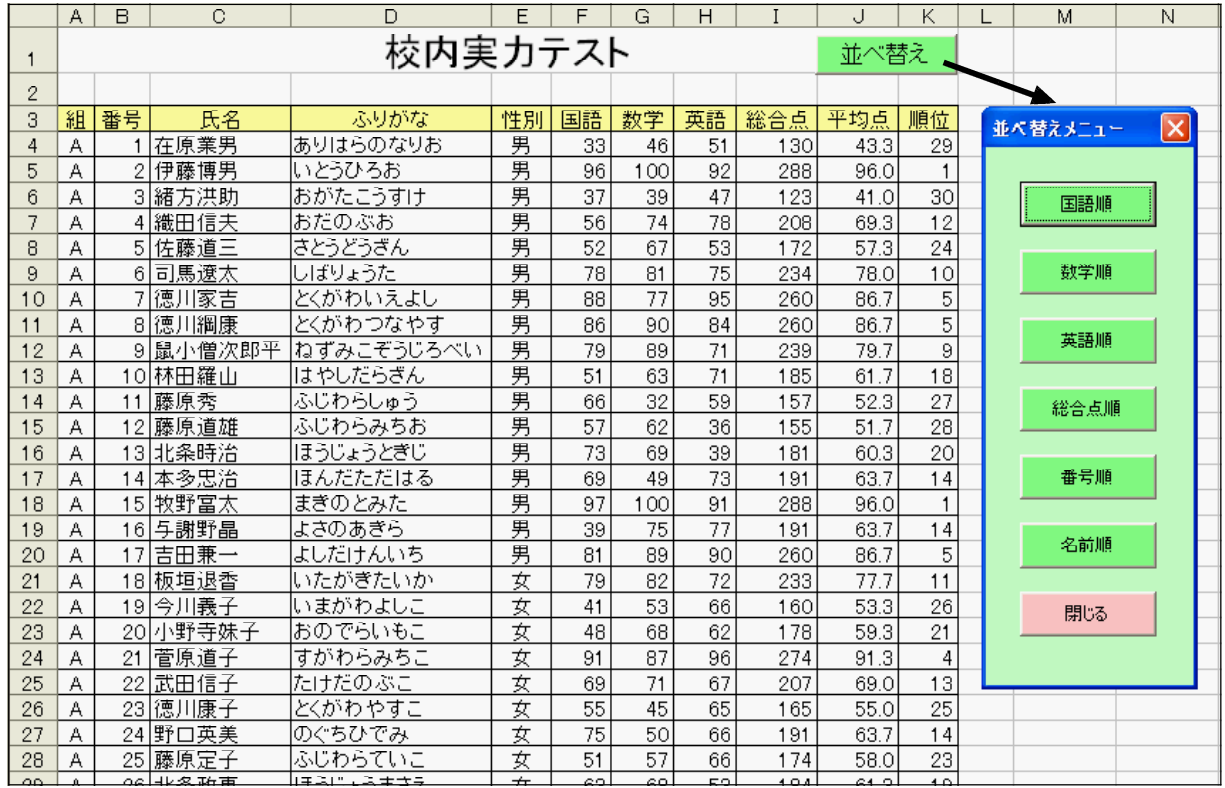

 $[$  (T)]

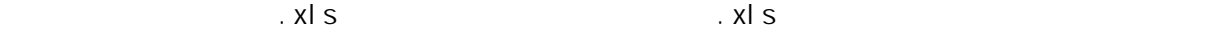

 $. xIs$ 

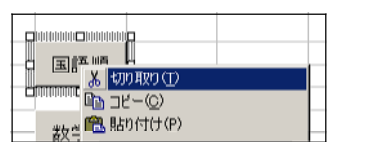

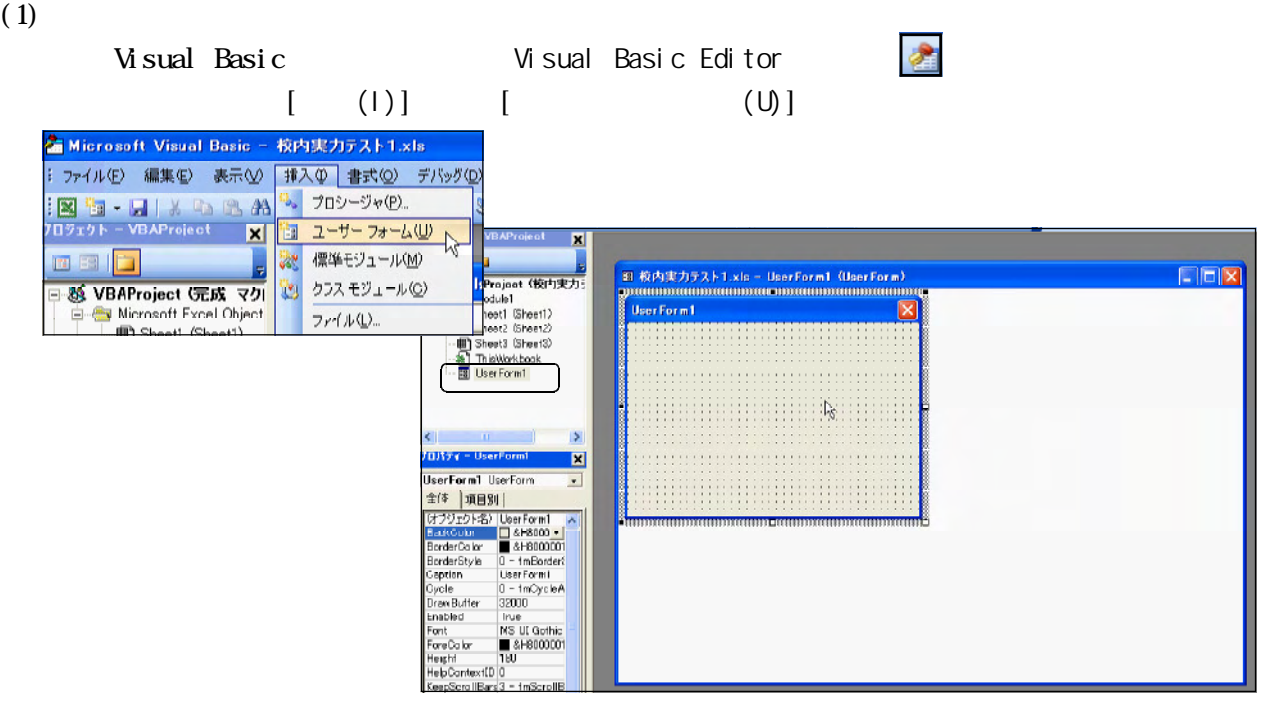

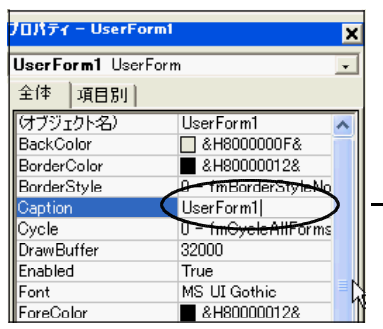

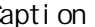

Caption UserForm1

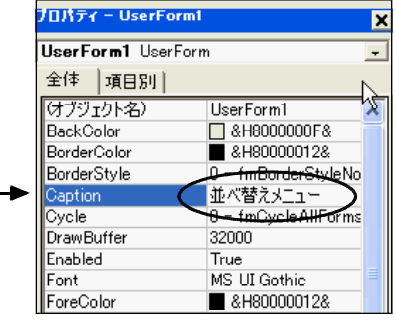

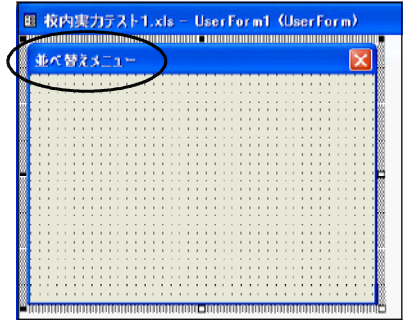

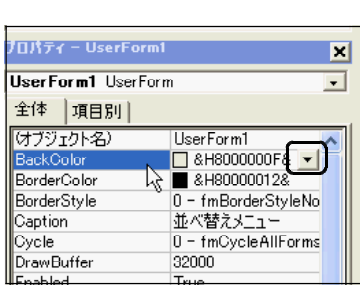

#### BackCol or

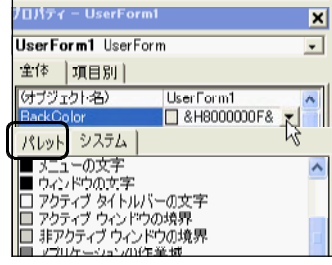

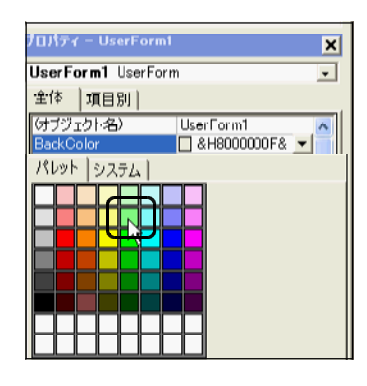

 $[$  (V)]  $[$  (T)]

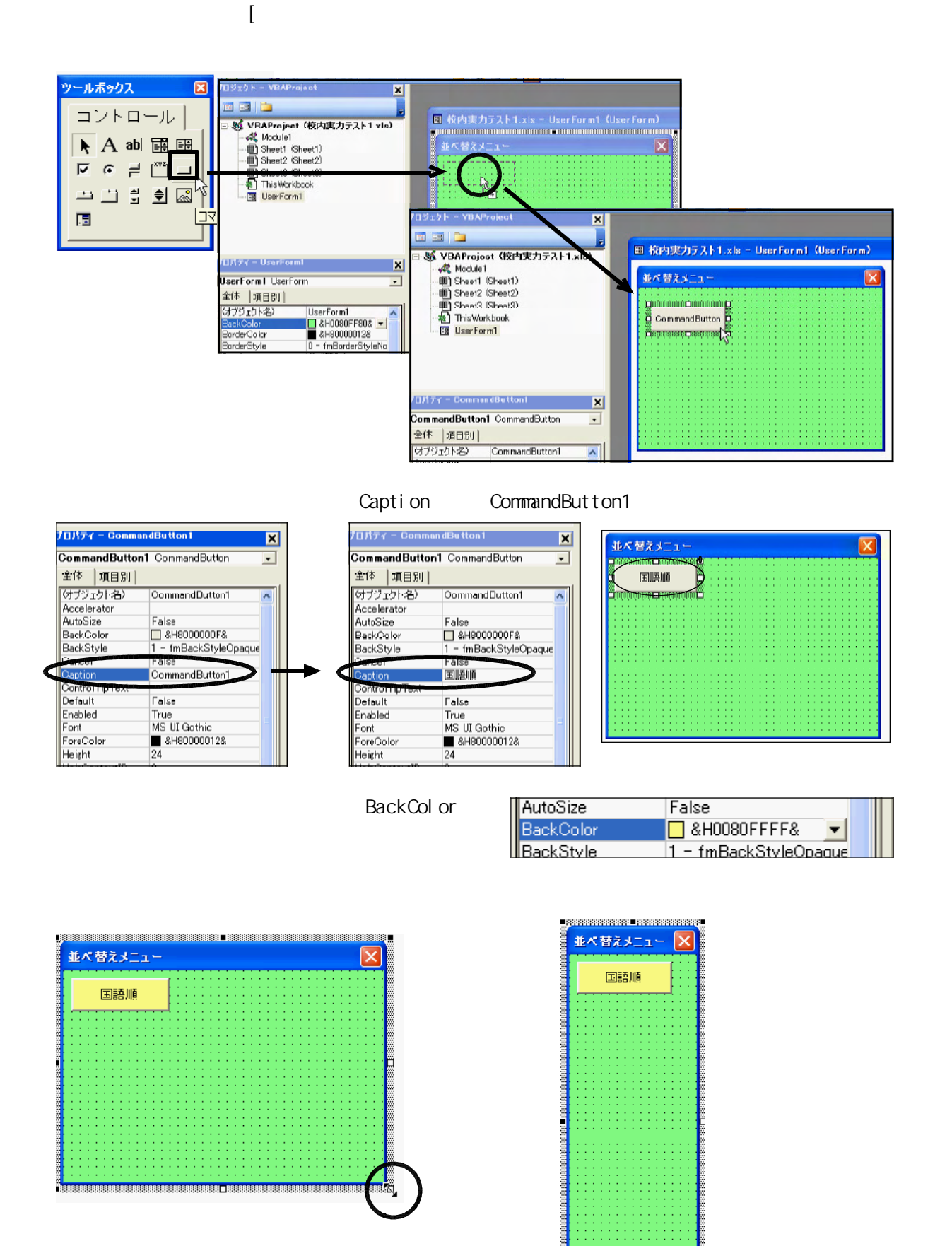

 $\begin{bmatrix} 1 & 1 \end{bmatrix}$ 

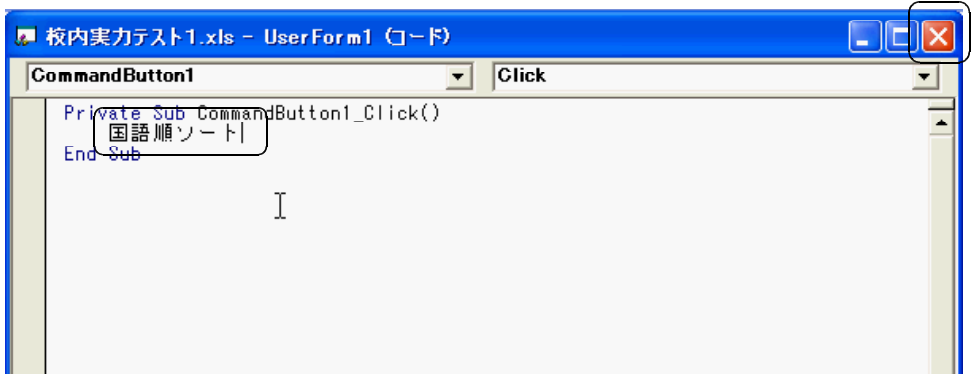

#### User Form1

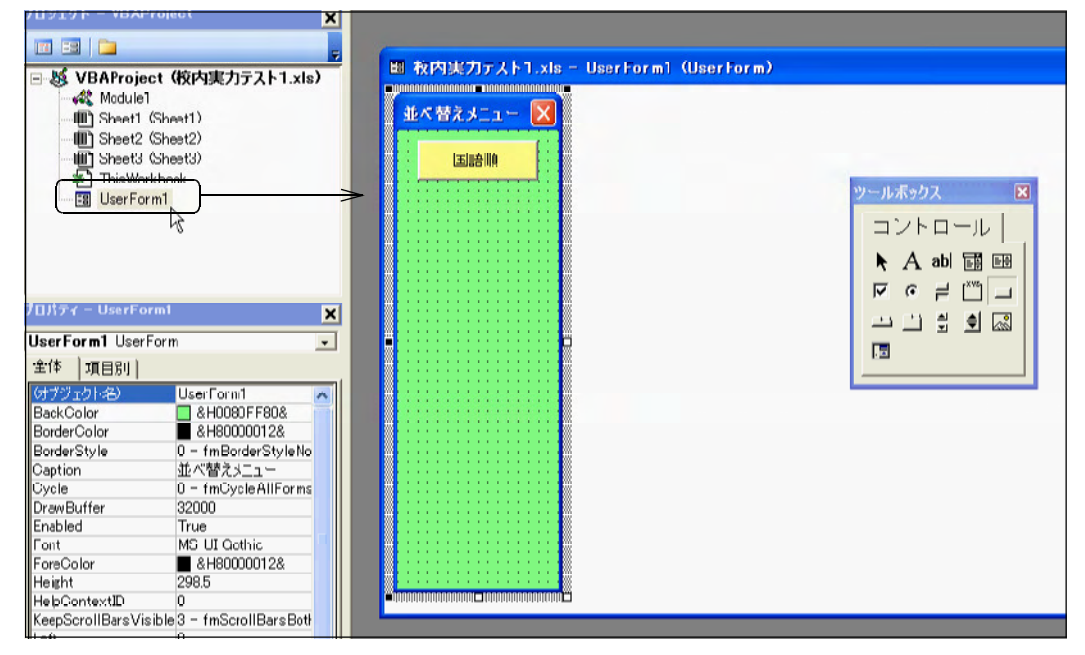

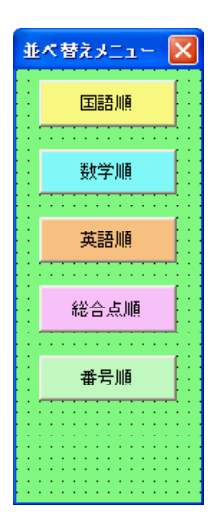

 $(2)$  Excel sheet 1

Excel sheet1

 $(\vee)$  (T)

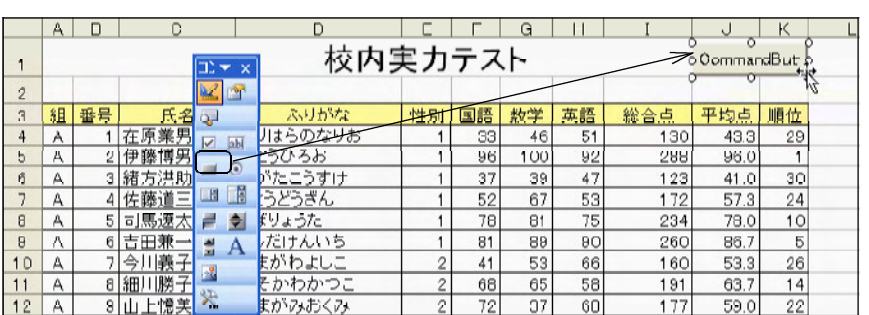

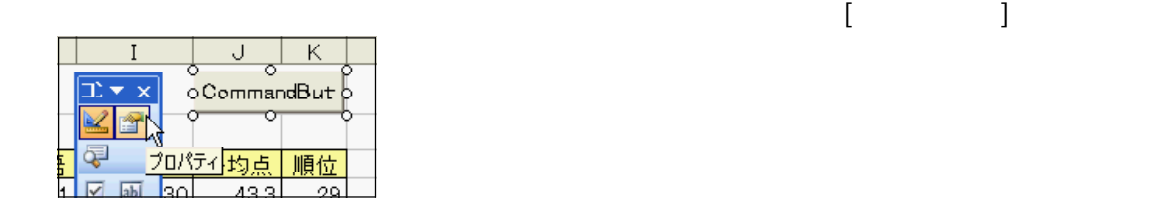

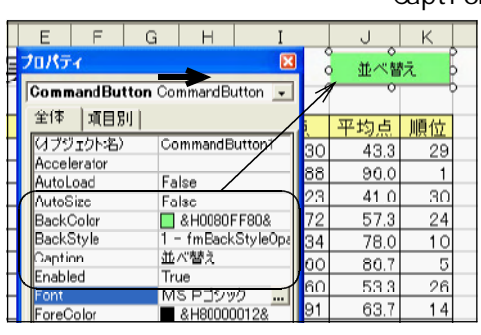

Caption BackColor Font

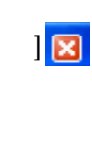

 $\Box$ 

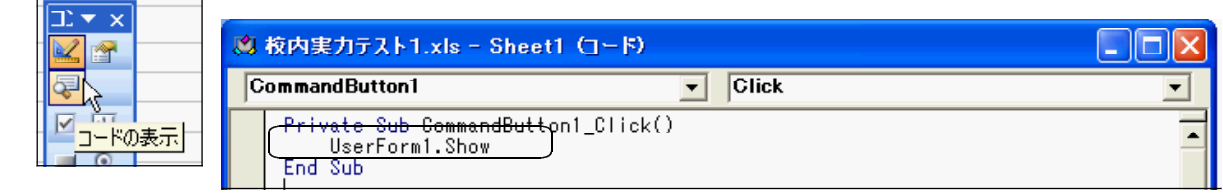

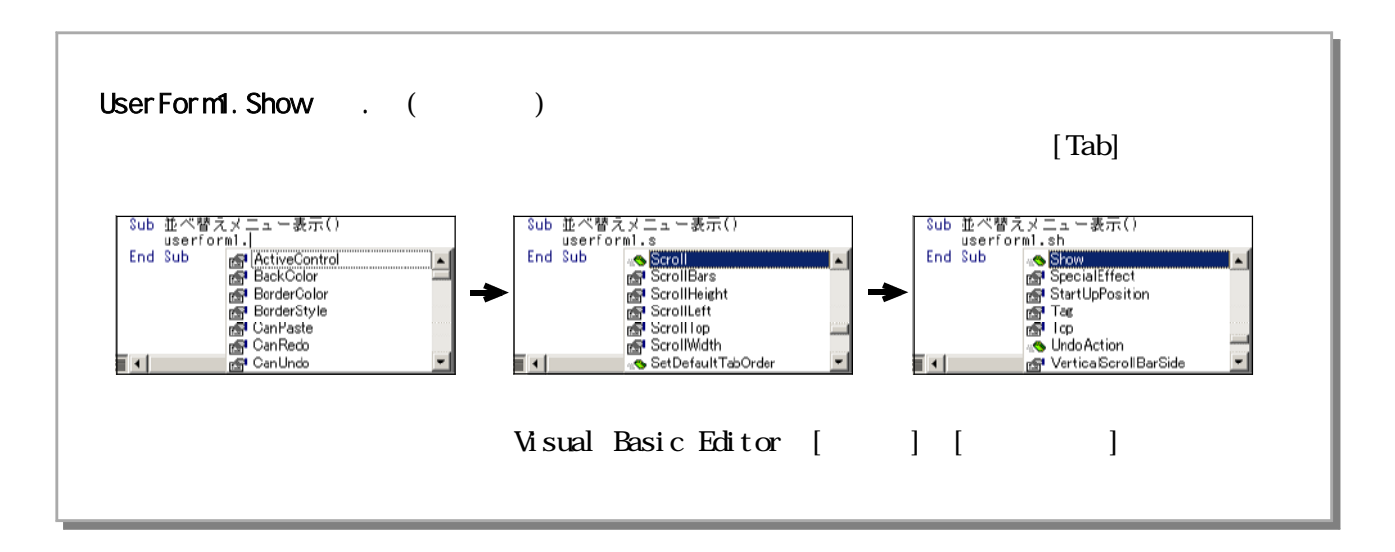

 $(3)$ 

Visual Basic Editor User Form1

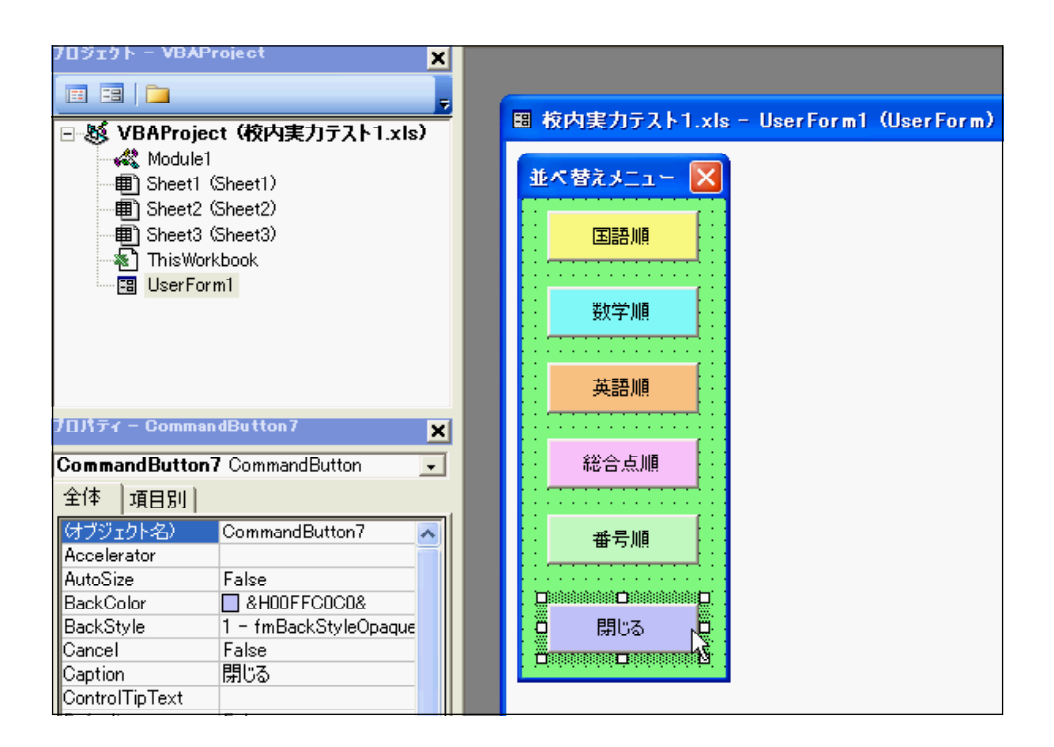

○「コントロールボックス」の[<sub>デザ</sub>インモードの発力」である。

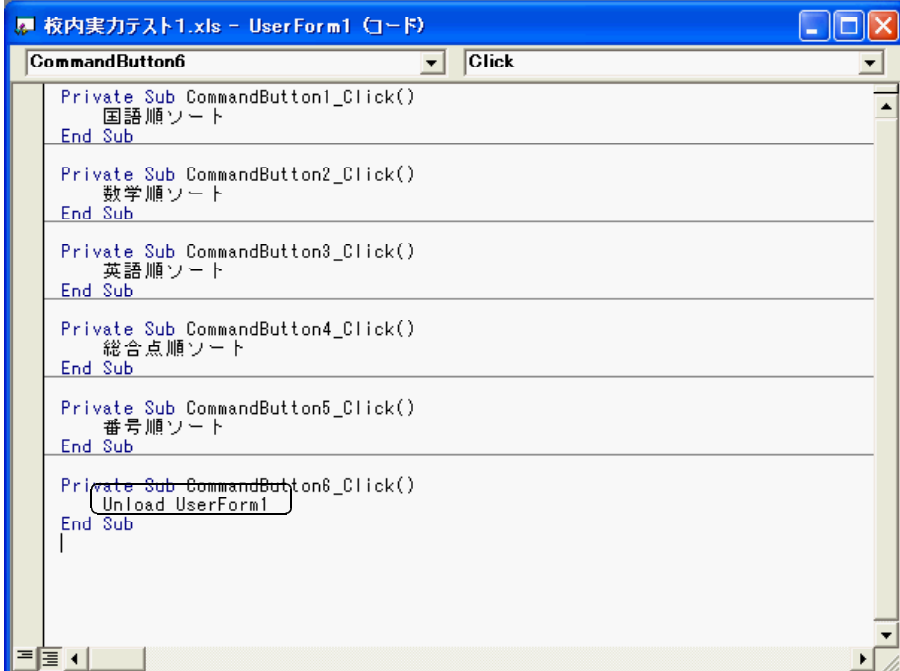

Excel

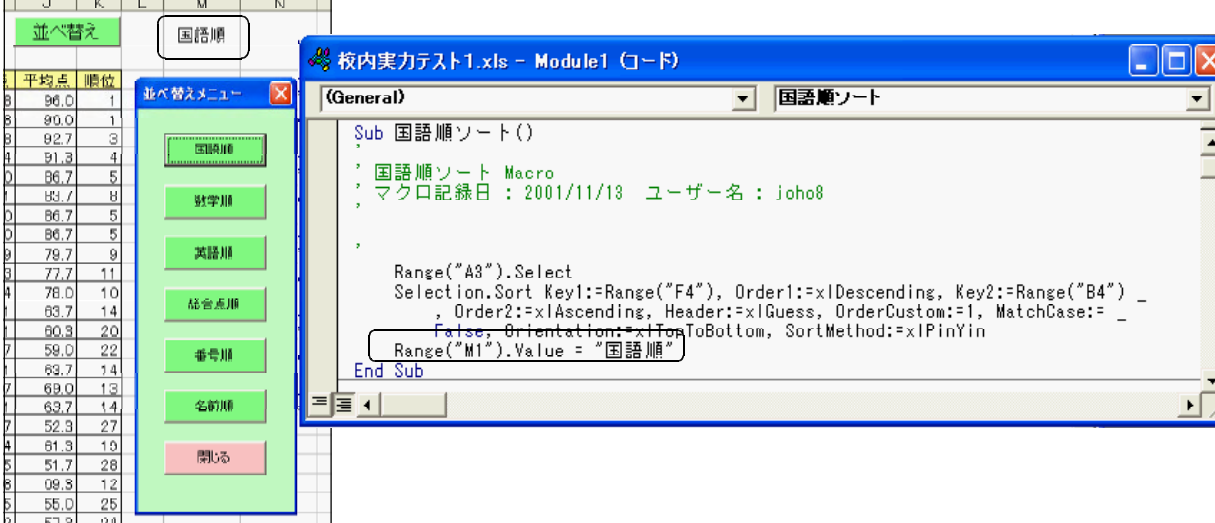

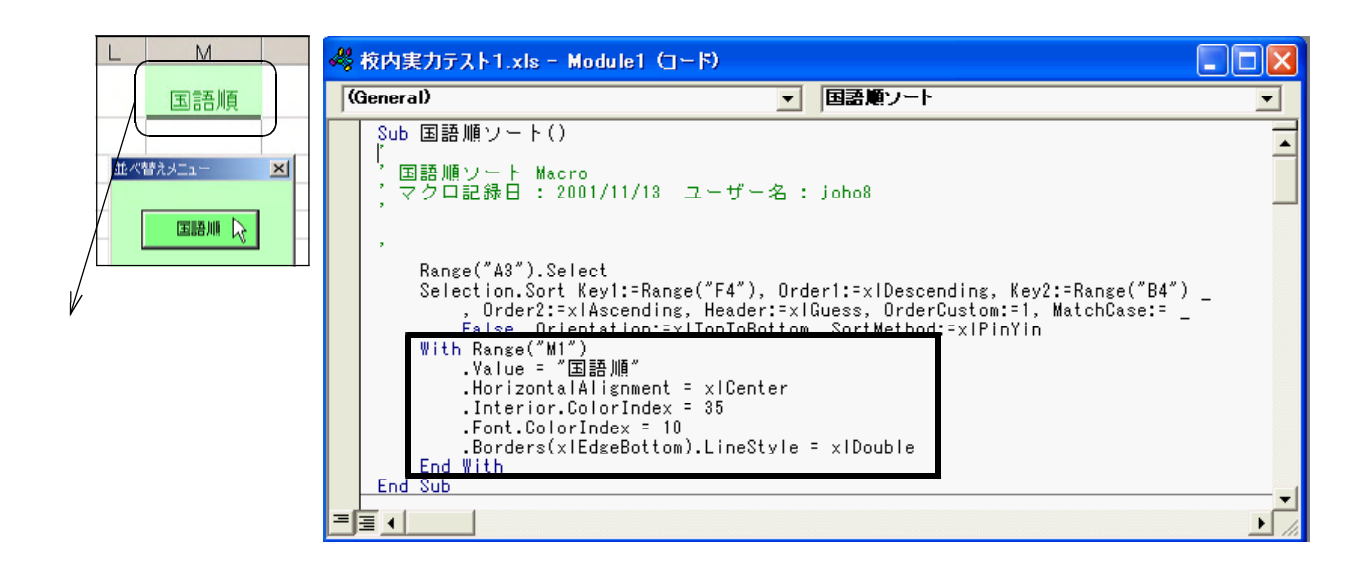

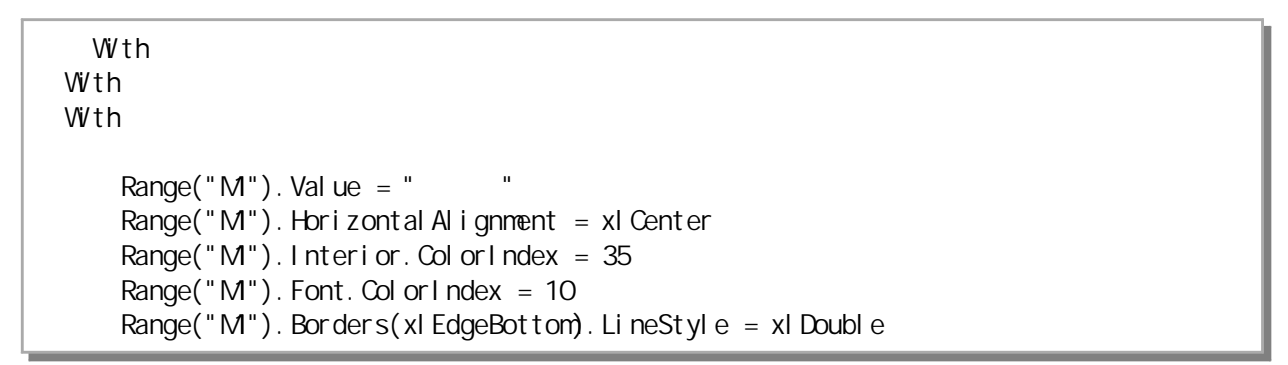

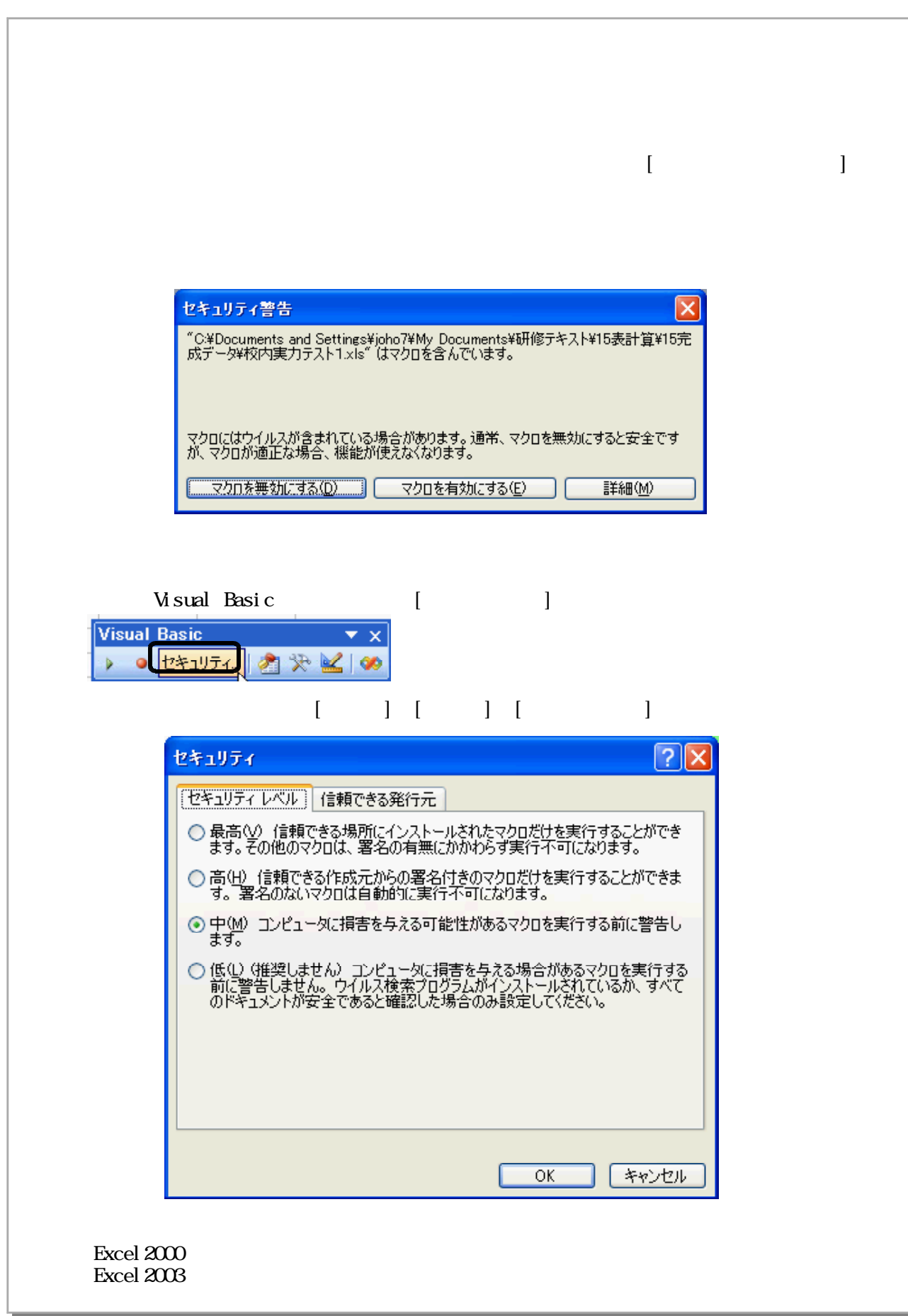

 $10\,$ 

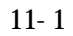

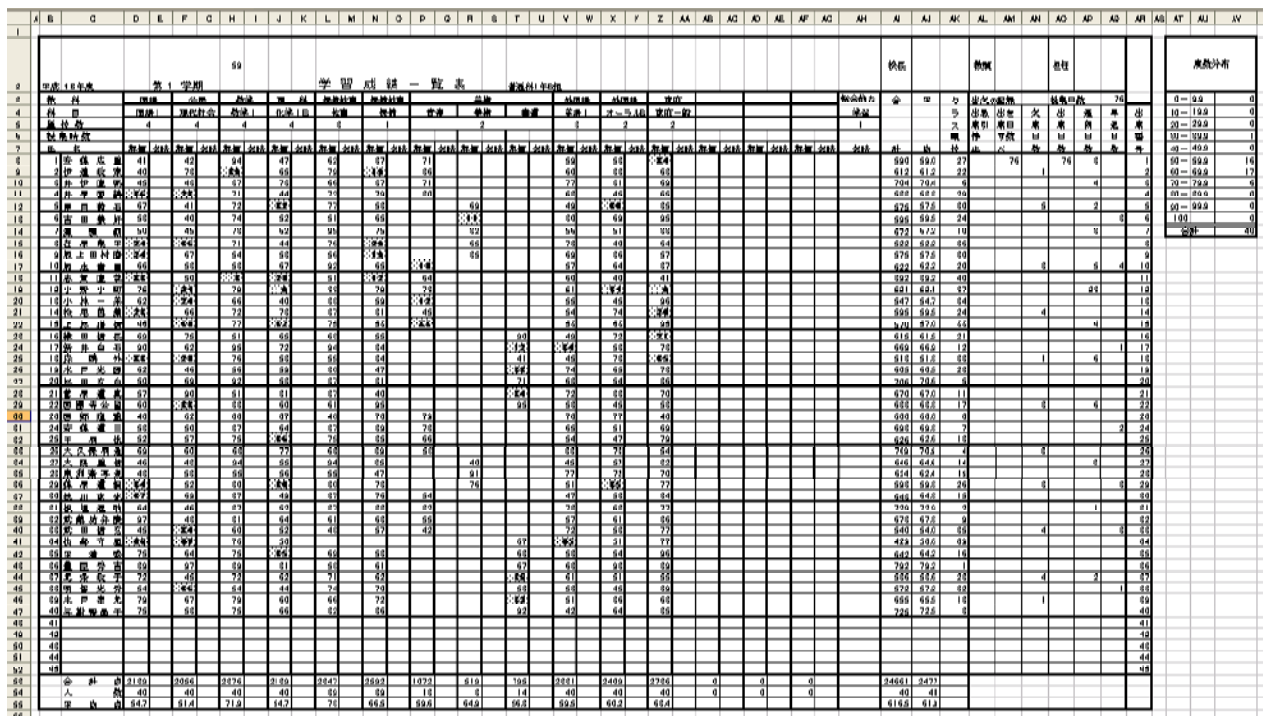

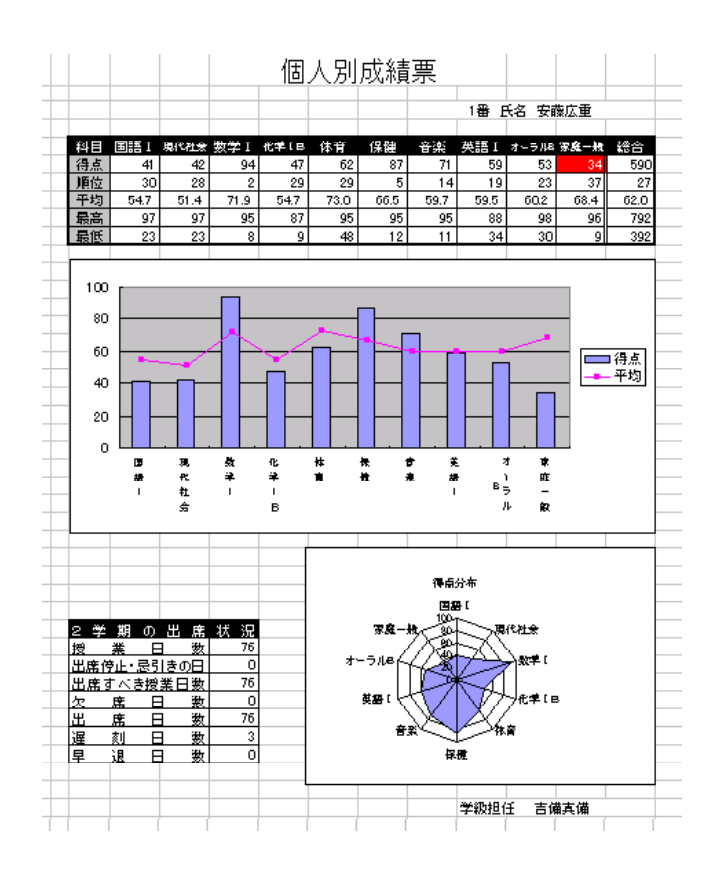

 $\overline{D53}$  =SUM $\overline{D63}$ 

**SUM** 

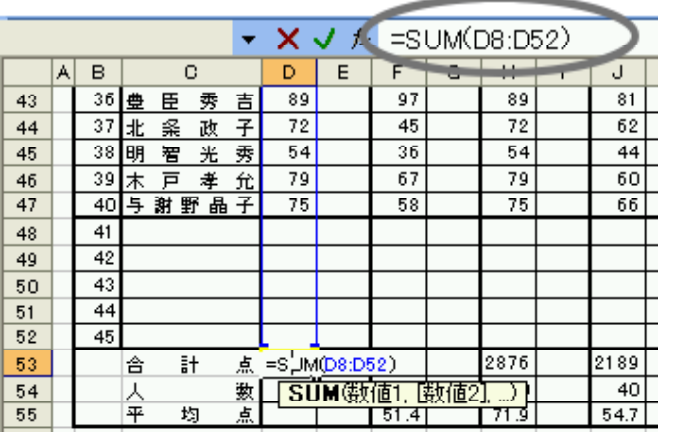

 $\overline{DB4}$  =COUNT(D8:D52)

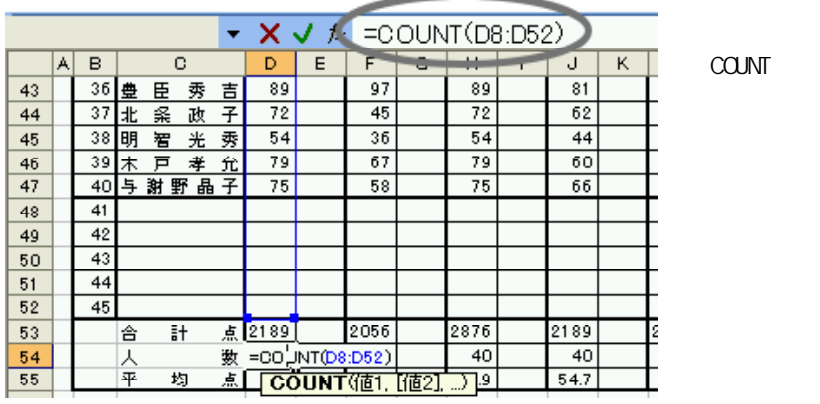

 $\begin{array}{lll} \text{D55} & = & \text{AVERAGE}(\text{D8 D52})\\ \text{I1 V/O!} & \end{array}$ 

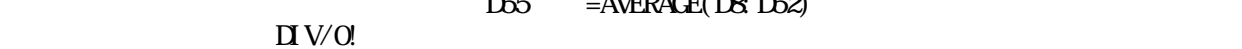

**AVERAGE** 

※IF関数

IF  $\blacksquare$ 

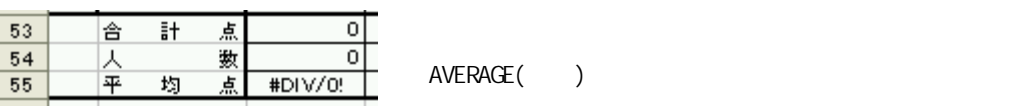

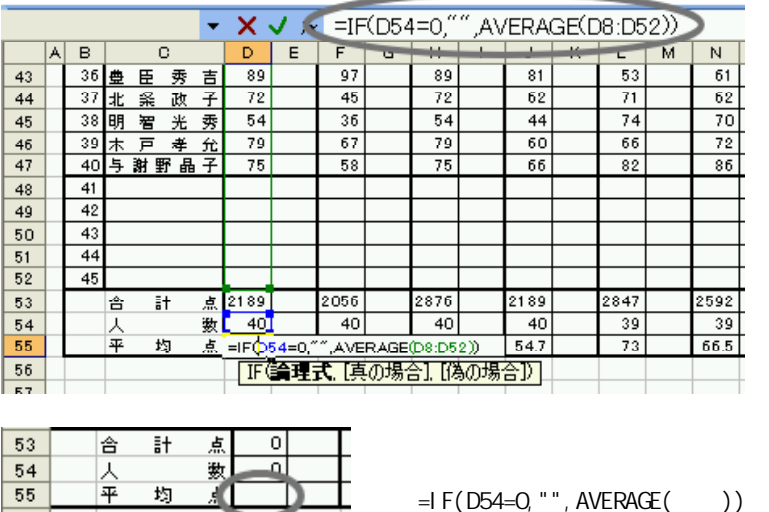

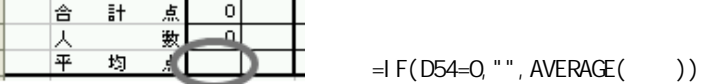

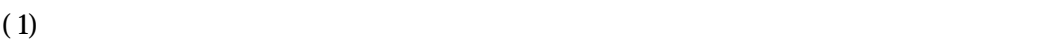
AVERAGE ROUND ROUND ROUNDDOWN

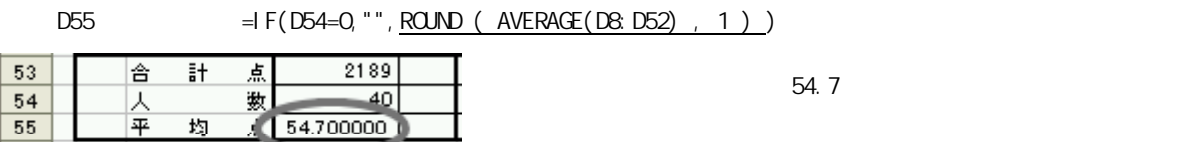

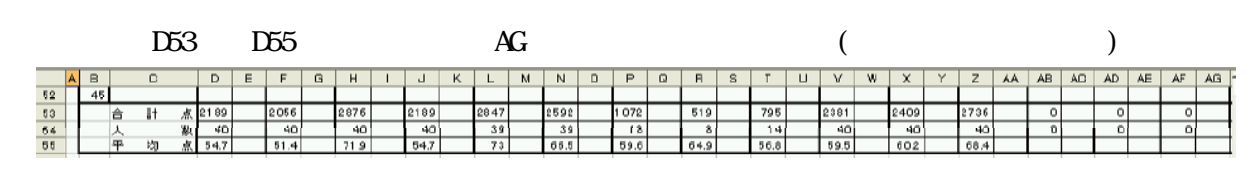

 $(2)$ 

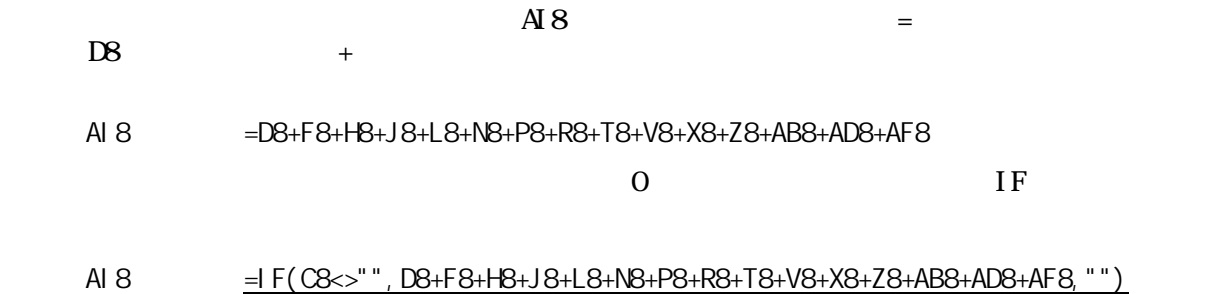

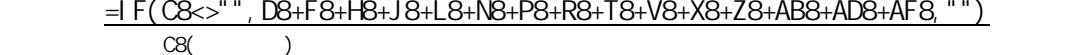

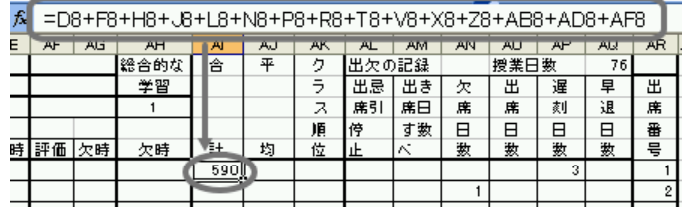

#### $\overline{A}$ J8

AJ8 = AI8/COUNT(D8, F8, H8, J8, L8, N8, P8, R8, T8, V8, X8, Z8, AB8, AD8, AF8)

 $\Box$  V/0!

 $IF$ 

 $AB = F(CQINT(D8, F8, H8, J8, L8, NB, PB, RB, Y8, X8, Z8, ABB, ADB, AF8) > 0,$ AI8/COUNT(D8,F8,H8,J8,L8,N8,P8,R8,T8,V8,X8,Z8,AB8,AD8,AF8),"")  $\overline{O}$ 

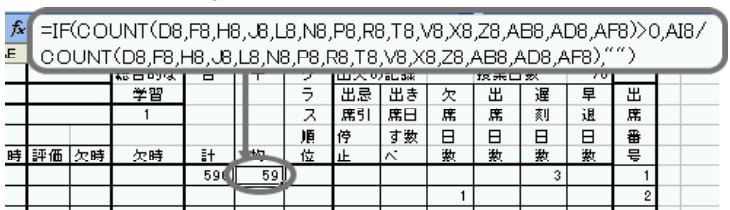

**ROUND** 

## =RANK(AI8,\$AI\$8:\$AI\$52,0)

AK8

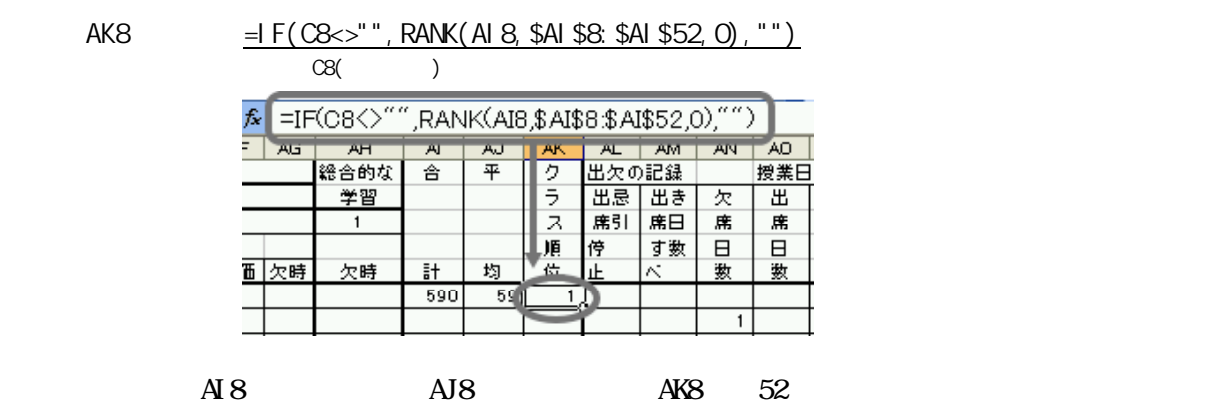

 $(3)$ 

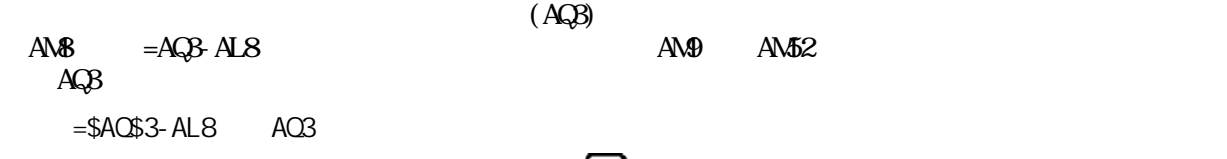

 $\overline{A}$ 

 $\overline{A}$ 

 $A\backslash\mathcal{B}$ 

 $\angle$ AMB = IF(C8<>", A\$Q\$3-AL8, "")

| fx. | a a s<br>=IF(C8<>""<br>\$AQ\$3-AL8 |      |    |      |    |    |    |  |
|-----|------------------------------------|------|----|------|----|----|----|--|
| АK  | ᄴ                                  | AМ   | ЖV | ᄴ    | ᅲ  | 巫  | AR |  |
| ク   | 出欠の記録                              |      |    | 授業日数 | 76 |    |    |  |
| ŧ   | 出忌                                 | 出き   | 欠  | 出    | 遅  | 早  | 出  |  |
| ż   | 席引                                 | 席日   | 席  | 席    | 刻  | 退  | 席  |  |
| 順位  | 悙                                  | す数   | 日  | 日数   | 日数 | 日数 | 番号 |  |
|     | цÈ.                                |      | 数  |      |    |    |    |  |
|     |                                    | 76 U |    |      | 3  |    |    |  |
|     |                                    |      |    |      |    |    |    |  |

 $=$ AN8-AN8 $=$ AN8

 $\angle AOB$  =IF(C8<>"", ANB ANB, "")

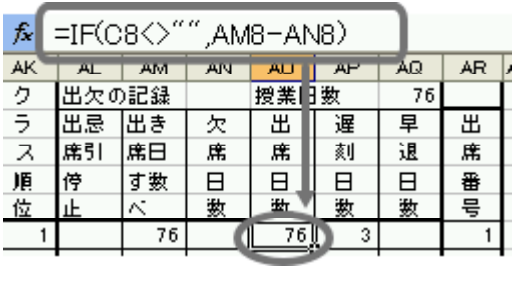

$$
\mathsf{A\!M}
$$

 $\triangle$   $\triangle$   $\triangle$   $\triangle$   $\triangle$   $\triangle$ 

 $(4)$ 

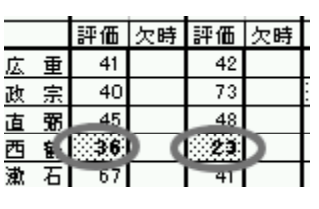

 $D8$   $D52$   $(O)$   $(D)$ 

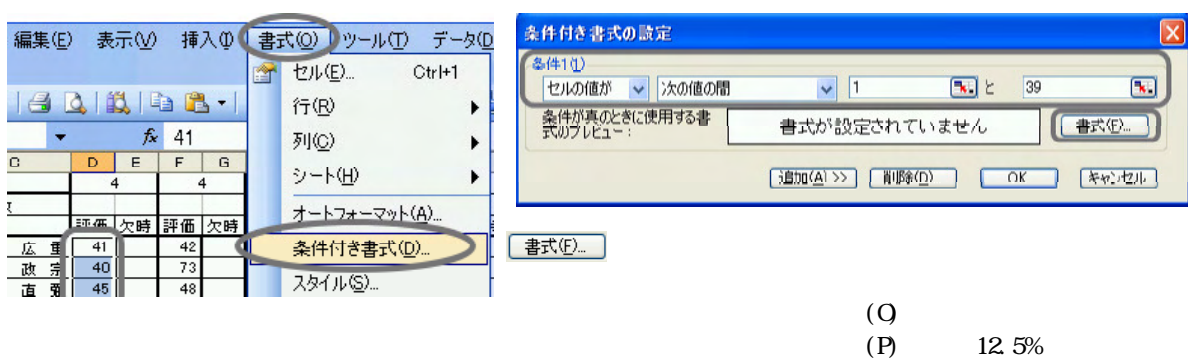

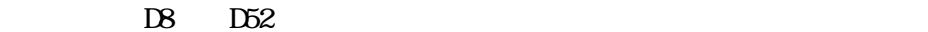

形式を選択して貼り付け  $7x$ Mary To The Company Of The Company Of The Company Of The Company Of The Company Of The Company Of The Company O ○ 入力規則(W)<br>○ 罫線を除(すべて※)<br>○ 列幅(W)<br>○ 敗ずと敗(直の書式(B)<br>○ (直2)鉄(直の書式(L) O BORD<br>
O DIECO<br>
O DIECO<br>
O BORD →<br>■<br>■除質の □空白セルを無視する(日) □行列を入れ替える() OK ++VEN リンクルのドリ(L)

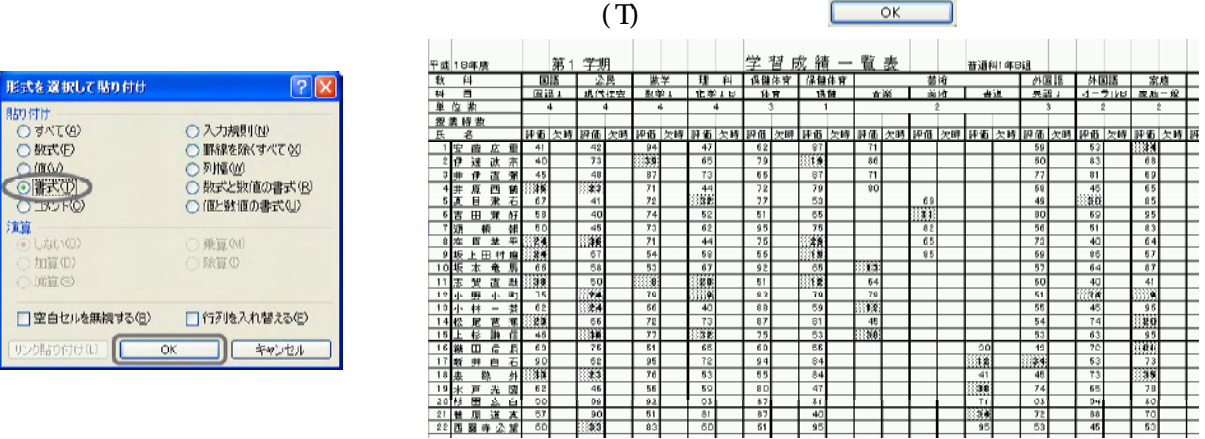

 $(5)$ 

FREQUENCY

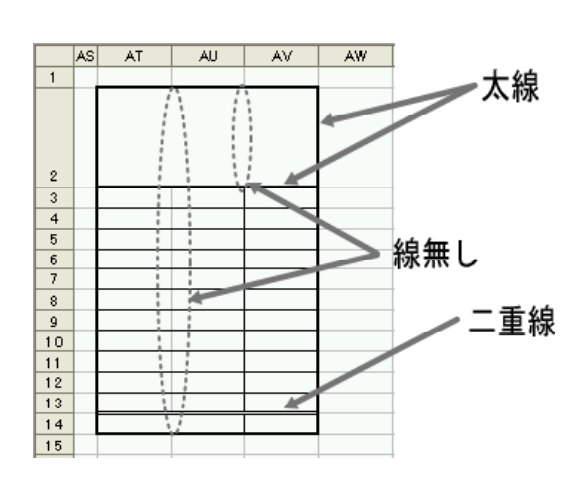

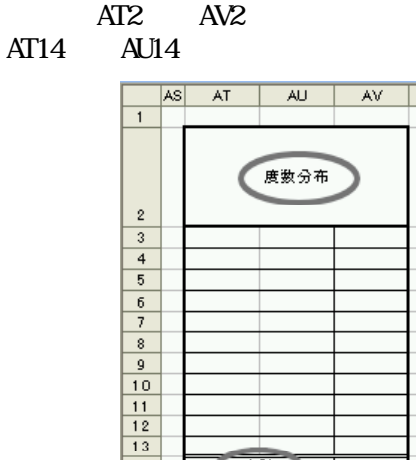

 $\frac{13}{14}$ 

 $\frac{1}{2}$ 

do reading the result of the state of the state of the state of the state of the state of the state of the state of the state of the state of the state of the state of the state of the state of the state of the state of th  $\overrightarrow{AB}$   $\overrightarrow{A}$ U13

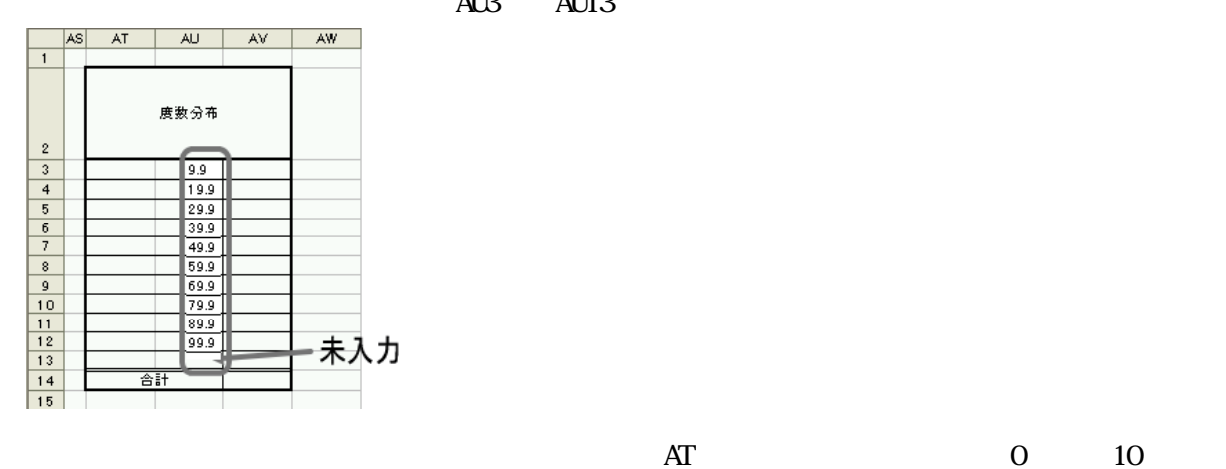

00 AT13 100

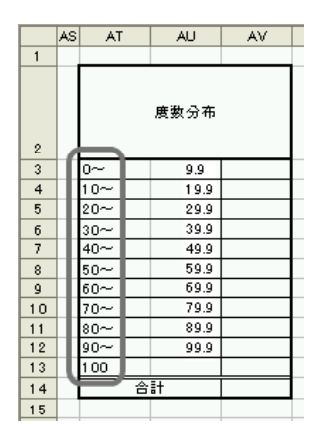

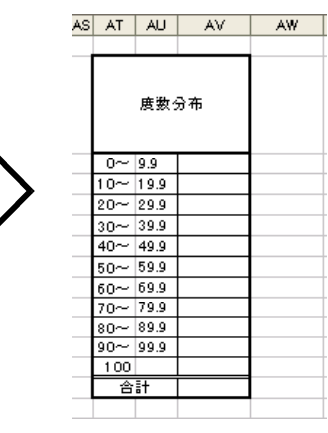

 $(6)$ 

AV14 SUM

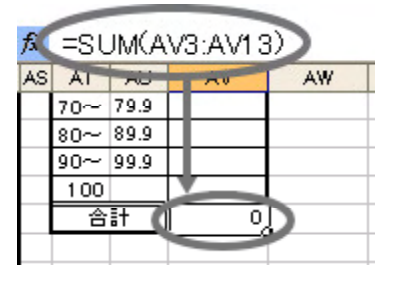

O)

度数分布

 $0 ~ 9.9$  $10 - 19.9$  $\frac{10-133}{20 \approx 29.9}$   $\frac{30 \approx 39.9}{40 \approx 49.9}$   $\frac{50 \approx 59.9}$  $60 - 69.9$  $\frac{1}{70}$  79.9  $\frac{10 - 89.9}{100 - 89.9}$  $\frac{100}{100}$ 

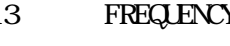

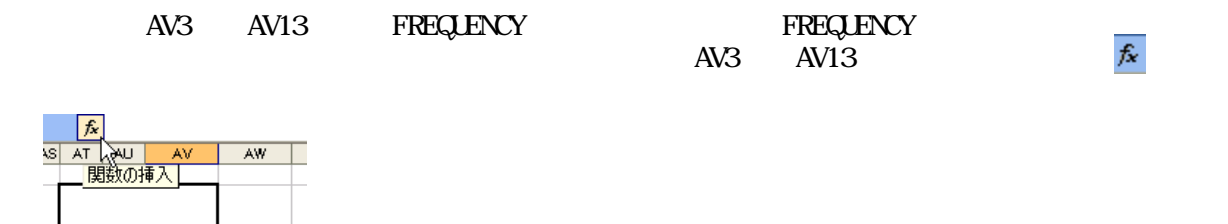

Ctrl Shift Enter

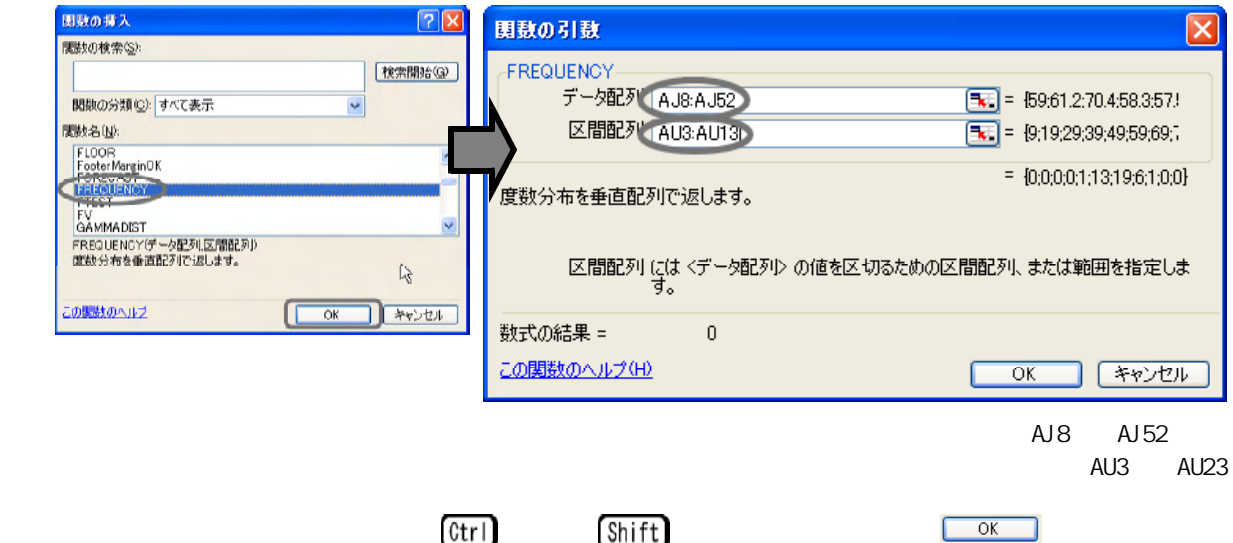

ックします。以下のように、頻度が表示されます。

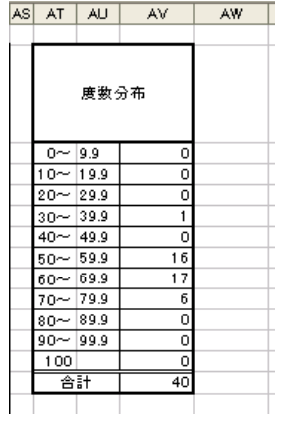

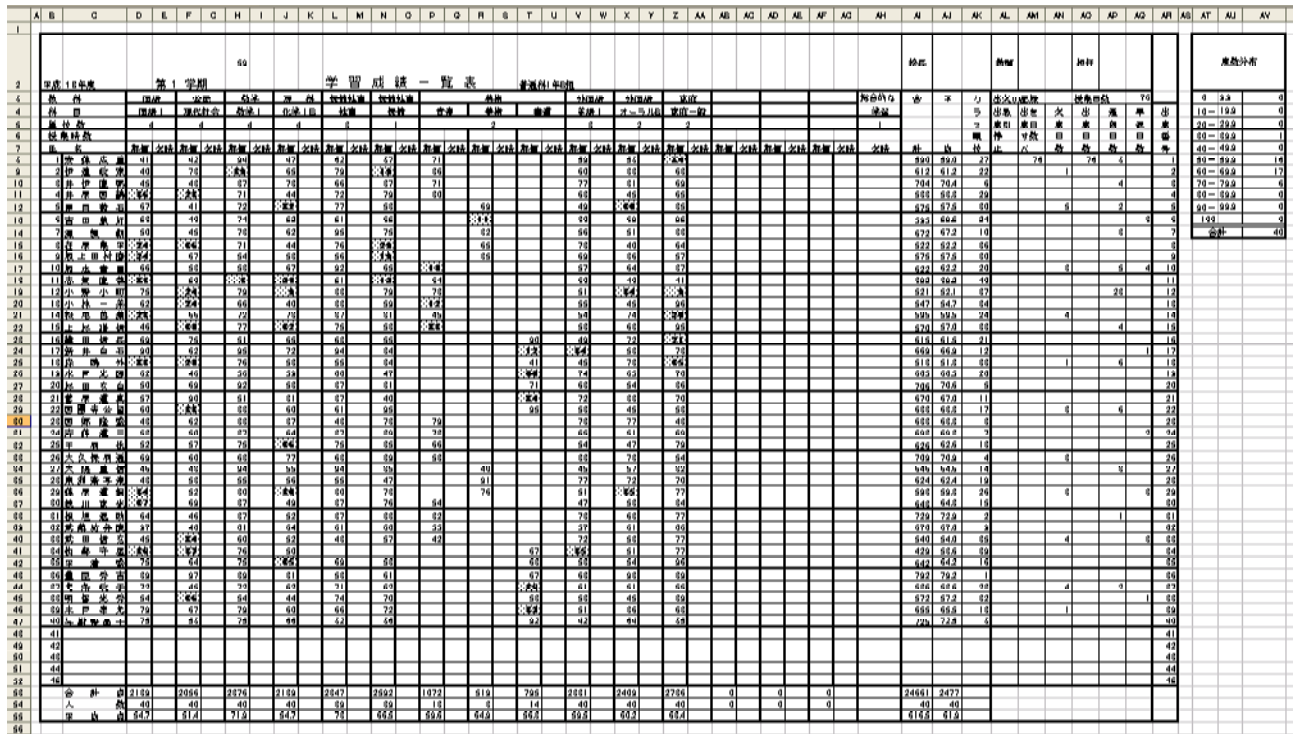

 $(2)$  and  $\overline{A}$ 1

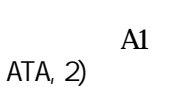

①まず、A1によって氏名の表示がされるように、セルJ4に「=A1&"番 "&"氏名 "&VLOOKUP(A1,D

 $[0, 1]$ 

名前の定義  $\overline{\mathsf{x}}$ 名前W  $\overline{\alpha}$ E 合 英音化家国社書数体美計 語楽学庭語会道学育術 開じる C  $\blacktriangle$ 追加(A) ſ 削除(D) Ÿ 参照範囲(R):  $\overline{\mathbf{E}}$ =成績一覧表!\$AI\$7:\$AI\$52+成績一覧表!\$AI\$8:\$AI\$52|

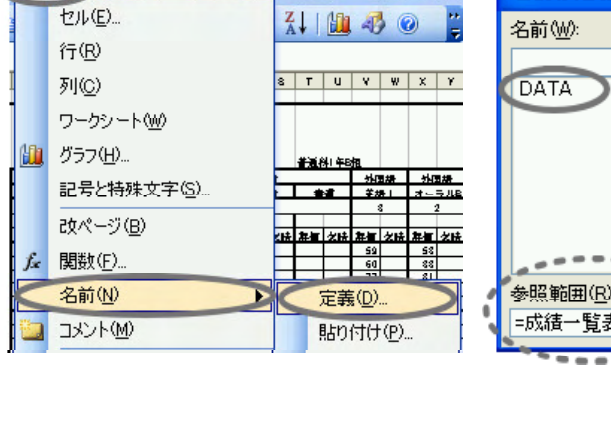

挿入(1) 書式(2) ツール(T)

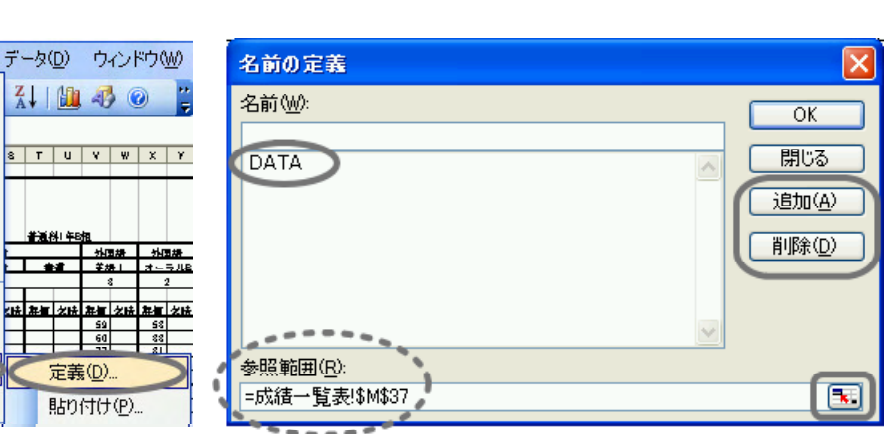

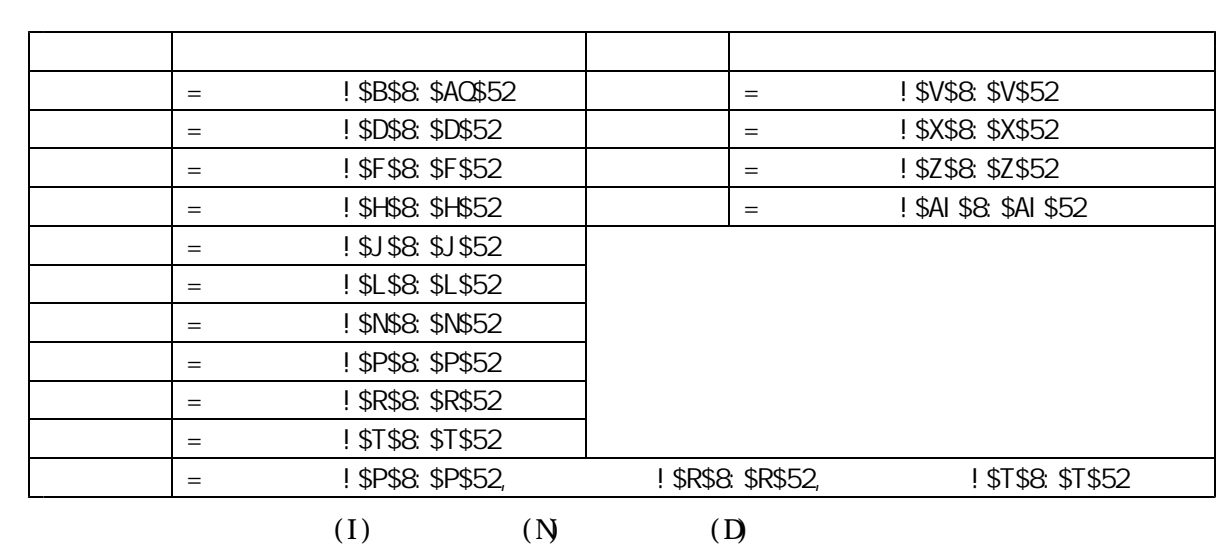

 $(N$   $\&$  SBS8 SAQ\$52

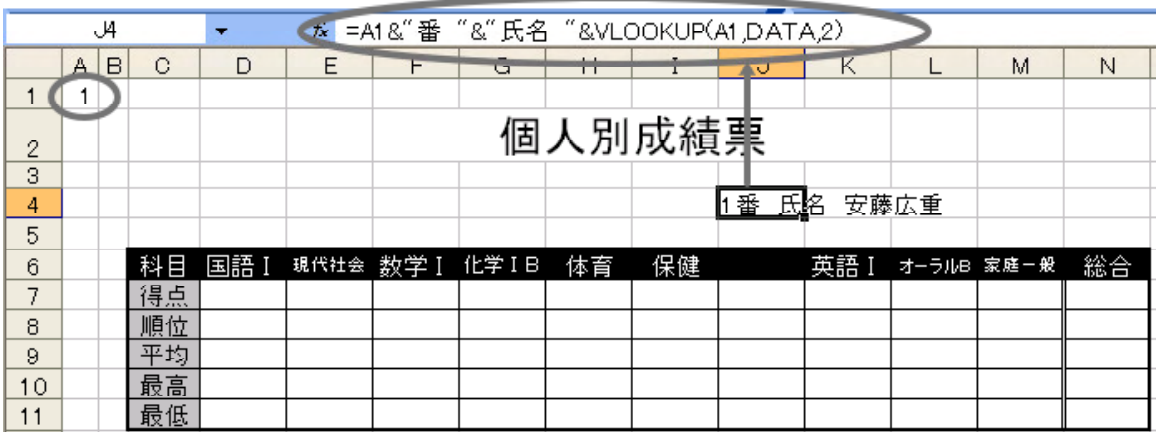

VLOOKUP ● NATAL NOOR ■ DATA」 の制作の制作の制作の制作の高いという。 本名1に入力された高温の利から、A1に入力された島島としている。

 $J4 \quad N4$ 

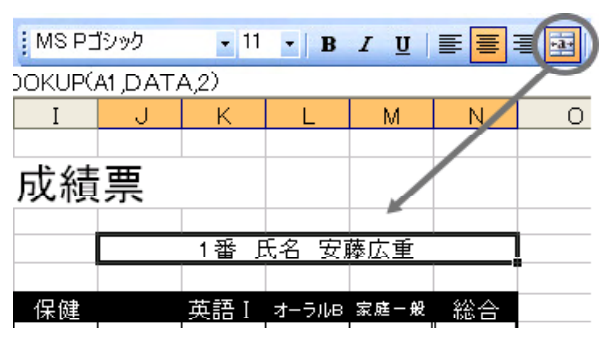

 $J6$ 

 $J16$ 

 $=$  F(VLOOKUP(\$A\$1, DATA, 15) <>"", " ", IF(VLOOKUP(\$A\$1, DATA, 17) <>"", ", ", ", ", ", ", ", "))

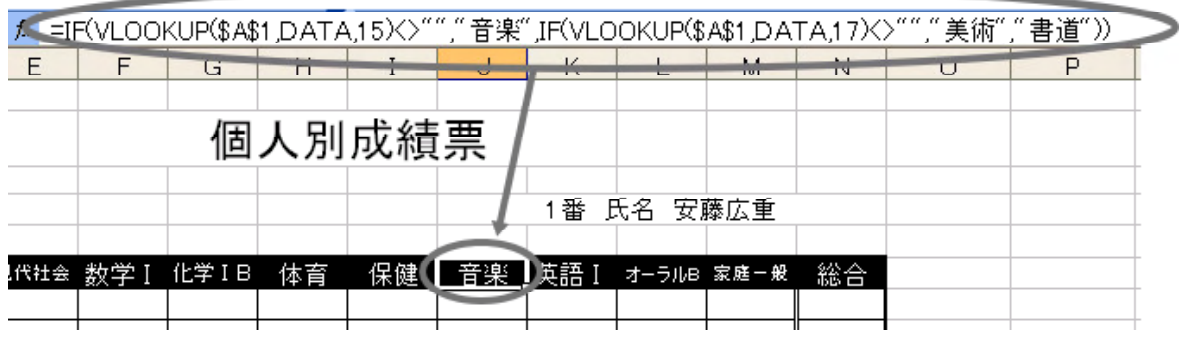

 $M\alpha$ KLP

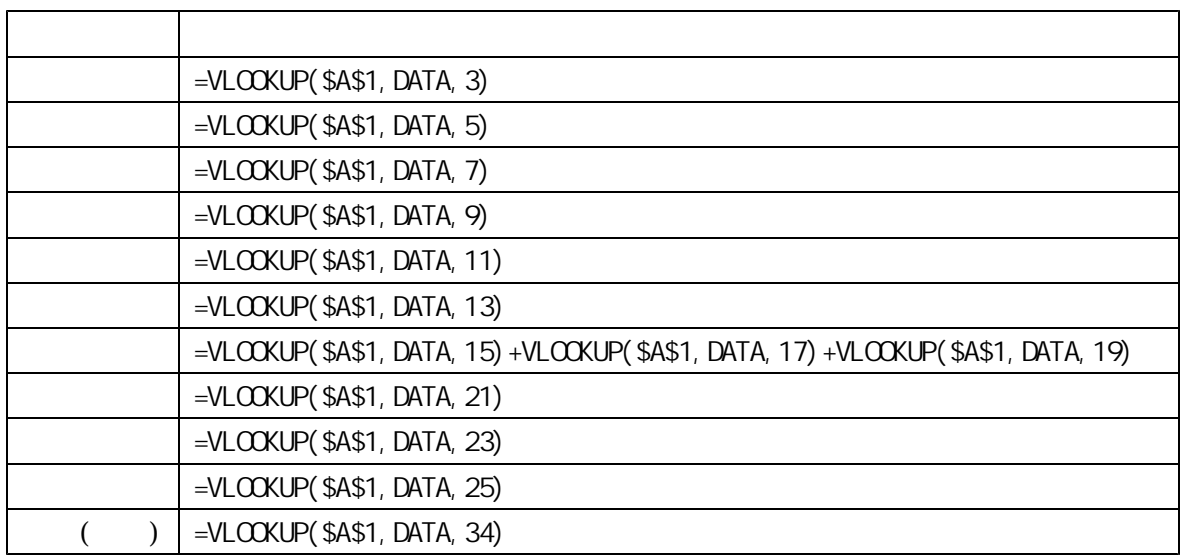

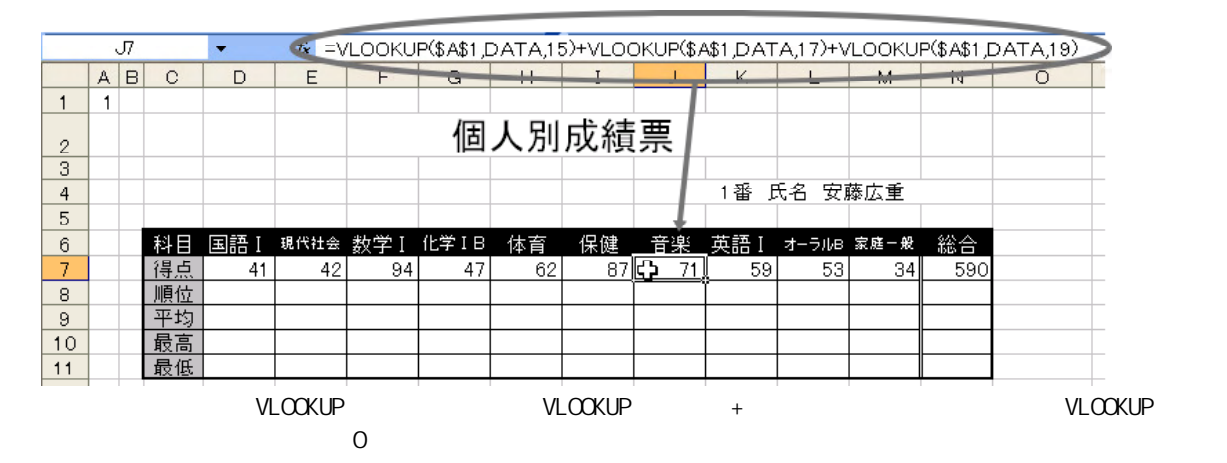

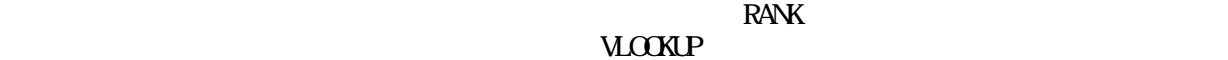

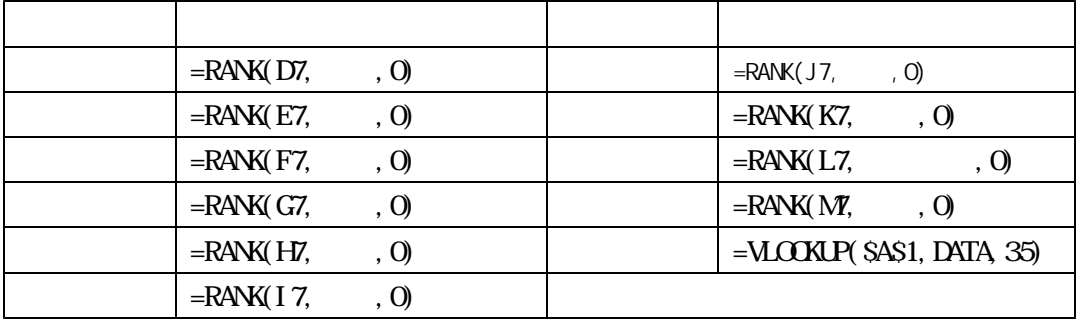

 $40$ 

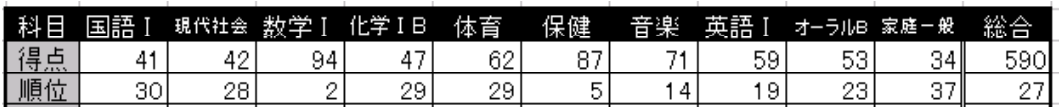

# **AVERAGE**

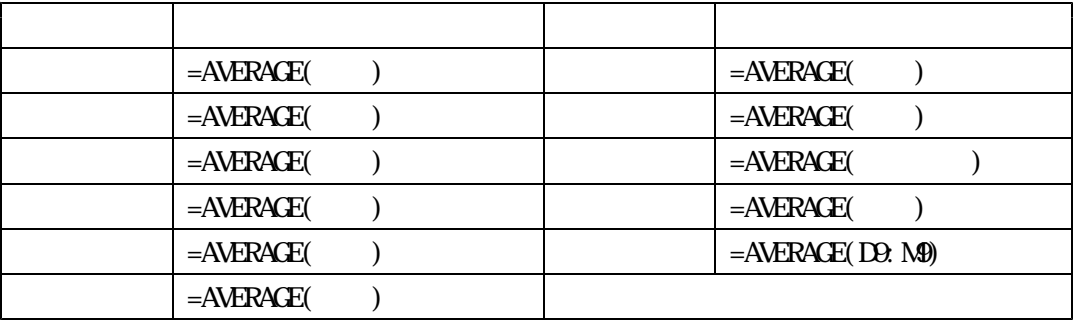

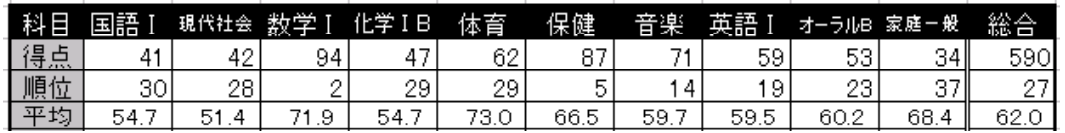

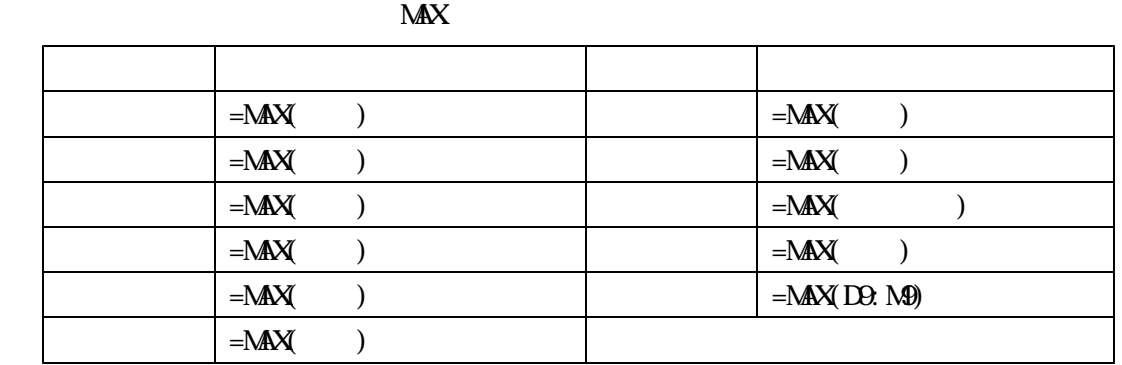

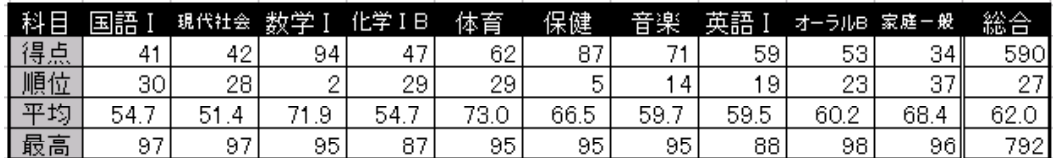

 $MN$ 

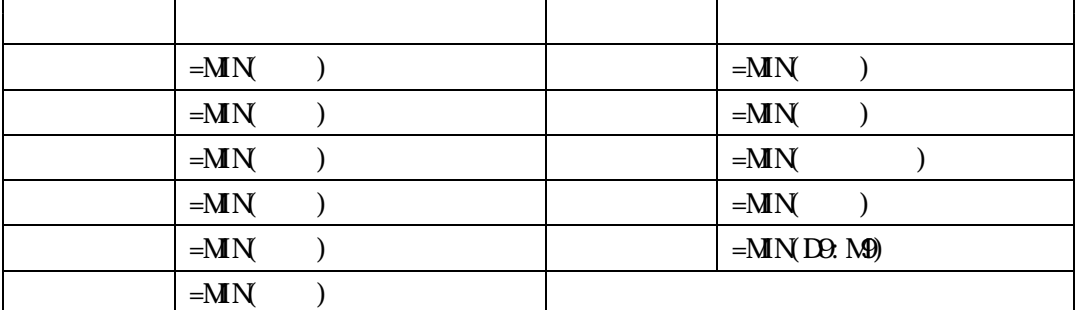

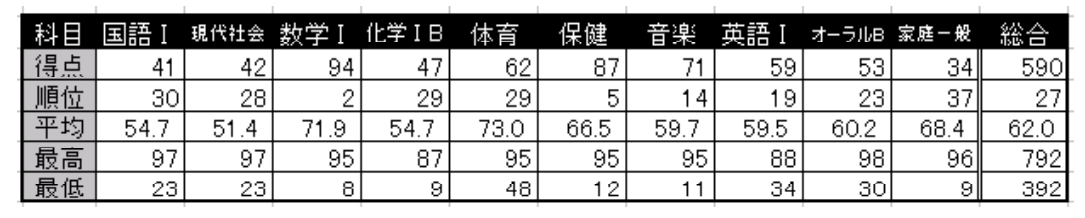

# $11$

 $\overline{O}$ 

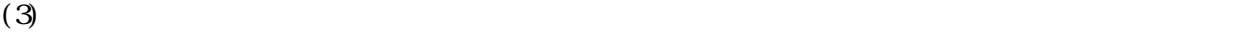

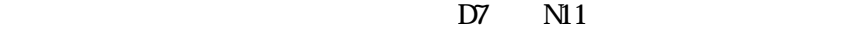

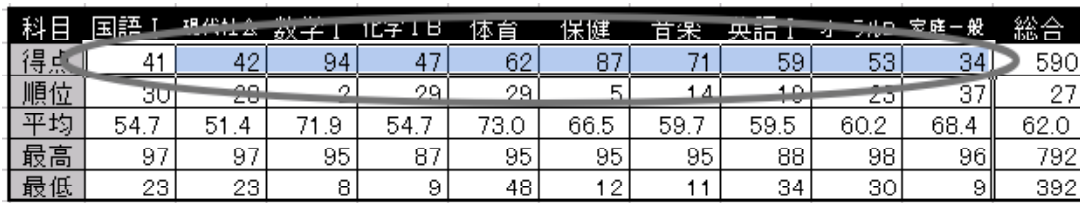

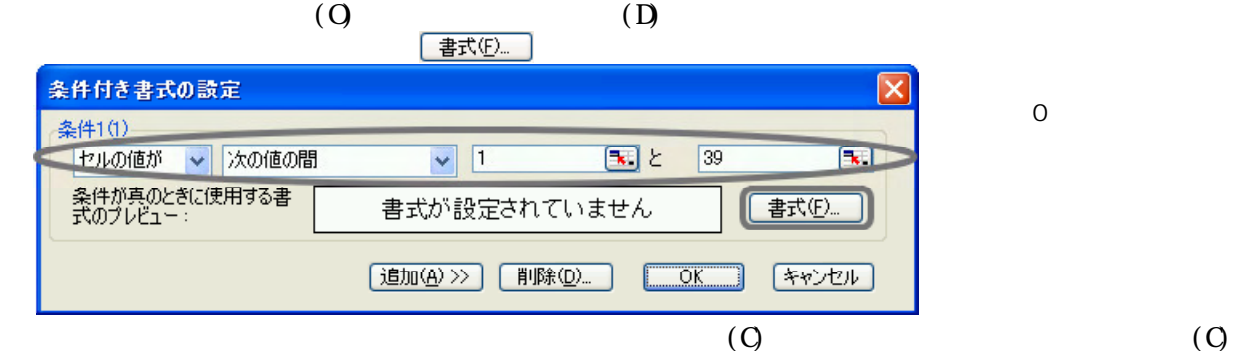

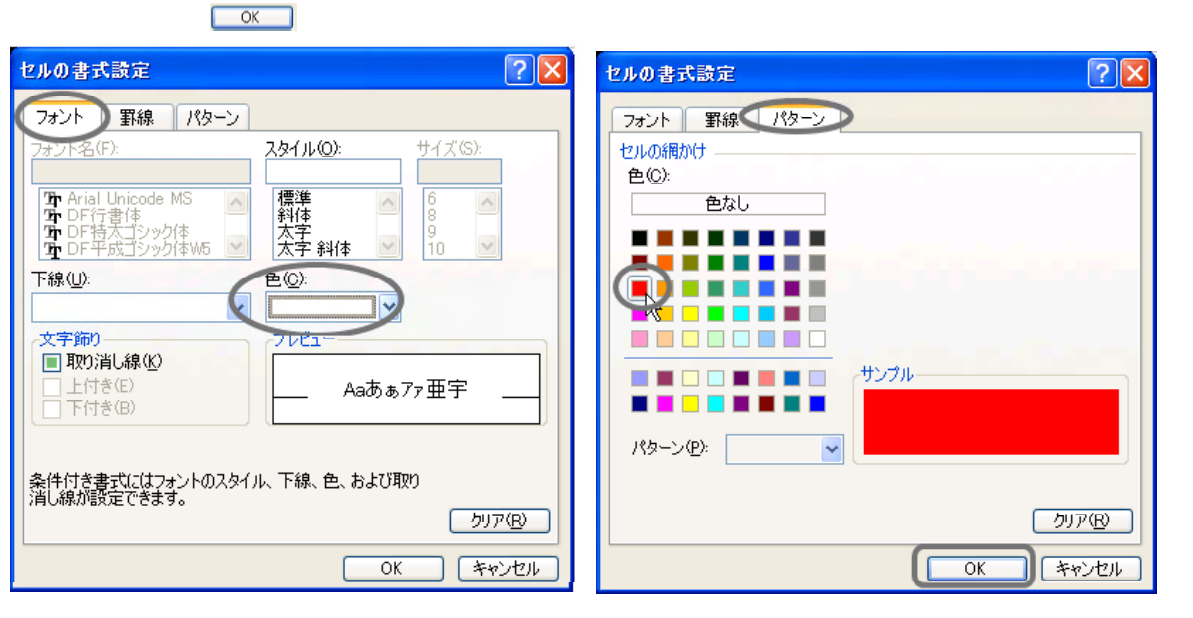

 $\Box$   $\alpha$   $\Box$ 

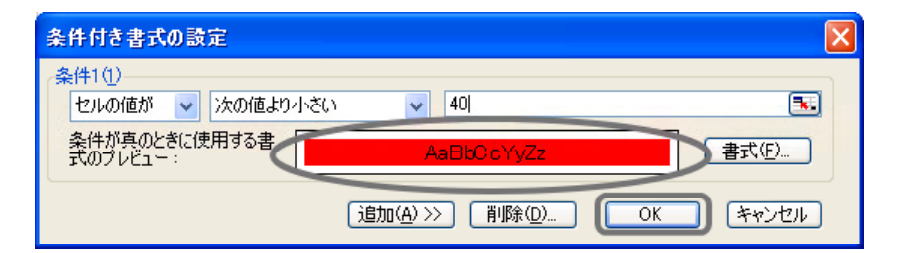

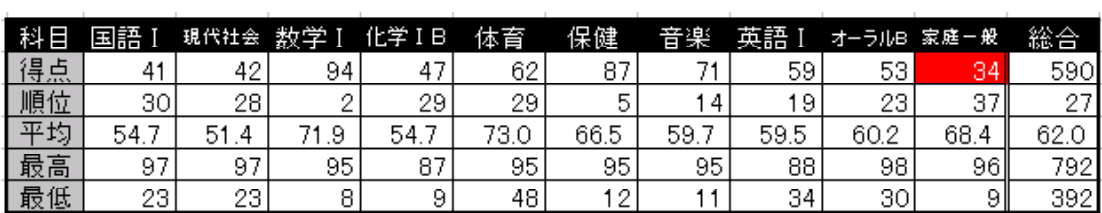

 $(4)$ 

30 20  $10$  $\circ$ **1997年1月** 

# **C6 M7 C9 M9**

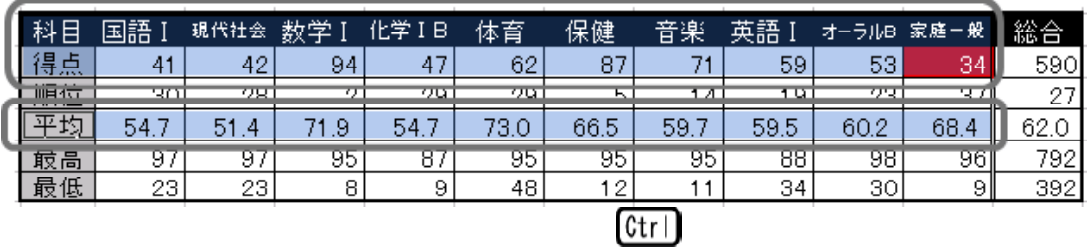

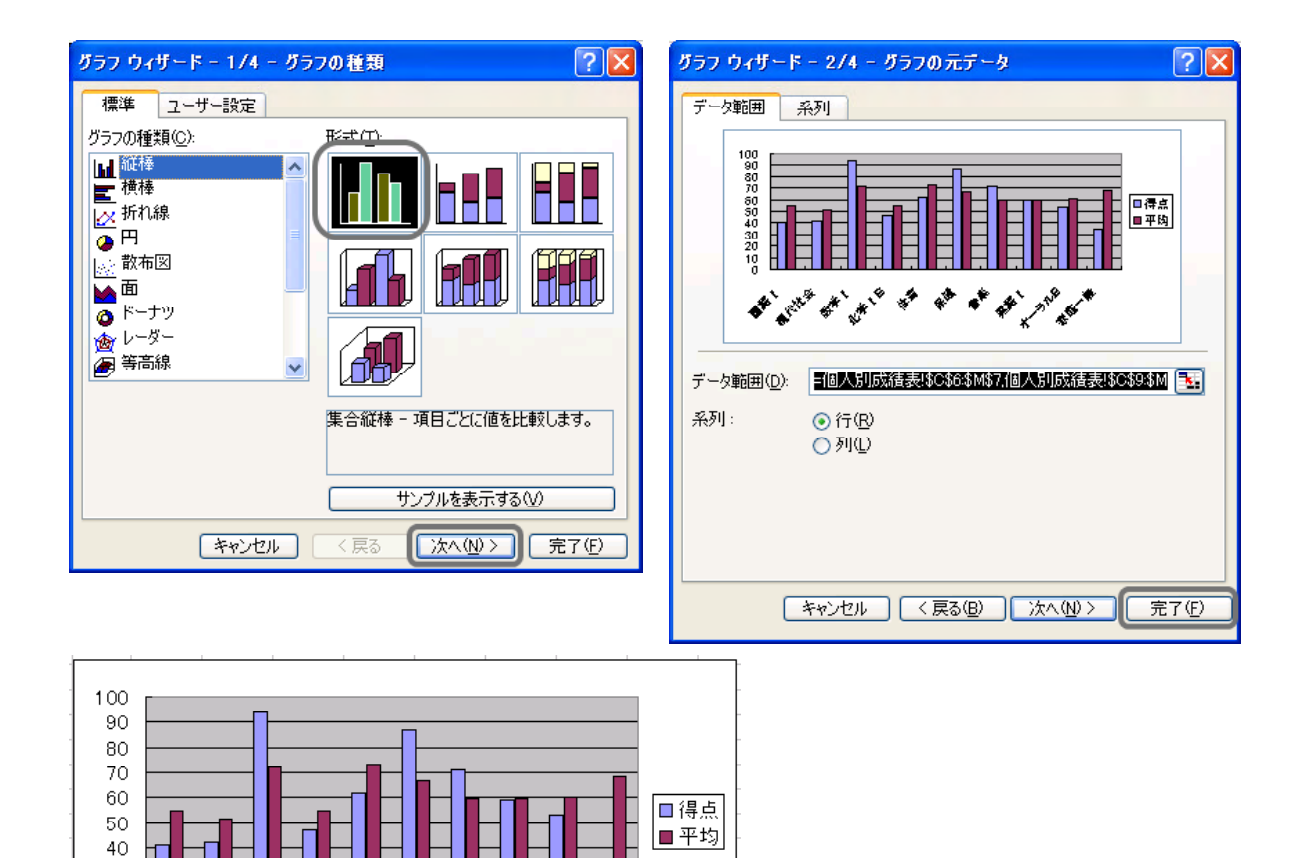

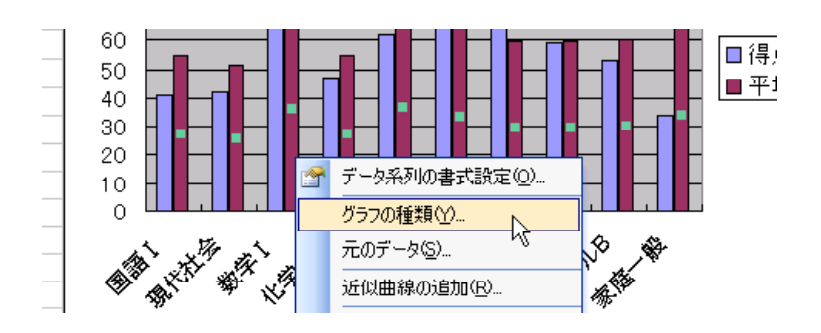

**不会的人的事情的** 

 $\Box$   $\alpha$ 

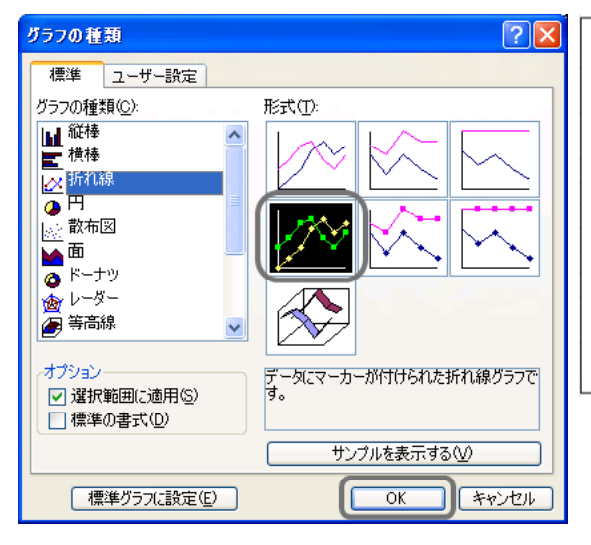

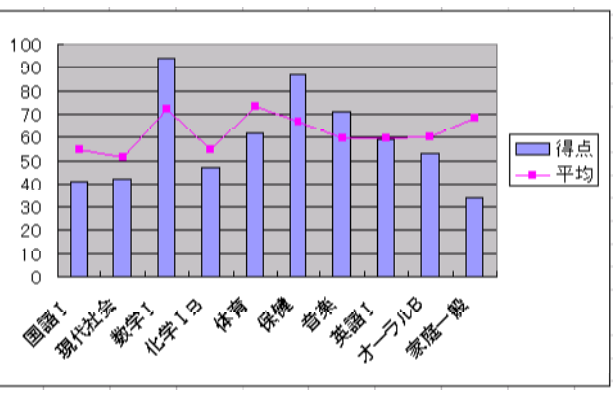

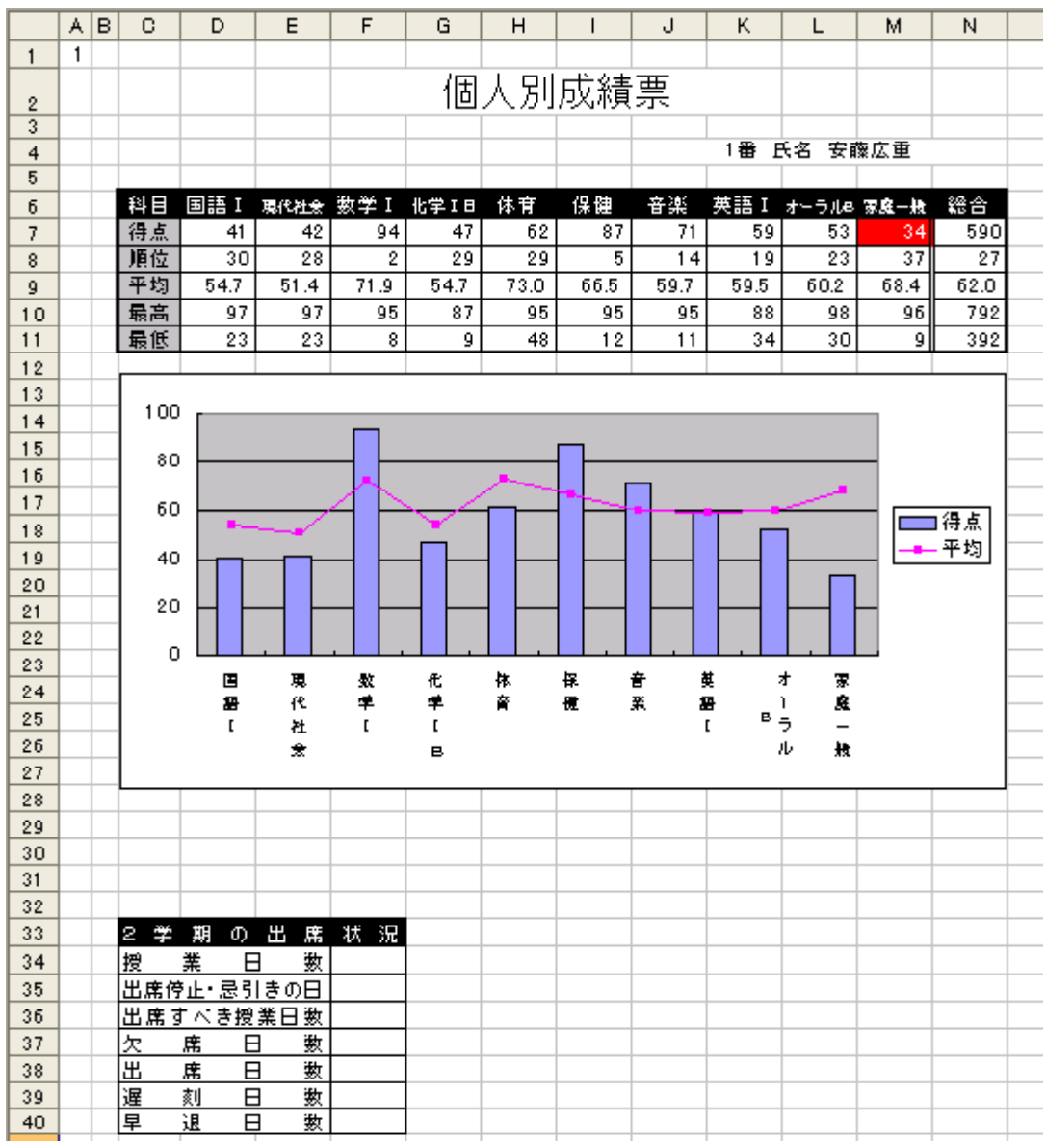

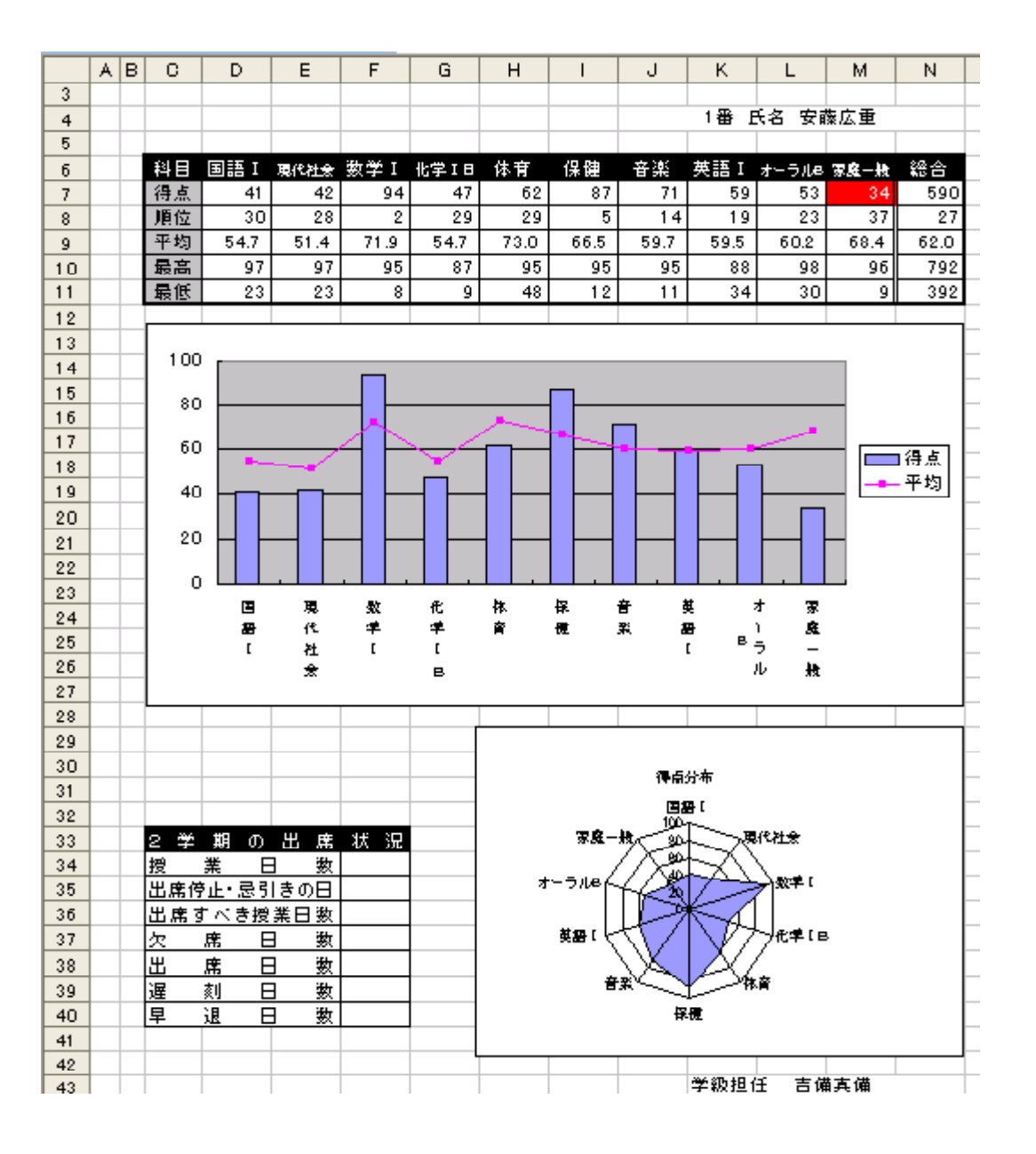

 $(5)$  F34 f40

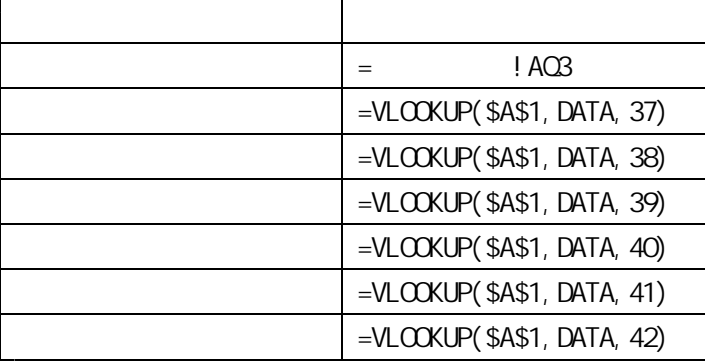

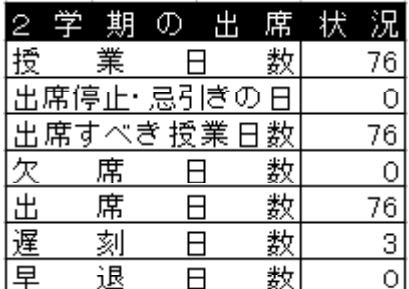

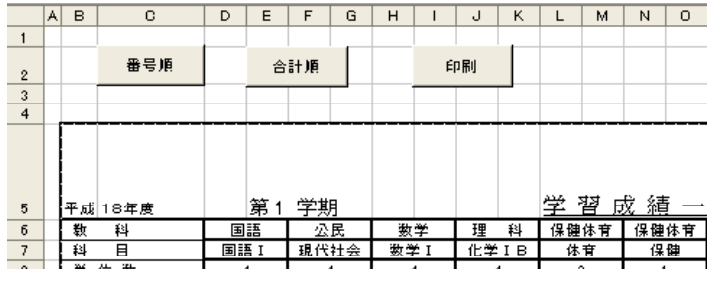

 $(1)$ 

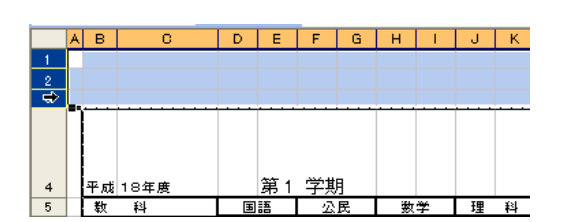

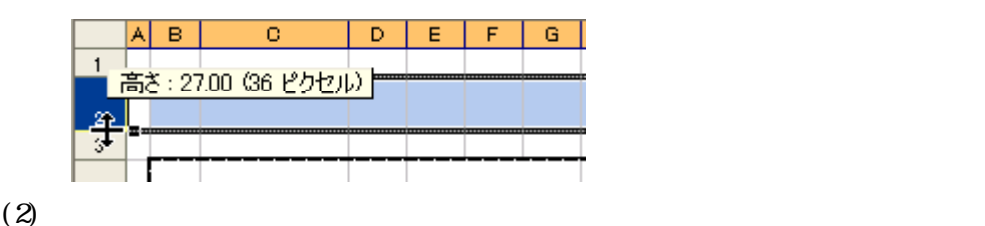

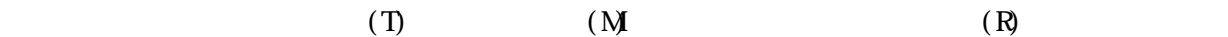

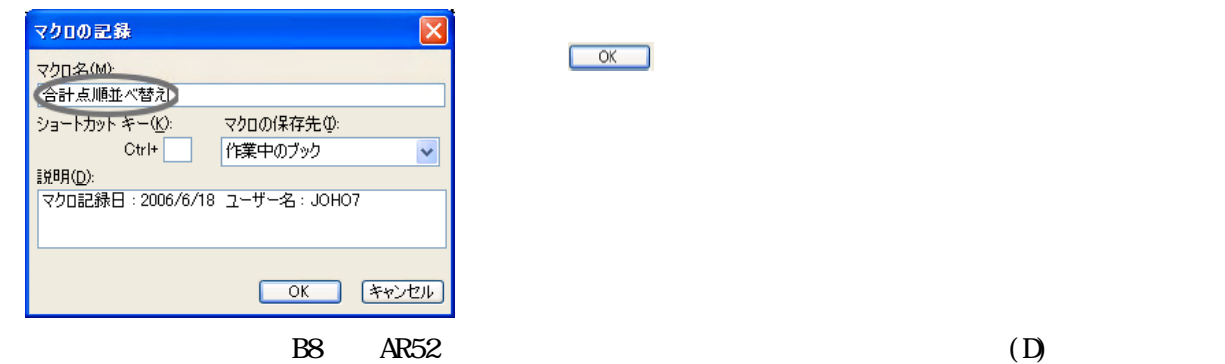

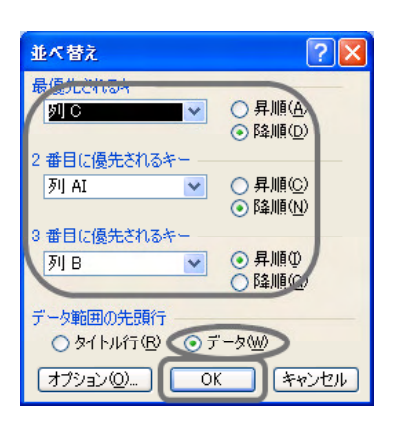

C<sub>0</sub>

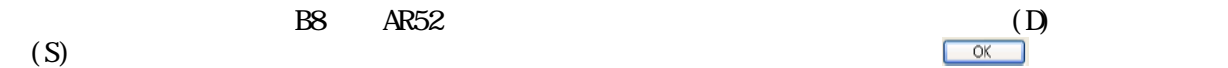

※ ボタンをクリックした直後から、記録が始まりま

 $\overline{a}$  $(T)$  (N)  $(N)$ 

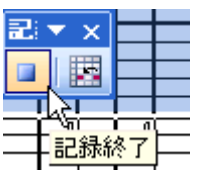

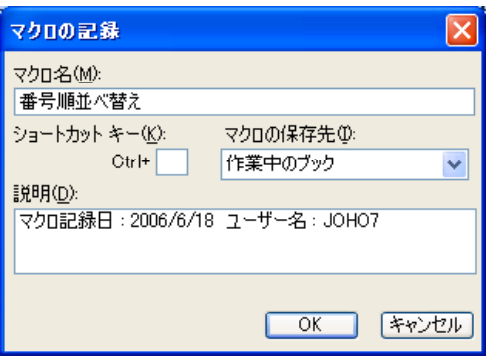

B4 AV57

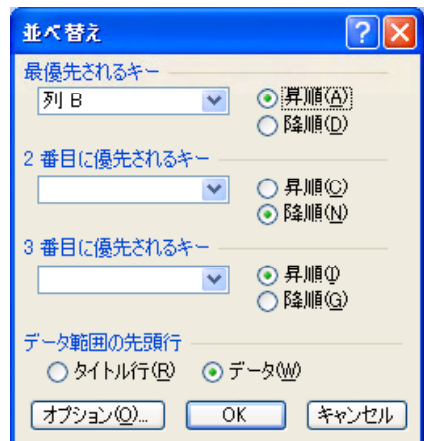

 $\boldsymbol{M}$ 

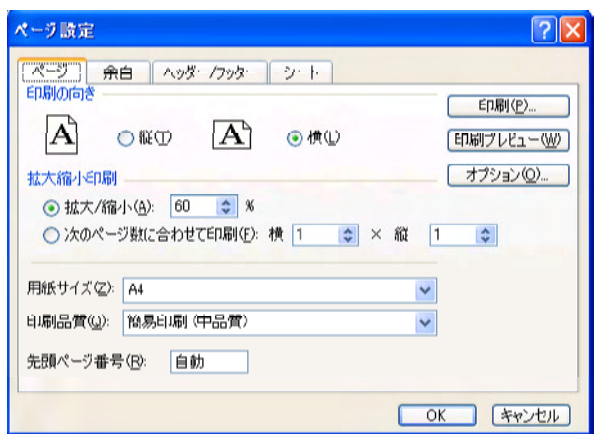

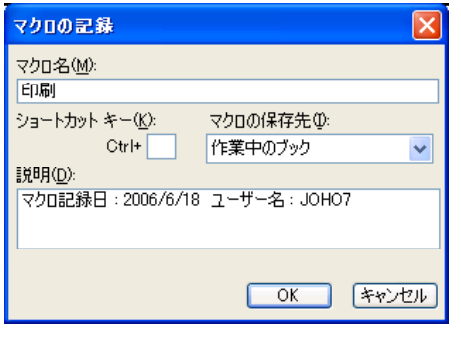

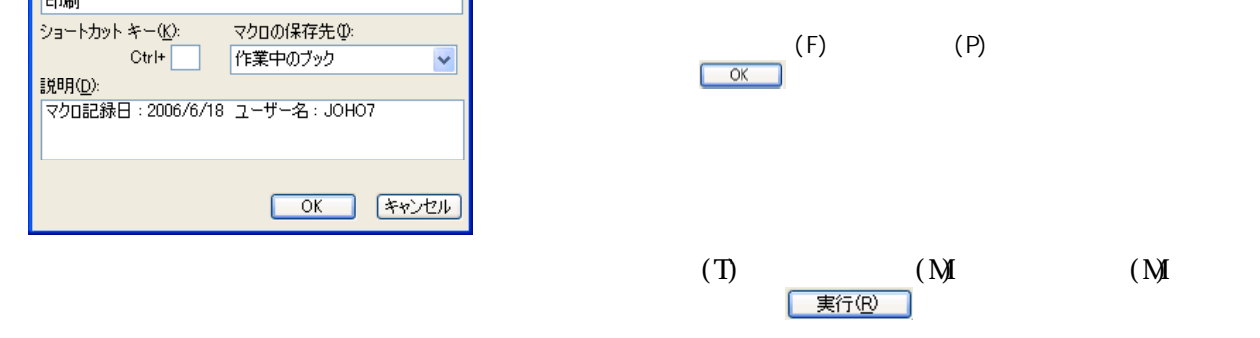

 $\mathcal{O}(\nabla)$ 

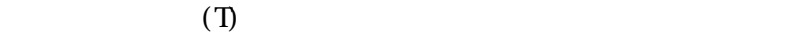

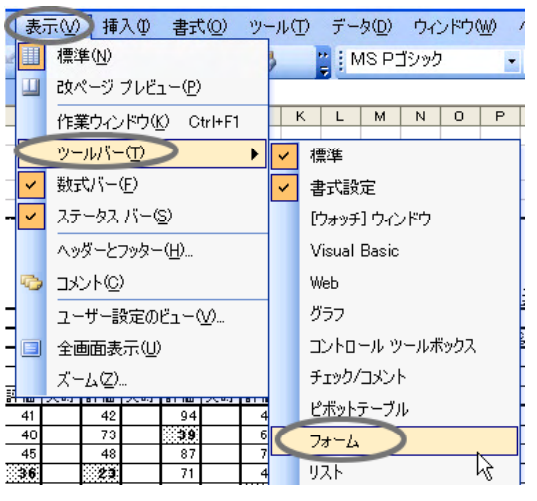

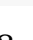

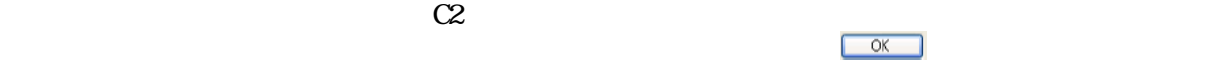

 $72 \times x$  $Aa$  ab  $\overline{\mathbb{L}}$  $\nabla$   $\odot$ 国话 **TH TH** M  $\triangleq$  $\boxed{\Xi}$  $\mathbb{Z}$ 

 $\frac{1}{2}$ 

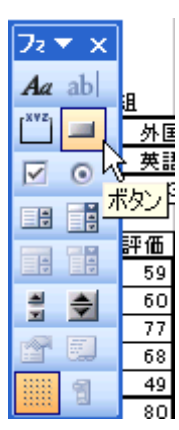

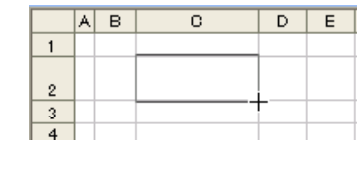

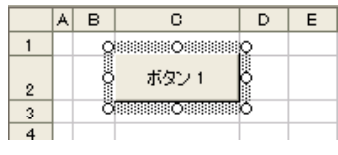

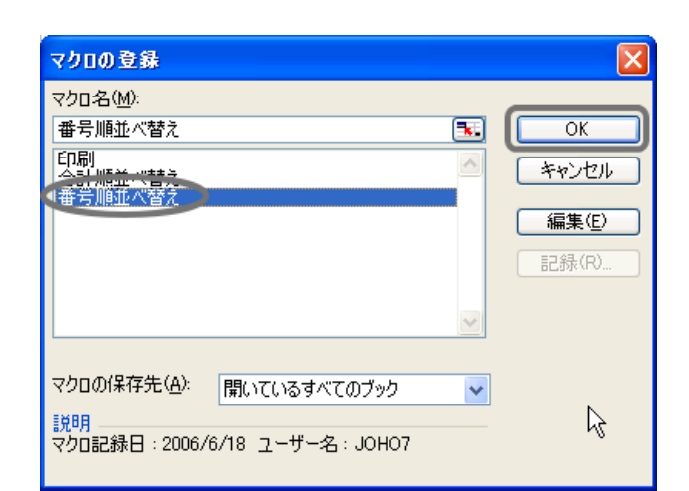

 $(X)$ 

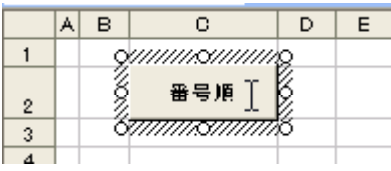

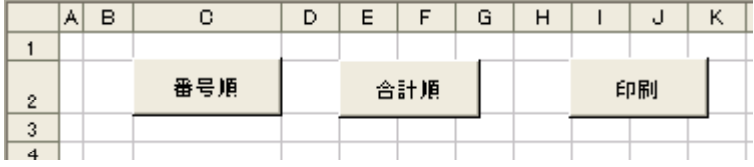

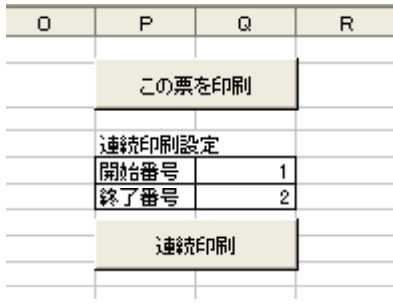

 $CD5CD6$ 

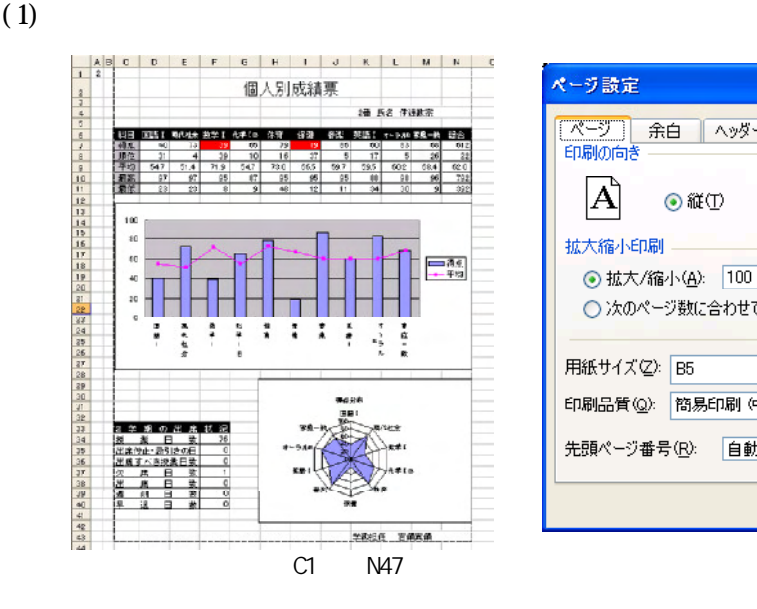

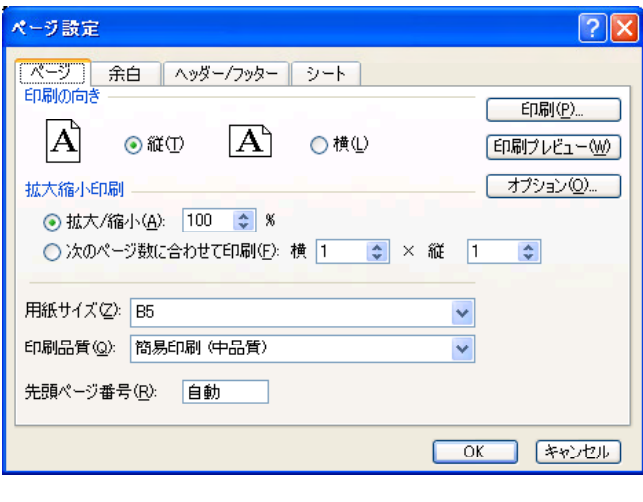

 $(2)$ 

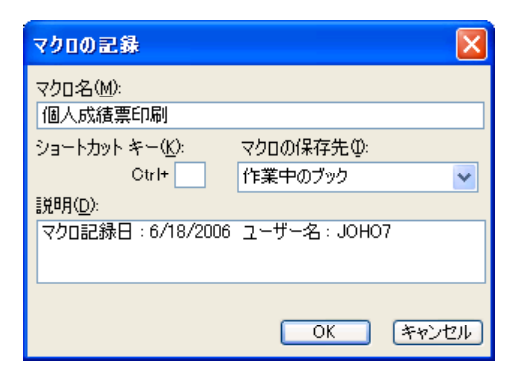

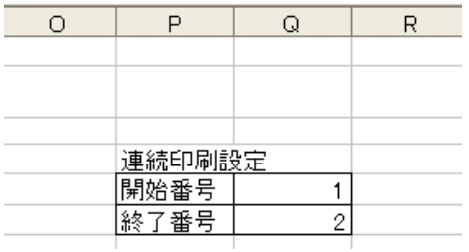

 $(3)$  P4 Q6

 $11$ 

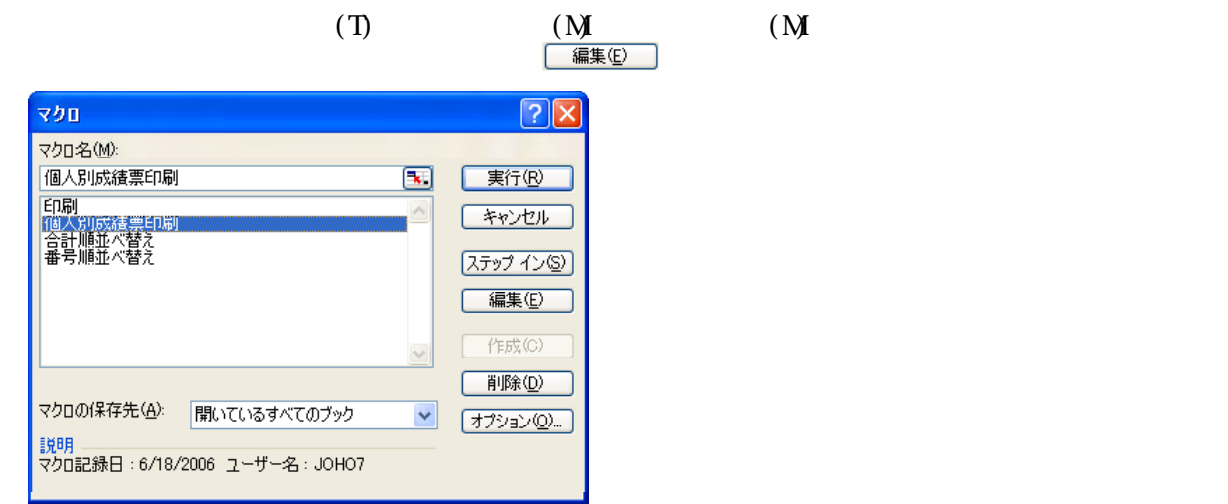

Visual Basic editor

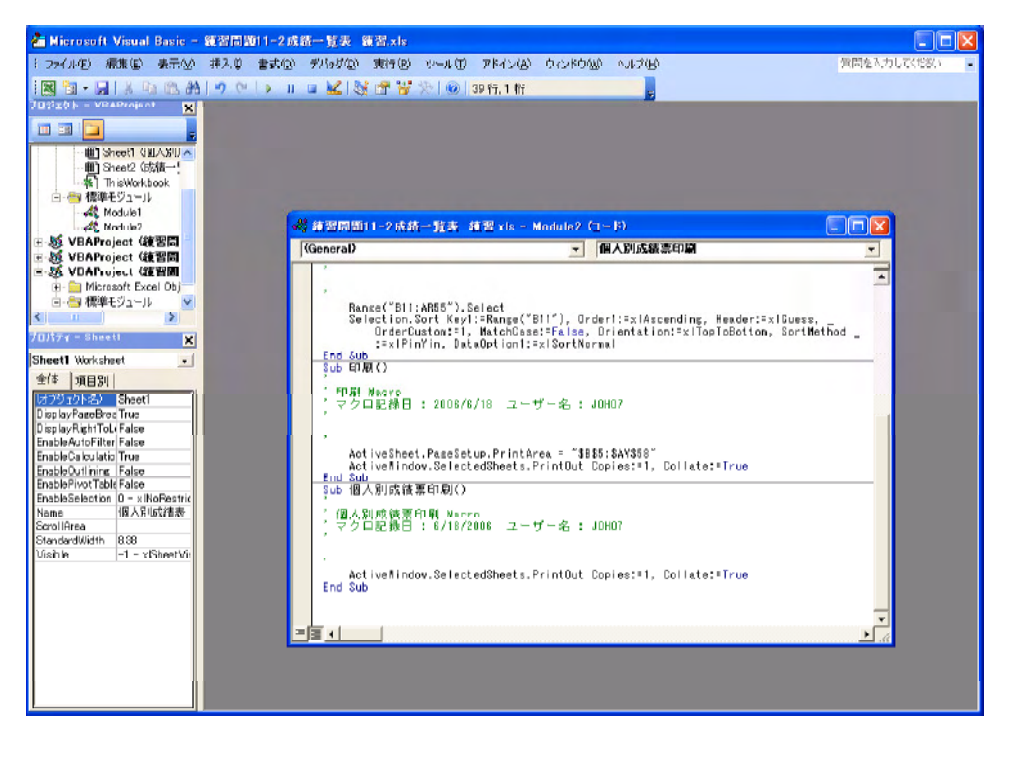

 $\Box$  End Sub  $\Box$  Sub ()

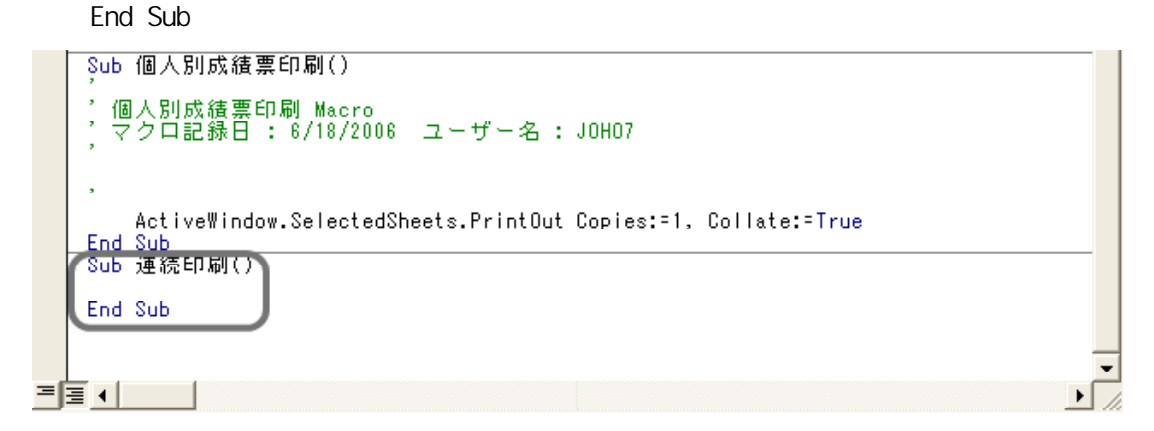

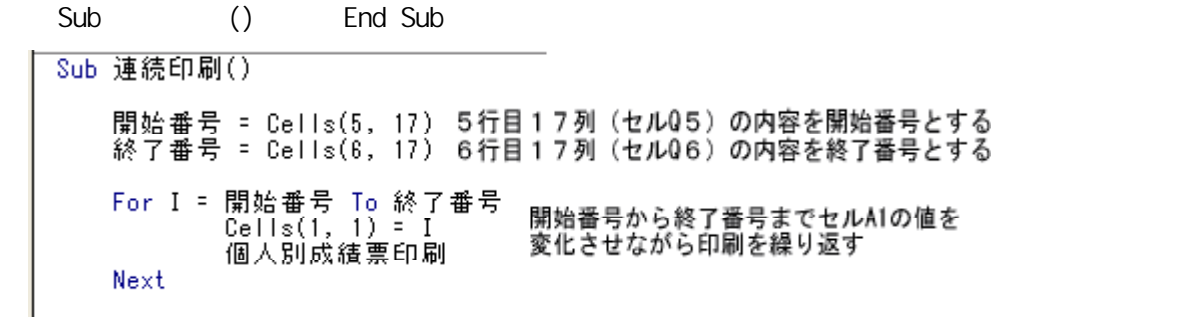

End Sub

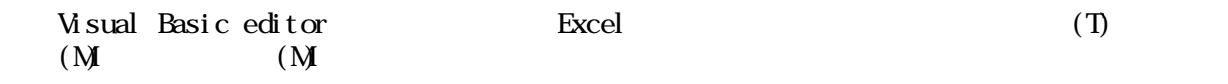

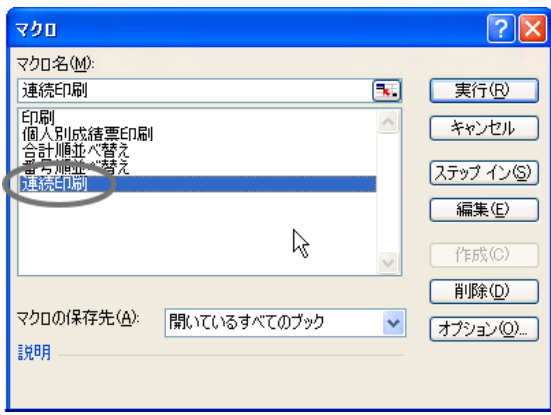

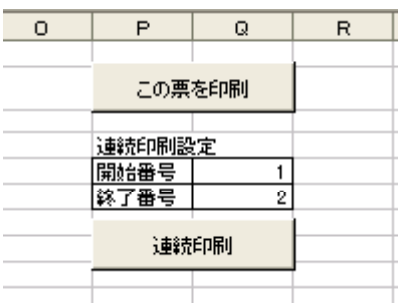

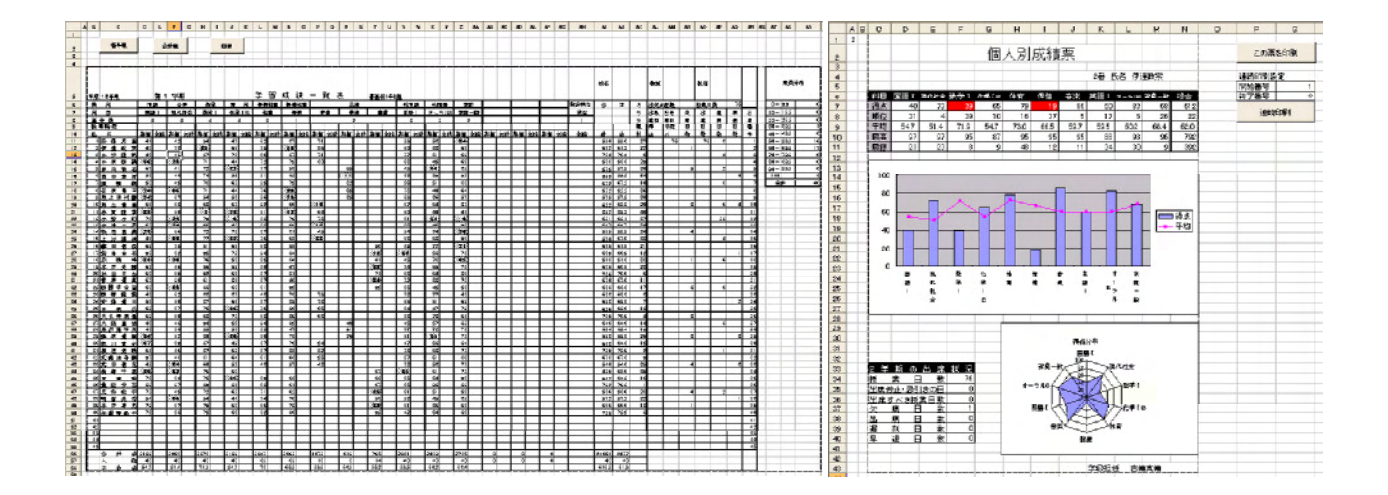

#### $\bm{\mathrm{Excel}}$

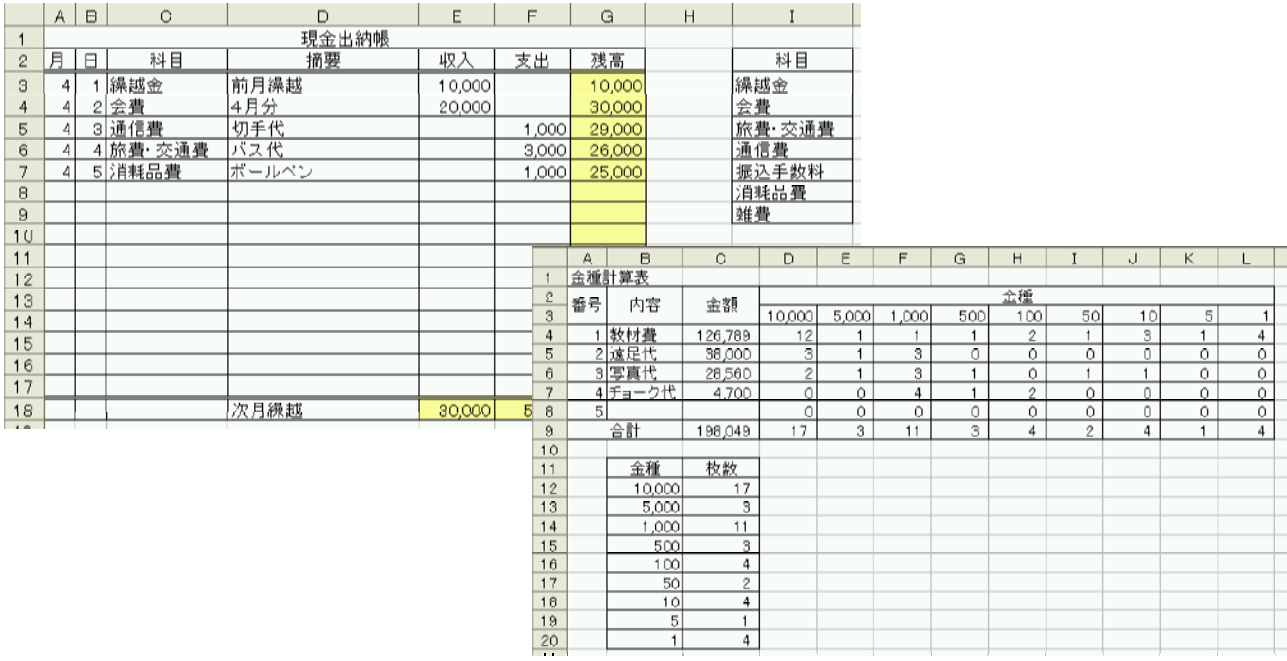

 $(1)$ 

C3 C17  $\text{CD}$  (D)  $\text{CD}$ 

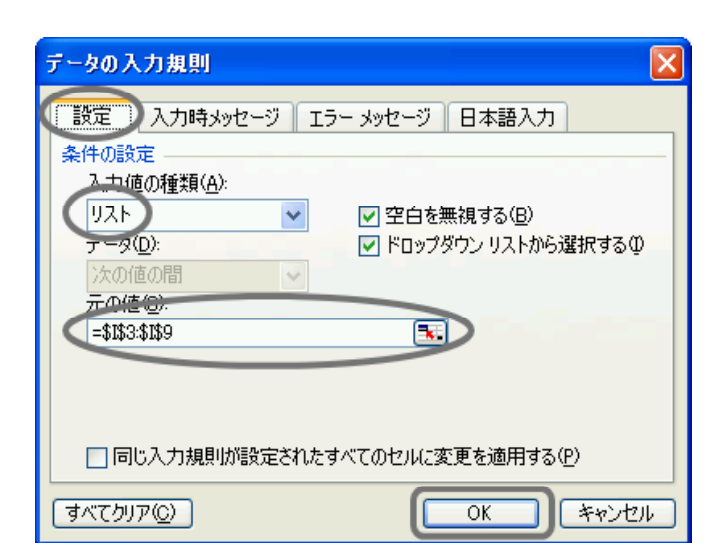

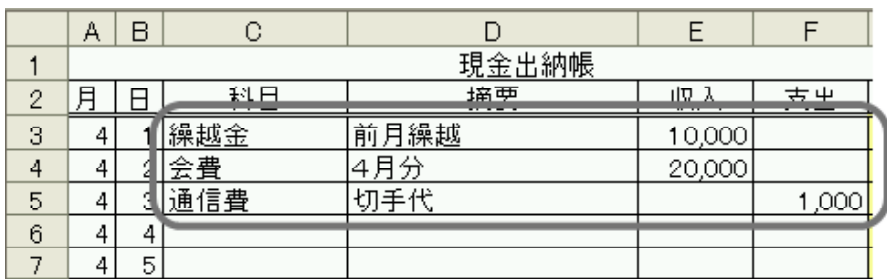

 $(2)$ 

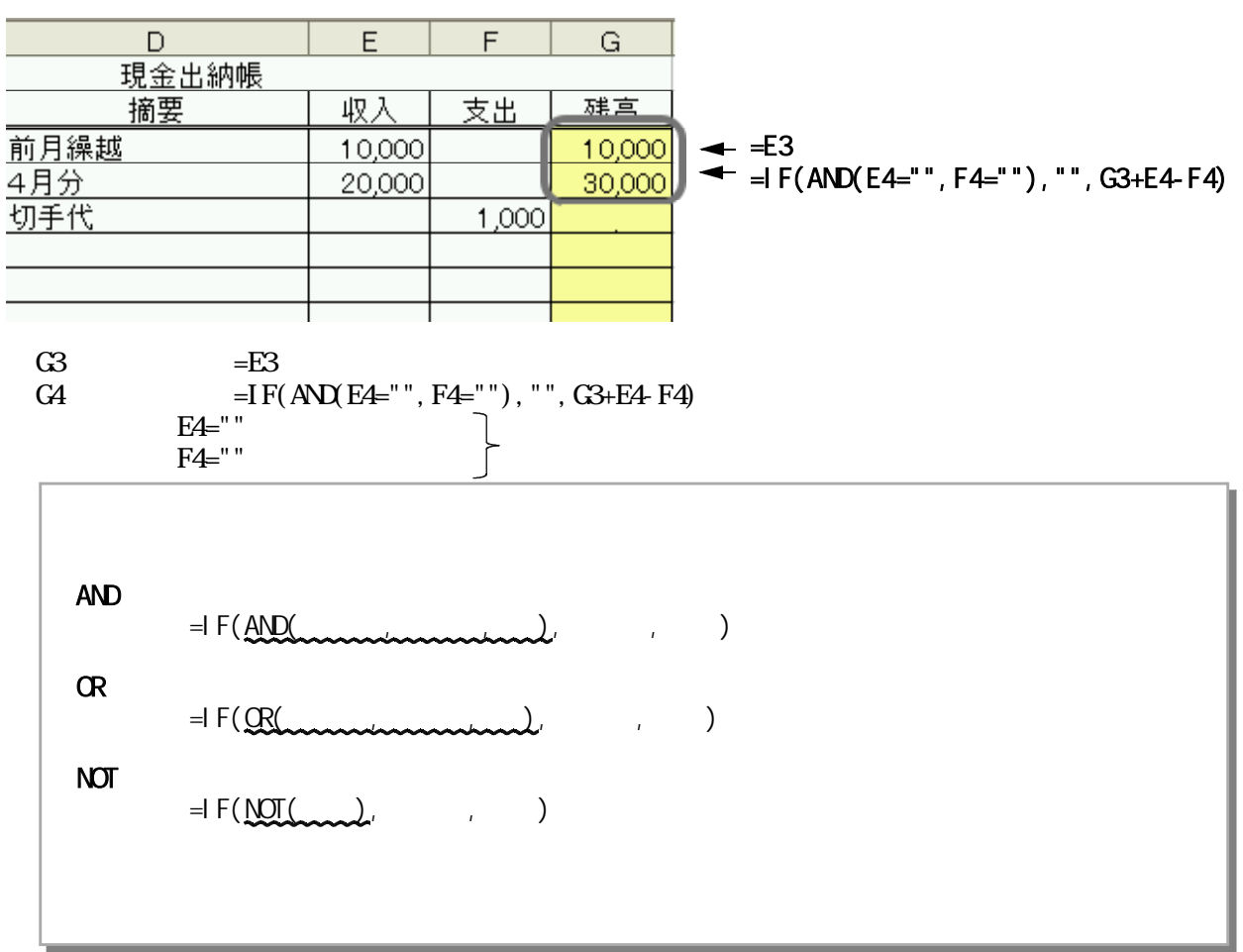

G4 G17

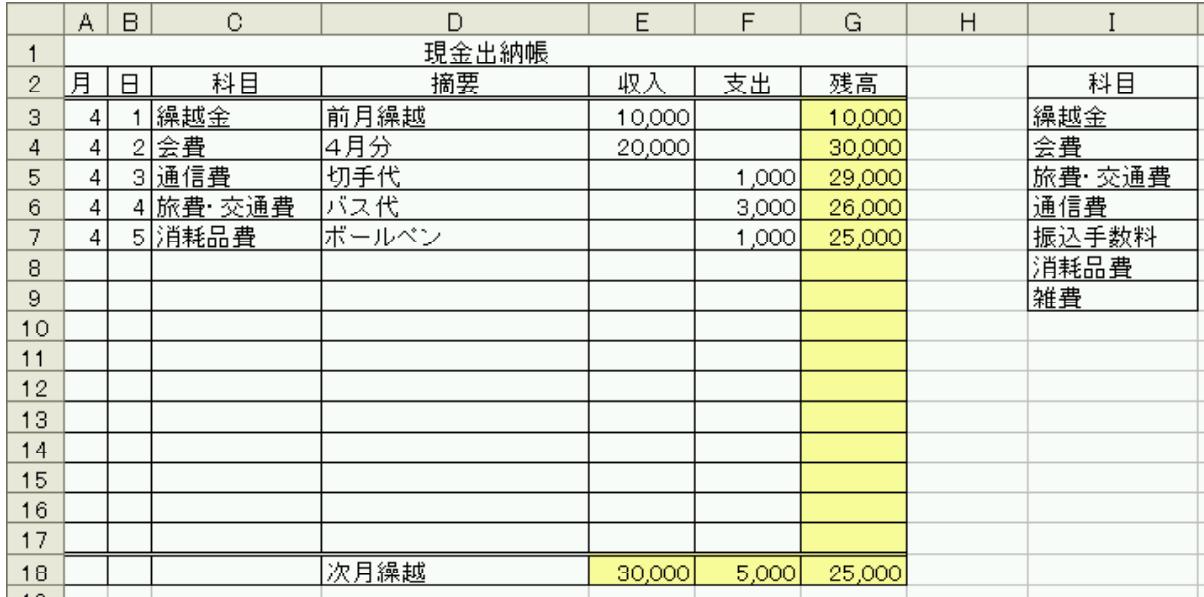

 $(1)$ 

 $DS \t S 03$ ②セルB12をクリックして、右クリックし、[形式を選択して貼り付け(S)]をクリックします。

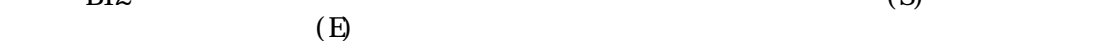

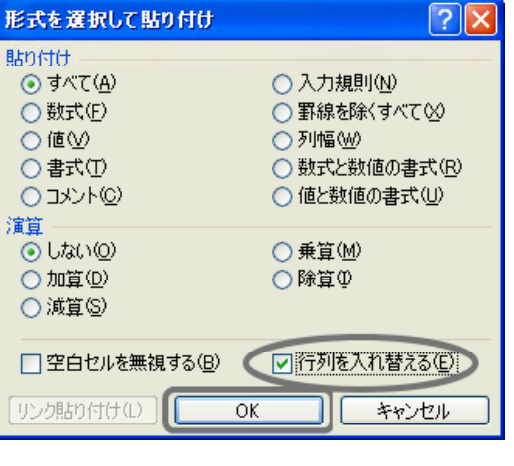

 $\Box$ 3 N3

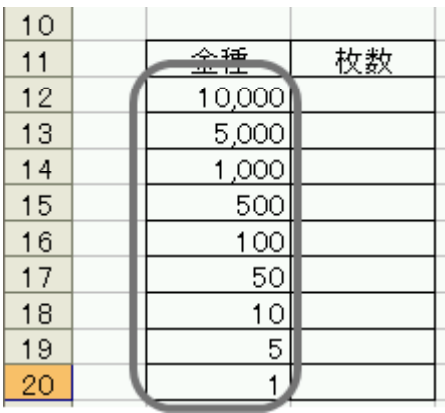

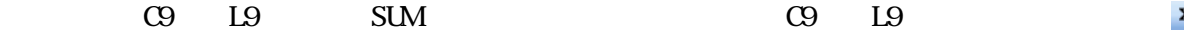

 $10,000$ 

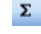

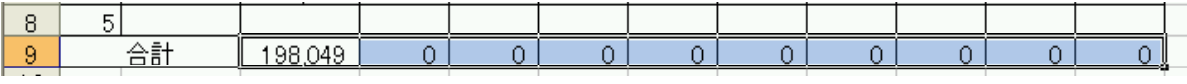

 $\mathbf{D4}$  =  $\mathbf{N}(\mathbf{C4} / \mathbf{D\$3})$ 

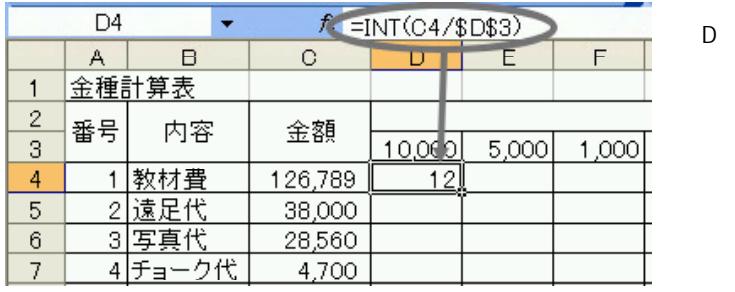

 $E4 = INT(MD)(C4, SDS3) / SES3$ 

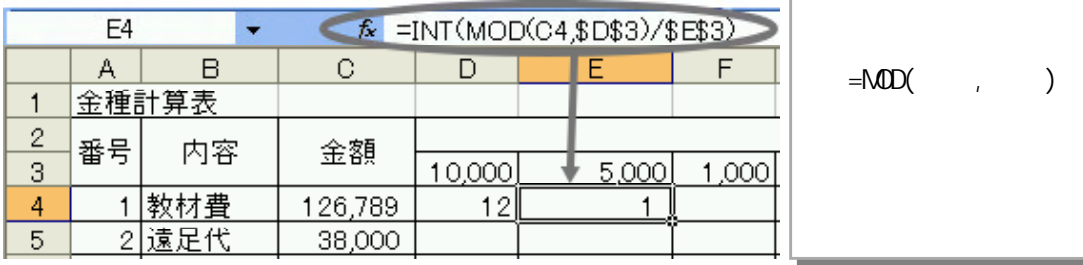

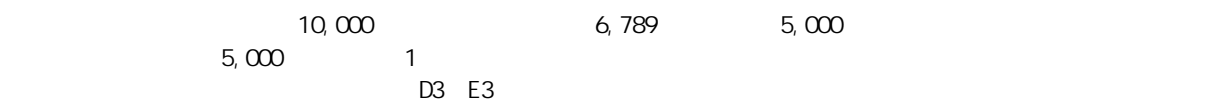

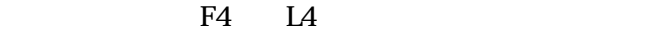

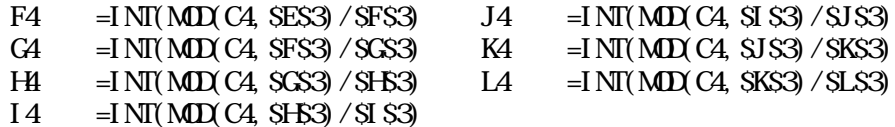

 $D4$   $L4$ 

|         | Α     | В     | С      |       |       |      | G   | н   |         |   |   |  |
|---------|-------|-------|--------|-------|-------|------|-----|-----|---------|---|---|--|
|         | 金種計算表 |       |        |       |       |      |     |     |         |   |   |  |
| $\circ$ | '番号   | 内容    | 金額     | 金種    |       |      |     |     |         |   |   |  |
| 3       |       |       |        | 0,000 | 5,000 | ,000 | 500 | -00 | 50      |   | 5 |  |
| 4       |       | 教材費   | 26,789 | 12    |       |      |     | o   |         | З |   |  |
| 5       | O.    | !遠足代  | 38,000 | 3     |       | 3    | С   | С   |         | 0 | v |  |
| 6       |       | 3 写真代 | 28,560 | Ω     |       | 3    |     |     |         |   |   |  |
|         |       | チョーク代 | 4,700  |       |       | 4    |     | o   |         | 0 | U |  |
| 8       | 5     |       |        |       |       |      |     |     |         |   |   |  |
| 9       |       | 合計    | 98,049 | 7     | З     | -4   | з   | 4   | $\circ$ | 4 |   |  |

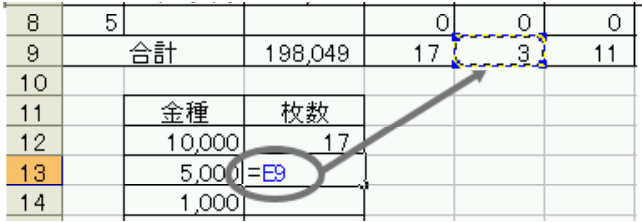

 $=$ E9 E9

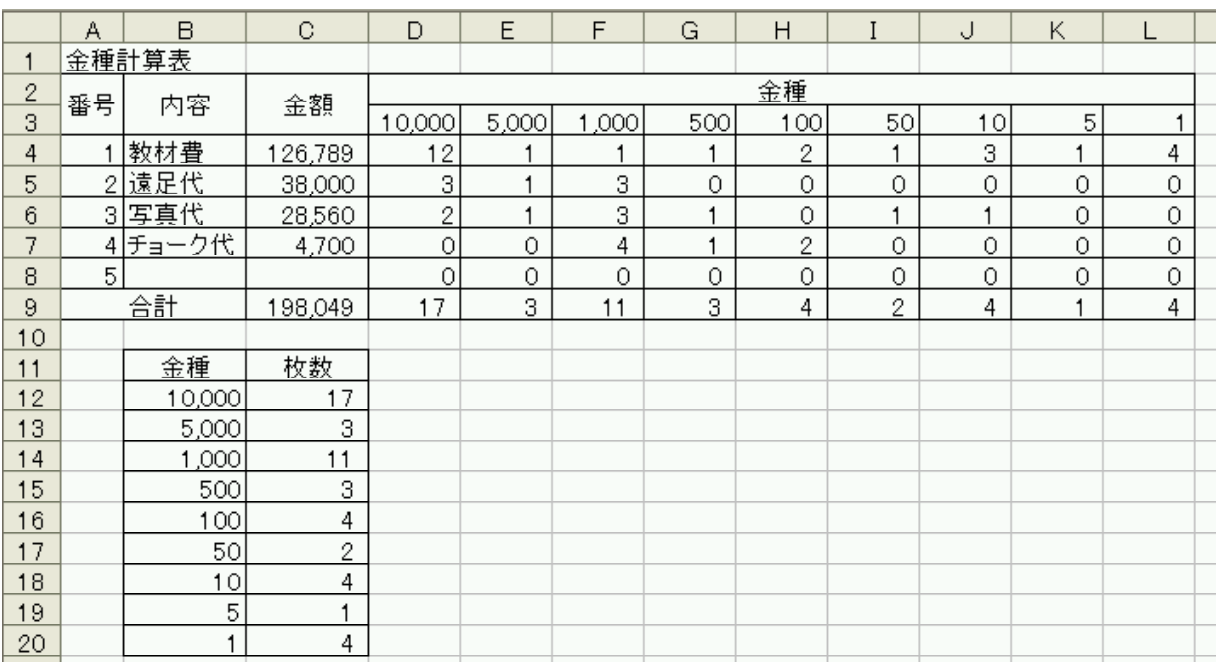

スタイルと書式

書式の詳細設定 差し込み印刷 XML データ構造

開

#### Excel Word Word

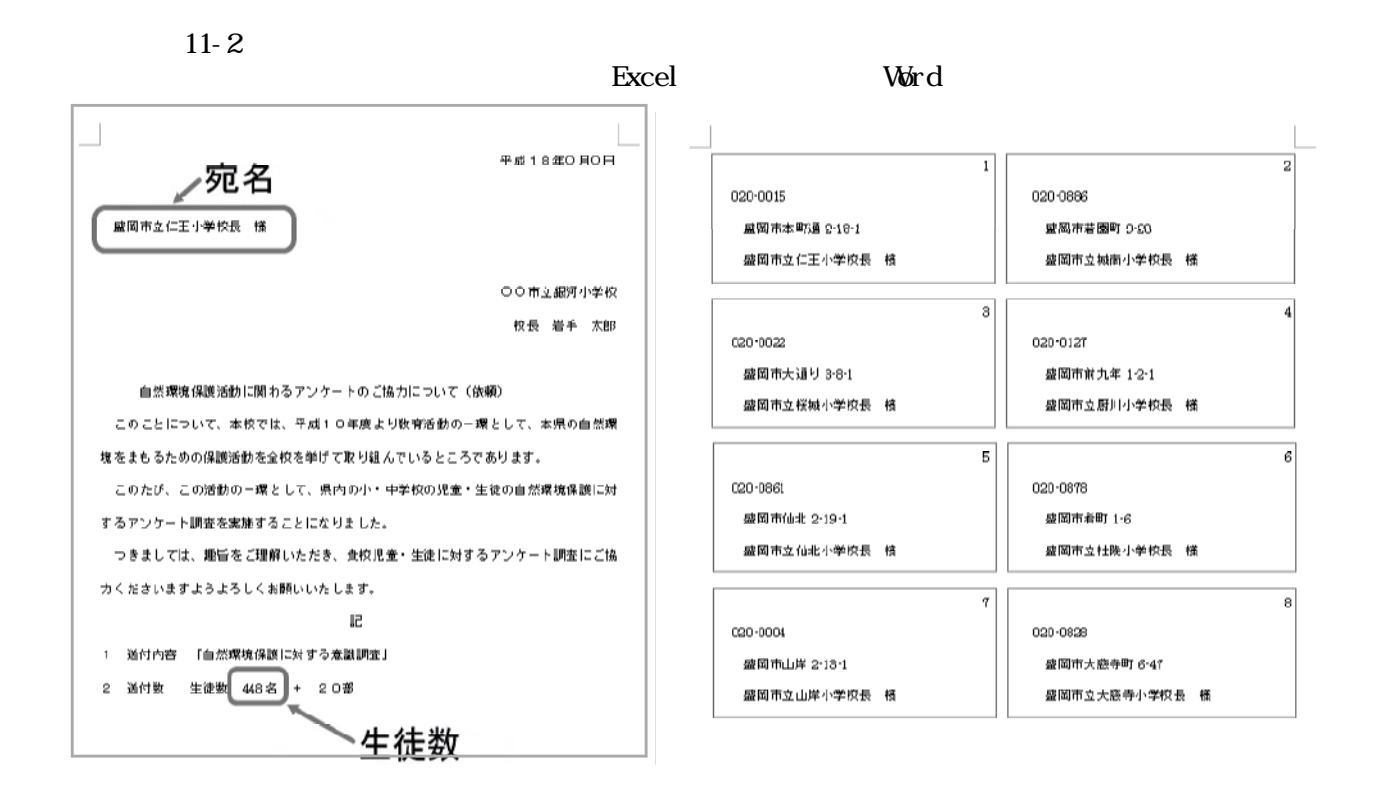

#### $(1)$  Word

 $\overline{\phantom{a}}$ 

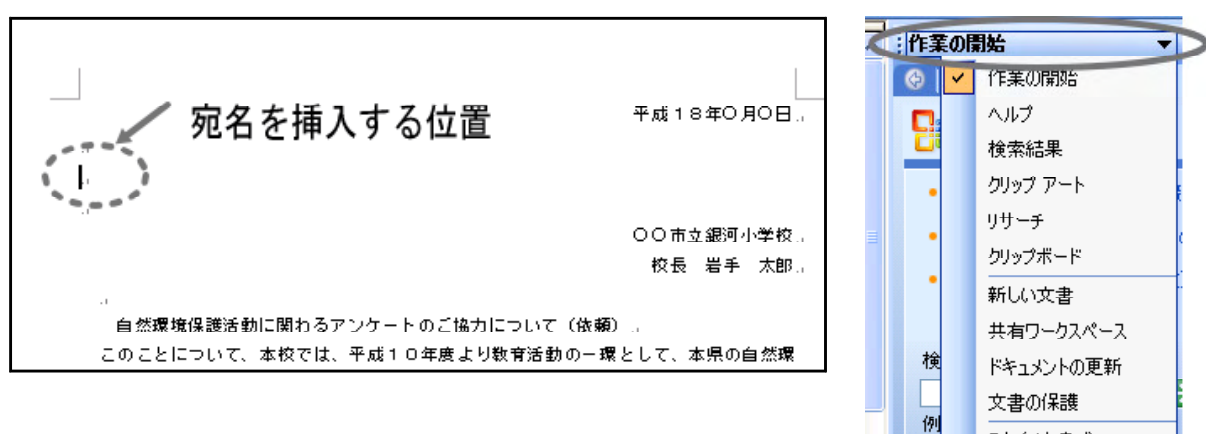

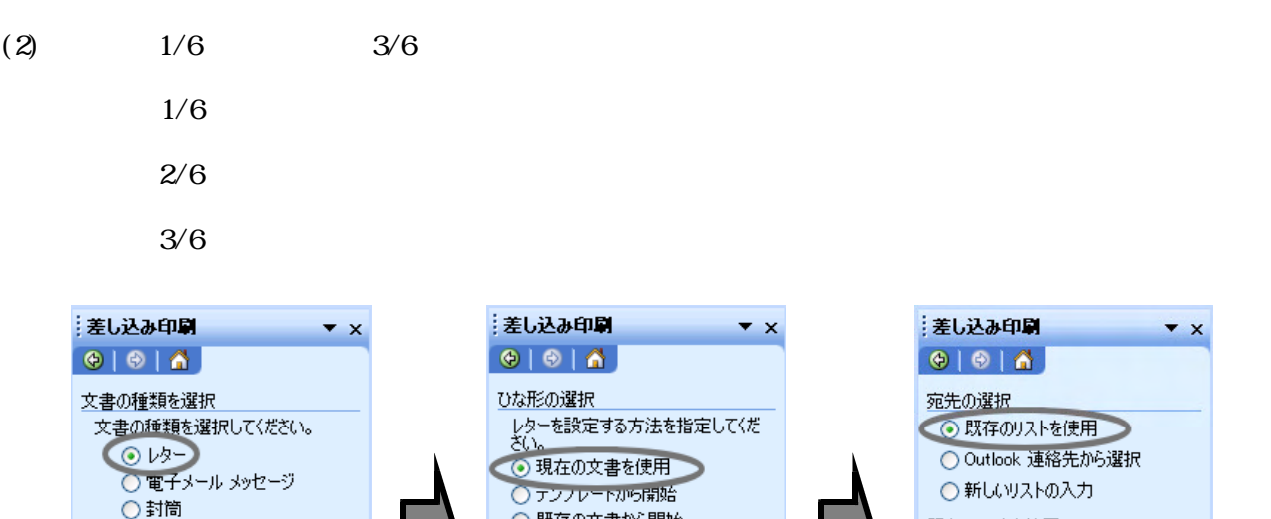

○ 既存の文書から開始

◆ 次へ:宛先の選択

戻る: 文書の種類の選択

現在の文書を使用

手順 2/6

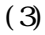

○ラベル

○名簿

-<br>複数の宛先にレターを送信します。<br>宛先ごとにレターの内容をカスタマイ<br>ズすることができます。

続行するには D欠へ] をクリックします。

→ 次へ: ひな形の選択)

レター

手順1/6

 $(3)$  Excel

既存のリストを使用

● 参照...

手順 3/6

TPFレス帳の編集...

● 次へ:レターの作成

◆ 戻る: ひな形の選択

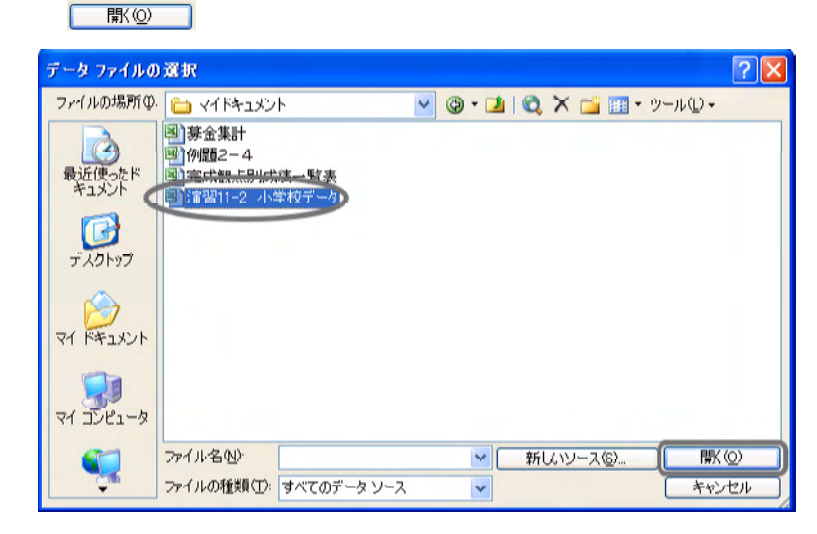

(4)  $S$   $\Box$   $\alpha$ 

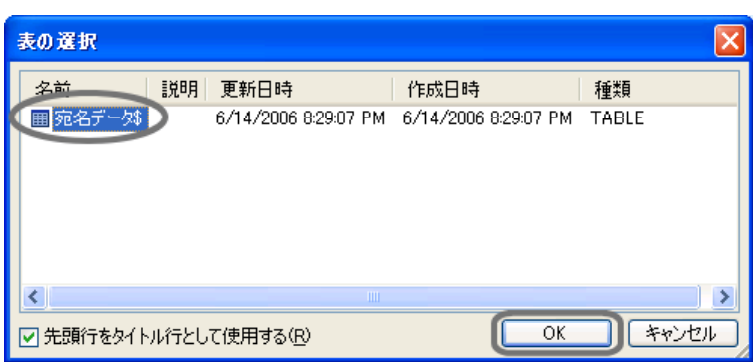

 $11$ 

#### $3/6$

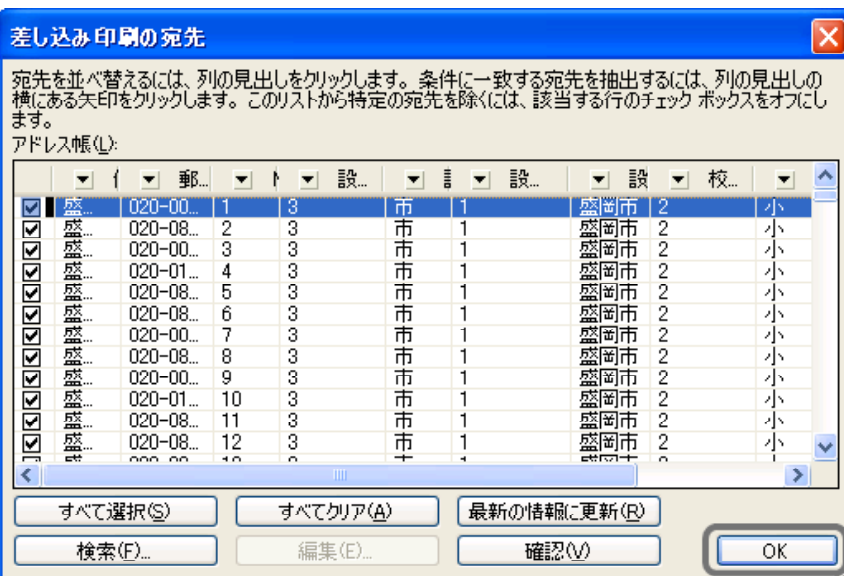

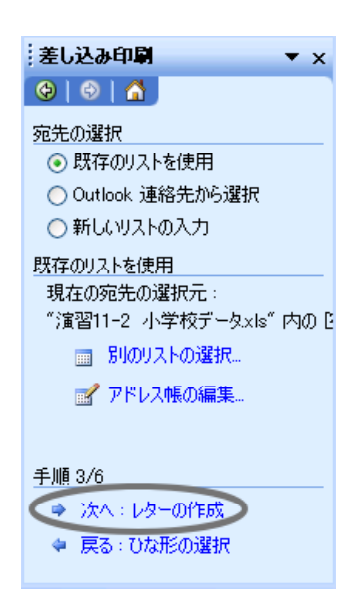

 $(6)$   $4/6$ 

差し込み印刷  $\overline{X}$ 差し込みフィールドの挿入  $\Theta$  $\Theta$  $\overline{\Theta}$ 挿入: レターの作成 ○標準フィールド(A) ⊙データベース フィールド(D) レメーのTEDX<br>- まだレターを作成していない場合は、<br>- ここで作成してください。 フィールド(E): とこく「・・・ので、この場合をしている」<br>しターに宛先の情報を追加するに<br>は、しターで情報を追加する場所を<br>クリックし、次のいずれかのアイテムを<br>クリックしてください。 NO NO<br>設置コード<br>設置者コード<br>設置者コード<br>設置者 ■ 住所ブロック. 校種コード ■ あいさつ文 (英文)... あいさつ文 (日本語)... 犯名<br>朝阳事 ☆電子切手… 住所<br>児童数 ■ 差し込みフィールドの挿入m レーモンス - ハージャント<br>レターをFabyU<sub>2</sub>5、お先、マリッ)<br>もます。その後、各充先用のリッ<br>をブレビューしカスタマイズすることが<br>できます。 手順 4/6 フィールドの対応(M). 挿入(D) ● 次へ:レターのプレビュー表示 ◆ 戻る:宛先の選択  $(7)$   $\ll$   $\gg$ ー 開じる コントランクして しゅうしょう しゅうしゅうしゅ アイスト しゅうしゅうしゅ 平成18年0月0日。 碗名 ○○市立銀河小学校』

校長 岩手 太郎…

自然環境保護活動に関わるアンケートのご協力について(依頼)。 このことについて、本校では、平成10年度より数育活動の一環として、本県の自然環

## 差し込みフィールドの挿入  $\overline{\mathsf{x}}$ 挿入: ○標準フィールド(A) ⊙データベース フィールド(D) フィールド(E): NO<sub>m</sub>  $\land$ 死名<br>郵便番号<br>住所<br>児童数  $\beta$ フィールドの対応(M)... ■ 挿入(D) 開じる ıю

 $\overline{\mathbf{x}}$ 

 $\blacktriangle$ 

৸৻

キャンセル

イントの画面で、「『『種入①』の画面で、「『種入①』。

 $(8)$ 

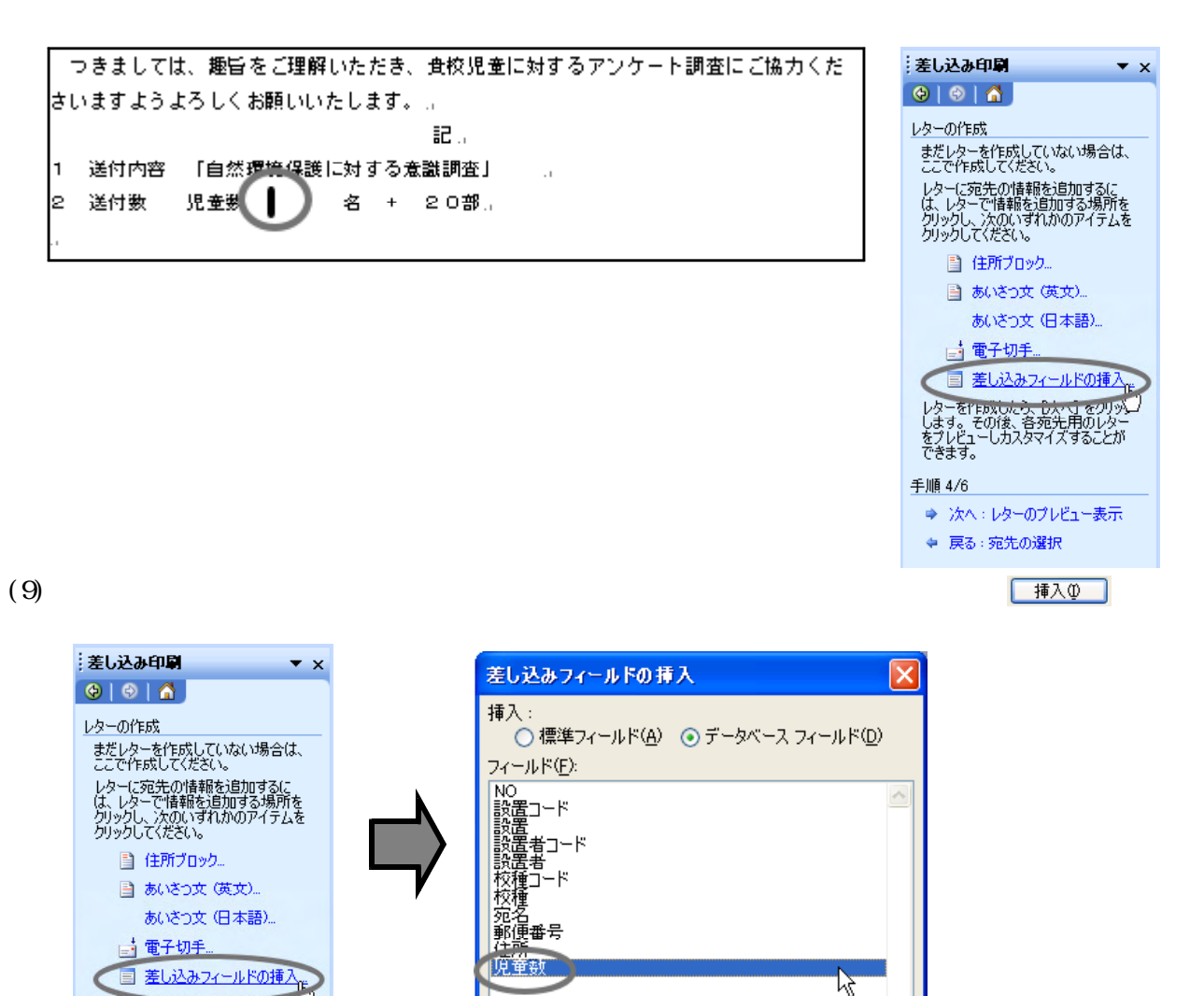

フィールドの対応(M)...

插入(1)

キャンセル

 $(10)$   $\ll$   $\gg$ 「閉じる」 つきましては、趣旨をご理解いただき、食校児童に対するアンケート調査にご協力くだ さいますようよろしくお願いいたします。...

 $\sim$  1

記。 1 送付内容 「自然環<u>境保護に</u>対する意識調査」

レターをrepxiolとう、 ウメ・イ ェッリッ<mark>ン</mark><br>します。 その後、各宛先用のレター<br>をプレビューしカスタマイズすることが<br>できます。

● 次へ:レターのプレビュー表示 ◆ 戻る: 宛先の選択

手順 4/6

2 送付数 児童数 《児童数2 名 + 20部...

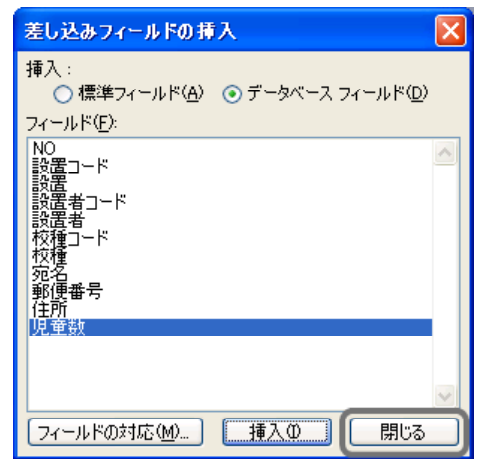

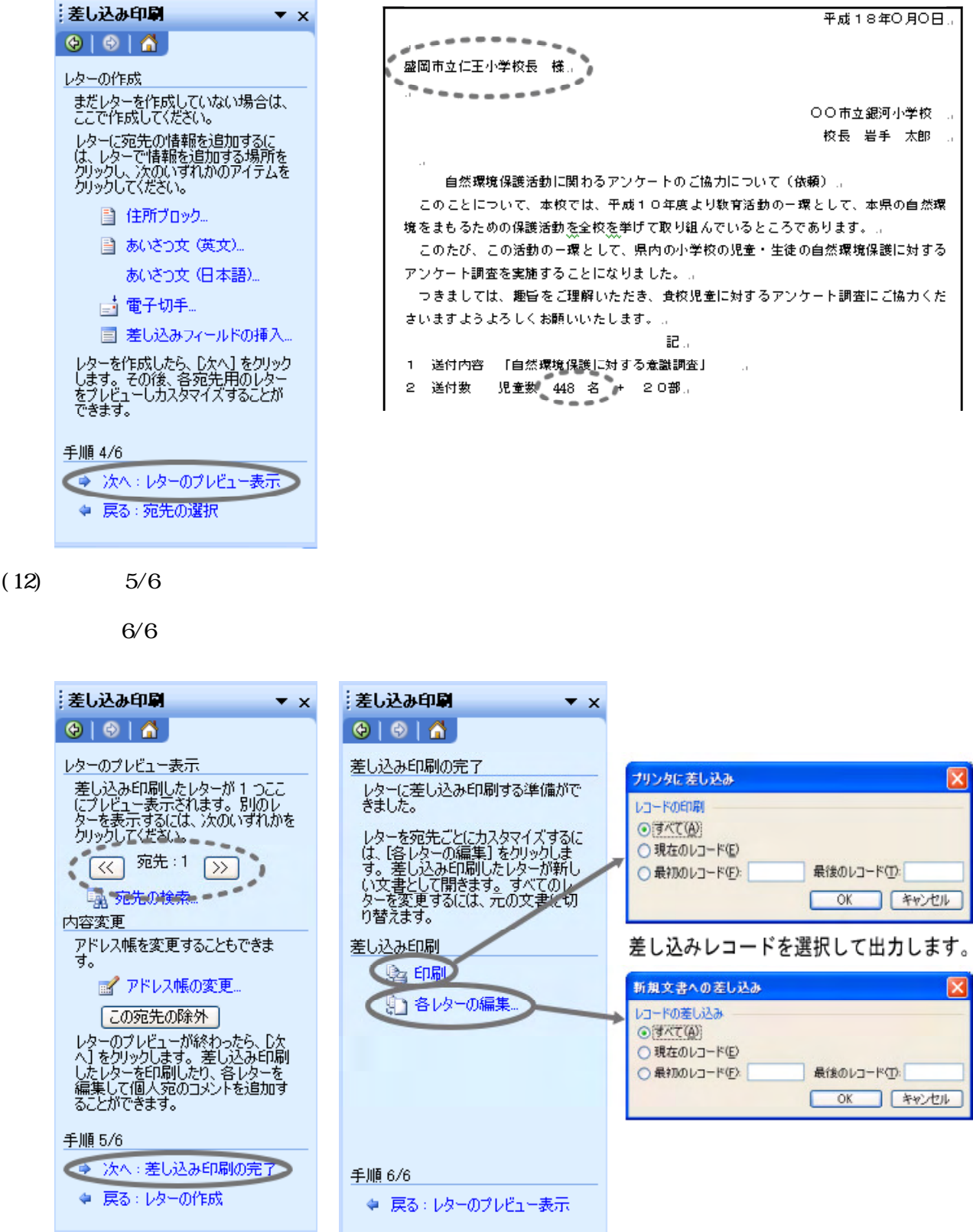

 $(13)$ 

 $\bar{1}$  $\bar{1}$ 

 $\overline{\mathbf{x}}$ 

 $\overline{\mathbf{x}}$ 

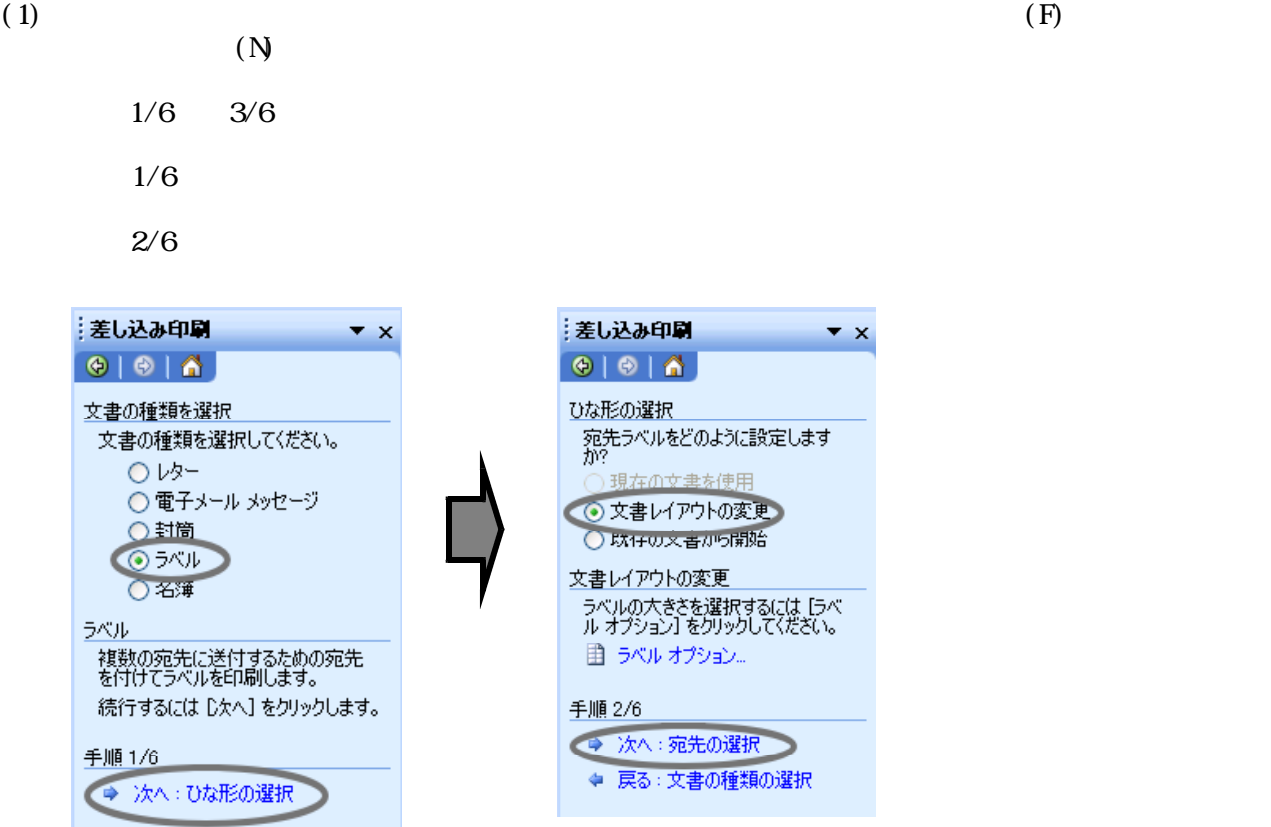

# $(2)$

#### $3/6$

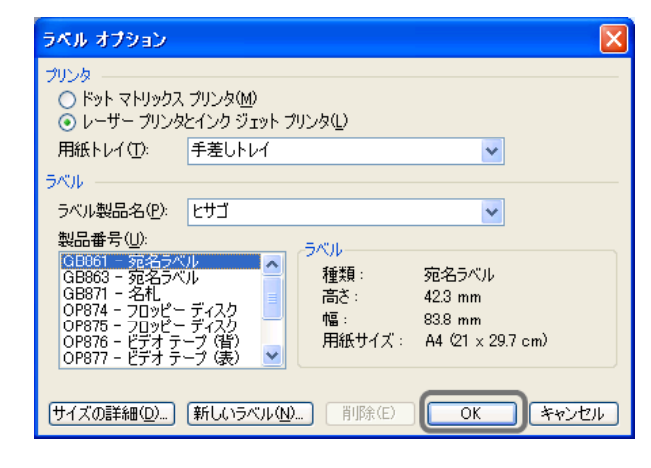

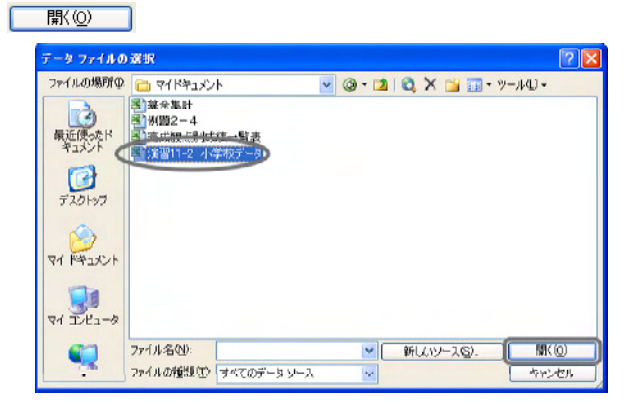

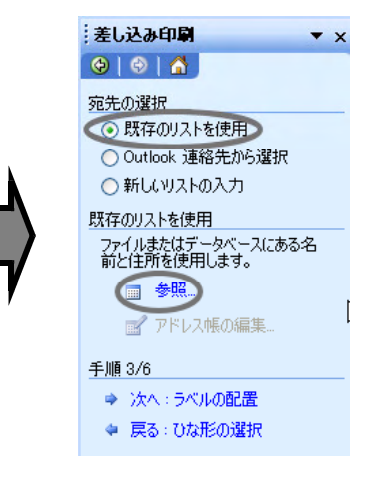

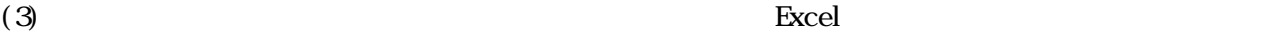

(4)  $S$   $\Box$   $\alpha$ 表の選択 名前 説明| 更新日時 作成日時 種類 ■宛名データ 6/14/2006 8:29:07 PM 6/14/2006 8:29:07 PM TABLE  $\left| \left\langle \cdot \right| \right|$  $\rightarrow$  $\overline{\alpha}$ 「キャンセル □ 先頭行をタイトル行として使用する(B)

 $(5)$  Second and  $(5)$ 

### $3/6$

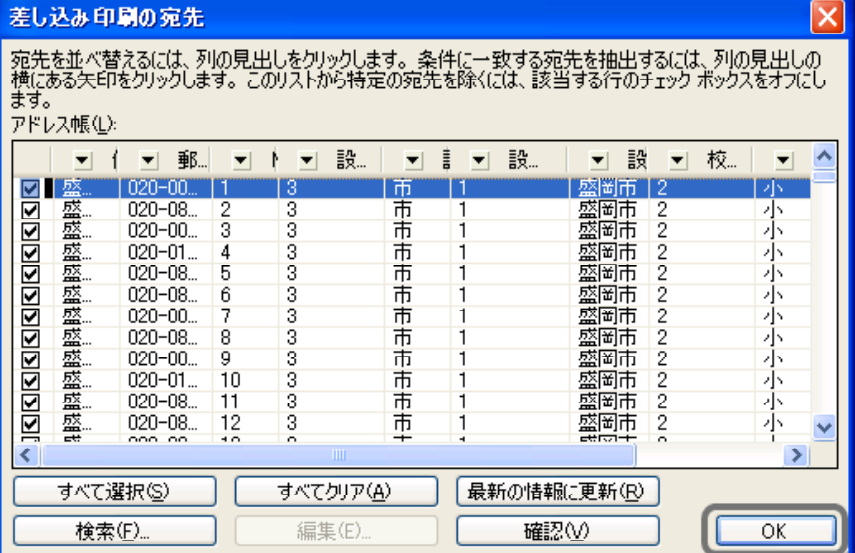

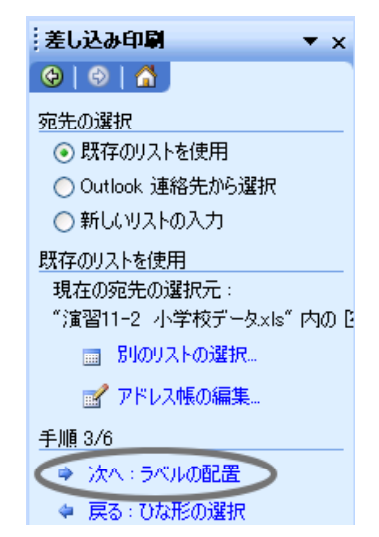

 $(6)$   $4/6$ 

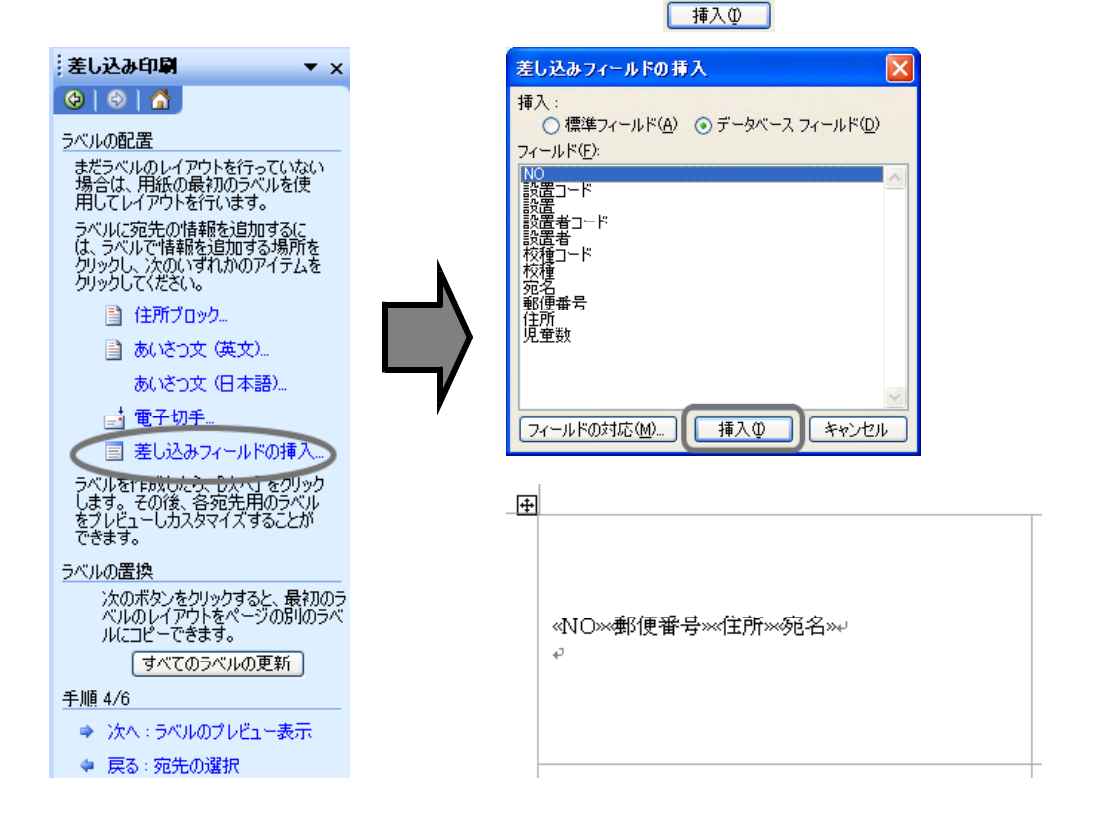

 $11$ 

 $(7)$  トートルドの通り

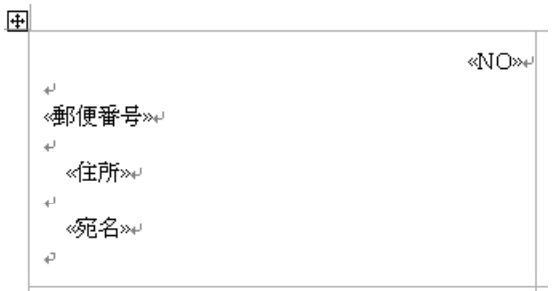

(8) 「すべてのラベルの更新」

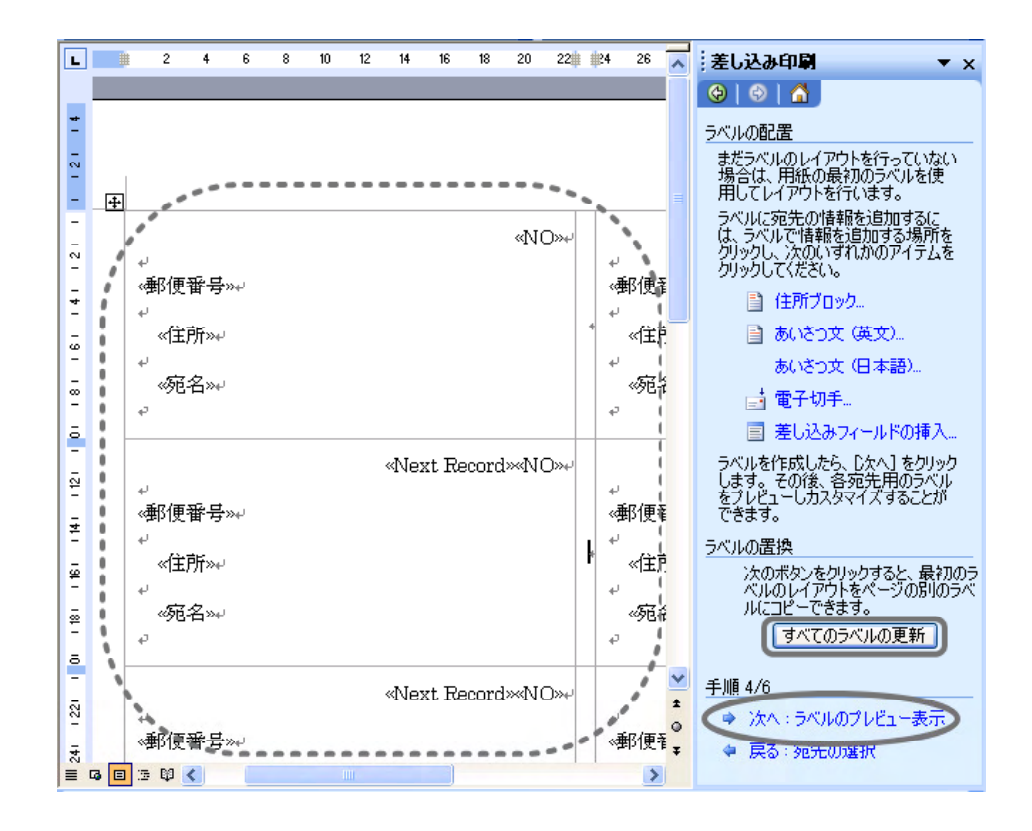

 $(9)$  6/6

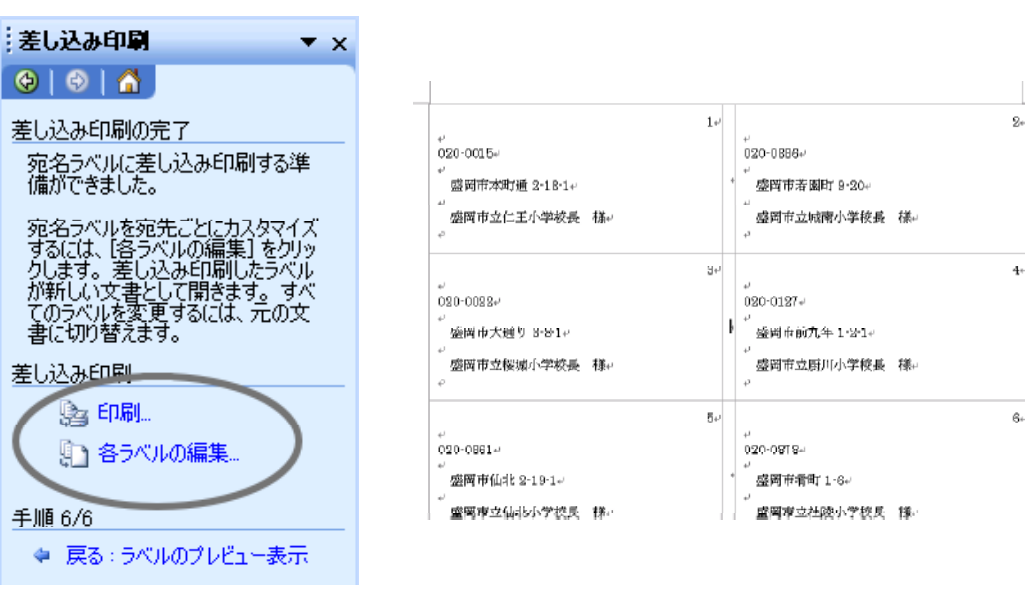

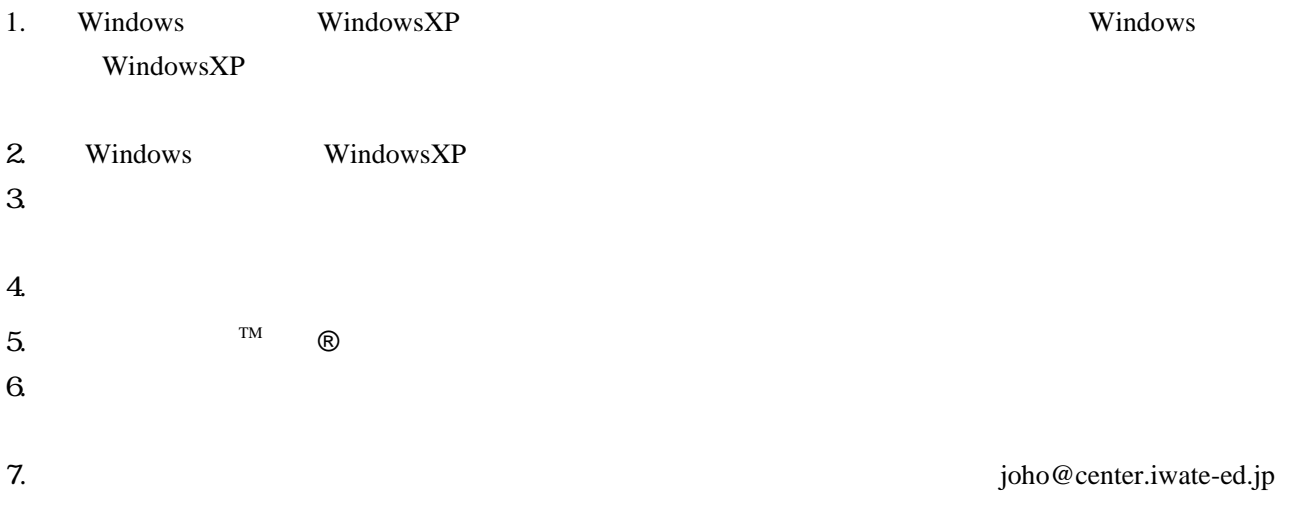